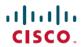

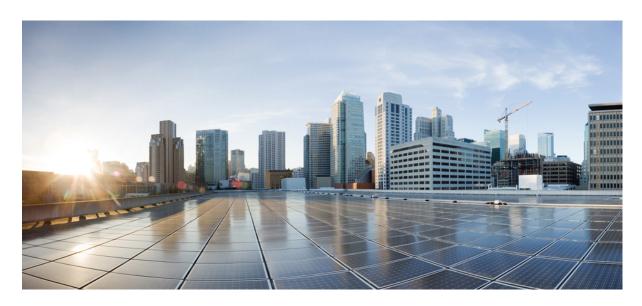

## **Cisco Crosswork Network Controller 6.0 Installation Guide**

**First Published:** 2023-12-19 **Last Modified:** 2024-04-26

#### **Americas Headquarters**

Cisco Systems, Inc. 170 West Tasman Drive San Jose, CA 95134-1706 USA http://www.cisco.com Tel: 408 526-4000 800 553-NETS (6387)

Fax: 408 527-0883

THE SPECIFICATIONS AND INFORMATION REGARDING THE PRODUCTS IN THIS MANUAL ARE SUBJECT TO CHANGE WITHOUT NOTICE. ALL STATEMENTS, INFORMATION, AND RECOMMENDATIONS IN THIS MANUAL ARE BELIEVED TO BE ACCURATE BUT ARE PRESENTED WITHOUT WARRANTY OF ANY KIND, EXPRESS OR IMPLIED. USERS MUST TAKE FULL RESPONSIBILITY FOR THEIR APPLICATION OF ANY PRODUCTS.

THE SOFTWARE LICENSE AND LIMITED WARRANTY FOR THE ACCOMPANYING PRODUCT ARE SET FORTH IN THE INFORMATION PACKET THAT SHIPPED WITH THE PRODUCT AND ARE INCORPORATED HEREIN BY THIS REFERENCE. IF YOU ARE UNABLE TO LOCATE THE SOFTWARE LICENSE OR LIMITED WARRANTY, CONTACT YOUR CISCO REPRESENTATIVE FOR A COPY.

The Cisco implementation of TCP header compression is an adaptation of a program developed by the University of California, Berkeley (UCB) as part of UCB's public domain version of the UNIX operating system. All rights reserved. Copyright © 1981, Regents of the University of California.

NOTWITHSTANDING ANY OTHER WARRANTY HEREIN, ALL DOCUMENT FILES AND SOFTWARE OF THESE SUPPLIERS ARE PROVIDED "AS IS" WITH ALL FAULTS. CISCO AND THE ABOVE-NAMED SUPPLIERS DISCLAIM ALL WARRANTIES, EXPRESSED OR IMPLIED, INCLUDING, WITHOUT LIMITATION, THOSE OF MERCHANTABILITY, FITNESS FOR A PARTICULAR PURPOSE AND NONINFRINGEMENT OR ARISING FROM A COURSE OF DEALING, USAGE, OR TRADE PRACTICE.

IN NO EVENT SHALL CISCO OR ITS SUPPLIERS BE LIABLE FOR ANY INDIRECT, SPECIAL, CONSEQUENTIAL, OR INCIDENTAL DAMAGES, INCLUDING, WITHOUT LIMITATION, LOST PROFITS OR LOSS OR DAMAGE TO DATA ARISING OUT OF THE USE OR INABILITY TO USE THIS MANUAL, EVEN IF CISCO OR ITS SUPPLIERS HAVE BEEN ADVISED OF THE POSSIBILITY OF SUCH DAMAGES.

Any Internet Protocol (IP) addresses and phone numbers used in this document are not intended to be actual addresses and phone numbers. Any examples, command display output, network topology diagrams, and other figures included in the document are shown for illustrative purposes only. Any use of actual IP addresses or phone numbers in illustrative content is unintentional and coincidental.

All printed copies and duplicate soft copies of this document are considered uncontrolled. See the current online version for the latest version.

Cisco has more than 200 offices worldwide. Addresses and phone numbers are listed on the Cisco website at www.cisco.com/go/offices.

Cisco and the Cisco logo are trademarks or registered trademarks of Cisco and/or its affiliates in the U.S. and other countries. To view a list of Cisco trademarks, go to this URL: <a href="https://www.cisco.com/c/en/us/about/legal/trademarks.html">https://www.cisco.com/c/en/us/about/legal/trademarks.html</a>. Third-party trademarks mentioned are the property of their respective owners. The use of the word partner does not imply a partnership relationship between Cisco and any other company. (1721R)

© 2023-2024 Cisco Systems, Inc. All rights reserved.

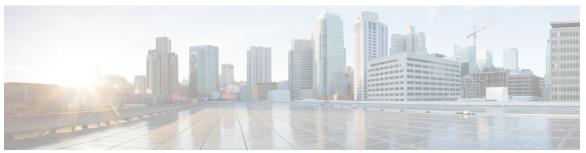

#### CONTENTS

PART I Get Started 11

CHAPTER 1 Overview 1

About this guide 1

Audience 1

Introduction 2

Security 4

CHAPTER 2 Plan Your Deployment 5

Before You Begin 5

Determine How Many VMs You Need 5

Identify the Resource Footprint 7

Special Considerations 9

CHAPTER 3 Choose Your Installation Workflow 11

Overview 11

Install Cisco Crosswork Network Controller on VMware vCenter 11

Install Cisco Crosswork Network Controller on AWS EC2 13

PART II Install Cisco Crosswork Network Controller on VMware vCenter 17

CHAPTER 4 Installation Prerequisites for VMware vCenter 19

Overview 19

Supported Network Topology Models 19

VMware Settings 25

Host VM Requirements 26

CHAPTER 5

CHAPTER 6

| Crosswork Data Gateway VM Requirements 28                                |
|--------------------------------------------------------------------------|
| Crosswork TCP/UDP Port requirements 31                                   |
| IP Address Restrictions 36                                               |
| Install Crosswork Cluster on VMware vCenter 39                           |
|                                                                          |
| Installation Overview 39 Installation Parameters 39                      |
|                                                                          |
| indian close close work on thirthard technol along and classes indianes. |
| Sample manifest templates for VMware vCenter 49                          |
| Set seed node explicitly 57                                              |
| Manual Installation of Cisco Crosswork using vCenter vSphere UI 58       |
| Build the OVF template 59                                                |
| Deploy the template 65                                                   |
| Monitor Cluster Activation 69                                            |
| Log into the Cisco Crosswork UI 71                                       |
| Troubleshoot the Cluster 73                                              |
| Install Cisco Crosswork Data Gateway on VMware vCenter 79                |
| Cisco Crosswork Data Gateway Installation Workflow 79                    |
| Cisco Crosswork Data Gateway Parameters and Deployment Scenarios 80      |
| Install Cisco Crosswork Data Gateway using vCenter vSphere Client 93     |
| Install Cisco Crosswork Data Gateway via OVF Tool 105                    |
| Sample Script for Crosswork Data Gateway IPv4 Deployment 106             |
| Sample Script for Crosswork Data Gateway IPv6 Deployment 108             |
| Log in and Log out of Crosswork Data Gateway VM 110                      |
| Access Crosswork Data Gateway VM from SSH 110                            |
| Access Crosswork Data Gateway through vCenter 111                        |
| Log Out of Crosswork Data Gateway VM 111                                 |
| Cisco Crosswork Data Gateway Authentication and Enrollment 112           |
| Crosswork Data Gateway Post-installation Tasks 112                       |
| Configure Timezone of the Crosswork Data Gateway VM 113                  |
|                                                                          |
| Troubleshoot Crosswork Data Gateway Installation and Enrollment 114      |
| Import Controller Signing Certificate File 117                           |

Crosswork Cluster VM Requirements 27

#### View the Controller Signing Certificate File 118

| PART III  | Install Cisco Crosswork Network Controller on AWS EC2 119                      |  |  |  |  |
|-----------|--------------------------------------------------------------------------------|--|--|--|--|
| CHAPTER 7 | Installation Prerequisites for AWS EC2 121                                     |  |  |  |  |
|           | Overview 121                                                                   |  |  |  |  |
|           | Amazon EC2 Settings 121                                                        |  |  |  |  |
|           | Host VM Requirements 124                                                       |  |  |  |  |
|           | Crosswork Cluster VM Requirements 124                                          |  |  |  |  |
|           | Crosswork Data Gateway VM Requirements 125                                     |  |  |  |  |
|           | Crosswork TCP/UDP Port requirements 129                                        |  |  |  |  |
|           | IP Address Restrictions 133                                                    |  |  |  |  |
| CHAPTER 8 | Install Cisco Crosswork Network Controller on AWS EC2 135                      |  |  |  |  |
|           | Installation Overview 135                                                      |  |  |  |  |
|           | Extract CF Template Image 135                                                  |  |  |  |  |
|           | Roles and Policy Permissions 137                                               |  |  |  |  |
|           | Configure the CloudFormation (CF) Template Parameters 137                      |  |  |  |  |
|           | CF Template Parameters for Installing Cisco Crosswork Cluster VMs 138          |  |  |  |  |
|           | CF Template Parameters for Installing Crosswork Data Gateway 144               |  |  |  |  |
|           | CF Template Parameters for Installing NSO 147                                  |  |  |  |  |
|           | CF Template Parameters for Installing Single Hybrid Cluster or Worker Node 148 |  |  |  |  |
|           | Install Using Module Deployment Method 150                                     |  |  |  |  |
|           | Install Cisco Crosswork Cluster on Amazon EC2 150                              |  |  |  |  |
|           | Install Crosswork Data Gateway on Amazon EC2 151                               |  |  |  |  |
|           | Auto-Configuration for Deploying Crosswork Data Gateway 153                    |  |  |  |  |
|           | Install Cisco NSO on Amazon EC2 156                                            |  |  |  |  |
|           | Deploy an Additional Crosswork Cluster Node 157                                |  |  |  |  |
|           | Manage CF Template Deployment 157                                              |  |  |  |  |
|           | Deploy a CF Template 158                                                       |  |  |  |  |
|           | Monitor the Installation 159                                                   |  |  |  |  |
|           | Accessing the Crosswork UI 159                                                 |  |  |  |  |
|           | Crosswork Data Gateway Post-installation Tasks 160                             |  |  |  |  |
|           | Configure Timezone of the Crosswork Data Gateway VM 160                        |  |  |  |  |

Troubleshoot Crosswork Data Gateway Installation and Enrollment 162 Import Controller Signing Certificate File 165 View the Controller Signing Certificate File 166 PART IV **Install Crosswork Applications** CHAPTER 9 **Install Crosswork Applications** Install Crosswork Applications PART V Integrate Cisco NSO and SR-PCE with Cisco Crosswork Network Controller 173 CHAPTER 10 **Integrate Cisco NSO 175** NSO Integration Workflow 175 Install Cisco NSO Function Pack Bundles from Crosswork UI 176 View NSO Function Pack Bundles 177 Manage NSO Function Pack Bundles 178 Deploy NSO Function Pack Bundles 180 Troubleshoot the NSO Function Pack Installation 183 View NSO Function Pack Job History 184 Install Cisco NSO Function Packs Manually 185 Add Cisco NSO Providers 185 (Optional) Set up Cisco NSO Layered Service Architecture 187 CHAPTER 11 **Integrate SR-PCE** 189 SR-PCE Integration Workflow 189 Configure SR-PCE 189 Sample SR-PCE config 192 Add Cisco SR-PCE Providers 192 PART VI **Upgrade Cisco Crosswork Network Controller** 197

Log in and Log out of Crosswork Data Gateway VM 162

Access Crosswork Data Gateway VM from SSH 162

Log out of Crosswork Data Gateway VM 162

| CHAPTER 12 | Upgrade Cisco Crosswork 199                                                                                                    |                                                  |  |  |  |
|------------|----------------------------------------------------------------------------------------------------|--------------------------------------------------|--|--|--|
|            | Upgrade Overview 199                                                                                                    |                                                  |  |  |  |
|            | Upgrade Requirements 200                                                                                                    |                                                  |  |  |  |
|            | Upgrade Using Existing Hardware 202                                                                                                    |                                                  |  |  |  |
|            | Shut Down Cisco Crosswork Data Gateway VMs 202                                                                                                    |                                                  |  |  |  |
|            | Create Backup and Shut Down Cisco Crosswork 203                                                                                                    |                                                  |  |  |  |
|            | Install the latest version of the Cisco Crosswork Cluster 205                                                                                                    |                                                  |  |  |  |
|            | Install the Cisco Crosswork Applications 206                                                                                                    |                                                  |  |  |  |
|            | Migrate Cisco Crosswork Backup 206                                                                                                    |                                                  |  |  |  |
|            | Upgrade Crosswork Data Gateway 208                                                                                                    |                                                  |  |  |  |
|            | Troubleshoot Crosswork Data Gateway Upgrade Issues 210                                                                                                    |                                                  |  |  |  |
|            | Post-upgrade Checklist 210                                                                                                    |                                                  |  |  |  |
|            | Upgrade Using Parallel Hardware 212                                                                                                    |                                                  |  |  |  |
|            | Deploy a new Cisco Crosswork Cluster 212  Backup Cisco Crosswork Cluster 213  Update DNS Server and Run Migration 215  Add Crosswork Data Gateway to Cisco Crosswork 216  Shut Down the old Cisco Crosswork Cluster 218 |                                                  |  |  |  |
|            |                                                                                                    |                                                  |  |  |  |
|            |                                                                                                    |                                                  |  |  |  |
|            |                                                                                                    |                                                  |  |  |  |
|            |                                                                                                    |                                                  |  |  |  |
|            | PART VII                                                                                                    | Uninstall Cisco Crosswork Network Controller 223 |  |  |  |
| CHAPTER 13 | Uninstall Cisco Crosswork 225                                                                                                    |                                                  |  |  |  |
|            | Uninstall the Crosswork Cluster 225                                                                                                    |                                                  |  |  |  |
|            | Delete the VM using the Cluster Installer 225                                                                                                    |                                                  |  |  |  |
|            | Delete the VM using the vSphere UI 226                                                                                                    |                                                  |  |  |  |
|            | Uninstall Crosswork Data Gateway 226                                                                                                    |                                                  |  |  |  |
|            | Delete Crosswork Data Gateway VM from Cisco Crosswork 227                                                                                                    |                                                  |  |  |  |
|            | Delete Crosswork Data Gateway from the Crosswork Cluster 227                                                                                                    |                                                  |  |  |  |
|            | Uninstall Crosswork Applications 228                                                                                                    |                                                  |  |  |  |
| PART VIII  | Enable Geo Redundancy 231                                                                                                    |                                                  |  |  |  |

| CHAPTER 14 | Geo Redundancy Overview 233                                                                                              |  |  |  |  |  |
|------------|----------------------------------------------------------------------------------------------------|--|--|--|--|--|
|            | Disclaimer 233                                                                                                    |  |  |  |  |  |
|            | Introduction 233                                                                                                    |  |  |  |  |  |
| CHAPTER 15 | Geo Redundancy Requirements 235                                                                                          |  |  |  |  |  |
|            | Unified Endpoint Requirements 235                                                                                        |  |  |  |  |  |
|            | Crosswork Cluster Requirements 235                                                                                       |  |  |  |  |  |
|            | Crosswork Data Gateway Requirements 236                                                                                  |  |  |  |  |  |
| CHAPTER 16 | Enable Geo Redundancy Solution 237                                                                                       |  |  |  |  |  |
|            | Geo Redundancy Workflow (Day 0) 237                                                                                      |  |  |  |  |  |
|            | Connectivity Checks 239                                                                                                  |  |  |  |  |  |
|            | Enable Geo Redundancy 241                                                                                                |  |  |  |  |  |
|            | Sample Cross Cluster Inventory Template 243  View Cross Cluster Status 245  Configure Cross Cluster Storage Settings 246 |  |  |  |  |  |
|            |                                                                                                    |  |  |  |  |  |
|            |                                                                                                    |  |  |  |  |  |
|            | Configure Cross Cluster Sync Settings 247                                                                                |  |  |  |  |  |
|            | Configure Cross Cluster DNS Settings 248                                                                                 |  |  |  |  |  |
|            | Configure Cross Cluster Arbitration Settings 250                                                                         |  |  |  |  |  |
|            | Configure Cross Cluster Notification Settings 251                                                                        |  |  |  |  |  |
|            | Geo Redundancy Scenarios 252                                                                                             |  |  |  |  |  |
|            | Install Geo HA Crosswork Data Gateway 253                                                                                |  |  |  |  |  |
| CHAPTER 17 | Upgrade to Geo Redundancy Solution 255                                                                                   |  |  |  |  |  |
|            | Upgrade from Crosswork Network Controller 5.0 to 6.0 (Geo Redundant) <b>255</b>                                          |  |  |  |  |  |
|            | Convert Single Instance NSO to NSO HA 256                                                                                |  |  |  |  |  |
|            | Create Backup of the Cisco Crosswork Cluster 257                                                                         |  |  |  |  |  |
|            | Install the Cisco Crosswork 6.0 Cluster and Applications 259                                                             |  |  |  |  |  |
|            | Run Migration 260                                                                                                    |  |  |  |  |  |
|            | Install the Standby Cluster and Enable Geo Redundancy <b>261</b>                                                         |  |  |  |  |  |

Upgrade Crosswork Data Gateway 5.0 to 6.0 Geo Redundancy **262** 

Update Providers 263

Complete Geo Redundancy Enablement 263

CHAPTER 18

Geo Redundancy Switchover 265

Perform Switchover 265

Contents

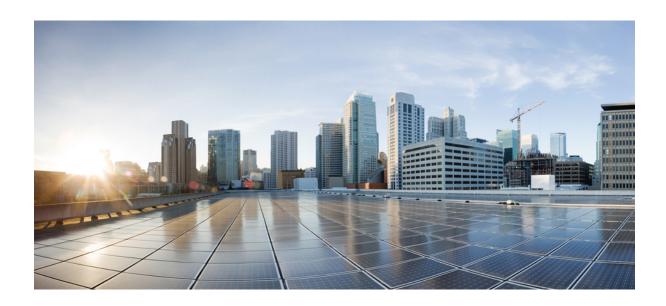

# PART

## **Get Started**

- Overview, on page 1
- Plan Your Deployment, on page 5
- Choose Your Installation Workflow, on page 11

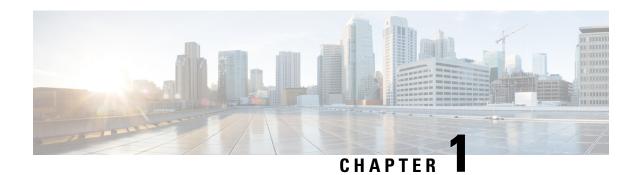

## **Overview**

This chapter contains the following topics:

- About this guide, on page 1
- Audience, on page 1
- Introduction, on page 2
- Security, on page 4

## **About this guide**

This guide explains the requirements and processes to install or upgrade Crosswork Network Controller solution.

This document does not cover the installation of integrated components (such as Cisco NSO, Cisco SR-PCE, or Cisco WAE) that may already be installed or can be used independently. For more details about these components, please refer to their respective installation documentation.

## **Audience**

This guide is for experienced network users and operators who want to install Crosswork Network Controller solution in their network. This guide assumes that you are familiar with the following:

- Using a Docker container
- Running scripts in Python
- Deploying OVF templates using VMware vCenter
- Deploying using OVF tool
- · Amazon Web Services (AWS), Amazon EC2 concepts, and creation of CloudFormation templates

## Introduction

#### **Cisco Crosswork Network Controller**

Cisco Crosswork Network Controller is an integrated solution (consisting of Cisco Crosswork Infrastructure, Cisco Crosswork Data Gateway and the Crosswork applications) that enables you to proactively manage your end-to-end networks, by providing intent-based and closed-loop automation solutions to ensure faster innovation, optimal user experience, and operational excellence.

#### **Cisco Crosswork Infrastructure**

Cisco Crosswork Infrastructure is a microservices-based platform and is the foundation required for running Crosswork applications. It employs a cluster architecture to be extensible, scalable, and highly available. The Crosswork cluster consists of three VMs or nodes operating in a hybrid configuration. Additional VMs or nodes (maximum up to 2 nodes) in a Worker configuration can be added, as needed, to match the requirements of the deployed applications. A Hybrid node can run infrastructure and application pods, while a Worker node can run only application pods. The total number of Hybrid and Worker nodes varies based on the size of the network and the applications being run. Please work with the Cisco Customer Experience team to determine the number of nodes required for your deployment (see Plan Your Deployment, on page 5).

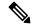

Note

Hereafter in this guide, Cisco Crosswork Infrastructure is referred to as "Cisco Crosswork".

#### Cisco Crosswork Data Gateway

Cisco Crosswork integrates with one or more Cisco Crosswork Data Gateway(s) to gather information from the managed devices and forward it to Cisco Crosswork as well as external destinations. The information is then analyzed and processed by the Crosswork applications and used to manage the network or respond to changes in the network. The number of Crosswork Data Gateways deployed in your network depends on the number of devices, the amount of data being collected, the overall topology, and your redundancy requirements. Each Crosswork Data Gateway is deployed on an individual VM. Please consult with the Cisco Customer Experience team for guidance on your deployment to best meet your needs.

Crosswork Data Gateway is an integral part of the Crosswork solution being deployed. For this reason, this document explains Crosswork Data Gateway as a foundational component that must be installed in tandem with the Crosswork Infrastructure.

#### **Crosswork Applications**

The following table describes the Crosswork applications that can be deployed on the Crosswork Network Controller and the way they are packaged:

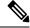

Note

Cisco Crosswork Optimization Engine can be installed without any of the other Crosswork Network Controller applications (see Install Crosswork Applications, on page 169 for more details). However, it is only delivered as part of the Essential package on Cisco software download site.

Table 1: Cisco Crosswork Network Controller Packages

| Package            | Contents                                   | Description                                                                                                    |
|--------------------|--------------------------------------------|----------------------------------------------------------------------------------------------------|
| Essentials Package | Cisco Crosswork<br>Optimization Engine     | An application that provides closed-loop tracking of the network state and real-time network optimization in response to changes in network state, allowing operators to effectively maximize network capacity utilization, as well as increase service velocity.                                                                            |
|                    | Cisco Crosswork<br>Active Topology         | A component of Crosswork Network Controller that enables visualization of topology and services on logical and geographical maps.                                                                                                    |
|                    | Element Management<br>Functions            | A library of functions that provides deep inventory collection, alarm management and image management using Inventory, Fault, and Software Image Management (SWIM) functions.                                                                                                    |
| Advantage Package  | Cisco Crosswork<br>Service Health          | An application that overlays a service level view of the environment and makes it easier for operators to monitor if services (for example, L2/L3 VPN) are healthy based on the rules established by the operator.                                                                                                    |
| Add-on Package     | Cisco Crosswork<br>Change Automation       | An application that automates the process of deploying changes to the network. Orchestration is defined via an embedded Ansible Playbook and then configuration changes are pushed to Cisco Network Services Orchestrator (NSO) to be deployed to the network.                                                                               |
|                    | Cisco Crosswork<br>Health Insights         | An application that performs real-time Key Performance Indicator (KPI) monitoring, alerting, and troubleshooting. Cisco Crosswork Health Insights enables programmable monitoring and analytics, and builds dynamic detection and analytics modules that allow operators to monitor and alert on network events based on user-defined logic. |
|                    | Cisco Crosswork Zero<br>Touch Provisioning | An application that streamlines onboarding and provisioning of Day 0 configuration resulting in faster deployment of IOS-XR devices at a lower operating cost.                                                                                                    |

#### **Cisco Integrated Components**

**Cisco Network Services Orchestrator** functions as the provider for Cisco Crosswork to configure the devices according to their expected functions, including optionally configuring MDT sensor paths for data collection. Cisco NSO provides the important functions of device management, configuration and maintenance services.

**Cisco Segment Routing Path Computation Element (SR-PCE)** is configured to run on either a physical or virtual device that runs IOS-XR. The SR-PCE supports both Segment Routing Traffic Engineering (SR-TE) and Resource Reservation Protocol Traffic Engineering (RSVP-TE). Cisco Crosswork uses the combination of telemetry and data collected from the Cisco SR-PCE to analyze and compute optimal paths for TE tunnels and/or to discover devices in the network.

**Cisco WAN Automation Engine (Cisco WAE)** providers supply traffic and topology analysis to the Cisco Crosswork applications. The foundation software is Cisco WAE Planning, which provides a cross-sectional view of traffic, topology, and equipment state.

Syslog storage providers supply storage for data collected during Playbook execution.

**Alert providers** act as a destination capable of receiving and processing incoming alert packages collected during KPI monitoring.

#### **Other Integrated Components**

- TACACS+, LDAP, and RADIUS servers (see *Set Up User Authentication* in the *Cisco Crosswork Network Controller 6.0 Administration Guide* for more information).
- DHCP server (when using Crosswork ZTP)
- External Kafka (for external data collection destinations)
- External gRPC (for external data collection destinations)

## **Security**

Cisco takes great strides to ensure that all our products conform to the latest industry recommendations. We firmly believe that security is an end-to-end commitment and are here to help secure your entire environment. Please work with your Cisco account team to review the security profile of your network.

For details on how we validate our products, see Cisco Secure Products and Solutions and Cisco Security Advisories.

If you have questions or concerns regarding the security of any Cisco products, please open a case with the Cisco Customer Experience team and include details about the tool being used and any vulnerabilities it reports.

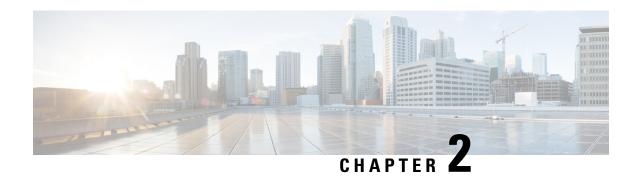

## **Plan Your Deployment**

This chapter contains the following topics:

• Before You Begin, on page 5

## **Before You Begin**

This section explains the decisions you need to make before installing Crosswork Network Controller solution on your preferred platform.

- 1. Determine How Many VMs You Need, on page 5
- 2. Identify the Resource Footprint, on page 7
- 3. Special Considerations, on page 9

After completing the planning in the above steps, follow the relevant installation workflow steps for your platform:

- For VMware vCenter: Install Cisco Crosswork Network Controller on VMware vCenter, on page 11
- For AWS EC2: Install Cisco Crosswork Network Controller on AWS EC2, on page 13

Starting with the Crosswork Network Controller version 4.1, Crosswork deployment is no longer supported for the Cisco CSP platform. For more information, see End-of-Life Announcement for the Cisco Cloud Services Platform Operating System.

## **Determine How Many VMs You Need**

After you have finalized the Crosswork applications that meet the needs of your production environment, use the below table to determine the number of VMs you will need to deploy the Crosswork cluster, and the type of Crosswork Data Gateways you will deploy.

This is a crucial step as each Crosswork application can impact the overall resources needed.

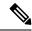

Note

Geo redundancy solution requires double the number of VMs. For more information, see Enable Geo Redundancy, on page 231 section.

Crosswork Network Controller is available in the following packages:

Table 2: Crosswork Network Controller packages

| Package<br>1                                        | Contents                                   | Crosswork Data Gateway Deployment                           | Recommended number of cluster VMs                                          |
|-----------------------------------------------------|--------------------------------------------|-------------------------------------------------------------|----------------------------------------------------------------------------|
| Cisco Crosswork<br>Network Controller<br>Essentials | Cisco Crosswork<br>Optimization Engine     | On-Premise Standard (default): Collectors only.             | When only Cisco Crosswork Optimization Engine is installed:                |
| Essentials                                          | Cisco Crosswork<br>Active Topology         | On-Premise Standard (default): Collectors only.             | • 3 Hybrid nodes                                                           |
|                                                     | Element Management Functions               | On-Premise Standard (default): Collectors only.             | When Essentials package is installed WITHOUT Element Management Functions: |
|                                                     |                                            |                                                             | • 3 Hybrid nodes                                                           |
|                                                     |                                            |                                                             | When Essentials package is installed WITH Element Management Functions:    |
|                                                     |                                            |                                                             | • 3 Hybrid nodes + 1<br>Worker node                                        |
| Cisco Crosswork<br>Network Controller<br>Advantage  | Cisco Crosswork<br>Service Health          | On-Premise Extended:<br>Collectors and offload<br>services. | 3 Hybrid nodes + 2 Worker<br>nodes                                         |
| Add-on Package                                      | Cisco Crosswork<br>Change Automation       | On-Premise Extended:<br>Collectors and offload<br>services. | 3 Hybrid nodes + 2 Worker nodes                                            |
|                                                     | Cisco Crosswork<br>Health Insights         | On-Premise Extended:<br>Collectors and offload<br>services. |                                                                            |
|                                                     | Cisco Crosswork Zero<br>Touch Provisioning | On-Premise Standard (default): Collectors only.             |                                                                            |

There are licensing implications for different packages, please consult your Cisco Account team to understand which packages and licenses are required for your use cases.

<sup>&</sup>lt;sup>2</sup> The VM resource requirements for Crosswork Data Gateway are different for each type and cannot be modified. Therefore, if your requirements change, you must re-deploy the Crosswork Data Gateway to move from one type to another. For more information, see the *Redeploy a Crosswork Data Gateway VM* section in the *Cisco Crosswork Network Controller 6.0 Administration Guide*.

<sup>&</sup>lt;sup>3</sup> The number of VMs mentioned is the recommended count. You can add more Worker nodes (maximum up to 2 worker nodes) as needed. If your requirements exceed the recommended count, please contact the Cisco Customer Experience team.

Using the add-on package with any combination of the Crosswork applications requires the 5 node cluster as indicated.

Ensure that you have sufficient worker nodes in your cluster. You can always check the load in your cluster and choose to add new worker nodes post installation. For more information, see the *Deploy New Cluster Nodes* section in the *Crosswork Network Controller 6.0 Administration Guide*.

### **Identify the Resource Footprint**

Once you determine the Crosswork applications you want and the number of VMs you will need to deploy to host them, ensure that you have the resources needed for them. The resources required per VM such as CPU, Memory, and Storage vary based on the data center where your VMs will be hosted (VMware or AWS).

The tables in this topic explain the resource requirements per VM to deploy Crosswork Hybrid or Worker nodes, Crosswork Data Gateways, NSO, and SR-PCE (refer to the table relevant to your platform).

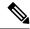

#### Note

- The resources listed for NSO are higher than for other NSO use cases due to the additional requirements Crosswork Network Controller places on NSO.
- The NSO footprint depends on the type of deployment, standalone or LSA.
- The SR-PCE count will depend on the number of head-ends that need to be managed
- The values in **Storage** column is the space needed for storing Crosswork files and does not consider any additional overhead that may be required (for example, RAID configuration).
- The storage required for each backup will vary based on the your cluster size, applications in the cluster, and the scale requirements.
- Upgrade of the cluster temporarily requires double the total disk space used by the cluster.
- The number of data gateways needed depends on the number of devices you have in your network and the level of redundancy you want (1:n up to 1:1). To determine the number of Crosswork Data Gateways needed, contact the Cisco Customer Experience team.

#### **Crosswork Resource Footprint for VMware**

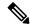

Note

• Ensure that you have a docker-capable host to load the Crosswork installer tool.

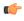

**Important** 

As Cisco Crosswork cluster nodes place high demands on the VMs, ensure that you have not oversubscribed CPU or memory resources on the machines hosting the nodes.

Table 3: Crosswork Resource Footprint for VMware

| Component                                                                                                | vCPU                              | Clock Freq<br>(GHz) | Memory<br>(RAM) | Network<br>Interface<br>Controller<br>(NIC) | Storage (Boot<br>disk + Data<br>disks) |
|----------------------------------------------------------------------------------------------------|-----------------------------------|---------------------|-----------------|---------------------------------------------|----------------------------------------|
| Crosswork Hybrid or Worker node                                                                          | Minimum clock reservation: 18 GHz | >= 2.20             | 96 GB           | 10 Gbps                                     | 1 TB                                   |
| Crosswork Data Gateway On-Premise<br>Standard                                                            | 12                                | >= 2.20             | 48 GB           | 10 Gbps                                     | 70 GB (50<br>GB + 20 GB)               |
| Crosswork Data Gateway On-Premise<br>Extended                                                            | 20                                | >= 2.20             | 112 GB          | 10 Gbps                                     | 570 GB (50<br>GB + 520<br>GB)          |
| Cisco NSO                                                                                                | 16                                | >= 2.20             | 128 GB          | 10 Gbps                                     | 1 TB                                   |
| Cisco SR-PCE  Note  This is the requirement for running a Cisco XRv9K with SR-PCE functionality enabled. | 8                                 | >= 2.20             | 24 GB           | 10 Gbps                                     | 70 GB                                  |
| Basic SCP Server (for storing backups)                                                                   | -                                 | -                   | -               | -                                           | At least 25<br>GB<br>(recommended)     |

#### **Crosswork Resource Footprint for AWS EC2**

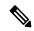

Note

In case of AWS EC2, the additional storage server may be in the AWS cloud or your local environment (must be reachable from the AWS cloud).

#### Table 4: Crosswork Resource Footprint for AWS EC2

| Component | vCPU                                    | Memory (RAM) | Network Interface<br>Controller (NIC) | Storage (Boot disk<br>+ Data Disks) |
|-----------|-----------------------------------------|--------------|---------------------------------------|-------------------------------------|
|           | Minimum clock<br>reservation: 18<br>GHz | 96 GB        | 10 Gbps                               | 1 TB                                |

| Component                                                                                                | vCPU | Memory (RAM) | Network Interface<br>Controller (NIC) | Storage (Boot disk<br>+ Data Disks) |
|----------------------------------------------------------------------------------------------------|------|--------------|---------------------------------------|-------------------------------------|
| Crosswork Data Gateway<br>On-Premise Standard                                                            | 12   | 64 GB        | 10 Gbps                               | 70 GB (50 GB + 20GB)                |
| Crosswork Data Gateway<br>On-Premise Extended                                                            | 24   | 128 GB       | 10 Gbps                               | 570 GB (50 GB + 520 GB)             |
| Cisco NSO                                                                                                | 16   | 128 GB       | 10 Gbps                               | 1 TB                                |
| Cisco SR-PCE  Note  This is the requirement for running a Cisco XRv9K with SR-PCE functionality enabled. | 8    | 24 GB        | 10 Gbps                               | 70 GB                               |
| Basic SCP Server (for storing backups)                                                                   | -    | -            | -                                     | At least 25 GB (recommended)        |

#### **Additional Resource Requirements:**

- Storage requirements vary based on factors such as the number of devices being supported and the type of deployment selected. However, 1 TB disk space should work for most deployments.
- Due to their performance, solid state drives (SSD) are preferred over traditional hard disk drives (HDD).
- If you are using HDD, the minimum speed should be over 15, 000 RPM.
- The VM data store(s) need to have disk access latency < 10 ms or > 5000 IOPS.

## **Special Considerations**

In addition to the above instructions, there may be certain setup options that you need to consider before you begin the installation.

- Are you going to use self-signed certificates? if yes, you need to make the certificates available. For more information on the type of certificates supported and how to manage them, see the *Manage Certificates* section in the *Crosswork Network Controller 6.0 Administration Guide*.
- Do you plan to integrate Crosswork with external authentication servers?—Integration with TACACS+ or other external authentication servers will require you to have credentials created for the Crosswork user accounts and roles.
- Do you want to use a URL of an optional Management network proxy server?—If your environment requires an HTTP or HTTPS proxy to access the URLs on the public Internet, you must configure a proxy server for Crosswork Data Gateway to connect to Cisco Crosswork.

- In Crosswork Data Gateway, do you want to configure a Syslog server to collect the syslog?— if yes, then provide the host name or IPv4 or IPv6 address of an external syslog server. Or, you have the option to configure the syslog server using the interactive console after the installation is complete.
- In Crosswork Data Gateway, do you want to configure an Auditd server to collect the event logs?—
  if yes, then provide the host name or IPv4 or IPv6 address of an external auditd server. As an alternative,
  you have the option to configure the auditd server using the interactive console after the installation is
  complete.
- Do you plan to enable the automatic execution of linked playbooks? If yes, you must enable Playbook Job Scheduling and disable Credential Prompting for playbook execution in the Network Automation settings window. For more information, see the *Enable Automatic Playbook Execution* topic in the *Crosswork Change Automation and Health Insights 6.0 User Guide*.

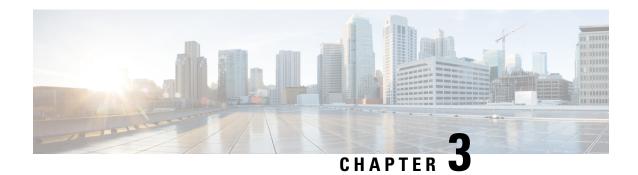

## **Choose Your Installation Workflow**

This chapter contains the following topics:

- Overview, on page 11
- Install Cisco Crosswork Network Controller on VMware vCenter, on page 11
- Install Cisco Crosswork Network Controller on AWS EC2, on page 13

## **Overview**

This chapter provides the installation workflows for each of the supported environments (VMware and AWS).

The workflows give a high level description of the tasks necessary to install the Crosswork Network Controller and to integrate it with the required components of the solution. Integration with optional components is addressed in the *Crosswork Network Controller 6.0 Administration Guide*.

These workflow steps should be used as your primary installation guidepost and roadmap for the end to end installation of Crosswork Network Controller. After completing each detailed step, it is recommended that you refer back to the workflow chart for the next step to perform.

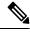

Note

The time taken for the entire installation can vary based on size of your deployment profile and the performance characteristics of your hardware.

## **Install Cisco Crosswork Network Controller on VMware vCenter**

#### Before you begin:

- Ensure you have identified the Crosswork components you need and arranged for the resources required to complete the installation. If not, please refer to the guidelines in Plan Your Deployment, on page 5.
- Please see the *Crosswork Network Controller 6.0 Release Notes* to know the NSO and SR-PCE versions compatible with Crosswork Network Controller.

The following table describes the stages to install Crosswork Network Controller on VMware vCenter.

Table 5: Crosswork Installation Workflow

| Step                                                                       | Action                                                                                                    |  |  |  |  |
|----------------------------------------------------------------------------|----------------------------------------------------------------------------------------------------|--|--|--|--|
| Prepare for installation                                                   |                                                                                                    |  |  |  |  |
| 1. Ensure that your VMware environment meets all the requirements.         | Refer to the guidelines in Installation Prerequisites for VMware vCenter, on page 19.                                                                                                    |  |  |  |  |
| Inst                                                                       | all the Crosswork cluster                                                                                                    |  |  |  |  |
| 2. Install the Cisco Crosswork cluster on VMware vCenter.                  | Install using your preferred method:                                                                                                    |  |  |  |  |
|                                                                            | Using cluster installer tool: Install Cisco Crosswork on<br>VMware vCenter using the Cluster Installer Tool, on page<br>44                                                                                                    |  |  |  |  |
|                                                                            | Manual Installation: Manual Installation of Cisco<br>Crosswork using vCenter vSphere UI, on page 58                                                                                                    |  |  |  |  |
| 3. Verify if the installation was successful,                              | Refer to the guidelines in:                                                                                                    |  |  |  |  |
| and log into the Cisco Crosswork UI.                                       | Monitor Cluster Activation, on page 69                                                                                                    |  |  |  |  |
|                                                                            | • Log into the Cisco Crosswork UI, on page 71                                                                                                    |  |  |  |  |
| Install t                                                                  | he Crosswork Data Gateway                                                                                                    |  |  |  |  |
| 4. Install one or more Crosswork Data Gateway instances on VMware vCenter. | Choose the profile for the Cisco Crosswork Data Gateway VM (Standard or Extended) and install as per your preferred method:                                                                                                    |  |  |  |  |
|                                                                            | Using vSphere: Install Cisco Crosswork Data Gateway using vCenter vSphere Client, on page 93                                                                                                    |  |  |  |  |
|                                                                            | • Using OVF tool: Install Cisco Crosswork Data Gateway via OVF Tool, on page 105                                                                                                    |  |  |  |  |
|                                                                            | Note  If you plan to install multiple Cisco Crosswork Data Gateway VMs due to load or scale requirements, or you wish to leverage Cisco Data Gateway High Availability, you are recommended to install all the Crosswork Data Gateway VMs first and then proceed with adding them to a Data Gateway pool.                          |  |  |  |  |
| 5. Verify that the Crosswork Data Gateway VM or multiple VMs have enrolled | Follow the steps in Cisco Crosswork Data Gateway Authentication and Enrollment, on page 112.                                                                                                    |  |  |  |  |
| successfully with Cisco Crosswork.                                         | After verifying that the Crosswork Data Gateway VM has enrolled successfully with Cisco Crosswork, set up the Crosswork Data Gateway for collection by creating a Crosswork Data Gateway pool. See the <i>Create a Crosswork Data Gateway Pool</i> section in <i>Cisco Crosswork Network Controller 6.0 Administration Guide</i> . |  |  |  |  |

| Step                                                                    | Action                                                                                                    |  |  |
|-------------------------------------------------------------------------|----------------------------------------------------------------------------------------------------|--|--|
| 6. Complete the Crosswork Data Gateway post-installation tasks.         | Follow the steps in Crosswork Data Gateway Post-installation Tasks, on page 112.                                                                                                    |  |  |
| Install the                                                             | Cisco Crosswork Applications                                                                                                    |  |  |
| 7. Install the Crosswork Applications                                   | Follow the instructions in Install Crosswork Applications, on page 169.                                                                                                    |  |  |
| Integ                                                                   | rate NSO with Crosswork                                                                                                    |  |  |
| 8. Do you have Cisco NSO already installed?                             | If yes, proceed to step 9.  If no, please follow the install instructions in the NSO Installation                                                                                                    |  |  |
|                                                                         | Guide.                                                                                                    |  |  |
| 9. Add NSO Provider and verify that it is reachable                     | Follow the instructions in Add Cisco NSO Providers, on page 185.                                                                                                    |  |  |
| 10. Install the latest NSO Function Packs                               | Follow the instructions in Install Cisco NSO Function Pack<br>Bundles from Crosswork UI, on page 176.                                                                                                    |  |  |
| Integra                                                                 | tte SR-PCE with Crosswork                                                                                                    |  |  |
| 11. Is your SR-PCE installed?                                           | If yes, please proceed to step 12.                                                                                                    |  |  |
|                                                                         | If no, please choose the type of SR-PCE you wish to use (physical or virtual device) and follow the appropriate instructions to get the device (or virtual device) deployed. For more information, see the Cisco IOS XRv 9000 Router Installation Guide. |  |  |
|                                                                         | <b>Note</b> For the rest of the document, we will refer to the physical or virtual device(s) as the SR-PCE(s).                                                                                                    |  |  |
| 12. Configure SR-PCE                                                    | Follow the instructions in Configure SR-PCE, on page 189.                                                                                                    |  |  |
| 13. Add SR-PCE Provider and verify that it is reachable.                | t Follow the instructions in Add Cisco SR-PCE Providers, on page 192.                                                                                                    |  |  |
| 14. (Recommended) Create a backup of your Crosswork Network Controller. | Follow the instructions in Manage Backups chapter in Cisco Crosswork Network Controller 6.0 Administration Guide.                                                                                                    |  |  |

## **Install Cisco Crosswork Network Controller on AWS EC2**

#### Before you begin:

- Ensure you have identified the Crosswork components you need and arranged for the resources required to complete the installation. If not, please refer to the guidelines in Plan Your Deployment, on page 5.
- Please see the *Crosswork Network Controller 6.0 Release Notes* to know the NSO and SR-PCE versions compatible with Crosswork Network Controller.

Crosswork Network Controller supports **Module deployment** which allows you to pick and choose to install the components of the Cisco Crosswork solution (hybrid and worker nodes needed for Crosswork cluster, one or more Crosswork Data Gateway(s), and NSO) you wish to deploy.

The following table describes the stages to install Crosswork Network Controller on AWS EC2 using CloudFormation (CF) templates.

Table 6: Crosswork Installation Workflow

| Step                                                                | Action                                                                                                    |  |
|---------------------------------------------------------------------|----------------------------------------------------------------------------------------------------|--|
| Prepare for installation                                            |                                                                                                    |  |
| 1. Ensure that your AWS EC2 environment meets all the requirements. | Refer to the guidelines in Installation Prerequisites for AWS EC2, on page 121.                                                                                                    |  |
| 2. Extract the CF template package                                  | Follow the instructions in Extract CF Template Image, on page 135.                                                                                                    |  |
| Insta                                                               | Ill Crosswork components                                                                                                    |  |
| 3. Module deployment:Install the Cisco                              | Install the Crosswork components individually:                                                                                                    |  |
| Crosswork components using module deployment.                       | • Install the Crosswork cluster: Install Cisco Crosswork<br>Cluster on Amazon EC2, on page 150                                                                                                    |  |
|                                                                     | • Install one or more Crosswork Data Gateway(s): Install<br>Crosswork Data Gateway on Amazon EC2, on page 151                                                                                                    |  |
|                                                                     | Crosswork Data Gateway is deployed with the default parameter values if you missed configuring the values during deployment. For more information, see Auto-Configuration for Deploying Crosswork Data Gateway, on page 153. |  |
|                                                                     | • Install Cisco NSO: Install Cisco NSO on Amazon EC2, on page 156                                                                                                    |  |
| 4. Verify the installation and access<br>Crosswork UI               | Refer to the guidelines in Accessing the Crosswork UI, on page 159                                                                                                    |  |
| Install the Crosswork Applications                                  |                                                                                                    |  |
| 5. Install the Crosswork Applications                               | Follow the instructions in Install Crosswork Applications, on page 169.                                                                                                    |  |
| Integrate NSO with Crosswork                                        |                                                                                                    |  |
| 6. Install the NSO Function Packs                                   | Follow the instructions in Install Cisco NSO Function Pack<br>Bundles from Crosswork UI, on page 176.                                                                                                    |  |
| 7. Add NSO Provider and verify that is reachable.                   | Follow the instructions in Add Cisco NSO Providers, on page 185.                                                                                                    |  |
| Integrate SR-PCE with Crosswork                                     |                                                                                                    |  |

| Step                                                                    | Action                                                                                                    |
|-------------------------------------------------------------------------|----------------------------------------------------------------------------------------------------|
| 8. Is your SR-PCE installed?                                            | If yes, please proceed to step 9.                                                                                                    |
|                                                                         | If no, please select the SR-PCE type (for AWS) and follow the relevant install instructions in the Cisco IOS XRv 9000 Router Installation Guide. |
| 9. Configure SR-PCE                                                     | Follow the instructions in Configure SR-PCE, on page 189.                                                                                        |
| 10. Add SR-PCE Provider and verify that SR-PCE is reachable.            | Follow the instructions in Add Cisco SR-PCE Providers, on page 192.                                                                              |
| 11. (Recommended) Create a backup of your Crosswork Network Controller. | Follow the instructions in Manage Backups chapter in the Cisco Crosswork Network Controller 6.0 Administration Guide.                            |

Install Cisco Crosswork Network Controller on AWS EC2

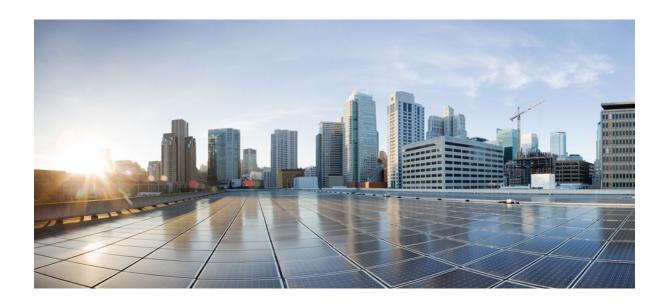

# PART

# Install Cisco Crosswork Network Controller on VMware vCenter

- Installation Prerequisites for VMware vCenter, on page 19
- Install Crosswork Cluster on VMware vCenter, on page 39
- Install Cisco Crosswork Data Gateway on VMware vCenter, on page 79

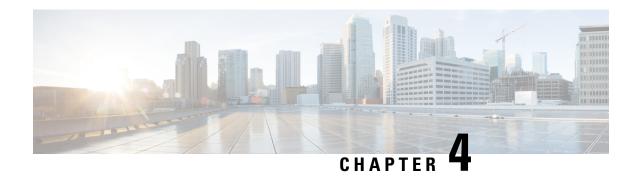

## **Installation Prerequisites for VMware vCenter**

This chapter contains the following topics:

- Overview, on page 19
- Supported Network Topology Models, on page 19
- VMware Settings, on page 25
- Host VM Requirements, on page 26
- Crosswork TCP/UDP Port requirements, on page 31
- IP Address Restrictions, on page 36

## **Overview**

This chapter explains the general (such as VM requirements, port requirements, application requirements, etc.) and platform-specific prerequisites to install each Crosswork component.

The data center resources needed to operate other integrated components or applications (such as WAE, DHCP, and TFTP servers) are not addressed in this document. Refer to the respective installation documentation of those components for more details.

## **Supported Network Topology Models**

This section introduces the different topology models supported when deploying Cisco Crosswork and the other solution components on a data center using VMware.

#### **Routed and Device Networks**

The following table describes the types of traffic that comes from the Crosswork Network Controller. This traffic can use a single NIC (typically in lab installs) or dual NICs.

Table 7: Types of Crosswork Network Traffic

| Traffic    | Description                                                                                                    |
|------------|----------------------------------------------------------------------------------------------------|
| Management | For accessing the UI and Crosswork Network Controller command line, and passing information between servers (for example, Cisco Crosswork to Crosswork Data Gateway or NSO). |

| Traffic       | Description                                                                                                    |
|---------------|----------------------------------------------------------------------------------------------------|
| Data          | Data and configuration transfer between Cisco Crosswork and Crosswork Data Gateway and other data destinations (external Kafka/gRPC).              |
| Device Access | The device access that the servers (Crosswork, NSO, Crosswork Data Gateway, or others) use to communicate with the managed devices in the network. |

Connectivity between the various components should be accomplished via an external routing entity. The Network Topology figures in this section show various line styles suggesting possible routing domains within the routed network.

- Solid Management routing domain.
- Dotted Data/Control routing domain (information transferred between Cisco Crosswork and Cisco Crosswork Data Gateway, and other data destinations (external Kafka or gRPC)).
- Dashes Device access routing domain (from Cisco Crosswork Data Gateway and NSO).
- Blue dotted/dashed line Alternate SR-PCE configuration path

The IP/subnet addressing scheme on each of these domains depends on the type of deployment.

Routing between domains is needed for Crosswork and NSO to reach the devices. However, proper firewall rules need to be in place to allow only select sources (for example, Crosswork and NSO) to reach the devices.

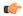

#### **Important**

- It is vital to have secure firewalls between Crosswork Network Controller and the network devices. However, the firewalls are not provided by Crosswork Network Controller and must be set up separately by the user. This topic highlights what application flows need to be allowed through the user-provided firewall system.
- On the device network, devices can be reached in-band or using out-of-band management interfaces, depending on the local security policies of each deployment.

The three supported configurations are:

- 1 NIC Network Topology: The Crosswork cluster, Crosswork Data Gateway, NSO, and SR-PCE use
  one network interface to communicate between each other and a routed interface to communicate with
  the network devices.
- 2 NIC Network Topology: The Crosswork cluster, Crosswork Data Gateway, NSO, and SR-PCE use one network interface to communicate between their management interfaces, a second interface to pass the data between Crosswork Network Controller and Crosswork Data Gateway, and a routed interface to communicate with the network devices.
- 3 NIC Network Topology: The Crosswork cluster, Crosswork Data Gateway, NSO, and SR-PCE use one network interface to communicate between their management interfaces, a second interface to pass the data between Crosswork Network Controller and Crosswork Data Gateway, and a third interface for Crosswork Data Gateway to communicate with the network devices. NSO may use either the third interface or a routed interface to communicate with the network devices.

Management Admin Internet/ NSO Corporate Crosswork Network Cluster Management Network DNS & NTP Router Server Kafka or gRPC endpoint Firewall vNIC0 Allow traffic to/from: a) Crosswork Data NIC b) NSO CDG VM c) CDG Data NIC Device Network DHCP server for ZTP Mgmt\_RP0\_CP U0 Provider Network Management Access to Crosswork, CDG, NSO, SR-PCE Crosswork - CDG data External Kafka/gRPC Device Access (inband or out-of-band mgmt) Alternate Configuration Path

Figure 1: Cisco Crosswork - 1 NIC Network Topology

Management Admin Internet/ NSO Corporate Crosswork Cluster Network Data Management Network DNS & NTP Router Server Data Network Kafka or gRPC endpoint vNIC1 Firewall vNIC0 CDG VM Allow traffic to/from: a) Crosswork Data NIC b) NSO c) CDG Data NIC Device Network DHCP server for ZTP Mgmt\_RP0\_CP U0 Provider Network Management Access to Crosswork, CDG, NSO, SR-PCE Crosswork - CDG data External Kafka/gRPC Device Access (inband or out-of-band mgmt) Alternate Configuration Path

Figure 2: Cisco Crosswork - 2 NIC Network Topology

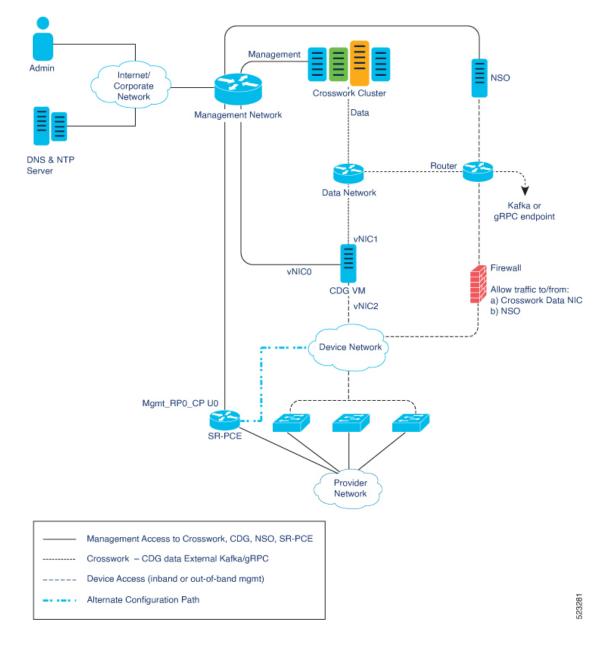

Figure 3: Cisco Crosswork - 3 NIC Network Topology

#### Cisco Crosswork Virtual Machine (VM)

The Cisco Crosswork VM has the following vNIC deployment options:

Table 8: Cisco Crosswork vNIC deployment modes

| No. of vNICs | vNIC       | Description                                                      |
|--------------|------------|------------------------------------------------------------------|
| 1            | Management | Management, Data, and Device access passing through a single NIC |
|              |            | (For lab use only)                                               |

| No. of vNICs | vNIC       | Description            |
|--------------|------------|------------------------|
| 2            | Management | Management             |
|              | Data       | Data and Device access |

#### Cisco Crosswork Data Gateway VM

The Cisco Crosswork Data Gateway VM has the following vNIC deployment options:

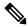

Note

If you use one interface on your Crosswork cluster, you must use only one interface on the Crosswork Data Gateway. If you use two interfaces on your Crosswork Cluster, then you can use two or three interfaces on the Crosswork Data Gateway as per your network requirements.

Preference for the number of vNICs can vary from one deployment to another. The number of vNICs can depend on the security and traffic isolation needs of the deployment.

Table 9: Cisco Crosswork Data Gateway default vNIC deployment modes

| No. of vNICs | vNIC  | Roles                                                                                                    |
|--------------|-------|----------------------------------------------------------------------------------------------------|
| 1            | vNIC0 | Default Gateway, Administration, External Logging,<br>Management, Control, Northbound External Data, and<br>Southbound Data traffic passing through a single NIC. |
| 2            | vNIC0 | Default Gateway, Administration, External Logging, and Management traffic.                                                                                        |
|              | vNIC1 | Control, Northbound External Data, and Southbound Data traffic.                                                                                                   |
| 3            | vNIC0 | Default Gateway, Administration, External Logging, and Management traffic.                                                                                        |
|              | vNIC1 | Control and Northbound External Data traffic.                                                                                                    |
|              | vNIC2 | Southbound Data traffic                                                                                                    |

#### **SR-PCE Configuration**

The Segment Routing Path Computation Element (SR-PCE) is both a device and a Software-Defined Networking (SDN) controller. Some deployments may want to treat an SR-PCE instance as a device, in which case they would need access via the device network. Some deployments may want to treat an SR-PCE instance as an SDN controller and access it on the Management routing domain. Crosswork supports both models. By default, Crosswork will use eth0 (Management) to access SR-PCE as an SDN controller on the Management domain (shown in the figures). For more information on enabling Crosswork access to an SR-PCE instance as a device on the device network (shown as alternate path in the figures), please refer to Add Cisco SR-PCE Providers, on page 192.

#### **ZTP Requirements**

If you plan to use Zero Touch Provisioning, the device network needs to be equipped with a DHCP server (not provided as part of Cisco Crosswork). Some forms of ZTP also require a TFTP server (not provided as part of Cisco Crosswork). Additionally, all devices that use ZTP must have network connectivity to the Crosswork cluster as they will pull files (software and/or configuration) directly from the Crosswork cluster. For more information on Zero Touch Provisioning concepts and features, please refer to the Zero Touch Provisioning chapter in the Cisco Crosswork Network Controller 6.0 Administration Guide.

#### Cisco Network Services Orchestrator (NSO) VM

The NSO VM has the following vNICs:

- Management: Used for Crosswork applications to reach NSO.
- Device Access: Used for NSO to reach devices or NSO Resource Facing Services (RFS).

# **VMware Settings**

The following requirements are mandatory if you are planning to install Cisco Crosswork using the cluster installer. If your vCenter data center does not meet these requirements, the VMs have to be deployed individually. For more information on manual installation, see Manual Installation of Cisco Crosswork using vCenter vSphere UI, on page 58.

- Hypervisor and vCenter supported:
  - VMware vCenter Server 7.0 and ESXi 7.0.
  - VMware vCenter Server 6.7 (Update 3g or later) and ESXi 6.7 (Update 1).
- If you plan to use the Crosswork installer tool, the machine where you run the installer must have network connectivity to the vCenter data center where you plan to install the cluster. If this mandatory requirement cannot be met, you must manually install the cluster. For more information on manual installation, see Manual Installation of Cisco Crosswork using vCenter vSphere UI, on page 58.
- Cisco Crosswork cluster VMs (Hybrid nodes and Worker nodes) must be hosted on hardware with Hyper Threading disabled.
- As Cisco Crosswork cluster nodes place high demands on the VMs, ensure that you have not oversubscribed CPU or memory resources on the machines hosting the nodes.
- All the physical host machines must be organized within the same VMware Data Center, and while it is possible to deploy all the cluster nodes on a single physical host (provided it meets the requirements), it is recommended that the nodes be distributed across multiple physical hosts. This prevents the host from being a single point of failure and improves solution resilience.
- Ensure that profile-driven storage is enabled by the vCenter admin user. Query permissions for the vCenter user at the root level (for all resources) of the vCenter.
- The networks required for the Crosswork Management and Data networks need to be built and configured in the data centers, and must allow low latency L2 communication (latency with RTT <= 10 ms).

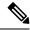

The same network names must be used and configured on all the ESXi host machines hosting the Crosswork VMs.

 To allow use of VRRP (Virtual Router Redundancy Protocol), the DVS Port group needs to be set as follows:

| Property            | Value  |  |
|---------------------|--------|--|
| Promiscuous mode    | Reject |  |
| MAC address changes | Reject |  |

- The VRRP protocol requires unique router\_id advertisements to be present on the network segment. The IDs can vary based on the deployment. For example, Crosswork usually uses the ID 169 on the management and ID 170 on the data network segments when multicast is used in discovery. In case of a symptom of conflict such as the VIP address not being reachable, check if any of the router IDs is duplicated and remove the conflicting VRRP router machines or use a different network.
- Ensure the user account you use for accessing vCenter has the following privileges:
  - VM (Provisioning): Clone VM on the VM you are cloning.
  - VM (Provisioning): Customize on the VM or VM folder if you are customizing the guest operating system.
  - VM (Inventory): Create from the existing VM on the data center or VM folder.
  - VM (Configuration): Add new disk on the data center or VM folder.
  - Resource: Assign VM to resource pool on the destination host, cluster, or resource pool.
  - Datastore: Allocate space on the destination datastore or datastore folder.
  - Network: Assign network to which the VM will be assigned.
  - Profile-driven storage (Query): This permission setting needs to be allowed at the root of the data center tree level.
- We also recommend you to enable vCenter storage control.

# **Host VM Requirements**

This section explains the resource requirements per VM to deploy the Crosswork Cluster and Crosswork Data Gateway.

- Crosswork Cluster VM Requirements, on page 27
- Crosswork Data Gateway VM Requirements, on page 28

## **Crosswork Cluster VM Requirements**

The Crosswork cluster consists of three VMs or nodes operating in a hybrid configuration. This is the minimum configuration necessary to support the applications in a standard network. Additional VMs or nodes (maximum up to 2 worker nodes) in a worker configuration can be added later to scale your deployment, as needed, to match the requirements of your network, or as other applications are introduced (see Table 2: Crosswork Network Controller packages, on page 6 for more information on VM count for each Crosswork Network Controller package). Please consult with the Cisco Customer Experience team for guidance on your deployment to best meet your needs.

The table below explains the network requirements per VM host:

Table 10: Network Requirements (per VM)

| Requirement         | Description                                                                                                    |  |  |
|---------------------|----------------------------------------------------------------------------------------------------|--|--|
| Network Connections | For production deployments, we recommend that you use dual interfaces, one for the Management network and one for the Data network.                                                                                                    |  |  |
|                     | For optimal performance, the Management and Data networks should use links configured at a minimum of 10 Gbps with a latency of less than 10 milliseconds.                                                                                                    |  |  |
| IP Addresses        | When using dual NICs (one for the Management network and one for the Danetwork): A management and data IP address (IPv4 or IPv6) for each node beideployed (Hybrid or Worker) and two additional IP addresses to be used as the Virtual IP (VIP) address (one for the Management network and one for the Danetwork). |  |  |
|                     | <b>When using single NIC:</b> One IP address (IPv4 or IPv6) for each node being deployed (Hybrid or Worker) and one additional IP address to be used as the Virtual IP (VIP) address.                                                                                                    |  |  |
|                     | For example, in the case of a cluster with 3 hybrid VMs and 1 worker VM with a single NIC, you need 5 IP addresses, and in the case of the same configuration with dual NIC, you need 10 IP addresses (5 for management network and 5 for data network).                                                             |  |  |
|                     | • The IP addresses must be able to reach the gateway address for the network where Cisco Crosswork Data Gateway will be installed, or the installation will fail.                                                                                                    |  |  |
|                     | • When deploying a IPv6 cluster, the installer needs to run on an IPv6 enabled container/VM.                                                                                                    |  |  |
|                     | <ul> <li>At this time, your IP allocation is permanent and cannot be<br/>changed without re-deployment. For more information, contact<br/>the Cisco Customer Experience team.</li> </ul>                                                                                                    |  |  |
| NTP Server          | The IPv4 or IPv6 addresses or host names of the NTP server you plan to use. If you want to enter multiple NTP servers, separate them with spaces. These should be the same NTP servers you use to synchronize the Crosswork application VM clock, devices, clients, and servers across your network.                 |  |  |
|                     | Ensure that the NTP servers are reachable on the network before attempting installation. The installation will fail if the servers cannot be reached.                                                                                                    |  |  |

| Requirement       | Description                                                                                                    |  |  |
|-------------------|----------------------------------------------------------------------------------------------------|--|--|
| DNS Servers       | The IPv4 or IPv6 addresses of the DNS servers you plan to use. These should be the same DNS servers you use to resolve host names across your network.  Ensure that the DNS servers are reachable on the network before attempting |  |  |
|                   | installation. The installation will fail if the servers cannot be reached.                                                                                                    |  |  |
| DNS Search Domain | The search domain you want to use with the DNS servers, for example, cisco.com. You can have only one search domain.                                                                                                    |  |  |
| Backup Server     | Cisco Crosswork will back up the configuration of the system to an external server using SCP. The SCP server storage requirements will vary slightly but you must have at least 25 GB of storage.                                  |  |  |
| FQDN (Optional)   | The installation process supports using either a VIP (Virtual IP address) or a FQDN (Fully Qualified Domain Name) to access the cluster.                                                                                           |  |  |
|                   | If you choose to use the FQDN, you will need one for the Management and one for the Data network. In case of lab installation using single NIC, the FQDN is only required for the Management network.                              |  |  |
|                   | Note Secure ZTP and Secure Syslog require the Crosswork cluster to be deployed with FQDN.                                                                                                    |  |  |

Cisco Crosswork Infrastructure and applications are built to run as a distributed collection of containers managed by Kubernetes.

## **Crosswork Data Gateway VM Requirements**

This section provides information about the general guidelines and minimum requirements for installing Crosswork Data Gateway.

- Selecting the Crosswork Data Gateway Deployment Type, on page 28
- Crosswork Data Gateway VM Requirements, on page 29

### **Selecting the Crosswork Data Gateway Deployment Type**

The following table lists the deployment profile that must be used for installing Crosswork Data Gateway in each Crosswork product:

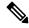

Note

The VM resource requirements for Crosswork Data Gateway are different for each type and cannot be modified. Therefore, if your requirements change, you must re-deploy the Crosswork Data Gateway to move from one type to another. For more information, see the *Redeploy a Crosswork Data Gateway VM* section in *Cisco Crosswork Network Controller 6.0 Administration Guide*.

Table 11: Crosswork Data Gateway deployment types

| Cisco Crosswork Product                                                                                 | Crosswork Data Gateway Deployment |
|----------------------------------------------------------------------------------------------------|-----------------------------------|
| Crosswork Network Controller (combination of Crosswork Active Topology & Crosswork Optimization Engine) | On-Premise Standard               |
| Crosswork Optimization Engine                                                                           | On-Premise Standard               |
| Crosswork Zero Touch Provisioning                                                                       | On-Premise Standard               |
| Crosswork Change Automation                                                                             | On-Premise Extended               |
| Crosswork Health Insights                                                                               | On-Premise Extended               |
| Crosswork Service Health                                                                                | On-Premise Extended               |

## **Crosswork Data Gateway VM Requirements**

The VM requirements for Crosswork Data Gateway are listed in the following table.

Table 12: Crosswork Data Gateway Requirements for on-premise applications

| Requirement | Description                                                            |  |
|-------------|------------------------------------------------------------------------|--|
| Data Center | VMware. See Installation Prerequisites for VMware vCenter, on page 19. |  |

| Requirement | Description                                                                                                    |                                                                                                    |                            |                                       |  |
|-------------|----------------------------------------------------------------------------------------------------|----------------------------------------------------------------------------------------------------|----------------------------|---------------------------------------|--|
| Interfaces  | Minimum: 1                                                                                                    |                                                                                                    |                            |                                       |  |
|             | Maximu                                                                                                    | Maximum: 3                                                                                                    |                            |                                       |  |
|             |                                                                                                    | Cisco Crosswork Data Gateway can be deployed with either 1, 2, and 3 interfaces as per the combinations below:                                                                                                    |                            |                                       |  |
|             | Note                                                                                                    | Note If you use one interface on your Crosswork cluster, you must use only one interface on the Crosswork Data Gateway. If you use two interfaces on your Crosswork Cluster, then you can use two, or three interfaces on the Crosswork Data Gateway as per your network requirements.        |                            |                                       |  |
|             | No. of vNIC0 vNIC1 vNIC2                                                                                                    |                                                                                                    |                            |                                       |  |
|             | 1                                                                                                    | Management Traffic                                                                                                    | _                          | _                                     |  |
|             |                                                                                                    | Control/Data Traffic                                                                                                    |                            |                                       |  |
|             |                                                                                                    | Device Access Traffic                                                                                                    |                            |                                       |  |
|             | 2                                                                                                    | Management Traffic                                                                                                    | Control/Data     Traffic   | _                                     |  |
|             |                                                                                                    |                                                                                                    | • Device Access<br>Traffic |                                       |  |
|             | 3                                                                                                    | Management Traffic                                                                                                    | Control/Data Traffic       | Device Access<br>Traffic              |  |
|             | Management traffic: for accessing the Interactive Console and passing the<br>Control/Data information between servers (for example, a Crosswork application<br>to Crosswork Data Gateway). |                                                                                                    |                            |                                       |  |
|             |                                                                                                    | Control/Data traffic: for data and configuration transfer between Cisco Crosswork<br>Data Gateway and Crosswork applications and other external data destinations.                                                                                                    |                            |                                       |  |
|             | • Dev                                                                                                    | Device access traffic: for device access and data collection.                                                                                                    |                            |                                       |  |
|             | Note                                                                                                    | Due to security policies, traffic from subnets of a vNIC received on other vNICs is dropped. For example, in a 3 vNIC model setup, all device traffic (incoming and outgoing) must be routed through default vNIC2 Crosswork Data Gateway drops device traffic received over vNIC0 and vNIC1. |                            | etup, all device<br>gh default vNIC2. |  |

| Requirement                                    | Description                                                                                                    |  |  |
|------------------------------------------------|----------------------------------------------------------------------------------------------------|--|--|
| IP Addresses                                   | 1 or 2 IPv4 or IPv6 addresses based on the number of interfaces you choose to use.                                                                                                    |  |  |
|                                                | An additional IP address to be used as the Virtual IP (VIP) address. For each active data gateway, a unique VIP is required.                                                                                                    |  |  |
|                                                | For more information, refer to the <i>Interfaces</i> section in the Table 25: Cisco Crosswork Data Gateway Deployment Parameters and Scenarios, on page 81.                                                                                                    |  |  |
|                                                | Note Crosswork does not support dual stack configurations. Therefore, all addresses for the environment must be either IPv4 or IPv6.                                                                                                    |  |  |
|                                                | In a 3-NIC deployment, you need to provide an IP address for Management interface (vNIC0) and Control/Data interface (vNIC1) during installation. A virtual IP address for Device Access Traffic (vNIC2) is assigned when you create a Crosswork Data Gateway to a pool as explained in the Create a Crosswork Data Gateway Pool section in Cisco Crosswork Network Controller 6.0 Administration Guide. |  |  |
| NTP Servers                                    | The IPv4 or IPv6 addresses or host names of the NTP servers you plan to use. If you want to enter multiple NTP servers, separate them with spaces. These should be the same NTP servers you use to synchronize devices, clients, and servers across your network. Verify that the NTP IP address or host name is reachable on the network else the installation fails.                                   |  |  |
|                                                | Also, the ESXi hosts that run the Crosswork application and Cisco Crosswork Data Gateway VM must have NTP configured, or the initial handshake may fail with "certificate not valid" errors.                                                                                                    |  |  |
| DNS Servers                                    | The IPv4 or IPv6 addresses of the DNS servers you plan to use. These should be the same DNS servers you use to resolve host names across your network. Confirm that the DNS servers are reachable on the network before attempting installation. The installation fails if the servers cannot be reached.                                                                                                |  |  |
| DNS Search<br>Domain                           | The search domain you want to use with the DNS servers, for example, cisco.com. You can have only one search domain.                                                                                                    |  |  |
| FQDN                                           | Crosswork does not support dual stack configurations. Therefore, all FQDN addresses configured for the deployment environment must be either IPv4 or IPv6.                                                                                                    |  |  |
|                                                | The FQDN addresses are configured for Amazon EC2 deployments.                                                                                                    |  |  |
| Internet Control<br>Message Protocol<br>(ICMP) | The Crosswork uses ICMP in the communications with Crosswork Data Gateway. Ensure that the firewall between Crosswork and the Crosswork Data Gateway passes this traffic.                                                                                                    |  |  |

# **Crosswork TCP/UDP Port requirements**

As a general policy, ports that are not needed should be disabled. To view a list of all the open listening ports once all the applications are installed and active, log in as a Linux CLI admin user on any Crosswork cluster VM, and run the **netstat -aln** command.

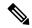

All IP addresses (including Virtual IP addresses) between Crosswork Cluster, Crosswork applications, and Crosswork Data Gateway need to be reachable (to be pinged to/from) between each other.

## **Crosswork Cluster Port Requirements**

The following TCP/UDP port numbers need to be allowed through any external firewall or access-list rules deployed by the data center administrator. Depending on the NIC deployment, these ports may be applicable to only one or both NICs.

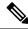

Note

Crosswork cluster ports allow bidirectional flow of information.

#### Table 13: External Ports used by Crosswork Cluster

| Protocol | Used for                                                                                                    | Location (in 2 NIC deployment)                                                                                                    |
|----------|----------------------------------------------------------------------------------------------------|----------------------------------------------------------------------------------------------------|
| ТСР      | Remote SSH traffic                                                                                                    | Management Network / vNIC0                                                                                                    |
| TCP/UDP  | GlusterFS (port mapper)                                                                                                    | Management Network / vNIC0                                                                                                    |
| ТСР      | Calico BGP (Kubernetes)                                                                                                    | Management Network / vNIC0                                                                                                    |
| ТСР      | Accessing the EC2 API                                                                                                    | Management Network / vNIC0                                                                                                    |
| UDP      | IPSec                                                                                                    | Management Network / vNIC0                                                                                                    |
| ТСР      | Kubernetes etcd                                                                                                    | Management Network / vNIC0                                                                                                    |
| UDP      | IPSec                                                                                                    | Management Network / vNIC0                                                                                                    |
| ТСР      | kube-apiserver (Kubernetes)                                                                                                    | Management Network / vNIC0                                                                                                    |
| ТСР      | Kubernetes metamonitoring                                                                                                    | Management Network / vNIC0                                                                                                    |
| ТСР      | kubelet (Kubernetes)                                                                                                    | Management Network / vNIC0                                                                                                    |
| ТСР      | GlusterFS                                                                                                    | Management Network / vNIC0                                                                                                    |
| ТСР      | User interface (NGINX server listens for secure connections on port 443)                                                                                                    | Management Network / vNIC0                                                                                                    |
| ТСР      | Docker Registry                                                                                                    | Management Network / vNIC0                                                                                                    |
| ТСР      | For FTP (available on data interface only). The additional ports used for file transfer are 31121 (TCP), 31122 (TCP), and 31123 (TCP).  This port is available only when the supported application is installed on Cisco Crosswork and | Management Network / vNIC0                                                                                                    |
|          | TCP TCP/UDP TCP UDP TCP UDP TCP TCP TCP TCP TCP TCP TCP TCP                                                                                                    | TCP Remote SSH traffic  TCP/UDP GlusterFS (port mapper)  TCP Calico BGP (Kubernetes)  TCP Accessing the EC2 API  UDP IPSec  TCP Kubernetes etcd  UDP IPSec  TCP kube-apiserver (Kubernetes)  TCP kubernetes metamonitoring  TCP kubelet (Kubernetes)  TCP GlusterFS  TCP User interface (NGINX server listens for secure connections on port 443)  TCP Docker Registry  TCP For FTP (available on data interface only). The additional ports used for file transfer are 31121 (TCP), 31122 (TCP), and 31123 (TCP).  This port is available only when the supported |

| Port        | Protocol | Used for                                                                                                    | Location (in 2 NIC deployment) |
|-------------|----------|----------------------------------------------------------------------------------------------------|--------------------------------|
| 30622       | ТСР      | For SFTP (available on data interface only)  This port is available only when the supported application is installed on Cisco Crosswork and the SFTP settings are enabled. | Management Network / vNIC0     |
| 49152:49370 | ТСР      | GlusterFS                                                                                                    | Management Network / vNIC0     |

#### Table 14: Ports used by other Crosswork components

| Port                      | Protocol | Used for                                                                                                  | Location (in 2 NIC deployment) |
|---------------------------|----------|----------------------------------------------------------------------------------------------------|--------------------------------|
| 30602                     | ТСР      | To monitor the installation (Crosswork Network Controller)                                                | Management Network / vNIC0     |
| 30603                     | ТСР      | Crosswork Network Controller Web User interface (NGINX server listens for secure connections on port 443) | Management Network / vNIC0     |
| 30604                     | ТСР      | Used for Classic Zero Touch Provisioning (Classic ZTP) on the NGINX server                                | Management Network / vNIC0     |
| 30607                     | ТСР      | Crosswork Data Gateway vitals collection                                                                  | Data Network / vNIC1           |
| 30608                     | ТСР      | Data Gateway gRPC channel with Data Gateway VMs                                                           | Data Network / vNIC1           |
| 30609                     | ТСР      | Used by the Expression Orchestrator (Crosswork Service Health)                                            | Management Network / vNIC0     |
| 30610                     | ТСР      | Used by the Metric Scheduler (Crosswork Service Health)                                                   | Management Network / vNIC0     |
| 30611                     | ТСР      | Used by the Expression Tracker component (Crosswork Service Health)                                       | Management Network / vNIC0     |
| 30617                     | ТСР      | Used for Secure Zero Touch Provisioning (Secure ZTP) on the ZTP server                                    | Management Network / vNIC0     |
| 30620                     | ТСР      | Used to receive plug-and-play HTTP traffic on the ZTP server                                              | Management Network / vNIC0     |
| 30649                     | ТСР      | To set up and monitor Crosswork Data Gateway collection status                                            | Data Network / vNIC1           |
| 30650                     | ТСР      | The astack gRPC channel with astack-client running on Data Gateway VMs                                    | Data Network / vNIC1           |
| 30993,<br>30994,<br>30995 | ТСР      | Crosswork Data Gateway sending the collected data to Crosswork Kafka destination                          | Data Network / vNIC1           |

Table 15: Destination Ports used by Crosswork Cluster

| Port  | Protocol | Used for                                                                                                | Location (in 2 NIC deployment) |
|-------|----------|----------------------------------------------------------------------------------------------------|--------------------------------|
| 7     | TCP/UDP  | Discover endpoints using ICMP                                                                           | Management Network / vNIC0     |
| 22    | ТСР      | Initiate SSH connections with managed devices                                                           | Management Network / vNIC0     |
| 53    | TCP/UDP  | Connect to DNS                                                                                          | Management Network / vNIC0     |
| 123   | UDP      | Network Time Protocol (NTP)                                                                             | Management Network / vNIC0     |
| 830   | ТСР      | Initiate NETCONF                                                                                        | Management Network / vNIC0     |
| 2022  | ТСР      | Used for communication between Crosswork and Cisco NSO (for NETCONF)                                    | Management Network / vNIC0     |
| 8080  | ТСР      | REST API to SR-PCE                                                                                      | Management Network / vNIC0     |
| 8888  | ТСР      | Used for communication between Crosswork and Cisco NSO (for HTTPS)                                      | Management Network / vNIC0     |
| 20243 | ТСР      | Used by the DLM Function Pack for communication between DLM and Cisco NSO                               | Management Network / vNIC0     |
| 20244 | ТСР      | Used to internally manage the DLM Function Pack listener during a Reload Packages scenario on Cisco NSO | Management Network / vNIC0     |

## **Crosswork Data Gateway Port Requirements**

The following tables show the minimum set of ports required for Crosswork Data Gateway to operate correctly. Inbound: Crosswork Data Gateway listens on the specified ports.

Outbound: Crosswork Data Gateway connects to external destination IP on the specified ports.

Table 16: Ports to be Opened for Management Traffic

| Port  | Protocol | Used for             | Direction |
|-------|----------|----------------------|-----------|
| 22    | ТСР      | SSH server           | Inbound   |
| 22    | ТСР      | SCP client           | Outbound  |
| 123   | UDP      | NTP Client           | Outbound  |
| 53    | UDP      | DNS Client           | Outbound  |
| 30607 | ТСР      | Crosswork Controller | Outbound  |

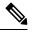

Note

SCP port can be tuned.

Table 17: Ports to be Opened for Device Access Traffic

| Port                                                     | Protocol | Used for                                                                                                    | Direction |
|----------------------------------------------------------|----------|----------------------------------------------------------------------------------------------------|-----------|
| 161                                                      | UDP      | SNMP Collector                                                                                                    | Outbound  |
| 1062                                                     | UDP      | SNMP Trap Collector This is the default value. You can change this value after installation from the Cisco Crosswork UI. See Configure Crosswork Data Gateway Global Parameters for more information. | Inbound   |
| 9010                                                     | TCP      | MDT Collector                                                                                                    | Inbound   |
| 22                                                       | ТСР      | CLI Collector                                                                                                    | Outbound  |
| 6514                                                     | TLS      | Syslog Collector                                                                                                    | Inbound   |
| 9898                                                     | ТСР      | This is the default value. You can change this value                                                                                                    |           |
| 9514                                                     | UDP      | after installation from the<br>Cisco Crosswork UI. See<br>Configure Crosswork<br>Data Gateway Global<br>Parameters for more<br>information.                                                           |           |
| Site Specific Check the platform-specific documentation. | ТСР      | gNMI Collector                                                                                                    | Outbound  |

### Table 18: Ports to be Opened for Control/Data Traffic

| Port          | Protocol      | Used for                      | Direction |
|---------------|---------------|-------------------------------|-----------|
| 30649         | ТСР           | Crosswork Controller          | Outbound  |
| 30993         | TCP           | Crosswork Kafka               | Outbound  |
| 30994         |               |                               |           |
| 30995         |               |                               |           |
| Site Specific | Site Specific | Kafka and gRPC<br>Destination | Outbound  |

## **IP Address Restrictions**

Crosswork cluster uses the following IP ranges for internal communications. This cannot be changed. As a result, these subnets cannot be used for devices or other purposes within your network.

You are recommended to isolate your Crosswork cluster to ensure all the communications stay within the cluster. Please also ensure that address spaces do not overlap for any of the external integration points (e.g. connections to devices, connections to external servers that Crosswork is sending data to, connections to the NSO server, etc.).

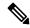

Note

This is applicable for cluster installation and for adding a static route.

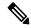

Note

The default values for the K8sServiceNetwork (10.96.0.0) and K8sPodNetwork (10.244.0.0) parameters can be changed.

#### **Table 19: Protected IP Subnets**

| IP Type  | Subnet         | Remarks                                                          |
|----------|----------------|------------------------------------------------------------------|
| <u>5</u> |                |                                                                  |
| IPv4     | 172.17.0.0/16  | Docker Subnet (Infrastructure)                                   |
|          | 169.254.0.0/16 | Link local address block                                         |
|          | 127.0.0.0/8    | Loopback address                                                 |
|          | 192.88.99.0/24 | Reserved, previously used for relay servers to do IPv6 over IPv4 |
|          | 240.0.0.0/4    | Reserved for future use (previously class E block)               |
|          | 224.0.0.0/4    | MCAST-TEST-NET                                                   |
|          | 0.0.0.0/8      | Current network, valid as source address only                    |

| IP Type  | Subnet               | Remarks                                                                                           |
|----------|----------------------|---------------------------------------------------------------------------------------------------|
| <u> </u> |                      |                                                                                                   |
| IPv6     | 2001:db8:1::/64      | Docker Subnet (Infrastructure)                                                                    |
|          | fdfb:85ef:26ff::/48  | Pod Subnet (Infrastructure)                                                                       |
|          | fd08:2eef:c2ee::/110 | Service Subnet (Infrastructure)                                                                   |
|          | ::1/128              | Loopback address                                                                                  |
|          | fe80::/10            | Link local                                                                                        |
|          | ff00::/8             | IPv6 Multicast                                                                                    |
|          | 2002::/16            | Reserved, previously used for relay servers to do IPv6 over IPv4                                  |
|          | 2001:0000::/32       | Terredo tunnel and relay                                                                          |
|          | 2001:20::/28         | Used by ORCHID and not IPv6 routable                                                              |
|          | 100::/64             | Discard prefix, used in specific use-cases not applicable to<br>Crosswork Zero Touch Provisioning |
|          | ::/128               | Unspecified address, cannot be assigned to hosts                                                  |
|          | ::ffff:0:0/96        | IPv4 mapped addresses                                                                             |
|          | ::ffff:0:0:0/96      | IPv4 translated addresses                                                                         |

Dual stack configuration is not supported in Crosswork Platform Infrastructure. Therefore, all addresses for the environment must be either IPv4 or IPv6.

**IP Address Restrictions** 

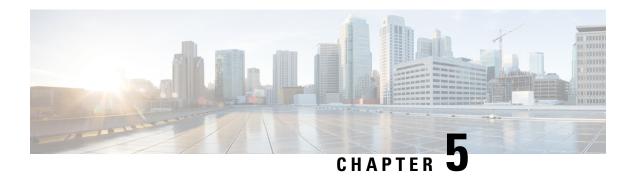

# **Install Crosswork Cluster on VMware vCenter**

This chapter contains the following topics:

- Installation Overview, on page 39
- Installation Parameters, on page 39
- Install Cisco Crosswork on VMware vCenter using the Cluster Installer Tool, on page 44
- Manual Installation of Cisco Crosswork using vCenter vSphere UI, on page 58
- Monitor Cluster Activation, on page 69
- Log into the Cisco Crosswork UI, on page 71
- Troubleshoot the Cluster, on page 73

## **Installation Overview**

Crosswork Network Controller Crosswork Cluster can be installed using the following methods:

- Cluster Installer Tool: The cluster installer tool is a day-0 installation tool used to deploy the Crosswork cluster with user specified parameters supplied via a template file. The tool is run from a Docker container which can be hosted on any Docker capable platform including a regular PC/laptop. The Docker container contains a set of template files which can be edited to provide the deployment specific data.
- Manual Installation (via the VMware UI): This option is available for deployments that cannot use the installer tool.

The installer tool method is the preferred option as it is faster and easier to use.

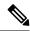

Note

Secure ZTP and Secure Syslog require the Crosswork cluster to be deployed with FQDN.

# **Installation Parameters**

This section explains the important parameters that must be specified while installing the Crosswork cluster. Kindly ensure that you have relevant information to provide for each of the parameters mentioned in the table and that your environment meets all the requirements specified under Installation Prerequisites for VMware vCenter, on page 19.

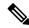

Crosswork Network Controller supports only "Large" deployment profile for customer deployments.

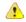

Attention

Please use the latest template file that comes with the Crosswork installer tool.

### Table 20: General parameters

| Parameter Name      | Description                                                                                                    |
|---------------------|----------------------------------------------------------------------------------------------------|
| ClusterName         | Name of the cluster file                                                                                                    |
| ClusterIPStack      | The IP stack protocol: IPv4 or IPv6                                                                                                    |
| ManagementIPAddress | The Management IP address of the VM (IPv4 or IPv6).                                                                                                    |
| ManagementIPNetmask | The Management IP subnet in dotted decimal format (IPv4 or IPv6).                                                                                                    |
| ManagementIPGateway | The Gateway IP on the Management Network (IPv4 or IPv6). The address must be reachable, otherwise the installation will fail.                                                                                                    |
| ManagementVIP       | The Management Virtual IP for the cluster.                                                                                                    |
| ManagementVIPName   | Name of the Management Virtual IP for the cluster. This is an optional parameter used to reach Crosswork cluster Management VIP via DNS name. If this parameter is used, the corresponding DNS record must exist in the DNS server. |
| DataIPAddress       | The Data IP address of the VM (IPv4 or IPv6).                                                                                                    |
| DataIPNetmask       | The Data IP subnet in dotted decimal format (IPv4 or IPv6).                                                                                                    |
| DataIPGateway       | The Gateway IP on the Data Network (IPv4 or IPv6). The address must be reachable, otherwise the installation will fail.                                                                                                    |
| DataVIP             | The Data Virtual IP for the cluster.                                                                                                    |
| DataVIPName         | Name of the Data Virtual IP for the cluster. This is an optional parameter used to reach Crosswork cluster Data VIP via DNS name. If this parameter is used, the corresponding DNS record must exist in the DNS server.             |
| DNS                 | The IP address of the DNS server (IPv4 or IPv6). The address must be reachable, otherwise the installation will fail.                                                                                                    |
| NTP                 | NTP server address or name. The address must be reachable, otherwise the installation will fail.                                                                                                    |
| DomainName          | The domain name used for the cluster.                                                                                                    |
| CWusername          | Username to log into Cisco Crosswork.                                                                                                    |

| Parameter Name    | Description                                                                                                    |  |
|-------------------|----------------------------------------------------------------------------------------------------|--|
| CWPassword        | Password to log into Cisco Crosswork.                                                                                                    |  |
|                   | Use a strong VM Password (8 characters long, including upper & lower case letters, numbers, and at least one special character). Avoid using passwords similar to dictionary words (for example, "Pa55w0rd!") or relatable words (for example, C!sco123 or Cwork321!). While they satisfy the criteria, such passwords are weak and will be rejected resulting in failure to setup the VM. |  |
| VMSize            | VM size for the cluster. Value is Large.                                                                                                    |  |
| VMName            | Name of the VM                                                                                                    |  |
|                   | A unique VM name is required for each node on the cluster (Hybrid or Worker).                                                                                                    |  |
| NodeType          | Indicates the type of VM. Choose either "Hybrid" or "Worker".                                                                                                    |  |
|                   | Note The Crosswork cluster requires at least three VMs operating in a hybrid configuration.                                                                                                    |  |
| IsSeed            | Choose "True" if this is the first VM being built in a new cluster.                                                                                                    |  |
|                   | Choose "False" for all other VMs, or when rebuilding a failed VM.                                                                                                    |  |
|                   | This parameter is optional for installing using the cluster installer tool.                                                                                                    |  |
| InitNodeCount     | Total number of nodes in the cluster including Hybrid and Worker nodes. The default value is 3. Set this to match the number of VMs (nodes) you are going to deploy. For more information on VM count, see Table 2: Crosswork Network Controller packages, on page 6.                                                                                                    |  |
|                   | This parameter is optional for installing using the cluster installer tool.                                                                                                    |  |
| InitLeaderCount   | Total number of Hybrid nodes in the cluster. The default value is 3.                                                                                                    |  |
|                   | This parameter is optional for installing using the cluster installer tool.                                                                                                    |  |
| BackupMinPercent  | Minimum percentage of the data disk space to be used for the size of the backup partition. The default value is 50 (valid range is from 1 to 80).                                                                                                    |  |
|                   | Please use the default value unless recommended otherwise.                                                                                                    |  |
|                   | Note The final backup partition size will be calculated dynamically. This parameter defines the minimum.                                                                                                    |  |
| ManagerDataFsSize | Refers to the data disk size for Hybrid nodes (in Giga Bytes). This is an optional parameter and the default value is 450 (valid range is from 450 to 8000), if not explicitly specified.                                                                                                    |  |
|                   | Please use the default value unless recommended otherwise.                                                                                                    |  |
| WorkerDataFsSize  | Refers to the data disk size for Worker nodes (in Gigabytes). This is an optional parameter and the default value is 450 (valid range is from 450 to 8000), if not explicitly specified.                                                                                                    |  |
|                   | Please use the default value unless recommended otherwise.                                                                                                    |  |

| Parameter Name         | Description                                                                                                    |  |
|------------------------|----------------------------------------------------------------------------------------------------|--|
| ThinProvisioned        | Set to "false" for production deployments.                                                                                                    |  |
| EnableHardReservations | Determines the enforcement of VM CPU and Memory profile reservations (see Installation Prerequisites for VMware vCenter, on page 19 for more information). This is an optional parameter and the default value is true, if not explicitly specified.                                                   |  |
|                        | If set as true, the VM's resources are provided exclusively. In this state, the installation will fail if there are insufficient CPU cores, memory or CPU cycles.                                                                                                    |  |
|                        | If set as false (only set for lab installations), the VM's resources are provided on best efforts. In this state, insufficient CPU cores can impact performance or cause installation failure.                                                                                                    |  |
| RamDiskSize            | Size of the Ram disk.                                                                                                    |  |
|                        | This parameter is only used for lab installations (value must be at least 2). When a non-zero value is provided for RamDiskSize, the HSDatastore value is not used.                                                                                                    |  |
| OP_Status              | This optional parameter is used (uncommented) to import inventory post manual deployment of Crosswork cluster.                                                                                                    |  |
|                        | The parameter refers to the state for this VM. To indicate a running status, the value must be 2 (#OP_Status = 2). For more information, see the <i>Import Cluster Inventory</i> topic in the <i>Cisco Crosswork Network Controller 6.0 Administration Guide</i> .                                     |  |
| SchemaVersion          | The configuration Manifest schema version. This indicates the version of the installer to use with this template.                                                                                                    |  |
|                        | Schema version should map to the version packaged with the sample template in the cluster installer tool on cisco.com. You should always build a new template from the default template provided with the release you are deploying, as template requirements may change from one release to the next. |  |
| LogFsSize              | Log partition size (in Giga Bytes). Minimum value is 10 GB and Maximum value is 1000 GB. You are recommended to use the default value.                                                                                                    |  |
| Timezone               | Enter the timezone. Input is a standard IANA time zone (for example, "America/Chicago").                                                                                                    |  |
|                        | If left blank, the default value (UTC) is selected.                                                                                                    |  |
|                        | This is an optional parameter.                                                                                                    |  |
|                        | Note The timestamp in Kafka log messages represents the NSO server time. If you change the Timezone parameter in Crosswork without updating the NSO server time, there will be a mismatch between the Crosswork server time and the NSO event time.                                                    |  |

| Parameter Name               | Description                                                                                                    |
|------------------------------|----------------------------------------------------------------------------------------------------|
| EnableSkipAutoInstallFeature | Any pods marked as skip auto install will not be brought up until a dependent application/pod explicitly asks for it. |
|                              | If left blank, the default value ("False") is selected.                                                               |
| EnforcePodReservations       | Enforces minimum resource reservations for the pod.                                                                   |
|                              | If left blank, the default value ("True") is selected.                                                                |
| K8sServiceNetwork            | The network address for the kubernetes service network. By default, the CIDR range is fixed to '/16'.                 |
| K8sPodNetwork                | The network address for the kubernetes pod network. By default, the CIDR range is fixed to '/16'.                     |

Table 21: VMware template parameters

| Parameter Name  | Description                                                                                                    |
|-----------------|----------------------------------------------------------------------------------------------------|
| vCentreAddress  | The vCenter IP or host name.                                                                                                    |
| vCentreUser     | The username needed to log into vCenter.                                                                                                    |
| vCentrePassword | The password needed to log into vCenter.                                                                                                    |
| DCname          | The name of the Data Center resource to use.                                                                                                    |
|                 | Example: DCname = "WW-DCN-Solutions"                                                                                                    |
| MgmtNetworkName | The name of the vCenter network to attach to the VM's Management interface.                                                                                                    |
|                 | This network must already exist in VMware or the installation will fail.                                                                                                    |
| DataNetworkName | The name of the vCenter network to attach to the VM's Data interface.                                                                                                    |
|                 | This network must already exist in VMware or the installation will fail.                                                                                                    |
| Host            | The ESXi host, or ONLY the vcenter cluster/resource group name where the VM is to be deployed.                                                                                                    |
|                 | The primary option is to use the host IP or name (all the hosts should be under the data center). If the hosts are under a cluster in the data center, only provide the cluster name (all hosts within the cluster will be picked up). |
|                 | The subsequent option is to use a resource group. In this case, a full path should be provided.                                                                                                    |
|                 | Example: Host = "Main infrastructure/Resources/00_trial"                                                                                                    |
| Datastore       | The datastore name available to be used by this host or resource group.                                                                                                    |
|                 | The primary option is to use host IP or name. The subsequent option is to use a resource group.                                                                                                    |
|                 | <pre>Example: Datastore = "SDRS-DCNSOL-prodexsi/bru-netapp-01_FC_Prodesx_ds_15"</pre>                                                                                                    |

| Parameter Name | Description                                                                                                    |  |
|----------------|----------------------------------------------------------------------------------------------------|--|
| HSDatastore    | The high speed datastore available for this host or resource group.                                                                                                    |  |
|                | When not using a highspeed data store, set to same value as Datastore.                                                                                                    |  |
| DCfolder       | The resource folder name on vCenter. To be used if you do not have root access as a VMware user, or when you need to create VMs in separate folders for maintenance purposes. You must provide the complete path as value for the DCfolder. |  |
|                | Example: Dcfolder = "/WW-DCN-Solutions/vm/00_trial"                                                                                                    |  |
|                | Please contact your VMware administrator for any queries regarding the complete folder path.                                                                                                    |  |
|                | Leave as empty if not used.                                                                                                    |  |
| Cw_VM_Image    | The name of Crosswork cluster VM image in vCenter.                                                                                                    |  |
|                | This value is set as an option when running the cluster installer tool and does not need to be set in the template file.                                                                                                    |  |
| HostedCwVMs    | The IDs of the VMs to be hosted by the ESXi host or resource.                                                                                                    |  |

After you have decided the installation parameters values for Crosswork Network Controller, choose the method you prefer and begin your deployment:

- Install Cisco Crosswork on VMware vCenter using the Cluster Installer Tool, on page 44
- Manual Installation of Cisco Crosswork using vCenter vSphere UI, on page 58

# Install Cisco Crosswork on VMware vCenter using the Cluster Installer Tool

This section explains the procedure to install Cisco Crosswork on VMware vCenter using the cluster installer tool.

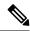

Note

The time taken to create the cluster can vary based on the size of your deployment profile and the performance characteristics of your hardware.

#### Before you begin

Few pointers to know when using the cluster installer tool:

- Make sure that your environment meets all the vCenter requirements specified in Installation Prerequisites for VMware vCenter, on page 19.
- The edited template in the /data directory contains sensitive information (VM passwords and the vCenter password). The operator needs to manage access to this content. Store the templates used for your install in a secure environment or edit them to remove the passwords.

- The install.log, install\_tf.log, and crosswork-cluster.tfstate files will be created during the install and stored in the /data directory. If you encounter any trouble with the installation, provide these files to the Cisco Customer Experience team when opening a case.
- The install script is safe to run multiple times. Upon error, input parameters can be corrected and rerun. You must remove the install.log, install\_tf.log, and tfstate files before each re-run. Running the tool multiple times may result in the deletion and re-creation of VMs.
- In case you are using the same installer tool for multiple Crosswork cluster installations, it is important to run the tool from different local directories, allowing for the deployment state files to be independent. The simplest way for doing so is to create a local directory for each deployment on the host machine and map each one to the container accordingly.
- Docker version 19 or higher is required while using the cluster installer option. For more information on Docker, see https://docs.docker.com/get-docker/
- To change install parameters or to correct parameters following installation errors, it is important to distinguish whether the installation has managed to deploy the VMs or not. Deployed VMs are evidenced by the output of the installer similar to:

```
vsphere_virtual_machine.crosswork-IPv4-vm["1"]: Creation complete after 2m50s
[id=4214a520-c53f-f29c-80b3-25916e6c297f]
```

- In the case of deployed VMs, changes to the Crosswork VM settings or the Data Center host for a deployed VM are NOT supported. To change a setting using the installer when the deployed VMs are present, the clean operation needs to be run and the cluster redeployed. For more information, see Delete the VM using the Cluster Installer, on page 225.
- A VM redeployment will delete the VM's data, hence caution is advised. We recommend you perform
  VM parameter changes from the Crosswork UI, or alternatively one VM at a time. Installation parameter
  changes that occur prior to any VM deployment, for example, an incorrect vCenter parameter, can be
  performed by applying the change and simply re-running the install operation.

#### **Known limitations:**

These following scenarios are the caveats for installing the Crosswork cluster using the cluster installer tool.

- The vCenter host VMs defined must use the same network names (vSwitch) across all hosts in the data center.
- The vCenter storage folders or datastores organized under a virtual folder structure, are not supported currently. Please ensure that the datastores referenced are not grouped under a folder.
- Any VMs that are not created by the day 0 installer (for example, manually brought up VMs), cannot be changed either by the day 0 installer or via the Crosswork UI later. Similarly, VMs created via the Crosswork UI cannot be modified using the day 0 installer. When making modifications after the initial deployment of the cluster, ensure that you capture the inventory information. For more information, see the *Manage Clusters* chapter in the *Crosswork Network Controller 6.0 Administration Guide*.
- Crosswork does not support dual stack configurations, and all addresses for the environment must be
  either IPv4 or IPv6. However, vCenter UI provides a service where a user accessing via IPv4 can upload
  images to the IPv6 ESXi host. Cluster installer cannot use this service. Follow either of the following
  workarounds for IPv6 ESXi hosts:
- 1. Upload the OVA template image manually, via the GUI and convert it to template.
- **2.** Run the cluster installer from an IPv6 enabled machine. To do this, configure the Docker daemon to map an IPv6 address into the docked container.

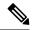

The installer tool will deploy the software and power on the virtual machines. If you wish to power on the virtual machines yourself, use the manual installation.

- In your vCenter data center, go to **Host** > **Configure** > **Networking** > **Virtual Switches** and select the virtual switch. In the virtual switch, select **Edit** > **Security**, and configure the following DVS port group properties:
  - Set **Promiscuous mode** as *Reject*
  - Set MAC address changes as Reject

Confirm the settings and repeat the process for each virtual switch used in the cluster.

**Step 2** In your Docker-capable machine, create a directory where you store everything you will use during this installation.

**Note** If you are using a Mac, please ensure that the directory name is in lower case.

Download the installer bundle (.tar.gz file) and the OVA file from cisco.com to the directory you created previously. In these instructions, we will use the file names as signed-cw-na-platform-installer-6.0.0-114-release-231211.tar.gz and signed-cw-na-platform-6.0.0-114-release-231211.ova respectively.

Attention The file names mentioned in this topic are sample names and may differ from the actual file names in cisco.com.

**Step 4** Use the following command to unzip the installer bundle:

```
tar -xvf signed-cw-na-platform-installer-6.0.0-114-release-231211.tar.gz
```

The contents of the installer bundle is unzipped to a new directory (for example,

signed-cw-na-platform-installer-6.0.0-114-release). This new directory will contain the installer image (cw-na-platform-installer-6.0.0-114-release-231211.tar.gz) and files necessary to validate the image.

- Step 5 Change the directory to the directory created by opening the file and then review the contents of the README file in order to understand everything that is in the package and how it will be validated in the following steps.
- **Step 6** Use the following command to verify the signature of the installer image:

Note Use python --version to find out the version of python on your machine.

If you are using python 2.x, use the following command to validate the file:

```
python cisco_x509_verify_release.py -e <.cer file> -i <.tar.gz file> -s <.tar.gz.signature file>
-v dqst -sha512
```

If you are using python 3.x, use the following command to validate the file:

```
python cisco_x509_verify_release.py3 -e <.cer file> -i <.tar.gz file> -s <.tar.gz.signature file> -v dgst -sha512
```

**Note** If you do not have python installed, go to python.org and download the version of python that is appropriate for your work station.

**Step 7** Use the following command to load the installer image file into your Docker environment.

```
docker load -i <.tar.gz file>
```

#### For example:

docker load -i cw-na-platform-installer-6.0.0-114-release-231211.tar.gz

**Step 8** Run Docker image list or Docker images command to get the "image ID" (which is needed in the next step).

#### For example:

docker images

The result will be similar to the following: (section we will need is underlined for clarity)

```
My Machine% docker images

REPOSITORY TAG IMAGE ID

CREATED SIZE

dockerhub.cisco.com/cw-installer cw-na-platform-installer-6.0.0-114-release-231211 a4570324fad30
7 days ago 276MB
```

#### Note

Pay attention to the "CREATED" time stamp in the table presented when you run docker images, as you might have other images present from the installation of prior releases. If you wish to remove these, the docker image rm {image id} command can be used.

### **Step 9** Launch the Docker container using the following command:

```
docker run --rm -it -v `pwd`:/data {image id of the installer container}
```

To run the image loaded in our example, the command would be:

```
docker run --rm -it -v `pwd`:/data a4570324fad30
```

#### Note

- You do not have to enter that full value. In this case, "docker run --rm -it -v `pwd`:/data a45" was adequate. Docker requires enough of the image ID to uniquely identify the image you want to use for the installation.
- In the above command, we are using the backtick (`). Do not use the single quote or apostrophe (') as the meaning to the shell is different. By using the backtick (recommended), the template file and OVA will be stored in the directory where you are on your local disk when you run the commands, instead of inside the container.
- When deploying a IPv6 cluster, the installer needs to run on an IPv6 enabled container/VM. This
  requires additionally configuring the Docker daemon before running the installer, using the following
  method:
  - Linux hosts (ONLY): Run the Docker container in host networking mode by adding the "–network host" flag to the Docker run command line.

```
docker run --network host <remainder of docker run options>
```

• Centos/RHEL hosts, by default, enforce a strict SELinux policy which does not allow the installer container to read from or write to the mounted data volume. On such hosts, run the Docker volume command with the Z option as shown below:

```
docker run --rm -it -v `pwd`:/data:Z <remainder of docker options>
```

The Docker command provided will use the current directory to read the template and the ova files, and to write the log files used during the install. If you encounter either of the following errors you should move the files to a directory where the path is in lowercase (all lowercase, no spaces or other special characters). Then navigate to that directory and rerun the installer.

#### Error 1:

```
\% docker run --rm -it -v `pwd`:/data a45 docker: invalid reference format: repository name must be lowercase. See 'docker run --help'
```

#### Error 2:

docker: Error response from daemon: Mounts denied: approving /Users/Desktop: file does not exist
ERRO[0000] error waiting for container: context canceled

## **Step 10** Navigate to the directory with the VMware template.

cd /opt/installer/deployments/6.0.0/vcentre

#### **Step 11** Copy the template file found under

/opt/installer/deployments/6.0.0/vcentre/deployment\_template\_tfvars to the /data folder using a different name.

For example: cp deployment\_template\_tfvars /data/deployment.tfvars

For the rest of this procedure, we will use deployment.tfvars in all the examples.

# Edit the template file located in the /data directory in a text editor, to match your planned deployment. Refer to the Installation Parameters, on page 39 table for details on the required and optional fields and their proper settings. The Sample manifest templates for VMware vCenter, on page 49 includes an example that you can reference for proper formatting. The example is more compact due to the removal of descriptive comments:

**Step 13** From the /opt/installer directory, run the installer.

```
./cw-installer.sh install -p -m /data/<template file name> -o /data/<.ova file>
```

## For example:

```
./cw-installer.sh install -p -m /data/deployment.tfvars -o/data/signed-cw-na-platform-6.0.0-114-release-231211.ova
```

- **Step 14** Read, and then enter "yes" if you accept the End User License Agreement (EULA). Otherwise, exit the installer and contact your Cisco representative.
- **Step 15** Enter "yes" when prompted to confirm the operation.

It is not uncommon to see some warnings like the following during the install:

```
Warning: Line 119: No space left for device '8' on parent controller '3'.
Warning: Line 114: Unable to parse 'enableMPTSupport' for attribute 'key' on element 'Config'.
```

If the install process proceeds to a successful conclusion (see sample output below), these warnings can be ignored.

#### Sample output:

```
cw_cluster_vms = <sensitive>
INFO: Copying day 0 state inventory to CW
INFO: Waiting for deployment status server to startup on 10.90.147.66. Elapsed time 0s,
retrying in 30s
Crosswork deployment status available at
http://{VIP}:30602/d/NK1bwVxGk/crosswork-deployment-readiness?orgId=1&refresh=10s&theme=dark
Once deployment is complete login to Crosswork via: https://{VIP}:30603/#/logincontroller
INFO: Cw Installer operation complete.
```

#### Note

If the installation fails due to a timeout, you should try rerunning the installation (step 13) without the -p option. This will deploy the VMs serially rather than in parallel.

If the installer fails for any other reason (for example, mistyped IP address), correct the error and rerun the install script.

If the installation fails (with or without the -p), open a case with Cisco and provide the .log files that were created in the /data directory (and the local directory where you launched the installer docker container), to Cisco for review. The two most common reasons for the install to fail are: (a) password that is not adequately complex, and (b) errors in the template file.

#### What to do next

- See Monitor Cluster Activation, on page 69 to know how you can check the status of the installation.
- See Troubleshoot the Cluster, on page 73 for common troubleshooting scenarios.

## Sample manifest templates for VMware vCenter

This topic contains manifest template examples for various scenarios of Crosswork cluster deployment.

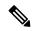

#### Note

In case you are using resource pools, please note that individual ESXi host targetting is not allowed and vCenter is responsible for assigning the VM to a host in the resource pool. If vCenter is not configured with resource pools, then the exact ESXi host path must be passed.

#### Example 1

The following example deploys a Crosswork cluster containing 3 Hybrid nodes (IDs 0,1, 2) and 2 worker nodes (IDs 3, 4).

```
******
vCenter Example
```

```
# In case of IPv6, specify ClusterIPstack as IPv6 and continue specifying IPv6 Configuration.
ClusterIPStack = "IPv4"
ManagementVIP = "172.25.87.94"
ManagementIPNetmask = "255.255.255.192"
ManagementIPGateway = "172.25.87.65"
DataVIP = "192.168.123.94"
DataIPNetmask = "255.255.255.0"
DataIPGateway = "0.0.0.0"
DNS = "171.70.168.183"
DomainName = "cisco.com"
CWPassword = "Password!!"
VMSize = "Large"
NTP = "ntp.cisco.com"
CloneTimeOut = 90
ManagerDataFsSize = 450
ThinProvisioned = true
BackupMinPercent = 50
EnableHardReservations = false
ManagerDataFsSize = 450
WorkerDataFsSize = 450
WorkerDataFsSize
CwVMs = {
 "0" = {
   VMName = "vm0",
    ManagementIPAddress = "172.25.87.82",
    DataIPAddress = "192.168.123.82",
   NodeType = "Hybrid"
  "1" = {
    VMName = "vm1",
    ManagementIPAddress = "172.25.87.83",
    DataIPAddress = "192.168.123.83",
   NodeType = "Hybrid"
  "2" = {
    VMName = "vm2",
   ManagementIPAddress = "172.25.87.84",
   DataIPAddress = "192.168.123.84",
   NodeType = "Hybrid"
  },
  "3" = {
    VMName = "vmworker0",
    ManagementIPAddress = "172.25.87.85",
    DataIPAddress = "192.168.123.84",
   NodeType = "Worker"
  "4" = {
    VMName = "vmworker1",
    ManagementIPAddress = "172.25.87.86",
    DataIPAddress = "192.168.123.86",
    NodeType = "Worker"
  },
}
/****** vCentre Resource Data with Cw VM assignment *******/
VCentreDC = {
```

#### Example 2

The following example deploy Crosswork cluster with Hosts specified:

```
/************
* Cw Cluster deployment input data TEMPLATE *
             vcentre version
             EDIT BEFORE USE
                   v4.2.0
#See at the end of the file for a configured sample
/****** Crosswork Cluster Data *******/
 # The name of the Crosswork Cluster.
                = "CW-Cluster-01"
 ClusterName
 # Provide name of Cw VM image in vcentre or leave empty
 # When empty the image name will be populated from the uploaded image
 Cw_VM_Image = "cw-na-platform-4.3.0-88-release-220809"
                                                         # Line added automatically by
installer.
 # The IP stack protocol: IPv4 or IPv6
 ClusterIPStack
                     = "IPv4"
 # The Management Virtual IP for the cluster
                = "10.90.147.66"
 ManagementVIP
 # Optional: The Management Virtual IP host-name
 ManagementVIPName = ""
 # The Management IP subnet in dotted decimal format for ipv4 or prefix length for ipv6
 ManagementIPNetmask = "255.255.255.192"
 # The Gateway IP on the Management Network
 ManagementIPGateway = "10.90.147.65"
 # The Data Virtual IP for the cluster. Use 0.0.0.0 or ::0 to disable
                  = "192.168.5.66"
 DataVIP
 # Optional: The Data Virtual IP host-name
 DataVIPName = ""
 # The Data IP subnet in dotted decimal format for ipv4 or prefix length for ipv6
 # Provied any regular mask when not in use
                   = "255.255.255.0"
 DataIPNetmask
 \ensuremath{\text{\#}} The Gateway IP on the Management Network
 DataIPGateway = "192.168.5.1"
```

```
# The IP address of the DNS server
                      = "171.70.168.183"
  # The domain name to use for the cluster
  DomainName
                        = "cisco.com"
  # Sets the cw-admin user ssh login password for all VMs in the cluster
  \# The password MUST be of min length 8 and strong
                       = "Password!!"
  CWPassword
  # Sets the VM size for the cluster.
  # Options are: Small | Large.
  VMSize
                        = "Large"
  # NTP server address or name
                        = "ntp.esl.cisco.com"
  # Configuration Manifest schema version
  SchemaVersion
                                  = "6.0.0"
  # Data disk size for Manager/Hybrid nodes in GB. Min 450 Max 8000
  ManagerDataFsSize = 450
  # Data disk size for Worker nodes in GB. Min 450 Max 8000
  WorkerDataFsSize = 450
 // Thin or thick provisioning for all disks. Set to true for thin provisioning, false for
 ThinProvisioned = true
  # Log partition size in GB. Min 10 Max 1000
  LogFsSize = 10
 # Minimum percentage of the data disk space to be used for the size of the backup partition
  # Note: The final backup partition size will be calculated dynamically. This parameter
defines the minimum.
  # Valid range 1 - 80
  BackupMinPercent = 50
  # Enforces VM profile reservations as "hard"
  EnableHardReservations = true
  # FOR DEMO USE ONLY - NOT TO BE USED IN PRODUCTION DEPLOYMENTS
  # Ram disk size in GB
  RamDiskSize
                        = 10
/***** Crosswork VM Data Map *******/
# Configure named entries for each Cw VM.
# Number of Hybrid VMs minimum: 3; maximum: 3
# Number of Worker VMs minimum: 0; maximum: 3
CwVMs = {
    # Seed VMs' data.
    # IMPORTANT: A VM with id "0" MUST be present in the initial day0 install manifest and
 its role MUST be
   # set to either MASTER or HYBRID.
  "0" = {
    # This VM's name
                          = "CW Node 0",
   VMName
    # This VMs' management IP address
```

```
ManagementIPAddress = "10.90.147.67",
    # This VMs' data IP address. Use 0.0.0.0 or ::0 to disable
   DataIPAddress
                      = "192.168.5.67",
    # This Cw VM's type - use "Hybrid" for initial install
                          = "Hybrid",
   NodeType
    # The state for this VM; 2 = running. Only uncomment when doing a manual inventory
import
    #Op_Status = 2
   # Second VMs' data
  "1" = {
    # This VM's name
                          = "CW_Node_1",
   VMName
    # This VMs' management IP address
   ManagementIPAddress = "10.90.147.68",
    # This VMs' data IP address
                     = "192.168.5.68",
   DataIPAddress
    # This Cw VM's type - use "Hybrid" for initial install
                          = "Hybrid",
   NodeType
    \# The state for this VM; 2 = running. Only uncomment when doing a manual inventory
import
    #Op Status = 2
  },
  "2" = {
    # This VM's name
                         = "CW Node_2",
   ManagementIPAddress = "10.90.147.69",
   DataIPAddress
                       = "192.168.5.69",
    # This Cw VM's type - use "Hybrid" for initial install
                         = "Hybrid",
    # The state for this VM; 2 = running. Only uncomment when doing a manual inventory
import
    #Op_Status = 2
}
/****** vcentre Resource Data with Cw VM assignment *******/
VCentreDC = {
  # The vcentre IP or host name
  VCentreAddress = "10.88.192.244",
  # The username to use for logging into vcentre
  VCentreUser = "Cisco_User",
  # The vcentre password for the user
  VCentrePassword = "Password",
```

```
# The name of the Data Centre resource to use
  DCname = "Cisco-CX-Lab",
  # The name of the vcentre network to attach to the Cw VM Management interface
  # NOTE: Escape any special characters using their URL escape codes, eg use "%2f" instead
 of "/"
 MgmtNetworkName = "VM Network",
  # The name of the vcentre network to attach to the Cw VM Data interface.
  # Leave empty if not used.
  # NOTE: Escape any special characters using their URL escape codes, eg use "%2f" instead
 of "/"
 DataNetworkName = "Crosswork-Internal",
  # The resource folder name on vcentre. Leave empty if not used.
 DCfolder = "",
  # List of the vcentre host resources along with the VMs names
  # that each that each resource will host. Add additional stanzas, separated by a ','
  # for each additional ESXi host or resource
 VMs = [{
    # The ESXi host, or ONLY the vcentre cluster/resource group name.
   Host = "10.90.147.99",
    # The datastore name available to be used by this host or resource group.
   Datastore = "Datastore-1",
    # The high speed datastore available for this host or resource group.
    # Set to same value as Datastore if unsure.
   HSDatastore = "Datastore-1"
    # The ids of the VMs to be hosted by the above ESXi host or resource. These have to
match to the Cw VM
    # ids specified in the Cw VM map. Separate multiple VMs the given
    # host with a ',', eg ["0","1"].
   HostedCwVMs = ["0","1"]
    },
   Host = "10.90.147.93"
   Datastore = "Datastore-2"
   HSDatastore = "Datastore-2"
   HostedCwVMs =["2"]
    }
 ]
```

#### Example 3

The following example deploys Crosswork cluster with resource groups:

```
# Provide name of Cw VM image in vcentre or leave empty
# When empty the image name will be populated from the uploaded image
Cw VM Image = "cw-na-platform-6.0.0-414-develop-230926"
                                                            # Line added automatically by
installer.
# The IP stack protocol: IPv4 or IPv6
ClusterIPStack
                     = "TPv4"
# The Management Virtual IP for the cluster
ManagementVIP
                = "10.201.240.158"
 # Optional: The Management Virtual IP host-name
ManagementVIPName = ""
# The Management IP subnet in dotted decimal format for ipv4 or prefix length for ipv6
ManagementIPNetmask = "255.255.255.224"
# The Gateway IP on the Management Network
ManagementIPGateway = "10.201.240.129"
# The Data Virtual IP for the cluster. Use 0.0.0.0 or ::0 to disable
                  = "192.168.77.158"
DataVIP
 # Optional: The Data Virtual IP host-name
DataVIPName = ""
# The Data IP subnet in dotted decimal format for ipv4 or prefix length for ipv6
# Provied any regular mask when not in use
DataIPNetmask
                   = "255.255.255.0"
# The Gateway IP on the Management Network
DataIPGateway
                 = "192.168.77.1"
 # The IP address of the DNS server
                     = "172.18.108.43 172.18.108.34"
# The domain name to use for the cluster
                      = "cisco.com"
# Kubernetes Service Network Customization - The default network '10.96.0.0'.
# NOTE: The CIDR range is fixed '/16', no need to enter.
        Only IPv4 is supported, IPv6 customization is NOT supported.
K8sServiceNetwork = "10.96.0.0"
# Kubernetes Service Network Customization - The default network '10.244.0.0'.
# NOTE: The CIDR range is fixed '/16', no need to enter.
        Only IPv4 is supported, IPv6 customization is NOT supported.
K8sPodNetwork = "10.244.0.0"
# Sets the cw-admin user ssh login password for all VMs in the cluster
 # The password MUST be of min length 8 and strong
CWPassword
                      = "Password"
# Sets the VM size for the cluster.
# Options are: Small | Large.
                       = "Large"
VMSize
# NTP server address or name
NTP
                      = "ntp.esl.cisco.com"
# Configuration Manifest schema version
SchemaVersion
                                = "6.0.0"
```

```
# Data disk size for Manager/Hybrid nodes in GB. Min 450 Max 8000
 ManagerDataFsSize = 450
  # Data disk size for Worker nodes in GB. Min 450 Max 8000
 WorkerDataFsSize = 450
  // Thin or thick provisioning for all disks. Set to true for thin provisioning, false for
 thick
 ThinProvisioned = true
  # Log partition size in GB. Min 10 Max 1000
  LogFsSize = 10
 # Minimum percentage of the data disk space to be used for the size of the backup partition
  # Note: The final backup partition size will be calculated dynamically. This parameter
defines the minimum.
  # Valid range 1 - 80
  BackupMinPercent = 50
  # Enforces VM profile reservations as "hard"
 EnableHardReservations = "false"
  # FOR DEMO USE ONLY - NOT TO BE USED IN PRODUCTION DEPLOYMENTS
  # Ram disk size in GB
  RamDiskSize
  # Pods that are marked as skip auto install will not be brought up until a dependent
application/pod explicitly asks for it
  EnableSkipAutoInstallFeature = "False"
 # DEMO/DEV USE ONLY - Enforce pod minimum resource reservations. Default and for production
 use is True
 EnforcePodReservations = "True"
  # Optional: Provide a standard IANA time zone. Default value is Etc/UTC if not specified
  Timezone = ""
/****** Crosswork VM Data Map ******/
# Configure named entries for each Cw VM.
# Number of Hybrid VMs minimum: 3; maximum: 3
# Number of Worker VMs minimum: 0; maximum: 3
CwVMs = {
  "O" = {
                         = "cw-vm-0",
   ManagementIPAddress = "10.201.240.130",
                     = "192.168.77.130",
   DataIPAddress
                          = "Hybrid",
   NodeType
   \#Op\_Status = 2
  "1" = {
                         = "cw-vm-1",
   VMName
   ManagementIPAddress = "10.201.240.131",
   DataIPAddress = "192.168.77.131",
   NodeType
                          = "Hybrid",
    #Op Status = 2
  "2" = {
                         = "cw-vm-2",
   VMName
   ManagementIPAddress = "10.201.240.132",
   DataIPAddress = "192.168.77.132",
                          = "Hybrid",
   NodeType
   #Op_Status = 2
```

```
"3" = {
    # This VM's name
    VMName
                         = "cw-worker-3",
   ManagementIPAddress = "10.201.240.133",
   DataIPAddress = "192.168.77.133",
   NodeType
                           = "Worker",
    # The state for this VM; 2 = running. Only uncomment when doing a manual inventory
import
    #Op_Status = 2
  "4" = {
    # This VM's name
                         = "cw-worker-4",
   VMName
   ManagementIPAddress = "10.201.240.134",
   DataIPAddress = "192.168.77.134",
   NodeType
                           = "Worker",
    \#Op\_Status = 2
}
/****** vcentre Resource Data with Cw VM assignment *******/
VCentreDC = {
 VCentreAddress = "10.88.192.244",
  VCentreUser = "Cisco User",
 VCentrePassword = "Password"
 DCname = "rcdn5-spm-dc-01",
  MgmtNetworkName = "Management Network",
  DataNetworkName = "Data Network",
  DCfolder = ""
  VMs = [{}
   Host = "{path to resource Group}",
   Datastore = "iSCSI-DataStore",
    HSDatastore = "iSCSI-DataStore",
   HostedCwVMs = ["0","1","2","3","4"],
    }
 1
```

## Set seed node explicitly

The cluster installer tool, by default, selects the first VM (VM 0) as the seed node. You can set the seed node explicitly by adding the following section to the manifest template (.tfvars file) indicating the unique key of the seed node.

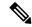

Note

You are recommended not to modify the default seed node value unless advised to do so by the Cisco Customer Experience team.

```
cluster_settings = {
#Default Minimum number of nodes in inventory
    min_inventory = 3
#Default Max number of nodes in inventory
```

```
max_inventory = 6
#Default Min number of manager nodes
    min_mngr_nodes = 2
#Default Max number of manager nodes
    max_mngr_nodes = 3
#Default seed node key name
    default_seed_node = "0"
```

# Manual Installation of Cisco Crosswork using vCenter vSphere UI

This section explains how to build the cluster using the vCenter user interface. This same procedure can be used to add or replace nodes if necessary.

The manual installation workflow is broken into two parts. In the first part, you create a template. In the second part, you deploy the template as many times as needed to build the cluster of 3 Hybrid nodes (typically) along with any Worker nodes that your environment requires.

- 1. Build the OVF template, on page 59
- 2. Deploy the template, on page 65

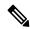

Note

If the cluster has already been installed (no matter the method used) the template file will already exist unless it was deleted. In this case, you can directly go to deploying the template (the second part of this procedure).

The manual installation is preferred if you face any of the following reasons:

- Owing to your data center configuration, you cannot deploy the cluster using the installer tool.
- You need to add nodes to the existing cluster.
- You need to replace a failed node.
- You want to migrate a node to a new host machine.

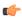

#### **Important**

Anytime the configuration of the cluster is changed manually to install Crosswork cluster, or to add nodes, or move nodes to new hosts using the procedures detailed in this section, you must import the cluster inventory file (.tfvars file) to the Crosswork UI. The inventory file (a sample can be downloaded from the Crosswork UI) will contain information about the VMs in your cluster along with the data center parameters. You must set the parameter OP Status = 2 to enable manual import of the inventory.

Cisco Crosswork cannot deploy or remove VM nodes in your cluster until you complete this operation. For more information, see the *Import Cluster Inventory* topic in the *Cisco Crosswork Network Controller 6.0 Administration Guide*.

## **Build the OVF template**

#### Before you begin

 Make sure that your environment meets all the vCenter requirements specified under Crosswork Cluster VM Requirements, on page 27 and Installation Prerequisites for VMware vCenter, on page 19.

- **Step 1** Download the latest available Cisco Crosswork platform image file (\*.ova) to your system.
- Step 2 With VMware ESXi running, log into the VMware vSphere Web Client. On the left navigation pane, choose the ESXi host or cluster where you want to deploy the VM.
- Step 3 In the vSphere UI, go to Host > Configure > Networking > Virtual Switches and select the virtual switch. In the virtual switch, select Edit > Security, and configure the following DVS port group properties:
  - Set Promiscuous mode as Reject
  - Set MAC address changes as Reject

Confirm the settings and repeat the process for each virtual switch used in the cluster.

- **Step 4** Review and confirm that your network settings meet the requirements.
  - Ensure that the networks that you plan to use for Management network and Data network are connected to the host.
- **Step 5** Choose **Actions** > **Deploy OVF Template**.
  - The default VMware vCenter deployment timeout is 15 minutes. If vCenter times out during deployment, the resulting VM will not be bootable. To prevent this, we recommend that you document the choices (such as IP address, gateway, DNS server, etc.) so that you can enter the information quickly and avoid any issues with the VMware configuration.
- The VMware **Deploy OVF Template** window appears, with the first step, **1 Select an OVF template**, highlighted. Click **Choose Files** to navigate to the location where you downloaded the OVA image file and select it. Once selected, the file name is displayed in the window.
- Step 7 Click Next. The Deploy OVF Template window is refreshed, with 2 Select a name and folder now highlighted. Enter a name and select the respective data center for the Cisco Crosswork VM you are creating.

We recommend that you include the Cisco Crosswork version and build number in the name, for example: Cisco Crosswork 6.0 Build 152.

- Step 8 Click Next. The Deploy OVF Template window is refreshed, with 3 Select a compute resource highlighted. Select the host or cluster for your Cisco Crosswork VM.
- Step 9 Click Next. The VMware vCenter Server validates the OVA. Network speed will determine how long validation takes. After the validation is complete, the **Deploy OVF Template** window is refreshed, with **4 Review details** highlighted.
- **Step 10** Review the OVF template that you are deploying. Note that this information is gathered from the OVF, and cannot be modified.
- Step 11 Click Next. The Deploy OVF Template window is refreshed, with 5 License agreements highlighted. Review the End User License Agreement and if you agree, click the I accept all license agreements checkbox. Otherwise, contact your Cisco Experience team for assistance.
- Step 12 Click Next The Deploy OVF Template window is refreshed, with 6 Configuration highlighted. Choose the desired deployment configuration.

Figure 4: Select a deployment configuration

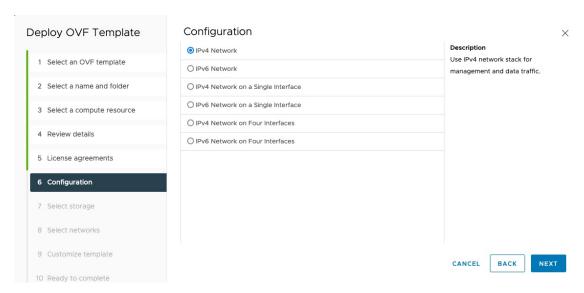

**Note** If Cisco Crosswork is deployed using a single interface, then Cisco Crosswork Data Gateway must be deployed using a single interface as well (only recommended for lab deployments).

Step 13 Click Next. The Deploy OVF Template window is refreshed, with 7 - Select Storage highlighted. Choose the relevant option from the Select virtual disk format drop-down list. From the table, choose the datastore you want to use, and review its properties to ensure there is enough available storage.

Figure 5: Select Storage

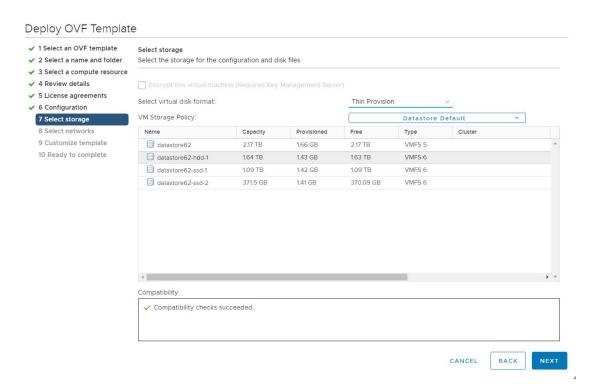

Note

For production deployment, choose the **Thick Provision Eager Zeroed** option because this will preallocate disk space and provide the best performance. For lab purposes, we recommend the **Thin Provision** option because it saves disk space.

Step 14 Click Next. The Deploy OVF Template window is refreshed, with 8 - Select networks highlighted. From the Destination Network drop-down list, select the proper networks for the Management Network and the Data Network.

Figure 6: Select a deployment configuration

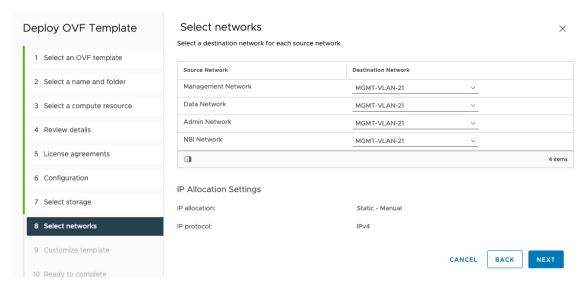

**Important** Admin Network and NBI Network are not applicable for Crosswork Network Controller deployments. You can leave these fields with the default values.

Step 15 Click Next. The Deploy OVF Template window is refreshed, with 9 - Customize template highlighted.

As you are creating a template now and will not build a VM until the next section (Deploy the template, on page 65), you can enter placeholder values for all the required fields.

- a) Expand the **Management Network** settings. Provide information for the IPv4 or IPv6 deployment (as per your selection).
- b) Expand the **Data Network** settings. Provide information for the IPv4 or IPv6 deployment (as per your selection).

Figure 7: Customize template settings

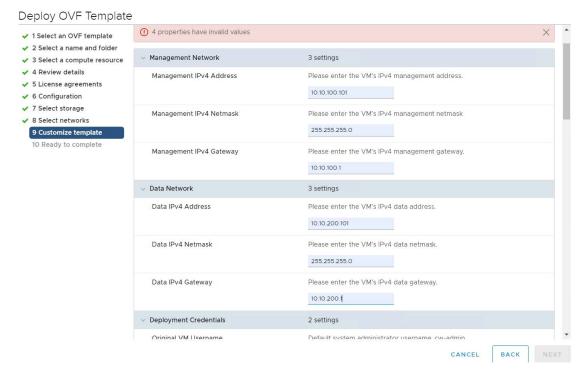

Note Data Network settings are not displayed if you have selected the IPv4 on a Single Interface or IPv6 on a Single Interface configuration.

c) Expand the **Deployment Credentials** settings. Enter relevant values for the VM Username and Password.

Use a strong VM Password (8 characters long, including upper & lower case letters, numbers, and at least one special character). Avoid using passwords similar to dictionary words (for example, "Pa55w0rd!") or relatable words (for example, C!sco123 or Cwork321!). While they satisfy the criteria, such passwords are weak and will be rejected resulting in failure to setup the VM.

- d) Expand the **DNS and NTP Servers** settings. According to your deployment configuration (IPv4 or IPv6), the fields that are displayed are different. Provide information in the following three fields:
  - **DNS IP Address**: The IP addresses of the DNS servers you want the Cisco Crosswork server to use. Separate multiple IP addresses with spaces.
  - DNS Search Domain: The name of the DNS search domain.
  - NTP Servers: The IP addresses or host names of the NTP servers you want to use. Separate multiple IPs or host names with spaces.

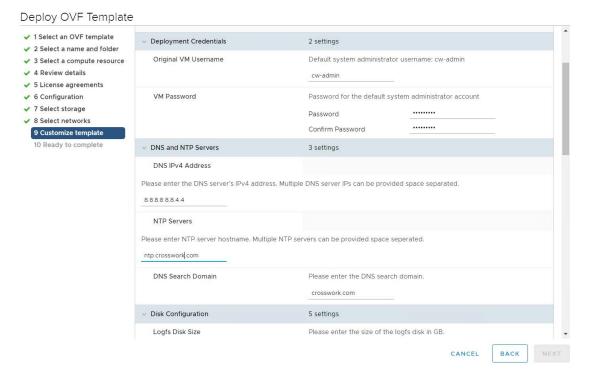

Note The DNS and NTP servers must be reachable using the network interfaces you have mapped on the host. Otherwise, the configuration of the VM will fail.

- e) The default **Disk Configuration** settings should work for most environments. Change the settings only if you are instructed to by the Cisco Customer Experience team.
- f) Expand **Crosswork Configuration** and enter your legal disclaimer text (users will see this text if they log into the CLI).
- g) Expand Crosswork Cluster Configuration. Provide relevant values for the following fields:
  - VM Type:
    - Choose **Hybrid** if this is one of the 3 Hybrid nodes.
    - Choose Worker if this is a Worker node.
  - · Cluster Seed node:
    - Choose **True** if this is the first VM being built in a new cluster.
    - Choose **False** for all other VMs, or when rebuilding a failed VM.
  - Crosswork Management Cluster Virtual IP: Enter the Management Virtual IP address and Management Virtual IP DNS name.
  - Crosswork Data Cluster Virtual IP: Enter the Data Virtual IP address, and the Data Virtual IP DNS name.
  - Initial node count: Default value is 3.
  - **Initial leader node count**: Default value is 3.

- Location of VM: Enter the location of VM.
- Installation type:
  - For new cluster installation: Do not select the checkbox.
  - Replacing a failed VM: Select the checkbox if this VM is being installed to replace a failed VM. This parameter becomes important when you deploy the template.

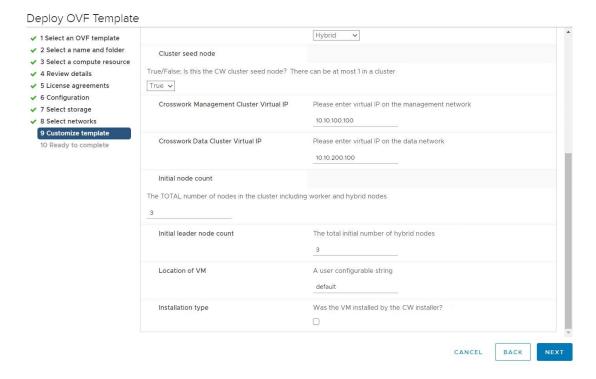

- Step 16 Click Next. The Deploy OVF Template window is refreshed, with 10 Ready to Complete highlighted.
- **Step 17** Review your settings and then click **Finish** if you are ready to begin deployment. Wait for the deployment to finish before continuing. To check the deployment status:
  - a) Open a VMware vCenter client.
  - b) In the **Recent Tasks** tab of the host VM, view the status of the **Deploy OVF template** and **Import OVF package** jobs.
- Step 18 To finalize the template creation, select the host and right-click on the newly installed VM and select **Template** > Convert to Template. A prompt confirming the action is displayed. Click **Yes** to confirm. The template is created under the **VMs and Templates** tab in the vSphere Client UI.

This is the end of the first part of the manual installation workflow. In the second part, use the newly created template to build the cluster VMs.

## **Deploy the template**

**Step 1** To build a VM, right-click on the template and select **New VM from This Template**.

Note If the template is no longer present ,go back and create the template. For more information, see Build the OVF template, on page 59.

The VMware **Deploy From Template** window appears, with the first step, **1 - Select a name and folder**, highlighted. Enter a name and select the respective data center for the VM.

Note If this is a new VM, the name must be unique and cannot be the same name as the template. If this VM is replacing an existing VM (for example, CW-VM-0) give the VM a unique temporary name (for example, CW-VM-0-New).

- Step 3 Click Next. The Deploy From Template window is refreshed, with 2 Select a compute resource highlighted. Select the host for your Cisco Crosswork VM.
- Step 4 Click Next. The Deploy From Template window is refreshed, with 3 Select Storage highlighted. Choose Same format as source option as the virtual disk format (recommended).

The recommended configuration for the nodes uses a combination of high-speed (typically SSD based) and normal (typical disks) storage. If you are following the recommended configuration follow the steps for two data stores. Otherwise, follow the steps for using a single data store.

If you are using two data stores (regular and high speed):

- Enable Configure per disk option.
- Select same data store (regular) as the **Storage** setting for disks 1 through 5. This data store must have 916 GB of space.
- Select the host's high speed (ssd) data store as the **Storage** setting for disk 6. The high speed data store must have at least 50 GB of space.

Figure 8: Select Storage - Configure per disk

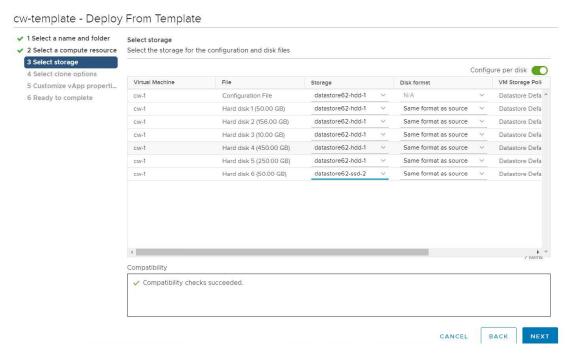

• Click Next.

If you are using a single data store: Select the data store you wish to use, and click Next.

Figure 9: Select Storage - single data store

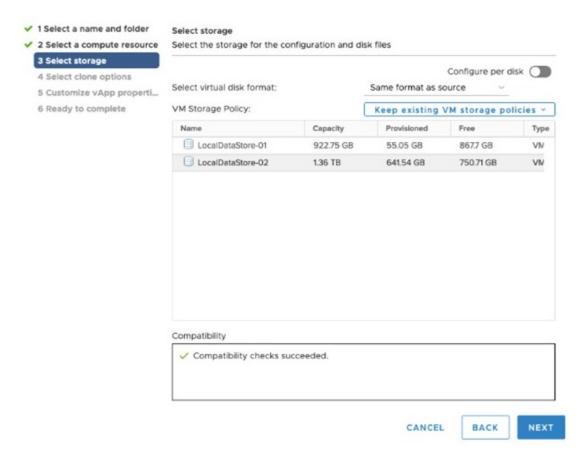

- **Step 5** The **Deploy From Template** window is refreshed, with **4 Select clone options** highlighted. Unless you have been given specific instructions to make modifications, select **Next**.
- Step 6 Click Next. The Deploy From Template window is refreshed, with 5 Customize vApp properties highlighted. The vApp properties are prepopulated with the values that were entered during the template creation. Some of the values will need to be updated with the proper values for each node being deployed.
  - Tip
- It is recommended to change only the fields that are unique to each node. Leave all other fields at the default values.
- If this VM is being deployed to replace a failed VM, or to migrate the VM to a new host, the IP and other settings must match the machine being replaced.
- Set the node type (Hybrid/Worker).
- Management Network settings: Enter correct IP values for each VM in the cluster.
- Data Network settings: Enter correct IP values for each VM in the cluster.
- **Deployment Credentials**: Enter same deployment credentials for each VM in the cluster.
- **DNS and NTP Servers**: Enter correct values for the DNS and NTP servers.

- **Disk Configuration**: Leave at the default settings unless directed otherwise by the Cisco Customer Experience team
- Crosswork Configuration: Enter the disclaimer message.
- Crosswork Cluster Configuration:
  - VM Type: Select Hybrid or Worker
  - Cluster Seed node:
    - Choose **True** if this is the first VM being built in a new cluster.
    - Choose **False** for all other VMs, or when rebuilding a failed VM.
  - Crosswork Management Cluster Virtual IP: The Virtual IP will remain same for each cluster node.
  - Crosswork Data Cluster Virtual IP: The Virtual IP will remain same for each cluster node.
- Step 7 Click Next. The Deploy From Template window is refreshed, with 6 Ready to complete highlighted. Review your settings and then click Finish if you are ready to begin deployment.
- **Step 8** Repeat from **Step 1** to **Step 7** to deploy the remaining VMs in the cluster.

**Remember** When deploying the cluster for the first time, make sure the IP addresses and Seed node settings are correct. When replacing or migrating a node make sure the settings match the original VM.

- **Step 9** Choose the relevant action:
  - If you are deploying a new VM, you can now power on Crosswork VMs. The VM selected as the cluster seed node must be powered on first, followed by the remaining VMs (after a delay of few minutes). To power on, expand the host's entry, click the Cisco Crosswork VM, and then choose **Actions** > **Power On**.
  - If this VM is replacing an existing VM, perform the following:
    - Power down the existing VM
    - Change the name of the original VM (for example, change to CW-VM-0-0ld)
    - Change the name of the replacement VM (for example change to CW-VM-0-New) to match the name of the original VM (for example, CW-VM-0).
    - Power on the new VM.
    - After confirming that cluster is healthy and running, delete the original VM (now named as CW-VM-0-01d)
- Step 10 The time taken to create the cluster can vary based on the size of your deployment profile and the performance characteristics of your hardware. See Monitor Cluster Activation, on page 69 to know how you can check the status of the installation.
  - Note If you are running this procedure to replace a failed VM, then you can check the status from the Cisco Crosswork GUI (go to **Administration** > **Crosswork Manager** and click on the cluster tile to check the *Crosswork Cluster* status.

Note

If you are using the process to build a new Worker node, the node will automatically register itself with the existing Kubernetes cluster. For more information on how the resources are allocated to the Worker node, see the *Rebalance Cluster Resources* topic in the *Cisco Crosswork Network Controller 6.0 Administration Guide*.

After you login to Crosswork UI, import a cluster inventory file (.tfvars file) to the Crosswork UI. The inventory file (a sample can be downloaded from the Crosswork UI) will contain information about the VMs in your cluster along with the data center parameters. Set the parameter OP\_Status = 2 to enable manual import of the inventory. Cisco Crosswork cannot deploy or remove VM nodes in your cluster until you complete this operation.

For more information, see the *Import Cluster Inventory* topic in the *Cisco Crosswork Network Controller 6.0* Administration Guide.

#### What to do next

**Return to the installation workflow:** Install Cisco Crosswork Network Controller on VMware vCenter, on page 11

## **Monitor Cluster Activation**

This section explains how to monitor and verify if the installation has completed successfully. As the installer builds and configures the cluster it will report progress. The installer will prompt you to accept the license agreement and then ask if you want to continue the install. After you confirm, the installation will progress and any possible errors will be logged in either installer.log or installer\_tf.log. If the VMs get built and are able to boot, the errors in applying the operator specified configuration will be logged on the VM in the /var/log/firstboot.log.

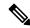

Note

During installation, Cisco Crosswork will create a special administrative ID (**virtual machine (VM) administrator**, *cw-admin*, with the password that you provided in the manifest template. In case the installer is unable to apply the password, it creates the administrative ID with the default password *cw-admin*). The first time you log in using this administrative ID, you will be prompted to change the password.

The administrative username is reserved and cannot be changed. Data center administrators use this ID to log into and troubleshoot the Crosswork application VM.

The following is a list of critical steps in the process that you can watch for to be certain that things are progressing as expected:

1. The installer uploads the crosswork image file (.ova file) to the vCenter data center.

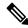

Note

On running, the installer will upload the .ova file into the vCenter if it is not already present, and convert it into a VM template. After the installation is completed successfully, you can delete the template file from the vCenter UI (located under *VMs and Templates*) if the image is no longer needed.

2. The installer creates the VMs, and displays a success message (e.g. "Creation Complete") after each VM is created.

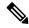

Note

For VMware deployments, this activity can also be monitored from the vSphere UI.

- **3.** After each VM is created, it is powered on (either automatically when the installer completes, or after you power on the VMs during the manual installation). The parameters specified in the template are applied to the VM, and it is rebooted. The VMs are then registed by Kubernetes to form the cluster.
- **4.** Once the cluster is created and becomes accessible, a success message (e.g. "Crosswork Installer operation complete") will be displayed and the installer script will exit and return you to a prompt on the screen.

You can monitor startup progress using the following methods:

#### • Using browser accessible dashboard:

- 1. While the cluster is being created, monitor the setup process from a browser accessible dashboard.
- 2. The URL for this grafana dashboard (in the format <a href="http://{VIP}:30602/d/NKlbwWxCk/crosswork-deployment-readiness?orgId=1&refresh=10s&theme-dark">http://{VIP}:30602/d/NKlbwWxCk/crosswork-deployment-readiness?orgId=1&refresh=10s&theme-dark</a>) is displayed once the installer completes. This URL is temporary and will be available only for a limited time (around 30 minutes).
- **3.** At the end of the deployment, the grafana dashboard will report a "Ready" status. If the URL is inaccessible, use the SSH console described in this section to monitor the installation process.

Figure 10: Crosswork Deployment Readiness

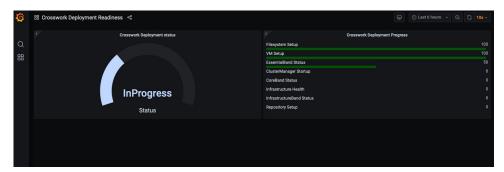

#### • Using the console:

- Check the progress from the console of one of the hybrid VMs or by using SSH to the Virtual IP address
- **2.** In the latter case, login using the *cw-admin* user name and the password you assigned to that account in the install template.
- 3. Switch to super user using sudo su command.
- **4.** Run kubectl get nodes (to see if the nodes are ready) and kubectl get pods (to see the list of active running pods) commands.
- 5. Repeat the kubectl get pods command until you see robot-ui in the list of active pods.

**6.** At this point, you can try to access the Cisco Crosswork UI.

After the Cisco Crosswork UI becomes accessible, you can also monitor the status from the UI. For more information, see Log into the Cisco Crosswork UI, on page 71.

#### **Failure Scenario**

In the event of a failue scenario (listed below), contact the Cisco Customer Experience team and provide the installer\_log, installer\_tf.log, and firstBoot.log files (there will be one per VM) for review:

- Installation is incomplete
- Installation is completed, but the VMs are not functional
- Installation is completed, but you are directed to check /var/log/firstBoot.log or /opt/robot/bin/firstBoot.log file.

#### What to do next:

Return to the installation workflow: Install Cisco Crosswork Network Controller on VMware vCenter, on page 11

# Log into the Cisco Crosswork UI

Once the cluster activation and startup have been completed, you can check if all the nodes are up and running in the cluster from the Cisco Crosswork UI.

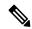

Note

Supported web browsers are Google Chrome (version 100 or later) and Mozilla Firefox (version 100 or later).

Perform the following steps to log into the Cisco Crosswork UI and check the cluster health:

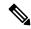

Note

If the Cisco Crosswork UI is not accessible, during installation, please access the host's console from the VMware or AWS UI to confirm if there was any problem in setting up the VM. When logging in, if you are directed to review the firstboot.log file, please check the file to determine the problem. If you are able to identify the error, rectify it and restart the node(s). If you require assistance, please contact the Cisco Customer Experience team.

- **Step 1** Launch one of the supported browsers.
- **Step 2** In the browser's address bar, enter:

https://<Crosswork Management Network Virtual IP (IPv4)>:30603/

or

https://[<Crosswork Management Network Virtual IP (IPv6)>]:30603/

**Note** Please note that the IPv6 address in the URL must be enclosed with brackets.

**Note** You can also log into the Crosswork UI using the Crosswork FQDN name.

The **Log In** window opens.

Note

When you access the Cisco Crosswork for the first time, some browsers display a warning that the site is untrusted. When this happens, follow the prompts to add a security exception and download the self-signed certificate from the Cisco Crosswork server. After you add a security exception, the browser accepts the server as a trusted site in all future login attempts. If you want to use a CA signed certificate, see the *Manage Certificates* topic in the *Cisco Crosswork Network Controller 6.0 Administration Guide*.

#### **Step 3** Log into the Cisco Crosswork as follows:

- a) Enter the Cisco Crosswork administrator username admin and the default password admin.
- b) Click Log In.
- c) When prompted to change the administrator's default password, enter the new password in the fields provided and then click **OK**.

Note

Use a strong VM Password (minimum 8 characters long, including upper & lower case letters, numbers, and one special character). Avoid using passwords similar to dictionary words (for example, "Pa55w0rd!") or relatable words (for example, C!sco123 or Cwork321!).

The **Crosswork Manager** window is displayed.

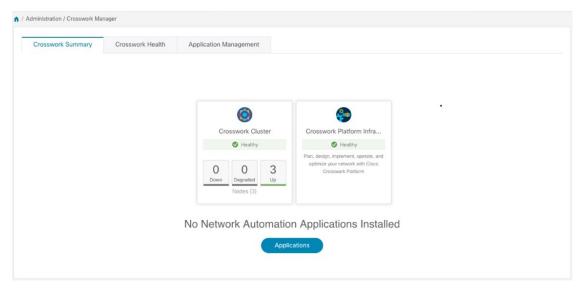

Step 4 Click on the Crosswork Health tab, and click the Crosswork Platform Infrastructure tab to view the health status of the microservices running on Cisco Crosswork.

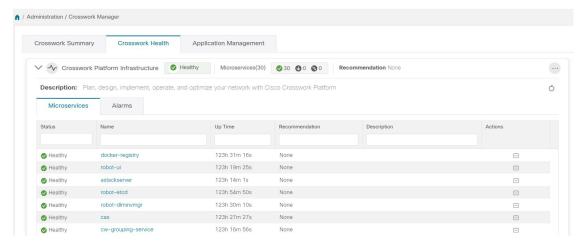

**Step 5** (Optional) Change the name assigned to the admin account (by default, it is "John Smith") to something more relevant.

#### What to do next

Return to the installation workflow: Install Cisco Crosswork Network Controller on VMware vCenter, on page 11

## **Troubleshoot the Cluster**

By default, the installer displays progress data on the command line. The install log is fundamental in identifying the problems, and it is written into the /data directory.

Table 22: General scenarios

| Scenario                                                 | Possible Resolution                                                                                                    |
|----------------------------------------------------------|----------------------------------------------------------------------------------------------------|
| Certificate Error                                        | The ESXi hosts that will run the Crosswork application and Crosswork Data Gateway VM must have NTP configured, or the initial handshake may fail with "certificate not valid" errors.                                                                            |
| Image upload takes a long time or upload is interrupted. | The image upload duration depends on the link and datastore performance and can be expected to take around 10 minutes or more. If an upload is interrupted, the user needs to manually remove the partially uploaded image file from vCenter via the vSphere UI. |
| vCenter authorization                                    | The vCenter user needs to have authorization to perform the actions as described in Installation Prerequisites for VMware vCenter, on page 19.                                                                                                    |

| Scenario                                                                                                    | Possible Resolution                                                                                                    |
|----------------------------------------------------------------------------------------------------|----------------------------------------------------------------------------------------------------|
| Floating VIP address is not reachable                                                                                                    | The VRRP protocol requires unique router_id advertisements to be present on the network segment. By default, Crosswork uses the ID 169 on the management and ID 170 on the data network segments. A symptom of conflict, if it arises, is that the VIP address is not reachable. Remove the conflicting VRRP router machines or use a different network. |
| Crosswork VM is not allowing the admin user to log in  OR  The following error is displayed:  Error: Invalid value for variable on cluster_vars.tf line 113:  This was checked by the validation rule at cluster_vars.tf:115,3-13.  Error: expected length of name to be in the range (1 - 80), got  with data.vsphere_virtual_machine.template_from_ovf,  on main.tf line 32, in data "vsphere_virtual_machine" "template_from_ovf":     32:    name = var.Cw_VM_Image  Mon Aug 21 18:52:47 UTC 2023: ERROR:     Installation failed. Check installer and the VMs' log by accessing via console and viewing /var/log/firstBoot.log | "Pa55w0rd!") or relatable words (for example, C!sco123 or Cwork321!). While they satisfy the criteria, such passwords are weak and will be rejected resulting in failure to setup the VM.                                                                                                    |
| Deployment fails with: Failed to validate Crosswork cluster initialization.                                                                                                    | The clusters' seed VM is either unreachable or one or more of the cluster VMs have failed to get properly configured.  1. Check whether the VM is reachable, and collect logs from /var/log/firstBoot.log and /var/log/vm_setup.log  2. Check the status of the other cluster nodes.                                                                     |

| Scenario                                                                                                    | Possible Resolution                                                                                                    |  |  |
|----------------------------------------------------------------------------------------------------|----------------------------------------------------------------------------------------------------|--|--|
| The VMs are deployed but the Crosswork cluster is not being formed.                                                                                                    | A successful deployment allows the operator logging in to the VIP or any cluster IP address to run the following command to get the status of the cluster:                                                                            |  |  |
|                                                                                                    | sudo kubectl get nodes                                                                                                    |  |  |
|                                                                                                    | A healthy output for a 3-node cluster is:                                                                                                    |  |  |
|                                                                                                    | NAME STATUS ROLES AGE VERSION 172-25-87-2-hybrid.cisco.com Ready master 41d v1.16.4 172-25-87-3-hybrid.cisco.com Ready master 41d v1.16.4 172-25-87-4-hybrid.cisco.com Ready master 41d v1.16.4                                       |  |  |
|                                                                                                    | In case of a different output, collect the following logs: /var/log/firstBoot.log and /var/log/vm_setup.log                                                                                                    |  |  |
|                                                                                                    | In addition, for any cluster nodes not displaying the Ready state, collect:                                                                                                    |  |  |
|                                                                                                    | sudo kubectl describe node <name node="" of=""></name>                                                                                                    |  |  |
| The following error is displayed while uploading the image:                                                                                                    | The Dswitch on the vCenter is misconfigured. Please check whether it is operational and mapped to the ESXi hosts.                                                                                                    |  |  |
| govc: The provided network mapping<br>between OVF networks and the system<br>network is not supported by any host.                                                                              |                                                                                                    |  |  |
| VMs deploy but install fails with Error: timeout waiting for an available IP address                                                                                                    | Most likely cause would be an issue in the VM parameters provided or network reachability. Enter the VM host through the vCenter console. and review and collect the following logs: /var/log/firstBoot.log and /var/log/vm_setup.log |  |  |
| When deploying on a vCenter, the following error is displayed towards the end of the VM bringup:                                                                                                | Enable Profile-driven storage. Query permissions for the vCenter user at the root level (i.e. for all resources) of the vCenter.                                                                                                    |  |  |
| Error processing disk changes post-clone: disk.0: ServerFaultCode: NoPermission: RESOURCE (vm-14501:2000), ACTION (queryAssociatedProfile): RESOURCE (vm-14501), ACTION (PolicyIDByVirtualDisk) |                                                                                                    |  |  |

| Scenario                                                                                                    | Possible Resolution                                                                                                    |
|----------------------------------------------------------------------------------------------------|----------------------------------------------------------------------------------------------------|
| On running or cleaning, installer reports<br>Error: cannot locate virtual machine with<br>UUID "xxxxxxx": virtual machine with<br>UUID "xxxxxxxx" not found | The installer uses the tfstate file stored as /data/crosswork-cluster.tfstate to maintain the state of the VMs it has operated upon. If a VM is removed outside of the installer, that is through the vCenter UI, this state is out of synchronization.  To resolve, remove the /data/crosswork-cluster.tfstate file. |

#### Table 23: Installer tool scenarios

| Scenario                                                                         | Possible Resolution                                                                                                    |
|----------------------------------------------------------------------------------|----------------------------------------------------------------------------------------------------|
| Missing or invalid parameters                                                    | The installer provides a clue as regards to the issue; however, in case of errors in the manfiest file HCL syntax, these can be misguiding. If you see "Type errors", check the formatting of the configuration manifest.  The manifest file can also be passed as a simple JSON file. Use the following converter to validate/convert: https://www.hcl2json.com/ |
| Error conditions such as:                                                        | These errors are common when re-running the installer after an                                                                                                    |
| Error: Error locking state: Error acquiring the state lock: resource temporarily | initial run is interrupted (Control C, or TCP timeout, etc). Remediation steps are:                                                                                                    |
| unavailable                                                                      | 1. Run the clean operation (./cw-installer.sh clean -m                                                                                                    |
| Error: error fetching virtual machine: vm not found                              | <pre><your here="" manifest="">) OR remove the VM files manually from the vCenter.</your></pre>                                                                                                    |
| Error: Invalid index                                                             | 2. Remove the state file (rm                                                                                                    |
|                                                                                  | /data/crosswork-cluster.tfstate).  3. Retry the installation (./cw-installer.sh clean -m <your here="" manifest="">).</your>                                                                                                    |
| The VMs take a long time to deploy                                               | The time needed to clone the VMs during the installation will be determined by the workload on the disk drives used by the host machines. Running the install serially (without the [-p] flag) will lessen this load while increasing the time needed to deploy the VMs.                                                                                          |
| Installer reports plan to add more resources than the current number of VMs      | Other than the Crosswork cluster VMs, the installer tracks other meta-resources. Thus, when doing an installation of, say a 3-VM cluster, the installer may report a "plan" to add more resources than the number of VMs.                                                                                                    |

| Scenario                                                                                                    | Possible Resolution                                                                                                    |
|----------------------------------------------------------------------------------------------------|----------------------------------------------------------------------------------------------------|
| On running or cleaning, installer reports<br>Error: cannot locate virtual machine with<br>UUID "xxxxxxx": virtual machine with<br>UUID "xxxxxxxx" not found | To resolve, remove the /data/crosswork-cluster.tfstate file.  The installer uses the tfstate file stored as /data/crosswork-cluster.tfstate to maintain the state of the VMs it has operated upon. If a VM is removed outside of the installer, that is through the vCenter UI, this state is out of synchronization. |

#### What to do next:

**Return to the installation workflow:** Install Cisco Crosswork Network Controller on VMware vCenter, on page 11

**Troubleshoot the Cluster** 

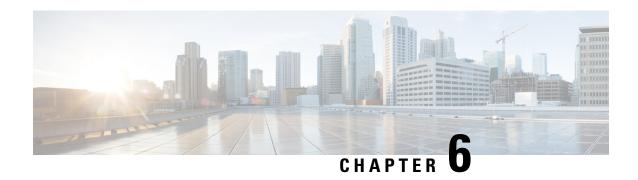

# Install Cisco Crosswork Data Gateway on VMware vCenter

This chapter contains the following topics:

- Cisco Crosswork Data Gateway Installation Workflow, on page 79
- Log in and Log out of Crosswork Data Gateway VM, on page 110
- Cisco Crosswork Data Gateway Authentication and Enrollment, on page 112
- Crosswork Data Gateway Post-installation Tasks, on page 112
- Troubleshoot Crosswork Data Gateway Installation and Enrollment, on page 114

# **Cisco Crosswork Data Gateway Installation Workflow**

Cisco Crosswork Data Gateway is installed as a base VM that contains only enough software to register itself with Cisco Crosswork.

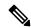

Note

If you are redeploying the same Cisco Crosswork Data Gateway with Cisco Crosswork, delete the previous Crosswork Data Gateway entry from the Virtual Machine table under Data Gateway Management. For information on how to delete a Crosswork Data Gateway VM, see Delete Crosswork Data Gateway VM from Cisco Crosswork.

To install Crosswork Data Gateway VM for use with Cisco Crosswork, follow these steps:

- 1. Choose the deployment profile for the Crosswork Data Gateway VM. See Crosswork Data Gateway VM Requirements, on page 28.
- 2. Review the installation parameters at Cisco Crosswork Data Gateway Parameters and Deployment Scenarios and make sure that you have all the required information to install Crosswork Data Gateway using your the preferred deployment scenario.
- **3.** Install Cisco Crosswork Data Gateway using yours preferred method:

#### Table 24: Crosswork Data Gateway installation options

| Install Cisco Crosswork Data Gateway using vCenter vSphere Client, on page 93 |  |
|-------------------------------------------------------------------------------|--|
| Install Cisco Crosswork Data Gateway via OVF<br>Tool, on page 105             |  |

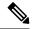

Note

If you plan to install multiple Cisco Crosswork Data Gateway VMs due to load or scale requirements or you wish to leverage Cisco Data Gateway High Availability, we recommend that you install all the Crosswork Data Gateway VMs first and then proceed with adding them to a Data Gateway pool.

- **4.** Complete the post-installation tasks mentioned in the section Crosswork Data Gateway Post-installation Tasks, on page 112.
- 5. Verify that the Crosswork Data Gateway VM has enrolled successfully with Cisco Crosswork. For information on how to verify the enrollment process, see Cisco Crosswork Data Gateway Authentication and Enrollment, on page 112.

After verifying that the Crosswork Data Gateway VM has enrolled successfully with Cisco Crosswork, set up the Crosswork Data Gateway for collection by creating a Crosswork Data Gateway pool. For more information, see the *Create a Crosswork Data Gateway Pool* section in *Cisco Crosswork Network Controller 6.0 Administration Guide*.

## **Cisco Crosswork Data Gateway Parameters and Deployment Scenarios**

Before you begin installing the Crosswork Data Gateway, read through this section to understand the deployment parameters and possible deployment scenarios.

Crosswork Data Gateway supports either IPv4 or IPv6 addresses for all interfaces. Cisco Crosswork does not support dual-stack configurations. Therefore, plan ALL addresses for the environment as either IPv4 or IPv6.

During installation, Cisco Crosswork Data Gateway creates the following user accounts:

- Cisco Crosswork Data Gateway administrator, with the username, dg-admin, and the password set during installation. The administrator uses this ID to log in and troubleshoot Cisco Crosswork Data Gateway.
- Cisco Crosswork Data Gateway operator, with the username, dg-oper and the password set during
  installation. The dg-oper user has permissions to perform all 'read' operations and limited 'action'
  commands.

To know what operations an admin and operator can perform, see the *Supported User Roles* topic in the *Cisco Crosswork Network Controller 6.0 Administration Guide*.

• Cisco Crosswork Data Gateway technical assistance center, with the username, dg-tac. The password for this user is set when one of the other users of the data gateways enables this account.

The **dg-admin**, **dg-oper**, and **dg-tac** user accounts are reserved user names and cannot be changed. You can change the password in the console for both the accounts. For more information, see the *Change Passphrase* section in *Cisco Crosswork Network Controller 6.0 Administration Guide*. In case of lost or forgotten passwords, destroy the current VM, you have to create a new VM, and re-enroll the new VM with Cisco Crosswork.

The following table provides the label and key values of deployment parameters. Labels represent the parameters that can be configured in the VMware UI and Keys corresponds to field values in the OVF script that match your configuration.

In the following table:

<sup>\*\*</sup> Denotes parameters that you can enter during install or address later using additional procedures.

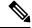

Note

When entering the parameters for deployment, ensure that you add the correct parameters. If the parameter values are incorrect, you have to destroy the current Crosswork Data Gateway VM, create a new VM, and re-enroll the new VM with Cisco Crosswork.

Table 25: Cisco Crosswork Data Gateway Deployment Parameters and Scenarios

| Label                           | Key         | Description                                                                                                    | Additional Information |  |
|---------------------------------|-------------|----------------------------------------------------------------------------------------------------|------------------------|--|
| Host Information                |             |                                                                                                    |                        |  |
| Hostname*                       | Hostname    | Name of the Cisco Crosswork Data Gateway VM specified as a fully qualified domain name (FQDN).  In larger systems, you are likely to have more than one Cisco Crosswork Data Gateway VM. The host name must, therefore, be unique and created in a way that makes identifying a specific VM easy. |                        |  |
| Description*                    | Description | A detailed description of<br>the Cisco Crosswork Data<br>Gateway.                                                                                                    |                        |  |
| Crosswork Data Gateway<br>Label | Label       | Label used by Cisco<br>Crosswork to categorize<br>and group multiple Cisco<br>Crosswork Data Gateway<br>VMs.                                                                                                    |                        |  |

<sup>\*</sup> Denotes the mandatory parameters. Parameters without this mark are optional. You can choose them based on your deployment scenario. Deployment scenarios are explained (wherever applicable) in the **Additional Information** column.

| Label                                                            | Кеу            | Description                                                                                                    | Additional Information                                                                                                    |
|------------------------------------------------------------------|----------------|----------------------------------------------------------------------------------------------------|----------------------------------------------------------------------------------------------------|
| Allow Usable RFC 8190<br>Addresses*                              | AllowRFC8190   | Choose how to validate interface addresses that fall in a usable RFC 8190 range. Options are: Yes, No, or Ask, where the initial configuration script prompts for confirmation.  The default value is Yes. | The default value is Yes to automatically allow interface addresses in an RFC 8190 range.                                                                                        |
| Crosswork Data Gateway<br>Private Key URI                        | DGCertKey      | SCP URI to private key file for session key signing. You can retrieve this using SCP (user@host:path/to/file).                                                                                             | Cisco Crosswork uses<br>self-signed certificates for<br>handshake with Cisco<br>Crosswork Data Gateway.<br>These certificates are<br>generated at installation.                  |
| Crosswork Data Gateway<br>Certificate File and Key<br>Passphrase | DGCertChainPwd | Passphrase of the SCP user to retrieve the Cisco Crosswork Data Gateway PEM formatted certificate file and private key.                                                                                    | However, if you want to use third party or your own certificate files, then enter these parameters.                                                                              |
|                                                                  |                |                                                                                                    | Certificate chains override<br>any preset or generated<br>certificates in the Cisco<br>Crosswork Data Gateway<br>VM and are given as an<br>SCP URI<br>(user:host:/path/to/file). |
|                                                                  |                |                                                                                                    | The host with the URI files must be reachable on the network (from the vNIC0 interface via SCP) and files must be present at the time of install.                                |
| Data Disk Size                                                   | DGAppdataDisk  | Indicates the size in GB of a second data disk. The default value of this parameter in each profile is:                                                                                                    |                                                                                                    |
|                                                                  |                | • 20 GB for Standard. • 520 GB for Extended.                                                                                                    |                                                                                                    |
|                                                                  |                | Do not change the default value without consulting a Cisco representative.                                                                                                    |                                                                                                    |

| Label                              | Кеу              | Description                                                                                | Additional Information                           |
|------------------------------------|------------------|--------------------------------------------------------------------------------------------|--------------------------------------------------|
| High Availability<br>Network Mode* | HANetworkMode    | Indicates the mode for the HA network.  Options are:  • L2  • L3  The default value is L2. | When deploying on VMware, set the network to L2. |
| Passphrase                         | 1                | 1                                                                                          | I                                                |
| dg-admin Passphrase*               | dg-adminPassword | The password you have chosen for the dg-admin user.                                        |                                                  |
|                                    |                  | Password must be 8-64 characters.                                                          |                                                  |
| dg-oper Passphrase*                | dg-operPassword  | The password you have chosen for the dg-oper user.                                         |                                                  |
|                                    |                  | Password must be 8-64 characters.                                                          |                                                  |

#### **Interfaces**

In a 3-NIC deployment, you need to provide IP address for Management Traffic (vNIC0) and Control/Data Traffic (vNIC1) only. IP address for Device Access Traffic (vNIC2) is assigned during Crosswork Data Gateway pool creation as explained in the *Create a Crosswork Data Gateway Pool* section in *Cisco Crosswork Network Controller 6.0 Administration Guide*.

Note

Selecting **None** in both IPv4 Method and the IPv6 Method fields of the vNIC results in a nonfunctional deployment.

#### vNIC Role Assignment

Role assignment allows you to control the traffic that an interface must handle. If the preassigned roles don't meet the specific needs of your organization, you can explicitly assign roles to interfaces. For example, you can assign the role 'ADMINISTRATION' to an interface to route only the SSH traffic.

Each parameter has a predefined role. The parameter accepts the interface value as eth0, eth1, or eth2.

| Label                   | Кеу                | Description                                                                                                    | Additional Information                                                                                                    |
|-------------------------|--------------------|----------------------------------------------------------------------------------------------------|----------------------------------------------------------------------------------------------------|
| Default Gateway*        | NicDefaultGateway  | The interface used as the Default Gateway for processing the DNS and NTP traffic.  Options are eth0, eth1, or eth2. The default value is eth0. | For information on the type of roles that you must assign to the vNICs, see Table 9: Cisco Crosswork Data Gateway default vNIC deployment modes, on page 24. |
| Administration*         | NicAdministration  | The interface used to access the VM through the SSH access.  Options are eth0, eth1, or eth2. The default value is eth0.                       |                                                                                                    |
| External Logging*       | NicExternalLogging | The interface used to send logs to an external logging server.  Options are eth0, eth1, or eth2. The default value is eth0.                    |                                                                                                    |
| Management*             | NicManagement      | The interface used to send the enrollment and other management traffic.  Options are eth0, eth1, or eth2. The default value is eth0.           |                                                                                                    |
| Control*                | NicControl         | The interface used to send the destination, device, and collection configuration.  Options are eth0, eth1, or eth2. The default value is eth1. |                                                                                                    |
| Northbound System Data* | NicNBSystemData    |                                                                                                    |                                                                                                    |

| Label                     | Кеу               | Description                                                                                                    | Additional Information |
|---------------------------|-------------------|----------------------------------------------------------------------------------------------------|------------------------|
|                           |                   | The interface used to send collection data to the system destination.                                                                                                    |                        |
|                           |                   | As the system destinations share the same IP as interface that allows connection to the collection service, the northbound data for system destinations uses the Control role's interface.  Options are eth0, eth1, |                        |
|                           |                   | eth2 <b>0r</b> eth3.                                                                                                    |                        |
| Northbound External Data* | NicNBExternalData | The interface used to send the collection data to the external destinations configured by the user.                                                                                                    |                        |
|                           |                   | Options are eth0, eth1, or eth2. The default value is eth1.                                                                                                    |                        |
| Southbound Data*          | NicSBData         | The interface used to collect data from the devices.                                                                                                    |                        |
|                           |                   | If the interface only has<br>the NicSBData role, it<br>doesn't need an IP during<br>the deployment.                                                                                                    |                        |
|                           |                   | Options are eth0, eth1, or eth2. The default value is eth2.                                                                                                    |                        |

#### vNIC IPv4 Address (vNIC0, vNIC1, and vNIC2 based on the number of interfaces you choose to use)

#### Important

If you plan on using 1 NIC, you must configure Crosswork Data Gateway to vNIC0 with either an IPv4 or an IPv6 and set the Method to "Static". When using two or three NICs both vNIC0 and vNIC1 must be assigned static IPV4 or IPv6 addresses.

Dual stack is not supported therefore all addresses must be either IPv4 or IPv6. All unused vNICs (IPv4 or IPV6) should be left set to Method "None" with the other fields left at the default.

| Label                                                                             | Key                                                            | Description                                                                                             | Additional Information                                                                                      |
|-----------------------------------------------------------------------------------|----------------------------------------------------------------|----------------------------------------------------------------------------------------------------|----------------------------------------------------------------------------------------------------|
| vNIC IPv4 Method* For example, the parameter name for vNIC0 is vNIC0 IPv4 Method. | Vnic0IPv4Method Vnic1IPv4Method Vnic2IPv4Method                | Method in which the interface is assigned an IPv4 address - None or Static.  The default value is None. | If you have selected  Method as:  • None: Skip the rest of the fields for the vNIC IPv4 parameters. Proceed |
| vNIC IPv4 Address                                                                 | Vnic0IPv4Address Vnic1IPv4Address Vnic2IPv4Address             | IPv4 address of the interface.                                                                          | to enter information in the vNIC IPv6 Address parameters.  • Static: Enter                                  |
| vNIC IPv4 Netmask                                                                 | Vnic0IPv4Netmask Vnic1IPv4Netmask Vnic2IPv4Netmask             | IPv4 netmask of the interface in dotted quad format.                                                    | information in Address, Netmask, Skip Gateway, and Gateway fields                                           |
| vNIC IPv4 Skip Gateway                                                            | Vnic0IPv4SkipGateway Vnic1IPv4SkipGateway Vnic2IPv4SkipGateway | The default value is False. Setting this to True skips configuring a gateway.                           |                                                                                                    |
| vNIC IPv4 Gateway                                                                 | Vnic0IPv4Gateway Vnic1IPv4Gateway Vnic2IPv4Gateway             | IPv4 address of the vNIC gateway.                                                                       |                                                                                                    |

vNIC IPv6 Address (vNIC0, vNIC1, and vNIC2 based on the number of interfaces you choose to use)

| Label                     | Кеу                                                            | Description                                                                                                    | Additional Information                                                                                                    |
|---------------------------|----------------------------------------------------------------|----------------------------------------------------------------------------------------------------|----------------------------------------------------------------------------------------------------|
| vNIC IPv6 Method*         | Vnic0IPv6Method Vnic1IPv6Method Vnic2IPv6Method                | Method in which the vNIC interface is assigned an IPv6 address - None, Static, or SLAAC.  The default value is None. | • None: Skip the rest<br>of the fields for the<br>vNIC IPv6                                                                                           |
| vNIC IPv6 Address         | Vnic0IPv6Address Vnic1IPv6Address Vnic2IPv6Address             | IPv6 address of the interface.                                                                                       | parameters. Enter information in the vNIC IPv4 Address parameters.  • Static: Enter information in Address, Netmask, Skip Gateway, and Gateway fields |
| vNIC IPv6 Netmask         | Vnic0IPv6Netmask Vnic1IPv6Netmask Vnic2IPv6Netmask             | IPv6 prefix of the interface.                                                                                        |                                                                                                    |
| vNIC IPv6 Skip Gateway    | Vnic0IPv6SkipGateway Vnic1IPv6SkipGateway Vnic2IPv6SkipGateway | Options are True or False. Selecting True skips configuring a gateway.                                               | Do not change the VnicxIPv6Address default values.                                                                                                    |
| vNIC IPv6 Gateway         | Vnic0IPv6Gateway Vnic1IPv6Gateway Vnic2IPv6Gateway             | IPv6 address of the vNIC gateway.                                                                                    |                                                                                                    |
| DNS Servers               |                                                                |                                                                                                    |                                                                                                    |
| DNS Address*              | DNS                                                            | Space delimited list of IPv4 or IPv6 addresses of the DNS servers accessible from the management interface.          |                                                                                                    |
| DNS Search Domain*        | Domain                                                         | DNS search domain. The default value is localdomain.                                                                 |                                                                                                    |
| DNS Security Extensions * | DNSSEC                                                         | Options are False, True, or Allow-Downgrade. The default value is False Select True to use DNS security extensions.  |                                                                                                    |

| Label                                    | Key    | Description                                                                                                    | Additional Information                                                                                                    |
|------------------------------------------|--------|----------------------------------------------------------------------------------------------------|----------------------------------------------------------------------------------------------------|
| DNS over TLS*                            | DNSTLS | Options are False, True, and Opportunistic.                                                                             |                                                                                                    |
|                                          |        | The default value is False.                                                                                             |                                                                                                    |
|                                          |        | Select True to use DNS over TLS.                                                                                        |                                                                                                    |
| Multicast DNS*                           | mDNS   | Options are False, True, and Resolve. Select True to use multicast DNS.                                                 | If you choose Resolve,<br>only resolution support is<br>enabled. Responding is<br>disabled.                                                                                                    |
|                                          |        | The default value is False.                                                                                             |                                                                                                    |
| Link-Local Multicast<br>Name Resolution* | LLMNR  | Options are False, True, Opportunistic, Or Resolve.                                                                     | If you choose Resolve,<br>only resolution support is<br>enabled. Responding is<br>disabled.                                                                                                    |
|                                          |        | The default value is False.                                                                                             | Select True to use link-local multicast name resolution.                                                                                                    |
| NTPv4 Servers                            |        | 1                                                                                                    |                                                                                                    |
| NTPv4 Servers*                           | NTP    | Space-delimited list of IPv4, IPv6 addresses, or hostnames of the NTPv4 servers accessible in the management interface. | You must enter a value here, such as pool.ntp.org. NTP server is critical for time synchronization between Crosswork Data Gateway VM, Crosswork, and devices. Using a nonfunctional or dummy address may cause issues when Cisco Crosswork and Crosswork Data Gateway try to communicate with each other. If you are not using an NTP server, ensure that time gap between Crosswork Data Gateway and Crosswork is not more than 10 minutes. Else, Crosswork Data Gateway fails to connect. |

| Label                        | Кеу           | Description                                                                        | Additional Information |
|------------------------------|---------------|------------------------------------------------------------------------------------|------------------------|
| NTPv4 Authentication         | NTPAuth       | Select True to use NTPv4 authentication.                                           |                        |
|                              |               | The default value is False.                                                        |                        |
| NTPv4 Keys                   | NTPKey        | Key IDs to map to the<br>server list. Enter<br>space-delimited list of<br>Key IDs. |                        |
| NTPv4 Key File URI           | NTPKeyFile    | SCP URI to the chrony key file.                                                    |                        |
| NTPv4 Key File<br>Passphrase | NTPKeyFilePwd | Password of SCP URI to the chrony key file.                                        |                        |
| Remote Syslog Server         |               |                                                                                    | 1                      |

| Label                               | Кеу                   | Description                                                                                                    | Additional Information                                                                                                    |
|-------------------------------------|-----------------------|----------------------------------------------------------------------------------------------------|----------------------------------------------------------------------------------------------------|
| Remote Syslog Server*               | UseRemoteSyslog       | Options are True and False. Select True to send Syslog messages to a remote host. The default value is False.                                                                                                    | Configuring an external syslog server sends service events (CLI/MDT/SNMP/gNMI) to the external syslog server. Otherwise, they are logged only to the |
| Syslog Server Addresses             | SyslogAddress         | Hostname, IPv4, or IPv6<br>address of a syslog server<br>accessible in the<br>management interface.                                                                                                    | If you want to use an external syslog server,                                                                                                    |
| Syslog Server Port                  | SyslogPort            | Port number of the syslog server.  The default port number is 514.                                                                                                    |                                                                                                    |
| Syslog Server Protocol              | SyslogProtocol        | Options are UDP, RELP, or TCP to send the syslog.  The default value is UDP.                                                                                                    | <ul><li>Syslog Server<br/>Address</li><li>Syslog Server Port</li></ul>                                                                               |
| Syslog Multiserver Mode             | SyslogMultiserverMode | Multiple servers in the failover or simultaneous mode. This parameter is applicable only when the protocol is set to a non-UDP value. UDP must use the simultaneous mode.  Options are Simultaneous or Failover.  The default value is Simultaneous. | • Syslog Server<br>Protocol                                                                                                    |
| Syslog over TLS                     | SyslogTLS             | Select True to use TLS to encrypt syslog traffic.  The default value is False.                                                                                                    |                                                                                                    |
| Syslog TLS Peer Name                | SyslogPeerName        | Syslog server hostname exactly as entered in the server certificate SubjectAltName or subject common name.                                                                                                    |                                                                                                    |
| Syslog Root Certificate<br>File URI | SyslogCertChain       |                                                                                                    |                                                                                                    |

| Label                                 | Key                | Description                                                                                                    | Additional Information                                                                                                    |
|---------------------------------------|--------------------|----------------------------------------------------------------------------------------------------|----------------------------------------------------------------------------------------------------|
|                                       |                    | PEM formatted root cert of syslog server retrieved using SCP.                                                                                 |                                                                                                    |
|                                       |                    | The host with the URI files must be reachable on the network (from vNIC0 interface via SCP) and files must be present at the time of install. |                                                                                                    |
| Syslog Certificate File<br>Passphrase | SyslogCertChainPwd | Password of SCP user to retrieve Syslog certificate chain.                                                                                    |                                                                                                    |
| Remote Auditd Server                  |                    |                                                                                                    |                                                                                                    |
| Remote auditd Server*                 | UseRemoteAuditd    | Options are True and False. The default value is False. Select True to send auditd messages to a remote host.                                 | If desired, you can configure an external Auditd server. Cisco Crosswork Data Gateway sends audit notifications to the Auditd server when configured and present on the network.  Specify these three settings to use an external Auditd server.                                                   |
| Auditd Server Address                 | AuditdAddress      | Hostname, IPv4, or IPv6<br>address of an optional<br>Auditd server.                                                                           |                                                                                                    |
| Auditd Server Port                    | AuditdPort         | Port number of an optional Auditd server.                                                                                                    |                                                                                                    |
|                                       |                    | The default port is 60.                                                                                                    |                                                                                                    |
| Controller and Proxy Se               | ettings            |                                                                                                    |                                                                                                    |
| Crosswork Controller IP*              | ControllerIP       | The Virtual IP address or the host name of Cisco Crosswork Cluster.                                                                           | This is required so that the Crosswork Data Gateway can enroll with the Crosswork server during the installation and initial start up. Excluding this step will require you to manually ingest the certificate. For more information, see Import Controller Signing Certificate File, on page 117. |
|                                       |                    | Note  If you are using an IPv6 address, it must be surrounded by square brackets ([1::1]).                                                    |                                                                                                    |
| Crosswork Controller<br>Port*         | ControllerPort     | Port of the Cisco<br>Crosswork controller.<br>The default port is 30607.                                                                      |                                                                                                    |

| Label                                       | Кеу                     | Description                                                                                                    | Additional Information                                                                                                    |
|---------------------------------------------|-------------------------|----------------------------------------------------------------------------------------------------|----------------------------------------------------------------------------------------------------|
| Controller Signing<br>Certificate File URI* | ControllerSignCertChain | PEM formatted root cert of Cisco Crosswork to validate signing certs retrieved using SCP. Cisco Crosswork generates the PEM file and is available at the following location:  cw-admin@ <crosswork_vm_ alless="" cotollegem<="" nample="" non="" ovadity="" td="" vp=""><td>Crosswork Data Gateway requires the Controller Signing Certificate File to enroll automatically with Cisco Crosswork.  If you specify these parameters during the installation, the certificate file is imported once Crosswork Data Gateway boots up for the first time.  If you do not specify these parameters during installation, then import the certificate file manually by following the procedure Import Controller Signing Certificate File, on page 117.</td></crosswork_vm_> | Crosswork Data Gateway requires the Controller Signing Certificate File to enroll automatically with Cisco Crosswork.  If you specify these parameters during the installation, the certificate file is imported once Crosswork Data Gateway boots up for the first time.  If you do not specify these parameters during installation, then import the certificate file manually by following the procedure Import Controller Signing Certificate File, on page 117. |
| Controller SSL/TLS<br>Certificate File URI  | ControllerTlsCertChain  | Cisco Crosswork<br>Controller PEM formatted<br>SSL/TLS certificate file<br>retrieved using SCP.                                                                                                    |                                                                                                    |
| Controller Certificate File<br>Passphrase*  | ControllerCertChainPwd  | Password of SCP user<br>(cw-admin) to retrieve<br>Cisco Crosswork<br>certificate chain.                                                                                                    |                                                                                                    |

| Label                                              | Key               | Description                                                                                                    | Additional Information                                                          |
|----------------------------------------------------|-------------------|----------------------------------------------------------------------------------------------------|---------------------------------------------------------------------------------|
| Proxy Server URL                                   | ProxyURL          | URL of the HTTP proxy server.                                                                                               | The proxy parameters apply to the Crosswork Data Gateway cloud                  |
| Proxy Server Bypass List                           | ProxyBypass       | Comma-delimited list of addresses and hostnames that will not use the proxy server.                                         | deployment.  Crosswork Data Gateway must connect to the Internet via TLS, and a |
| Authenticated Proxy<br>Username                    | ProxyUsername     | Username for authenticated proxy servers.                                                                                   | proxy server may be required if it is not present in your environment.          |
| Authenticated Proxy<br>Passphrase                  | ProxyPassphrase   | Passphrase for authenticated proxy servers.                                                                                 | If you want to use a proxy server, specify these parameters.                    |
| HTTPS Proxy SSL/TLS<br>Certificate File URI        | ProxyCertChain    | HTTPS proxy PEM formatted SSL/TLS certificate file retrieved using SCP.                                                     |                                                                                 |
| HTTPS Proxy SSL/TLS<br>Certificate File Passphrase | ProxyCertChainPwd | Password of SCP user to retrieve proxy certificate chain.                                                                   |                                                                                 |
| Geo Redundancy Setting                             | ţs                |                                                                                                    |                                                                                 |
| Availability Zone ID                               | az_id             | The physical location of Availability Zone 1 and 2.                                                                         |                                                                                 |
| Region ID                                          | region_id         | The physical location of<br>the Crosswork Data<br>Gateway VM.                                                               |                                                                                 |
| Site location*                                     | site_location     | The location of the primary and second Crosswork sites.                                                                     |                                                                                 |
|                                                    |                   | During enrollment,<br>Crosswork sends this<br>value to cdg-manager to<br>preset the cluster<br>affiliation of the instance. |                                                                                 |

# Install Cisco Crosswork Data Gateway using vCenter vSphere Client

Follow these steps to install Cisco Crosswork Data Gateway using vCenter vSphere Client:

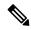

Note

We have included sample images of Cisco Crosswork Data Gateway on-premise Standard deployment in the procedure.

Values that are not explicitly mentioned in this section but are required to align with your environment should be retained at their default values.

#### Before you begin

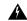

Warning

The default VMware vCenter deployment timeout is 15 minutes. If the time taken to fill the OVF template exceeds 15 minutes, vCenter times out and you have to start over again. To prevent this, it is recommended that you plan for the installation by having the necessary parameters and requirements ready. Refer to the Table 25: Cisco Crosswork Data Gateway Deployment Parameters and Scenarios, on page 81 for list of mandatory and optional parameters.

- Step 1 Download the Crosswork Data Gateway UEFI OVA (For use with Cisco Crosswork Network Controller deployment) image file from cisco.com (\*.ova).
- Step 2 Connect to vCenter vSphere Client and select Actions > Deploy OVF Template.
- **Step 3** The VMware **Deploy OVF Template** wizard appears and highlights the first step, **1 Select template**.
  - a) Click Browse to navigate to the location where you downloaded the OVA image file and select it.

Once selected, the file name is displayed in the window.

Figure 11: Deploy OVF Template - Select an OVF Template Window

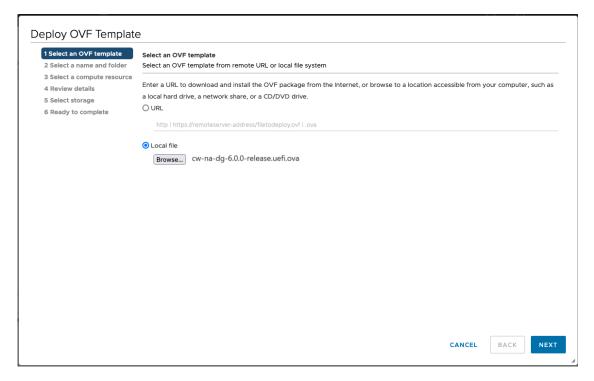

- Step 4 Click Next to go to 2 Select a name and folder, as shown in the following figure.
  - a) Enter a unique name for the VM that you are creating.
  - b) In the **Select a location for the virtual machine** list, choose the data center under which the VM resides.

Figure 12: Deploy OVF Template - Name and Folder Selection Window

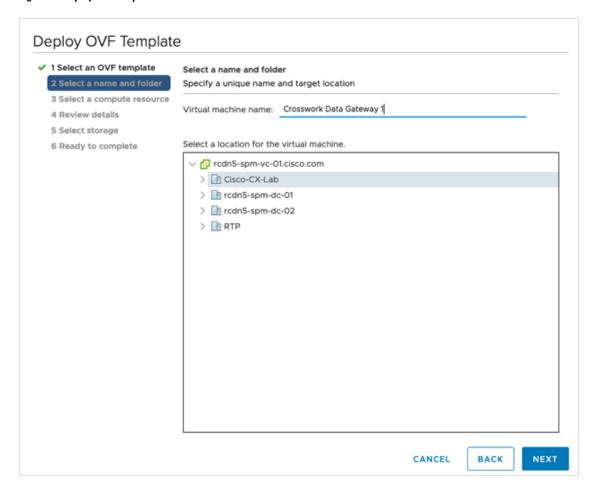

Step 5 Click Next to go to 3 Select a computer resource. Choose the VM's host or cluster.

Deploy OVF Template

✓ 1 Select an OVF template

✓ 2 Select a name and folder

3 Select 3 compute resource

4 Review details

5 Select storage

6 Ready to complete

Compatibility

Compatibility

Compatibility

CANCEL BACK NEXT

Figure 13: Deploy OVF Template - Select a computer resource Window

Step 6 Click Next. The VMware vCenter Server validates the OVA. Network speed determines how long validation takes. When the validation is complete, the wizard moves to 4 Review details.

Take a moment to review the OVF template to make sure it matches the version you want to install and click Next.

**Note** This information is gathered from the OVF and cannot be modified.

Figure 14: Deploy OVF Template - Review details Window

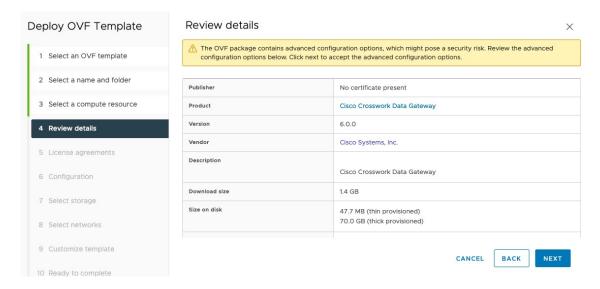

- Step 7 Click Next to go to 5 License agreements. Review the end-user license agreement, and then click Accept if you agree with the conditions. Contact your Cisco representative, if you do not agree with the conditions.
- Step 8 Click Next to go to 6 Configuration, as shown in the following figure. Select Crosswork On-Premise Standard or Crosswork On-Premise Extended. See Selecting the Crosswork Data Gateway Deployment Type, on page 28 for more information.

Figure 15: Deploy OVF Template - Configuration Window

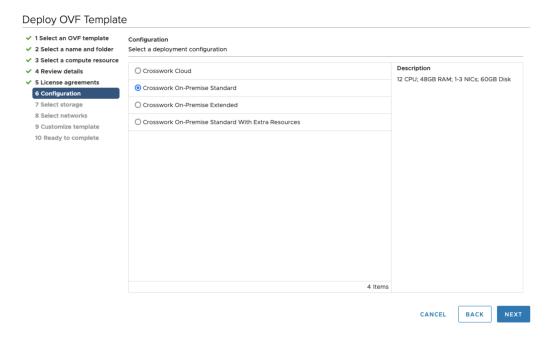

Crosswork supports **Crosswork On-Premise Standard** and **Crosswork On-Premise Extended** deployment configuration for on-premises environment.

- Step 9 Click Next to go to 7 Select storage, as shown in the following figure.
  - a) Cisco recommends that you select Thick provision lazy zeroed from the Select virtual disk format drop-down list.
  - b) From the **Datastores** table, choose the data store you want to use and review its properties to ensure there is enough available storage. For Crosswork On-Premise Standard deployment, the storage requirement is 70 GB and for Crosswork On-Premise Extended, it is 570 GB.

Figure 16: Deploy OVF Template - Select storage Window

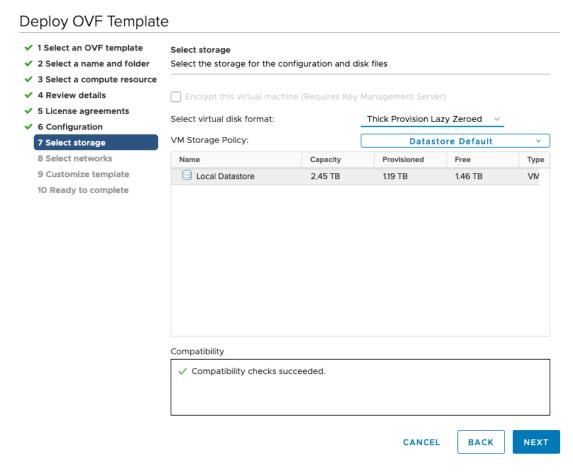

- Step 10 Click Next to go to 8 Select networks, as shown in the following figure. From the drop-down, select the network for each vNIC you plan to use. Unused vNIC may remain configured with the default value. For example,
  - 1 NIC: Select the appropriate Destination Network for vNIC0.
  - 2 NIC: Select the appropriate Destination Network for vNIC0 and vNIC1.
  - 3 NIC: Select the appropriate Destination Network for vNIC0, vNIC1, and vNIC2.

**Note** A single NIC can only be utilized if the Crosswork Cluster uses a single NIC.

Figure 17: Deploy OVF Template - Select networks Window

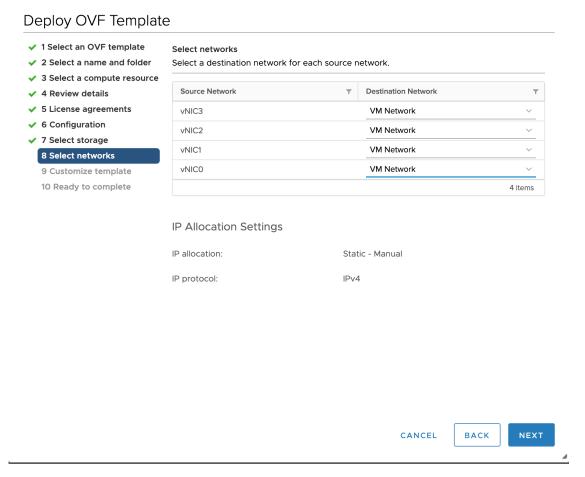

Crosswork does not support the **vNIC3** network. Cisco recommends that you do not change the default network settings.

Step 11 Click Next to go to 9 Customize template, with the Host information already expanded. Enter the information for the parameters as explained in Table 25: Cisco Crosswork Data Gateway Deployment Parameters and Scenarios, on page 81.

Note

For larger systems, it is likely that you have more than one Cisco Crosswork Data Gateway VMs. The Cisco Crosswork Data Gateway hostname should, therefore, be unique and created in a way that makes identifying a specific VM easy.

Depending on the NIC deployment, note the following:

- For 1 NIC deployment, configure IP, subnet, and gateway values for only vNIC0. After the Crosswork Data Gateway pool is created, the VIP address is assigned as a secondary address on vNIC0.
- For 2 NIC deployments, configure the IP, subnet, and gateway values for vNIC0 and vNIC1. After the Crosswork Data Gateway pool is created, the VIP address is assigned as a secondary address on vNIC1.
- For the 3 NIC deployments, configure the IP, subnet, and gateway values for vNIC0 and vNIC1. After the Crosswork Data Gateway pool is created, the VIP address is assigned to vNIC2 after Crosswork Data Gateway is added to a pool.

Note Values that were not described in detail in Cisco Crosswork Data Gateway Parameters and Deployment Scenarios, on page 80 which are not further explained in this section should be left at their default value.

Figure 18: Deploy OVF Template - Customize template > Host information Window

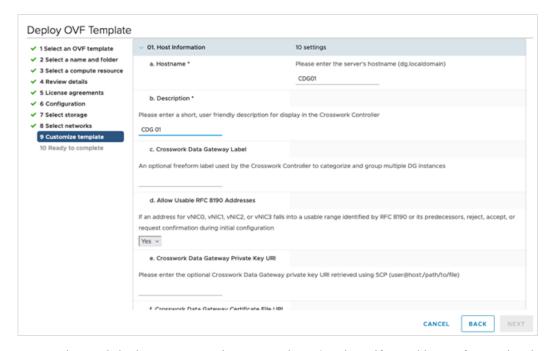

For creating pools in the VMware environment, select L2 and specify IP addresses for creating the HA pool.

Figure 19: Deploy OVF Template - Customize template > Host information Window > High Availability Network Mode

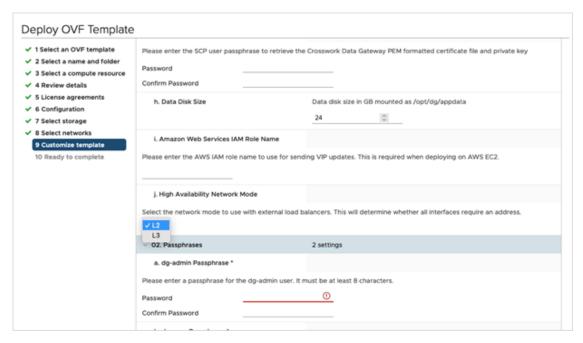

a. Configure the vNIC Role Assignment based on the number of NICs that you have decided to use.

Based on the number of NICs, refer to the following to use the customized template configuration:

**Note** The default configuration is for 3 NICs deployment.

- See Deploy OVF Template Customize Template for 1 vNIC deployment.
- See Deploy OVF Template Customize Template for 2 vNICs deployment.
- See Deploy OVF Template Customize Template for 3 vNICs deployment.

Figure 20: Deploy OVF Template - Customize Template for 1 vNIC deployment

#### Deploy OVF Template ✓ 1 Select an OVF template 03. vNIC Role Assignment 7 settings 2 Select a name and folder a. Default Gateway The interface used as the Default Gateway and for DNS and NTP traffic ✓ 3 Select a compute resource eth0 v ✓ 5 License agreements b. Administration The interface used for SSH access to the VM 6 Configuration eth0 v ✓ 7 Select storage 8 Select networks c. External Logging The interface used to send logs to an external logging server 9 Customize template eth0 v 10 Ready to complete The interface used for enrollment and other management traffic e. Control The interface used for destination, device, and collection configuration eth0 v g. Northbound External Data The interface used to send collection data to external destinations eth0 v h. Southbound Data The interface used collect data from all devices eth0 v

Figure 21: Deploy OVF Template - Customize Template for 2 vNICs deployment

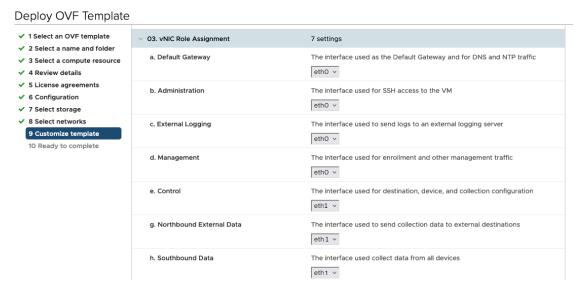

For 3 vNIC deployments, you can leave the settings with the default values.

Deploy OVF Template 03. vNIC Role Assignment 7 settings ✓ 1 Select an OVF template 2 Select a name and folder The interface used as the Default Gateway and for DNS and NTP traffic a. Default Gateway 3 Select a compute resource 4 Review details ✓ 5 License agreements b. Administration The interface used for SSH access to the VM ✓ 6 Configuration eth0 v ✓ 7 Select storage c. External Logging The interface used to send logs to an external logging server ✓ 8 Select networks 10 Ready to complete d. Management The interface used for enrollment and other management traffic e. Control The interface used for destination, device, and collection configuration eth1 v g. Northbound External Data The interface used to send collection data to external destinations h. Southbound Data The interface used collect data from all devices eth2 v

Figure 22: Deploy OVF Template - Customize Template for 3 vNICs deployment

#### **Attention**

The VMware vCenter Server 6.5 and 6.7 has an issue with expanding the correct parameters. To override this issue, when deploying the OVF template, in the **Deploy OVF Template** wizard > **Customize Template** page, configure the following:

- In the **16. Controller Setting > a. Crosswork Controller IP** section, enter the IPv4 or IPv6 address of the cluster or the DNS host name assigned to the cluster in your DNS server configuration.
- In the **16. Controller Setting > b. Crosswork Controller Port** section, set the port number to 30607.

Figure 23: Deploy OVF Template - Customize Template > Controller Settings

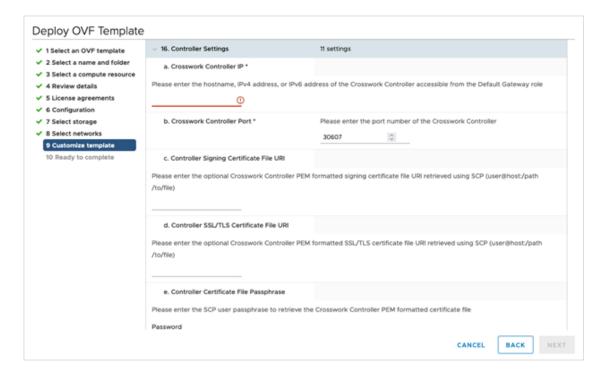

## Step 12 Click Next to go to 10 Ready to complete. Review your settings and then click Finish.

Figure 24: Deploy OVF Template - Ready to Complete Window

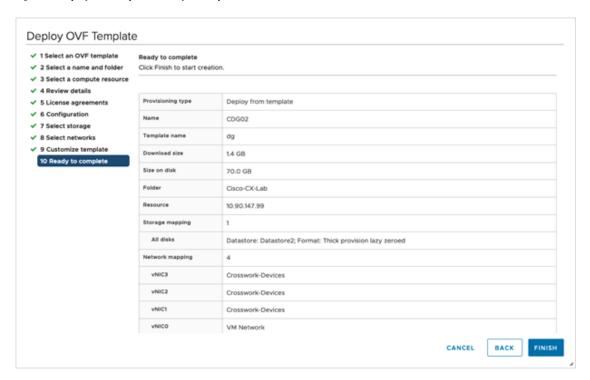

Once the deployment status is 100%, power on the VM to complete the deployment process. Expand the host's entry so you can click the VM and then choose **Actions** > **Power** > **Power** On, as shown in the following figure:

Figure 25: Power On Action

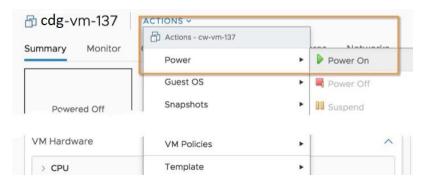

Wait for at least 5 minutes for the VM to come up and then log in via vCenter or SSH as explained below.

Warning Changing the VM's network settings in vCenter may have significant unintended consequences, including but not limited to the loss of static routes and connectivity. The settings have been validated to provide the best network performance. Make changes to these settings at your own risk.

#### What to do next

After you log in, the Crosswork Data Gateway should present you with the welcome screen and options menu indicating that the installation completed successfully. For information on how to log in, see Log in and Log out of Crosswork Data Gateway VM, on page 110.

Log out and proceed with the postinstallation tasks documented in *Cisco Crosswork Network Controller 6.0 Administration Guide*.

**Return to the installation workflow:** Install Cisco Crosswork Network Controller on VMware vCenter, on page 11

## **Install Cisco Crosswork Data Gateway via OVF Tool**

You must modify the list of mandatory and optional parameters in the script as per your requirements and run the OVF Tool. Refer to Table 25: Cisco Crosswork Data Gateway Deployment Parameters and Scenarios, on page 81 for the list of installation parameters and their default values.

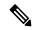

Note

The file names mentioned in this topic are sample names and may differ from the actual file names on cisco.com.

Follow these steps to log in to the Cisco Crosswork Data Gateway VM from SSH:

#### Before you begin

- In your vCenter data center, go to **Host** > **Configure** > **Networking** > **Virtual Switches** and select the virtual switch.
- In the virtual switch, select **Edit** > **Security**, and ensure that the following DVS port group properties are as shown:
  - Set Promiscuous mode as Reject
  - Set MAC address changes as Reject

Confirm the settings and repeat the process for each virtual switch used by Crosswork Data Gateway.

On the machine where you have the OVFtool installed, use the following command to confirm that you have OVFtool version 4.4:

```
ovftTool --version
```

- Step 2 Download the OVA and the sample script files from cisco.com. For these instructions, we use the file name as signed-cw-na-dg-6.0.0-114-release-20231211.uefi.ova and signed-cw-na-dg-6.0.0-114-release-20231211.uefi.tar.gz.
- **Step 3** Use the following command to extract the files from the tar bundle:

```
\verb|tar -xvzf cw-na-dg-6.0.0-sample-install-scripts.tar.gz|\\
```

The file bundle is extracted. It includes the **DG-sample-install-scripts.tar** file and scripts for validating the samples install scripts.

**Step 4** Use the following command to extract the install scripts from the tar bundle:

```
tar -xvzf DG-sample-install-scripts.tar.gz
```

- **Step 5** Review the contents of the README file to understand the components that are in the package and how they are validated.
- Step 6 Choose the sample script that corresponds to the deployment you plan to use. Cisco provides sample scripts for 1, 2, and 3 vNIC deployments, which you may optimize to meet your needs.

Sample scripts for 3 vNIC deployments. Customize the script for the type of deployment you have planned. For more information, see Sample Script for Crosswork Data Gateway IPv4 Deployment, on page 106 or Sample Script for Crosswork Data Gateway IPv6 Deployment, on page 108.

**Step 7** Use the following command to make the script executable:

```
chmod +x {filename}
```

**Step 8** Use the following command to execute the script from the directory where the OVA and script files are stored:

```
./{script name} {path and ova file name}
```

#### For example:

```
./<script name> <Absolute path to signed-cw-na-dg-6.0.0-114-release-20231211.uefi.ova>
```

**Step 9** If the values provided in the script are valid, provide the vCenter user's password when you are prompted.

If the script fails due to invalid values, a message like the following is displayed:

```
admin@nso-576-tsdn-410-aio:~/CDG_Install$ ./three-nic
/home/admin/CDG_Install/signed-cw-na-dg-6.0.0-114-release-20231211.uefi.ova
Opening OVA source: /home/admin/CDG_Install/signed-cw-na-dg-6.0.0-114-release-20231211.uefi.ova
The manifest does not validate
Warning:
- Line -1: Unsupported value 'firmware' for attribute 'key' on element 'ExtraConfig'.
- Line -1: Unsupported value 'uefi.secureBoot.enabled' for attribute 'key' on element 'ExtraConfig'.
Enter login information for target vi://rcdn5-spm-vc-01.cisco.com/
Username: johndoe
Password: *******
```

After entering the password, monitor the screen or the vCenter console to review the installation progress. For example,

```
Opening VI target: vi://johndoe@rcdn5-spm-vc-01.cisco.com:443/Cisco-sample-sample/host/10.10.100.10 Warning:

- Line 146: Unable to parse 'enableMPTSupport' for attribute 'key' on element 'Config'.

- Line 229: Unable to parse 'vmxnet3.noOprom' for attribute 'key' on element 'Config'.

Deploying to VI: vi://johndoe@rcdn5-spm-vc-01.cisco.com:443/Cisco-sample-sample/host/10.10.100.10

Disk progress: 65%
```

When the installation is complete, the Crosswork Data Gateway VM is powered on, is automatically configured based on the settings that you have provided in the script, and registers with the Crosswork cluster.

#### What to do next

Log in to the VM. For more information, see Log in and Log out of Crosswork Data Gateway VM, on page 110. After you log in, the Crosswork Data Gateway should present you with the welcome screen, and options menu indicating that the installation is complete. Log out and proceed with the postinstallation tasks explained in Crosswork Data Gateway Post-installation Tasks, on page 112.

## Sample Script for Crosswork Data Gateway IPv4 Deployment

The following example deploys a Crosswork Data Gateway with IPv4 addresses.

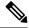

Note

Before running the scripts, ensure that the OVFtool version is 4.4.x.

```
#!/usr/bin/env bash
DM="<thin/thick>"
Disclaimer="<Disclaimer>"
DNSv4="<DNS Server>"
NTP="<NTP Server>"
Domain="<Domain>"
Hostname="<CDG hostname>"
VM NAME="<VM name on vcenter>"
DeploymentOption="<onpremise-standard/onpremise-extended>"
DS="<Datastore>"
Host="<ESXi host>"
ManagementNetwork="<vSwitch/dvSwitch>"
DataNetwork="<vSwitch/dvSwitch>"
DeviceNetwork="<vSwitch/dvSwitch>"
ManagementIPv4Address="<CDG managment IP>"
ManagementIPv4Netmask="<CDG managment mask>"
ManagementIPv4Gateway="<CDG managment gateway>"
DataIPv4Address="<CDG Data network IP>"
DataIPv4Netmask="<CDG Data network mask>"
DataIPv4Gateway="<CDG Data network gateway>"
dgadminpwd="<CDG password for dg-admin user>"
dgoperpwd="<CDG password for dg-admin user>"
ControllerIP="<CNC Managment VIP>"
ControllerPassword="<CNC Password>"
ControllerPort="30607"
ROBOT OVA PATH=$1
VCENTER LOGIN="Administrator%40vsphere.local@<vCenter-IP>"
VCENTER PATH="<vCenter-DC-NAME>/host"
ovftool --acceptAllEulas --skipManifestCheck --X:injectOvfEnv -ds=$DS --diskMode=$DM
--overwrite --powerOffTarget --powerOn --noSSLVerify \
--allowExtraConfig
--name=$VM NAME \
--deploymentOption=${DeploymentOption} \
--net:"vNIC0=${ManagementNetwork}"
--prop:"ControllerIP=${ControllerIP}" \
--prop: "ControllerPort=${ControllerPort}" \
--prop:"ControllerSignCertChain=cw-admin@${ControllerIP}:/home/cw-admin/controller.pem" \
--prop: "ControllerCertChainPwd=${ControllerPassword}" \
--prop: "Hostname=${Hostname}" \
--prop: "Description=${Disclaimer}" \
--prop: "DNS=$ { DNSv4 } "
--prop:"NTP=${NTP}" \
--prop:"Domain=${Domain}" \
--prop: "Vnic0IPv4Method=Static" \
--prop: "Vnic0IPv4Address=${ManagementIPv4Address}" \
--prop:"Vnic0IPv4Gateway=${ManagementIPv4Gateway}" \
--prop: "Vnic0IPv4Netmask=${ManagementIPv4Netmask}" \
--prop: "NicDefaultGateway=eth0" \
--prop: "NicAdministration=eth0" \
--prop: "NicExternalLogging=eth0" \
--prop: "NicManagement=eth0" \
--prop: "NicControl=eth0" \
--prop:"NicNBExternalData=eth0" \
--prop:"NicSBData=eth0" \
```

```
--prop:"dg-adminPassword=${dgadminpwd}" \
--prop:"dg-operPassword=${dgoperpwd}" \
$ROBOT OVA PATH \
vi://$VCENTER LOGIN/$VCENTER PATH/$Host
Append section below for Two NIC deployment
#--net:"vNIC1=${DataNetwork}" \
#--prop:"Vnic1IPv4Method=Static" \
#--prop: "Vnic1IPv4Address=${DataIPv4Address}" \
#--prop: "Vnic1IPv4Gateway=${DataIPv4Gateway}" \
#--prop:"Vnic1IPv4Netmask=${DataIPv4Netmask}" \
#--prop:"NicDefaultGateway=eth0" \
#--prop: "NicAdministration=eth0" \
#--prop: "NicExternalLogging=eth0" \
#--prop:"NicManagement=eth0"
#--prop: "NicControl=eth1" \
#--prop: "NicNBExternalData=eth1" \
#--prop: "NicSBData=eth1" \
Append section below for three NIC deployment
#--net:"vNIC1=${DataNetwork}" \
#--net:"vNIC2=${DeviceNetwork}" \
#--prop:"Vnic1IPv4Method=Static" \
#--prop: "Vnic2IPv4Method=Static" \
#--prop:"Vnic1IPv4Address=${DataIPv4Address}" \
#--prop:"Vnic1IPv4Gateway=${DataIPv4Gateway}" \
#--prop:"Vnic1IPv4Netmask=${DataIPv4Netmask}" \
#--prop:"NicDefaultGateway=eth0"
#--prop: "NicAdministration=eth0"
#--prop:"NicExternalLogging=eth0" \
#--prop:"NicManagement=eth0"
#--prop:"NicControl=eth1" \
#--prop: "NicNBExternalData=eth1" \
#--prop: "NicSBData=eth2" \
```

## Sample Script for Crosswork Data Gateway IPv6 Deployment

The following example deploys a Crosswork Data Gateway with IPv6 addresses.

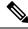

Note

Before running the scripts, ensure that the OVFtool version is 4.4.x.

```
#!/usr/bin/env bash
DM="<thin/thick>"
Disclaimer="<Disclaimer>"
DNSv4="<DNS Server>"
NTP="<NTP Server>"
Domain="<Domain>"
Hostname="<CDG hostname>"

VM_NAME="<VM name on vcenter>"
DeploymentOption="<onpremise-standard/onpremise-extended>"
DS="<Datastore>"
Host="<ESXi host>"
ManagementNetwork="<vSwitch/dvSwitch>"
DataNetwork="<vSwitch/dvSwitch>"
DeviceNetwork="<vSwitch/dvSwitch>"
DeviceNetwork="<vSwitch/dvSwitch>"
```

```
ManagementIPv6Address="<CDG managment IP>"
ManagementIPv6Netmask="<CDG managment mask>"
ManagementIPv6Gateway="<CDG managment gateway>"
DataIPv6Address="<CDG Data network IP>"
DataIPv6Netmask="<CDG Data network mask>"
DataIPv6Gateway="<CDG Data network gateway>"
dgadminpwd="<CDG password for dg-admin user>"
dgoperpwd="<CDG password for dg-admin user>"
ControllerIP="<CNC Managment VIP>"
ControllerPassword="<CNC Password>"
ControllerPort="30607"
ROBOT OVA PATH=$1
VCENTER LOGIN="Administrator%40vsphere.local@<vCenter-IP>"
VCENTER PATH="<vCenter-DC-NAME>/host"
ovftool --acceptAllEulas --skipManifestCheck --X:injectOvfEnv -ds=$DS --diskMode=$DM
--overwrite --powerOffTarget --powerOn --noSSLVerify \
--allowExtraConfig
--name=$VM NAME \
--deploymentOption=${DeploymentOption} \
--net:"vNIC0=${ManagementNetwork}"
--prop: "ControllerIP=${ControllerIP}" \
--prop: "ControllerPort=${ControllerPort}" \
--prop:"ControllerSignCertChain=cw-admin@${ControllerIP}:/home/cw-admin/controller.pem" \
--prop: "ControllerCertChainPwd=${ControllerPassword}" \
--prop: "Hostname=${Hostname}" \
--prop:"Description=${Disclaimer}" \
--prop: "DNS=$ { DNSv4 } "
--prop:"NTP=${NTP}" \
--prop: "Domain=${Domain}" \
--prop:"Vnic0IPv6Method=Static" \
--prop:"Vnic0IPv6Address=${ManagementIPv6Address}" \
--prop: "Vnic0IPv6Gateway=${ManagementIPv6Gateway}" \
--prop:"Vnic0IPv6Netmask=${ManagementIPv6Netmask}" \
--prop: "NicDefaultGateway=eth0" \
--prop: "NicAdministration=eth0" \
--prop: "NicExternalLogging=eth0" \
--prop:"NicManagement=eth0"
--prop:"NicControl=eth0" \
--prop: "NicNBExternalData=eth0" \
--prop: "NicSBData=eth0" \
--prop:"dg-adminPassword=${dgadminpwd}" \
--prop: "dg-operPassword=${dgoperpwd}" \
$ROBOT OVA PATH \
vi://$VCENTER LOGIN/$VCENTER PATH/$Host
Append section below for Two NIC deployment
**************************
#--net:"vNIC1=${DataNetwork}" \
#--prop:"Vnic1IPv6Method=Static" \
#--prop:"Vnic1IPv6Address=${DataIPv6Address}" \
#--prop: "Vnic1IPv6Gateway=${DataIPv6Gateway}" \
#--prop:"Vnic1IPv6Netmask=${DataIPv6Netmask}" \
#--prop:"NicDefaultGateway=eth0" \
#--prop: "NicAdministration=eth0" \
#--prop: "NicExternalLogging=eth0" \
#--prop:"NicManagement=eth0"
#--prop: "NicControl=eth1" \
#--prop: "NicNBExternalData=eth1" \
#--prop:"NicSBData=eth1" \
```

```
************************************
Append section below for three NIC deployment
#--net:"vNIC1=${DataNetwork}" \
#--net:"vNIC2=${DeviceNetwork}" \
#--prop:"Vnic1IPv6Method=Static" \
#--prop: "Vnic1IPv6Address=${DataIPv6Address}" \
#--prop: "Vnic1IPv6Gateway=${DataIPv6Gateway}" \
#--prop:"Vnic1IPv6Netmask=${DataIPv6Netmask}" \
#--prop:"NicDefaultGateway=eth0"
#--prop: "NicAdministration=eth0"
#--prop: "NicExternalLogging=eth0" \
#--prop:"NicManagement=eth0"
#--prop: "NicControl=eth1" \
#--prop: "NicNBExternalData=eth1" \
#--prop: "NicSBData=eth2" \
```

# Log in and Log out of Crosswork Data Gateway VM

You can log in to the Crosswork Data Gateway VM in one of the following ways:

- Access Crosswork Data Gateway VM from SSH, on page 110
- Access Crosswork Data Gateway through vCenter, on page 111

To log out of the Crosswork Data Gateway VM, see Log Out of Crosswork Data Gateway VM, on page 111.

## **Access Crosswork Data Gateway VM from SSH**

The SSH process is protected from brute force attacks by blocking the client IP after a number of login failures. Failures such as incorrect username or password, connection disconnect, or algorithm mismatch are counted against the IP. Up to 4 failures within a 20 minute window causes the client IP to be blocked for at least 7 minutes. Continuing to accumulate failures cause the blocked time to be increased. Each client IP is tracked separately.

Follow these steps to log in to the Cisco Crosswork Data Gateway VM from SSH:

**Step 1** From your work station with network access to the Cisco Crosswork Data Gateway management IP, run the following command:

ssh <username>@<ManagementNetworkIP>

where **ManagementNetworkIP** is the management network IP address.

For example,

To login as administrator user: ssh dg-admin@<ManagementNetworkIP>

To login as operator user: ssh dg-oper@<ManagementNetworkIP>

**Step 2** Provide the corresponding password, which was created during installation process, and press **Enter**.

The Crosswork Data Gateway flash screen opens prompting for password.

Figure 26: Crosswork screen

If you are unable to access the Cisco Crosswork Data Gateway VM, there is an issue with your network configuration settings. From the console, check the network settings. If they are incorrect, it is best to delete the Cisco Crosswork Data Gateway VM and reinstall with the correct network settings.

## Access Crosswork Data Gateway through vCenter

Follow these steps to log in via vCenter:

**Step 1** Locate the VM in vCenter and then right-click and select **Open Console**.

The Crosswork Data Gateway console comes up.

Enter username (dg-admin or dg-oper as per the role assigned to you) and the corresponding password (the one that you created during the installation process) and press **Enter**.

The Crosswork Data Gateway flash screen opens prompting for password.

Figure 27: Crosswork screen

## Log Out of Crosswork Data Gateway VM

To log out, select option I Logout from the Main Menu and press Enter or click OK.

# **Cisco Crosswork Data Gateway Authentication and Enrollment**

Once the Crosswork Data Gateway is installed, it identifies itself and enrolls with Cisco Crosswork automatically. Cisco Crosswork then instantiates a new Crosswork Data Gateway instance in its database and waits for a "first-sign-of-life" from the Crosswork Data Gateway VM.

After the connectivity is established, the Crosswork Data Gateway instance confirms the identity of the controller application (Cisco Crosswork) and offers its own proof of identity via signed certificates. Cisco Crosswork Data Gateway then downloads the configuration files and functional images (collection profiles) from Cisco Crosswork.

To verify if the Crosswork Data Gateway VM has enrolled successfully with Cisco Crosswork:

- 1. Log in to the Cisco Crosswork UI. See Log into the Cisco Crosswork UI, on page 71.
- 2. Navigate to Administration > Data Gateway Management.
- 3. Click on the Data Gateway Instances tab.

All the Cisco Crosswork Data Gateway VMs that have successfully enrolled with Cisco Crosswork are displayed here.

The initial **Operational State** of Crosswork Data Gateway VMs is **Unknown**. During the handshake and image download, the status is **Degraded**. After the handshake is complete, the status is **Not Ready**. While it depends on the bandwidth between the Crosswork Data Gateway VMs and Cisco Crosswork, this operation typically takes between 5 to 10 minutes. If it takes longer than the stipulated duration, contact Cisco Customer Experience team for assistance.

For information about the different operational states of the VMs, see the *Overview of Cisco Crosswork Data Gateway* section in *Cisco Crosswork Network Controller 6.0 Administration Guide*.

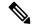

Note

Crosswork Data Gateway VMs that have the **Role** as **Unassigned** must be assigned to a pool before they can be used. A Cisco Crosswork Data Gateway VM is your physical Crosswork Data Gateway. You cannot attach or detach devices to it. Devices can be attached only to a Cisco Crosswork Data Gateway pool.

#### What to do next:

Return to the installation workflow: Install Cisco Crosswork Network Controller on VMware vCenter, on page 11

# **Crosswork Data Gateway Post-installation Tasks**

After installing Cisco Crosswork Data Gateway, configure the timezone of the Crosswork Data Gateway VM.

Configure Timezone of the Crosswork Data Gateway VM, on page 113

#### What to do next:

Return to the installation workflow: Install Cisco Crosswork Network Controller on VMware vCenter, on page 11

## Configure Timezone of the Crosswork Data Gateway VM

The Crosswork Data Gateway VM first launches with default timezone as UTC. Update the timezone with your geographical area so that all Crosswork Data Gateway processes (including the showtech logs) reflect the timestamp corresponding to the location you have chosen.

- **Step 1** Log in to the Crosswork Data Gateway VM.
- **Step 2** In the Crosswork Data Gateway VM interactive menu, select **3 Change Current System Settings**.
- **Step 3** From the menu, select **9 Timezone**.
- **Step 4** Select the geographic area in which you live.

Figure 28: Timezone Settings - Geographic Area Selection

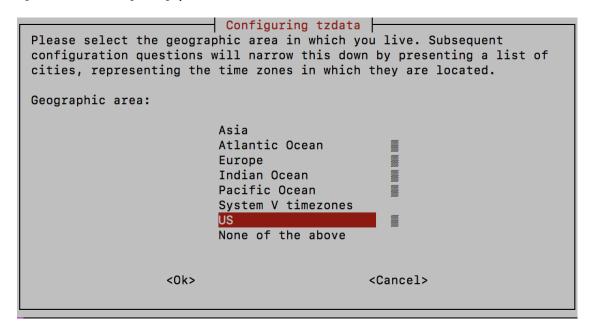

**Step 5** Select the city or region corresponding to your timezone.

Figure 29: Timezone Settings - Region Selection

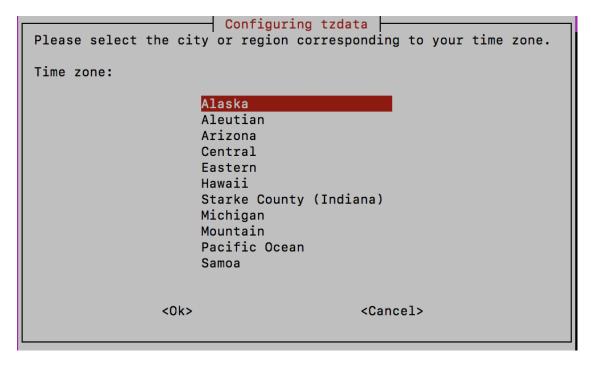

- **Step 6** Select **OK** to save the settings.
- **Step 7** Reboot the Crosswork Data Gateway VM so that all processes pick up the new timezone. See *Reboot Crosswork Data Gateway VM* section in *Cisco Crosswork Network Controller 6.0 Administration Guide*.
- **Step 8** Log out of the Crosswork Data Gateway VM.

# Troubleshoot Crosswork Data Gateway Installation and Enrollment

If Crosswork Data Gateway fails to auto-enroll with Cisco Crosswork, you can collect Crosswork Data Gateway show-tech (**Main menu** > 5 **Troubleshooting** > 2 **Run show-tech**) and check for the reason in controller-gateway logs.

For more information on how to collect show-tech logs, see the *Collect show-tech logs from the Interactive Console* section in *Cisco Crosswork Network Controller 6.0 Administration Guide*. If there are session establishment or certificate-related issues, ensure that the controller.pem certificate is uploaded using the Interactive Console.

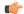

**Important** 

When using an IPv6 address, it must be surrounded by square brackets ([1::1]).

The following table lists common problems that might be experienced while installing or enrolling Crosswork Data Gateway, and provides approaches to identifying the source of the problem and solving it.

Table 26: Troubleshooting the Installation/Enrollment

| Issue                                                                                                    | Action                                                                                                    |
|----------------------------------------------------------------------------------------------------|----------------------------------------------------------------------------------------------------|
| Crosswork Data Gateway cannot be enrolled with                                                                                                    | 1. Log in to the Crosswork Data Gateway VM.                                                                                                    |
| Cisco Crosswork due to an NTP issue, i.e., there is a clock-drift between the two.                                                                                                    | 2. From the main menu, select <b>5 Troubleshooting</b> > <b>2 Run show-tech</b> .                                                                                                    |
| The clock-drift might be with either Crosswork Data Gateway or Cisco Crosswork.                                                                                                    | Enter the destination to save the tarball containing logs and vitals and click <b>OK</b> .                                                                                                    |
| Also, on the NTP servers for Cisco Crosswork and Crosswork Data Gateway, the initial time is set to the ESXi server. For this reason, the ESXi server must also have NTP configured.  Sync the clock time on the host and retry. | The show-tech is now encrypted with a file extension ending with .tar.xz.                                                                                                    |
|                                                                                                    | 3. Run the following command to decrypt the show-tech file.                                                                                                    |
|                                                                                                    | openssl enc -d -AES-256-CBC -pbkdf2 -md sha512 -iter 100000 -in <showtech file=""> -out <decrypted filename=""> -pass pass:<encrypt string=""></encrypt></decrypted></showtech>                                                                                                    |
|                                                                                                    | In the show-tech logs (in file session.log at location /opt/dg/log/controller-gateway/session.log), if you see the error UNAUTHENTICATED:invalid certificate. reason: x509: certificate has expired or is not yet valid, then there is a clock-drift between Crosswork Data Gateway and Cisco Crosswork. |
|                                                                                                    | 3. From the main menu, go to 3 Change Current System Settings > 1 Configure NTP.                                                                                                    |
|                                                                                                    | Configure NTP to sync with the clock time on the Cisco Crosswork server and try reenrolling Crosswork Data Gateway.                                                                                                    |
|                                                                                                    |                                                                                                    |

| Issue                                                                                                    | Action                                                                                                    |
|----------------------------------------------------------------------------------------------------|----------------------------------------------------------------------------------------------------|
| Crosswork Data Gateway remains in degraded                                                                 | 1. Log in to the Crosswork Data Gateway VM.                                                                                                    |
| state for more than 10 minutes with reason stated as "Could not collect vitals" due to certificate errors. | 2. From the main menu, select <b>5 Troubleshooting</b> > <b>2 Run show-tech</b> .                                                                                                    |
|                                                                                                    | Enter the destination to save the tarball containing logs and vitals and click <b>OK</b> .                                                                                                    |
|                                                                                                    | The show-tech is now encrypted with a file extension ending with .tar.xz.                                                                                                    |
|                                                                                                    | 3. Run the following command to decrypt the show-tech file.                                                                                                    |
|                                                                                                    | openssl enc -d -AES-256-CBC -pbkdf2 -md<br>sha512 -iter 100000 -in <showtech file=""> -out<br/><decrypted filename=""> -pass pass:<encrypt<br>string&gt;</encrypt<br></decrypted></showtech>                          |
|                                                                                                    | In the show-tech logs (in file gateway.log at location /opt/dg/log/controller-gateway/gateway.log), if you see certificate errors, then reupload the Controller Signing Certificate, as explained in the steps below: |
|                                                                                                    | 1. From the main menu, select 3 Change Current System Settings > 7 Import Certificate.                                                                                                    |
|                                                                                                    | 2. From the <b>Import Certificates</b> menu, select <b>1 Controller Signing Certificate File</b> and click <b>OK</b> .                                                                                                |
|                                                                                                    | 3. Enter the SCP URI for the certificate file and click <b>OK</b> .                                                                                                    |
| Crosswork Data Gateway remains in degraded state for more than 10 minutes with reason stated               | Reupload the certificate file using the following steps:                                                                                                    |
| as "gRPC connection cannot be established" due to certificate errors.                                      | a. From the main menu, select 3 Change Current System Settings > 7 Import Certificate.                                                                                                    |
|                                                                                                    | b. From the Import Certificates menu, select 1 Controller Signing Certificate File and click OK.                                                                                                    |
|                                                                                                    | c. Enter the SCP URI for the certificate file and click <b>OK</b> .                                                                                                    |
|                                                                                                    | 2. Reboot the Crosswork Data Gateway VM following the steps below:                                                                                                    |
|                                                                                                    | a. From the main menu, select <b>5 Troubleshooting</b> and click <b>OK</b> .                                                                                                    |
|                                                                                                    | b. From the Troubleshooting menu, select <b>4 Reboot VM</b> and click <b>OK</b> .                                                                                                    |
|                                                                                                    | c. Once the reboot is complete, check if the Crosswork Data Gateway's operational status is <b>Up</b> .                                                                                                    |

| Issue                                                                                                    | Action                                                                                                    |
|----------------------------------------------------------------------------------------------------|----------------------------------------------------------------------------------------------------|
| Crosswork Data Gateway goes into Error state                                                                                                    | Check the vNIC values in the OVF template in case of vCenter.                                                                                                    |
| Crosswork Data Gateway enrollment with 1 NIC Cisco Crosswork fails                                                                                                    | Check the vNIC values in the OVF template in case of vCenter. If ActiveVnics property is missing for 1 NIC and 2 NIC, Crosswork Data Gateway tries to deploy 3 NICs by default.  Due to this, Crosswork Data Gateway enrollment with 1 NIC Cisco Crosswork fails post deployment with error in gateway.log that Crosswork Data Gateway expected 1 NIC, but it is not 1 NIC. |
| Crosswork Data Gateway deploys Standard profile instead of Extended profile                                                                                                    | Check the Deployment parameter in the OVF template in case of vCenter. If Deployment parameter mismatches or does not exist for an Extended profile, then Crosswork Data Gateway deploys the Standard profile by default.                                                                                                    |
| During a Crosswork upgrade, some of the<br>Crosswork Data Gateways may not get upgraded<br>or reenrolled leading to logging multiple error<br>messages in the dg-manager logs.                                                            | Reenroll or redeploy the Crosswork Data Gateways. For more information, see the <i>Redeploy a Crosswork Data Gateway Instance</i> and <i>Reenroll Crosswork Data Gateway</i> sections in <i>Cisco Crosswork Network Controller 6.0 Administration Guide</i> .                                                                                                    |
| If a Crosswork Data Gateway instance that was previously attached to Crosswork is now reattached to a different Crosswork version 4.x or 5.0, the operational state of the instance may be Degraded with the robot-astack-influxdb error. | 1. Log in to the Crosswork UI from the SSH.  2. Run the Docker executive commands to access the robot-astack-influxdb pod.  3. In the pod, navigate to the following directory and delete it:  /mnt/datafs/influxdb                                                                                                    |
|                                                                                                    | 4. Restart the service using the following command: supervisorctl restart all                                                                                                    |
| If Data Gateway is redeployed without moving the gateway to the Maintenance mode, Crosswork enrollment will be unsuccessful and errors will be logged in the dg-manager and controller-gateway logs.                                      | Move the Data Gateway to the <b>Maintenance</b> mode or manually reenroll the gateway. For more information, see the <i>Reenroll Crosswork Data Gateway</i> section in <i>Cisco Crosswork Network Controller 6.0 Administration Guide</i> .                                                                                                    |

## **Import Controller Signing Certificate File**

The Controller Certificate file is automatically imported after the VM boots. If there is an import failure, the Crosswork Data Gateway VM makes several attempts to import the certificate while giving you the option to manually import it.

• You have not specified the **Controller Signing Certificate File URI** under the **Controller Settings** during installation.

- Cisco Crosswork was upgraded or reinstalled and you need to authenticate and enroll Crosswork Data Gateway with Cisco Crosswork.
- Cisco Crosswork configuration is in-progress when Crosswork Data Gateway tries to import the Controller Certificate file.
- The Cisco Crosswork Controller IP address in unreachable or incorrect.
- The Cisco Crosswork username or password is incorrect.

Follow these steps to import the controller signing certificate file:

- **Step 1** From the Cisco Crosswork Data Gateway VM's Interactive Menu, select **3 Change Current System Settings**.
  - The Change System Settings menu opens.
- **Step 2** Select **7 Import Certificate**.
- Step 3 From the Import Certificates menu, select 1 Controller Signing Certificate File.
- **Step 4** Enter the SCP URI for the certificate file.

An example URI is given below:

cw-admin@{server ip}:/home/cw-admin/controller.pem

- **Step 5** Enter the SCP passphrase (the SCP user password).
  - The certificate file is imported.
- **Step 6** Verify that the certificate was installed successfully. See View the Controller Signing Certificate File, on page 118.

## **View the Controller Signing Certificate File**

Follow these steps to view the signing certificate:

- Step 1 From the Crosswork Data Gateway VM's interactive menu, select 2 Show System Settings.
- **Step 2** From the **Show Current System Settings** menu, select **7 Certificates**.
- **Step 3** Select 2 Controller Signing Certificate File.

Crosswork Data Gateway displays the default certificate if no new certificate has been imported. Otherwise, it displays the new certificate if it was successfully imported.

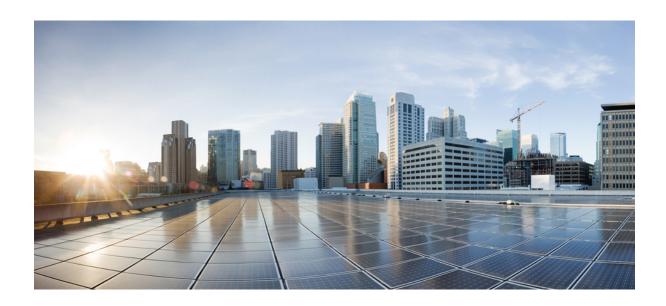

PART | | |

# **Install Cisco Crosswork Network Controller on AWS EC2**

- Installation Prerequisites for AWS EC2, on page 121
- Install Cisco Crosswork Network Controller on AWS EC2, on page 135

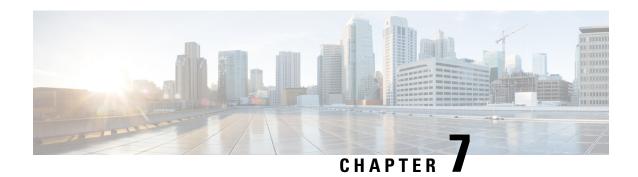

# **Installation Prerequisites for AWS EC2**

This chapter contains the following topics:

- Overview, on page 121
- Amazon EC2 Settings, on page 121
- Host VM Requirements, on page 124
- Crosswork TCP/UDP Port requirements, on page 129
- IP Address Restrictions, on page 133

## **Overview**

This chapter explains the general (such as VM requirements, port requirements, application requirements, etc.) and platform-specific prerequisites to install each Crosswork component.

The data center resources needed to operate other integrated components or applications (such as WAE, DHCP, and TFTP servers) are not addressed in this document. Refer to the respective installation documentation of those components for more details.

# **Amazon EC2 Settings**

This section describes the settings that must be configured to install Crosswork Network Controller on Amazon EC2.

Crosswork can be deployed in Amazon Elastic Compute Cloud (EC2). Amazon EC2 is a web service that provides compute resources in the cloud to host your Crosswork applications.

Crosswork is deployed in Amazon EC2 using CloudFormation (CF) templates. The CloudFormation process is faster and less error-prone than the manual procedure to build the cluster, however you must have the necessary skills to prepare a CloudFormation template with details of the cluster deployment.

Installing Crosswork and its components in the AWS environment requires you to review and meet the following prerequisites:

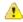

Attention

Most of the requirements discussed in this section are AWS concepts and not imposed exclusively by Crosswork.

**Table 27: AWS Prerequisites and Settings** 

| Requirement      | Description                                                                                                    |
|------------------|----------------------------------------------------------------------------------------------------|
| VPC and Subnets  | Virtual Private Cloud (VPC) is created and configured with dedicated subnets for Crosswork interfaces (Management and Data) and Crosswork Data Gateway (Management, Data, and Device) interfaces.                                                                                                    |
|                  | Direct IP connectivity is required between all subnets.                                                                                                    |
| Endpoints        | An endpoint is created in your VPC with the following parameters:                                                                                                    |
|                  | • Service name: EC2 service for the region (availability zone) where you are deploying.                                                                                                    |
|                  | • Private DNS names: Enabled                                                                                                    |
|                  | • Endpoint type: Interface                                                                                                    |
|                  | • Under <b>Subnets</b> , specify the management subnet that you intend to use for the installation. If you are using different management subnets for the Crosswork VM and the Crosswork Data Gateway VM, ensure that you specify both the management subnets so that the endpoint has access to both the subnets. |
|                  | Important The interface subnet should not conflict with the Network Load Balancer (NLB).                                                                                                    |
|                  | For information on how to configure the endpoints, refer to the AWS documentation.                                                                                                    |
| IAM role         | A role is created in Identity and Access Management (IAM) with relevant permission policies. An IAM role is an identity that has specific permissions with credentials that are valid for short durations. Roles can be assumed by entities that you trust.                                                        |
|                  | Note • The minimum permissions required for a Crosswork role are ec2:DescribeNetworkInterfaces, ec2:AssignPrivateIpAddresses and ec2:UnassignPrivateIpAddresses.                                                                                                    |
|                  | • The trust policy for your role must have the "Action": "sts:AssumeRole" condition.                                                                                                    |
| Key pairs        | Key pairs (private keys used to log into the VMs) are created and configured.                                                                                                    |
| Placement Groups | A placement group of <i>Cluster</i> strategy is created.                                                                                                    |
|                  | In a <i>cluster</i> placement group, instances are logically grouped in a single availability zone that benefit from low network latency and high network throughput.                                                                                                    |
|                  | This requirement is required only for launching the Crosswork cluster instances.                                                                                                    |

| Requirement                  | Description                                                                                                    |
|------------------------------|----------------------------------------------------------------------------------------------------|
| IP addresses                 | Crosswork cluster: When using single NIC, you require one IP address (IPv4 or IPv6) for each node being deployed (Hybrid or Worker) and one additional IP address to be used as the Virtual IP (VIP) address. When using dual NICs (one for the Management network and one for the Data network), you require a management and data IP address (IPv4 or IPv6) for each node being deployed (Hybrid or Worker) and two additional IP addresses to be used as the management and data Virtual IP (VIP) address. |
|                              | For example, in the case of a 3 VM cluster with a single NIC, you need 4 IP addresses, and in the case of a 3 VM cluster with dual NIC, you need 8 IP addresses (4 for management network and 4 for data network).                                                                                                    |
|                              | Crosswork Data Gateway: IP addresses for Management Traffic and Data Traffic only. IP address for Device Access Traffic is assigned during Crosswork Data Gateway pool creation as explained in the Section: Create a Crosswork Data Gateway Pool in the Cisco Crosswork Network Controller 6.0 Administration Guide.                                                                                                    |
|                              | The IP addresses must be able to reach the gateway address for the network where Cisco Crosswork Data Gateway will be installed, or the installation fails.                                                                                                    |
|                              | At this time, your IP allocation is permanent and cannot be changed without redeployment. For more information, contact the Cisco Customer Experience team.                                                                                                    |
| Security group               | A security group must be created and configured to specify which ports or traffic are allowed.                                                                                                    |
| Instance type                | The resource profile for your instance deployment. The AWS Instance type should be selected to conform with the VM resource and network requirements listed in Plan Your Deployment, on page 5.                                                                                                    |
|                              | • Crosswork Cluster:                                                                                                    |
|                              | Select m5.4xlarge for demos or lab deployments.                                                                                                    |
|                              | Select m5.8xlarge for production deployments.                                                                                                    |
|                              | Crosswork Data Gateway (production and lab deployments):                                                                                                    |
|                              | • Standard - Select m5.4xlarge                                                                                                    |
|                              | • Extended - Select m5.8xlarge                                                                                                    |
| CloudFormation (CF) template | The CF template (.yaml) files for the Crosswork components that must be uploaded during the installation. For more information, see Extract CF Template Image, on page 135.                                                                                                    |
| Route53DomainName            | Domain name configured for Route53 DNS hosted zone.                                                                                                    |
| User data                    | The VM-specific parameters script that must be specified during the manual installation procedure.                                                                                                    |

| Requirement    | Description                                                                           |
|----------------|---------------------------------------------------------------------------------------|
| Hosted Zone ID | The Hosted Zone ID must be provided with the domain name (Route53DomainName).         |
|                | The Network Load Balancer (NLB) deployments require a predefined Route53 hosted zone. |

# **Host VM Requirements**

This section explains the resource requirements per VM to deploy the Crosswork Cluster and Crosswork Data Gateway.

- Crosswork Cluster VM Requirements, on page 27
- Crosswork Data Gateway VM Requirements, on page 28

## **Crosswork Cluster VM Requirements**

The Crosswork cluster consists of three VMs or nodes operating in a hybrid configuration. This is the minimum configuration necessary to support the applications in a standard network. Additional VMs or nodes (maximum up to 2 worker nodes) in a worker configuration can be added later to scale your deployment, as needed, to match the requirements of your network, or as other applications are introduced (see Table 2: Crosswork Network Controller packages, on page 6 for more information on VM count for each Crosswork Network Controller package). Please consult with the Cisco Customer Experience team for guidance on your deployment to best meet your needs.

The table below explains the network requirements per VM host:

Table 28: Network Requirements (per VM)

| Requirement         | Description                                                                                                    |
|---------------------|----------------------------------------------------------------------------------------------------|
| Network Connections | For production deployments, we recommend that you use dual interfaces, one for the Management network and one for the Data network.                                                                                                    |
|                     | For optimal performance, the Management and Data networks should use links configured at a minimum of 10 Gbps.                                                                                                    |
| NTP Servers         | The IPv4 or IPv6 addresses or host names of the NTP servers you plan to use. If you want to enter multiple NTP servers, separate them with spaces. These should be the same NTP servers you use to synchronize the Crosswork application VM clock, devices, clients, and servers across your network. |
|                     | Ensure that the NTP servers are reachable on the network before attempting installation. The installation will fail if the servers cannot be reached.                                                                                                    |
| DNS Servers         | The IPv4 or IPv6 addresses of the DNS servers you plan to use. These should be the same DNS servers you use to resolve host names across your network.                                                                                                    |
|                     | Ensure that the DNS servers are reachable on the network before attempting installation. The installation will fail if the servers cannot be reached.                                                                                                    |

| Requirement       | Description                                                                                                    |
|-------------------|----------------------------------------------------------------------------------------------------|
| DNS Search Domain | The search domain you want to use with the DNS servers, for example, cisco.com. You can have only one search domain.                                                                              |
| Backup Server     | Cisco Crosswork will back up the configuration of the system to an external server using SCP. The SCP server storage requirements will vary slightly but you must have at least 50 GB of storage. |

- Cisco Crosswork Infrastructure and applications are built to run as a distributed collection of containers managed by Kubernetes. The number of containers varies as applications are added or deleted.
- Dual stack configuration is not supported in Crosswork Platform Infrastructure. Therefore, **all** addresses for the environment must be either IPv4 or IPv6.

## **Crosswork Data Gateway VM Requirements**

This section provides information about the general guidelines and minimum requirements for installing Crosswork Data Gateway.

- Selecting the Crosswork Data Gateway Deployment Type, on page 125
- Crosswork Data Gateway VM Requirements, on page 126

## Selecting the Crosswork Data Gateway Deployment Type

The following table lists the deployment profile that must be used for installing Crosswork Data Gateway in each Crosswork product:

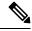

Note

The VM resource requirements for Crosswork Data Gateway are different for each type and cannot be modified. Therefore, if your requirements change, you must re-deploy the Crosswork Data Gateway to move from one type to another. For more information, see the *Redeploy a Crosswork Data Gateway VM* section in *Cisco Crosswork Network Controller 6.0 Administration Guide*.

#### Table 29: Crosswork Data Gateway deployment types

| Cisco Crosswork Product                                                                                 | Crosswork Data Gateway Deployment |
|----------------------------------------------------------------------------------------------------|-----------------------------------|
| Crosswork Network Controller (combination of Crosswork Active Topology & Crosswork Optimization Engine) | On-Premise Standard               |
| Crosswork Optimization Engine                                                                           | On-Premise Standard               |
| Crosswork Zero Touch Provisioning                                                                       | On-Premise Standard               |
| Crosswork Change Automation                                                                             | On-Premise Extended               |
| Crosswork Health Insights                                                                               | On-Premise Extended               |

| Cisco Crosswork Product  | Crosswork Data Gateway Deployment |
|--------------------------|-----------------------------------|
| Crosswork Service Health | On-Premise Extended               |

## **Crosswork Data Gateway VM Requirements**

The VM requirements for Crosswork Data Gateway are listed in the following table.

Table 30: Crosswork Data Gateway Requirements for on-premise applications

| Requirement | Description                                                            |
|-------------|------------------------------------------------------------------------|
| Data Center | VMware. See Installation Prerequisites for VMware vCenter, on page 19. |

| Requirement | Description                                                                                                    |                                                                                                    |                                       |                          |  |  |
|-------------|----------------------------------------------------------------------------------------------------|----------------------------------------------------------------------------------------------------|---------------------------------------|--------------------------|--|--|
| Interfaces  | Minimum: 1                                                                                                    |                                                                                                    |                                       |                          |  |  |
|             | Maximu                                                                                                    | m: 3                                                                                                    |                                       |                          |  |  |
|             | Cisco Crosswork Data Gateway can be deployed with either 1, 2, and 3 interfaces as per the combinations below:                                                                       |                                                                                                    |                                       |                          |  |  |
|             | Note                                                                                                    | your Crosswork cluster, your Crosswork cluster, you then you can use two, or to you as per your network required.                                                                                                    | use two interfaces hree interfaces on |                          |  |  |
|             | No. of<br>NICs                                                                                                    | vNIC0                                                                                                    | vNIC1                                 | vNIC2                    |  |  |
|             | 1                                                                                                    | Management Traffic                                                                                                    | _                                     | _                        |  |  |
|             |                                                                                                    | Control/Data Traffic                                                                                                    |                                       |                          |  |  |
|             |                                                                                                    | Device Access Traffic                                                                                                    |                                       |                          |  |  |
|             | 2                                                                                                    | Management Traffic                                                                                                    | Control/Data     Traffic              | _                        |  |  |
|             |                                                                                                    |                                                                                                    | • Device Access<br>Traffic            |                          |  |  |
|             | 3                                                                                                    | Management Traffic                                                                                                    | Control/Data Traffic                  | Device Access<br>Traffic |  |  |
|             | Management traffic: for accessing the Interactive Console and passing the Control/Data information between servers (for example, a Crosswork application to Crosswork Data Gateway). |                                                                                                    |                                       |                          |  |  |
|             | Control/Data traffic: for data and configuration transfer between Cisco Crosswork<br>Data Gateway and Crosswork applications and other external data destinations.                   |                                                                                                    |                                       |                          |  |  |
|             | Device access traffic: for device access and data collection.                                                                                                    |                                                                                                    |                                       |                          |  |  |
|             | Note                                                                                                    | Due to security policies, traffic from subnets of a vNIC received on other vNICs is dropped. For example, in a 3 vNIC model setup, all device traffic (incoming and outgoing) must be routed through default vNIC2. Crosswork Data Gateway drops device traffic received over vNIC0 and vNIC1. |                                       |                          |  |  |

| Requirement                                    | Description                                                                                                    |  |  |  |
|------------------------------------------------|----------------------------------------------------------------------------------------------------|--|--|--|
| IP Addresses                                   | 1 or 2 IPv4 or IPv6 addresses based on the number of interfaces you choose to use.                                                                                                    |  |  |  |
|                                                | An additional IP address to be used as the Virtual IP (VIP) address. For each active data gateway, a unique VIP is required.                                                                                                    |  |  |  |
|                                                | For more information, refer to the <i>Interfaces</i> section in the Table 25: Cisco Crosswork Data Gateway Deployment Parameters and Scenarios, on page 81.                                                                                                    |  |  |  |
|                                                | Note Crosswork does not support dual stack configurations. Therefore, all addresses for the environment must be either IPv4 or IPv6.                                                                                                    |  |  |  |
|                                                | In a 3-NIC deployment, you need to provide an IP address for Management interface (vNIC0) and Control/Data interface (vNIC1) during installation. A virtual IP address for Device Access Traffic (vNIC2) is assigned when you create a Crosswork Data Gateway to a pool as explained in the Create a Crosswork Data Gateway Pool section in Cisco Crosswork Network Controller 6.0 Administration Guide. |  |  |  |
| NTP Servers                                    | The IPv4 or IPv6 addresses or host names of the NTP servers you plan to use. If you want to enter multiple NTP servers, separate them with spaces. These should be the same NTP servers you use to synchronize devices, clients, and servers across your network. Verify that the NTP IP address or host name is reachable on the network else the installation fails.                                   |  |  |  |
|                                                | Also, the ESXi hosts that run the Crosswork application and Cisco Crosswork Data Gateway VM must have NTP configured, or the initial handshake may fail with "certificate not valid" errors.                                                                                                    |  |  |  |
| DNS Servers                                    | The IPv4 or IPv6 addresses of the DNS servers you plan to use. These should be the same DNS servers you use to resolve host names across your network. Confirm that the DNS servers are reachable on the network before attempting installation. The installation fails if the servers cannot be reached.                                                                                                |  |  |  |
| DNS Search<br>Domain                           | The search domain you want to use with the DNS servers, for example, cisco.com. You can have only one search domain.                                                                                                    |  |  |  |
| FQDN                                           | Crosswork does not support dual stack configurations. Therefore, all FQDN addresses configured for the deployment environment must be either IPv4 or IPv6.                                                                                                    |  |  |  |
|                                                | The FQDN addresses are configured for Amazon EC2 deployments.                                                                                                    |  |  |  |
| Internet Control<br>Message Protocol<br>(ICMP) | The Crosswork uses ICMP in the communications with Crosswork Data Gateway. Ensure that the firewall between Crosswork and the Crosswork Data Gateway passes this traffic.                                                                                                    |  |  |  |

# **Crosswork TCP/UDP Port requirements**

## **Crosswork Cluster Port Requirements**

The following TCP/UDP port numbers need to be allowed through any external firewall or access-list rules deployed by the data center administrator. Depending on the NIC deployment, these ports may be applicable to only one or both NICs.

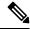

Note

Crosswork cluster ports allow bidirectional flow of information.

#### Table 31: External Ports used by Crosswork Cluster

| Port      | Protocol | Used for                                                                                                    |  |
|-----------|----------|----------------------------------------------------------------------------------------------------|--|
| 22        | ТСР      | Remote SSH traffic                                                                                                    |  |
| 111       | TCP/UDP  | GlusterFS (port mapper)                                                                                                    |  |
| 179       | ТСР      | Calico BGP (Kubernetes)                                                                                                    |  |
| 80, 443   | ТСР      | Accessing the EC2 API.                                                                                                    |  |
| 500       | UDP      | IPSec                                                                                                    |  |
| 2379/2380 | ТСР      | Kubernetes etcd                                                                                                    |  |
| 4500      | UDP      | IPSec                                                                                                    |  |
| 6443      | ТСР      | kube-apiserver (Kubernetes)                                                                                                    |  |
| 9100      | ТСР      | Kubernetes metamonitoring                                                                                                    |  |
| 10250     | ТСР      | kubelet (Kubernetes)                                                                                                    |  |
| 24007     | ТСР      | GlusterFS                                                                                                    |  |
| 30603     | ТСР      | User interface (NGINX server listens for secure connections on port 443)                                                               |  |
| 30606     | ТСР      | Docker Registry                                                                                                    |  |
| 30621     | ТСР      | For FTP (available on data interface only). The additional ports used for file transfer are 31121 (TCP), 31122 (TCP), and 31123 (TCP). |  |
|           |          | This port is available only when the supported application is installed on Cisco Crosswork and the FTP settings are enabled.           |  |

| Port        | Protocol | Used for                                                                                                    |
|-------------|----------|----------------------------------------------------------------------------------------------------|
| 30622       | ТСР      | For SFTP (available on data interface only)                                                                                   |
|             |          | This port is available only when the supported application is installed on Cisco Crosswork and the SFTP settings are enabled. |
| 49152:49370 | ТСР      | GlusterFS                                                                                                    |

### Table 32: Ports used by other Crosswork components

| Port                | Protocol | Used for                                                                                                  |  |
|---------------------|----------|----------------------------------------------------------------------------------------------------|--|
| 30602               | ТСР      | to monitor the installation (Crosswork Network Controller)                                                |  |
| 30603               | ТСР      | Crosswork Network Controller Web User interface (NGINX server listens for secure connections on port 443) |  |
| 30604               | ТСР      | Used for Classic Zero Touch Provisioning (Classic ZTP) on the NGINX server.                               |  |
| 30607               | ТСР      | Crosswork Data Gateway vitals collection                                                                  |  |
| 30608               | ТСР      | Data Gateway gRPC channel with Data Gateway VMs                                                           |  |
| 30609               | ТСР      | Used by the Expression Orchestrator (Crosswork Service Health)                                            |  |
| 30610               | ТСР      | Used by the Metric Scheduler (Crosswork Service Health)                                                   |  |
| 30611               | ТСР      | Used by the Expression Tracker component (Crosswork Service Health)                                       |  |
| 30617               | ТСР      | Used for Secure Zero Touch Provisioning (Secure ZTP) on the ZTP server.                                   |  |
| 30620               | ТСР      | Used to receive plug-and-play HTTP traffic on the ZTP server.                                             |  |
| 30649               | ТСР      | To set up and monitor Crosswork Data Gateway collection status.                                           |  |
| 30650               | ТСР      | astack gRPC channel with astack-client running on Data<br>Gateway VMs                                     |  |
| 30993, 30994, 30995 | ТСР      | Crosswork Data Gateway sending the collected data to Crosswork Kafka destination.                         |  |

### Table 33: Destination Ports used by Crosswork Cluster

| Port | Protocol | Used for                      |
|------|----------|-------------------------------|
| 7    | TCP/UDP  | Discover endpoints using ICMP |

| Port  | Protocol | Used for                                                                                               |  |
|-------|----------|----------------------------------------------------------------------------------------------------|--|
| 22    | ТСР      | Initiate SSH connections with managed devices                                                          |  |
| 53    | TCP/UDP  | Connect to DNS                                                                                         |  |
| 123   | UDP      | Network Time Protocol (NTP)                                                                            |  |
| 830   | ТСР      | Initiate NETCONF                                                                                       |  |
| 2022  | ТСР      | Used for communication between Crosswork and Cisco NSO (for NETCONF).                                  |  |
| 8080  | ТСР      | REST API to SR-PCE                                                                                     |  |
| 8888  | ТСР      | Used for communication between Crosswork and Cisco NSO (for HTTPS).                                    |  |
| 20243 | ТСР      | Used by the DLM Function Pack for communication between DLM and Cisco NSO                              |  |
| 20244 | ТСР      | Used to internally manage the DLM Function Pack listend during a Reload Packages scenario on Cisco NSO |  |

## **Crosswork Data Gateway Port Requirements**

The following tables show the minimum set of ports required for Crosswork Data Gateway to operate correctly. Inbound: Crosswork Data Gateway listens on the specified ports.

Outbound: Crosswork Data Gateway connects to external destination IP on the specified ports.

Table 34: Ports to be Opened for Management Traffic

| Port  | Protocol | Used for             | Direction |
|-------|----------|----------------------|-----------|
| 22    | ТСР      | SSH server           | Inbound   |
| 22    | ТСР      | SCP client           | Outbound  |
| 123   | UDP      | NTP Client           | Outbound  |
| 53    | UDP      | DNS Client           | Outbound  |
| 30607 | ТСР      | Crosswork Controller | Outbound  |

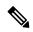

Note

SCP port can be tuned.

## Table 35: Ports to be Opened for Device Access Traffic

| Port | Protocol | Used for       | Direction |
|------|----------|----------------|-----------|
| 161  | UDP      | SNMP Collector | Outbound  |

| Port                                                                               | Protocol | Used for                                                                                                    | Direction |
|------------------------------------------------------------------------------------|----------|----------------------------------------------------------------------------------------------------|-----------|
| 1062                                                                               | UDP      | SNMP Trap Collector                                                                                                    | Inbound   |
|                                                                                    |          | Note  This is the default value. You can change this value after installation from the Cisco Crosswork UI. See Configure Crosswork Data Gateway Global Parameters for more information. |           |
| 9010                                                                               | TCP      | MDT Collector                                                                                                    | Inbound   |
| 22                                                                                 | ТСР      | CLI Collector                                                                                                    | Outbound  |
| 6514                                                                               | TLS      | Syslog Collector                                                                                                    | Inbound   |
| 9898                                                                               | ТСР      | This is the default value.<br>You can change this value                                                                                                    |           |
| 9514                                                                               | UDP      | after installation from the<br>Cisco Crosswork UI. See<br>Configure Crosswork<br>Data Gateway Global<br>Parameters for more<br>information.                                             |           |
| Site Specific                                                                      | ТСР      | gNMI Collector                                                                                                    | Outbound  |
| Default ports differ from XR, XE to vendor. Check platform-specific documentation. |          |                                                                                                    |           |

## Table 36: Ports to be Opened for Control/Data Traffic

| Port  | Protocol | Used for             | Direction |
|-------|----------|----------------------|-----------|
| 30649 | ТСР      | Crosswork Controller | Outbound  |

| Port          | Protocol      | Used for                      | Direction |
|---------------|---------------|-------------------------------|-----------|
| 30993         | ТСР           | Crosswork Kafka               | Outbound  |
| 30994         |               |                               |           |
| 30995         |               |                               |           |
| Site Specific | Site Specific | Kafka and gRPC<br>Destination | Outbound  |

# **IP Address Restrictions**

Crosswork cluster uses the following IP ranges for internal communications. This cannot be changed. As a result, these subnets cannot be used for devices or other purposes within your network.

You are recommended to isolate your Crosswork cluster to ensure all the communications stay within the cluster. Please also ensure that address spaces do not overlap for any of the external integration points (e.g. connections to devices, connections to external servers that Crosswork is sending data to, connections to the NSO server, etc.).

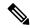

Note

This is applicable for cluster installation and for adding a static route.

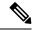

Note

The default values for the K8sServiceNetwork (10.96.0.0) and K8sPodNetwork (10.244.0.0) parameters can be changed.

#### Table 37: Protected IP Subnets

| IP Type  | Subnet         | Remarks                                                          |
|----------|----------------|------------------------------------------------------------------|
| <u>6</u> |                |                                                                  |
| IPv4     | 172.17.0.0/16  | Docker Subnet (Infrastructure)                                   |
|          | 169.254.0.0/16 | Link local address block                                         |
|          | 127.0.0.0/8    | Loopback address                                                 |
|          | 192.88.99.0/24 | Reserved, previously used for relay servers to do IPv6 over IPv4 |
|          | 240.0.0.0/4    | Reserved for future use (previously class E block)               |
|          | 224.0.0.0/4    | MCAST-TEST-NET                                                   |
|          | 0.0.0.0/8      | Current network, valid as source address only                    |

| IP Type | Subnet               | Remarks                                                                                           |
|---------|----------------------|---------------------------------------------------------------------------------------------------|
| IPv6    | 2001:db8:1::/64      | Docker Subnet (Infrastructure)                                                                    |
|         | fdfb:85ef:26ff::/48  | Pod Subnet (Infrastructure)                                                                       |
|         | fd08:2eef:c2ee::/110 | Service Subnet (Infrastructure)                                                                   |
|         | ::1/128              | Loopback address                                                                                  |
|         | fe80::/10            | Link local                                                                                        |
|         | ff00::/8             | IPv6 Multicast                                                                                    |
|         | 2002::/16            | Reserved, previously used for relay servers to do IPv6 over IPv4                                  |
|         | 2001:0000::/32       | Terredo tunnel and relay                                                                          |
|         | 2001:20::/28         | Used by ORCHID and not IPv6 routable                                                              |
|         | 100::/64             | Discard prefix, used in specific use-cases not applicable to<br>Crosswork Zero Touch Provisioning |
|         | ::/128               | Unspecified address, cannot be assigned to hosts                                                  |
|         | ::ffff:0:0/96        | IPv4 mapped addresses                                                                             |
|         | ::ffff:0:0:0/96      | IPv4 translated addresses                                                                         |

Oual stack configuration is not supported in Crosswork Platform Infrastructure. Therefore, all addresses for the environment must be either IPv4 or IPv6.

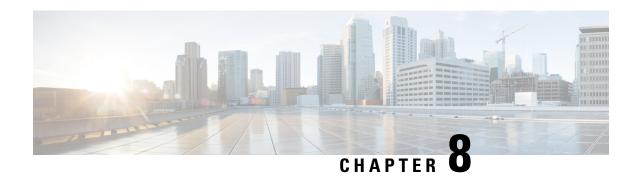

# Install Cisco Crosswork Network Controller on AWS EC2

This chapter contains the following topics:

- Installation Overview, on page 135
- Extract CF Template Image, on page 135
- Roles and Policy Permissions, on page 137
- Configure the CloudFormation (CF) Template Parameters, on page 137
- Install Using Module Deployment Method, on page 150
- Manage CF Template Deployment, on page 157
- Accessing the Crosswork UI, on page 159
- Crosswork Data Gateway Post-installation Tasks, on page 160

## **Installation Overview**

This section provides an overview of how Cisco Crosswork is installed on Amazon EC2.

Cisco Crosswork uses the CloudFormation (CF) templates to deploy the cluster stacks. The CF process is faster and less error-prone than the manual procedure to build the cluster, however you must have the necessary skills to prepare a CF template with details of the cluster deployment.

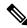

Note

The terms 'stack' and 'instance' refers to cluster and VM respectively.

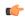

**Important** 

The CF templates (.yaml file) provided are samples that must be customized according to your production preferences and executed as per the steps mentioned in this chapter.

# **Extract CF Template Image**

This section explains the procedure to extract and validate the Cisco Crosswork CF template image.

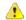

#### Attention

The file names mentioned in this topic are sample names and may differ from the actual file names in release version.

- Step 1 Download the Crosswork CF template package (signed-CFT-6.0.0\_release\_12.tar.gz) from cisco.com.
- **Step 2** Use the following command to unzip the package:

```
tar -xzvf signed-CFT-6.0.0 release 12.tar.gz
```

The contents of the package is unzipped to a new directory. This new directory contains the CF template image and files necessary to validate the image.

#### For example:

```
tar -xzvf signed-CFT-6.0.0_release_12.tar.gz
x CFT-6.0.0_release_12.tar.gz
x CFT-6.0.0_release_12.tar.gz.signature
x README
x CW-CCO_RELEASE.cer
x cisco_x509_verify_release.py3
x cisco x509 verify release.py
```

- **Step 3** Review the contents of the README file in order to understand everything that is in the package and how it will be validated in the following steps.
- **Step 4** Navigate to the directory created in the previous step and use the following command to verify the signature of the installer image:

Note Use python --version to find out the version of Python on your machine.

If you are using Python 2.x, use the following command to validate the file:

```
python cisco_x509_verify_release.py -e <.cer file> -i <.tar.gz file> -s <.tar.gz.signature file> -v dgst -sha512
```

If you are using Python 3.x, use the following command to validate the file:

```
python cisco_x509_verify_release.py3 -e <.cer file> -i <.tar.gz file> -s <.tar.gz.signature file> -v dgst -sha512
```

#### For example:

```
python cisco_x509_verify_release.py3 -e CW-CCO_RELEASE.cer -i CFT-6.0.0_release_12.tar.gz -s CFT-6.0.0_release_12.tar.gz.signature -v dgst -sha512
Retrieving CA certificate from http://www.cisco.com/security/pki/certs/crcam2.cer ...
Successfully retrieved and verified crcam2.cer.
Retrieving SubCA certificate from http://www.cisco.com/security/pki/certs/innerspace.cer ...
Successfully retrieved and verified innerspace.cer.
Successfully verified root, subca and end-entity certificate chain.
Successfully fetched a public key from CW-CCO_RELEASE.cer.
Successfully verified the signature of CFT-6.0.0_release_12.tar.gz using CW-CCO_RELEASE.cer
```

The contents of the package is extracted and validated successfully.

**Step 5** In the directory, locate the install-enc-templates file and follow the instructions provided within its **Description** section.

Customize the CF templates in the directory to install Cisco Crosswork on Amazon EC2.

#### What to do next

Return to the installation workflow: Install Cisco Crosswork Network Controller on AWS EC2, on page 13

# **Roles and Policy Permissions**

This section describes the roles and the policy permissions that you must have when deploying the CF template on Amazon. For information on how to create and manage the roles, refer to the Amazon documentation.

Table 38: Amazon EC2 Roles and Actions Assigned to the Roles

| Role   | Actions                                                                                                    |
|--------|----------------------------------------------------------------------------------------------------|
| EC2    | DescribeInternetGateways, DescribeNetworkInterfaces, DescribeImages, DeleteLaunchTemplate, DescribeSubnets, DescribeAccountAttributes, DescribeSecurityGroups, RunInstances, DescribeVpcs, DescribeInstances, CreateNetworkInterface, CreateTags, DescribeKeyPairs, CreateLaunchTemplate, DeleteNetworkInterface, TerminateInstances |
| ELB    | DescribeLoadBalancers, CreateLoadBalancer, ModifyLoadBalancerAttributes, AddTags, DeleteLoadBalancer                                                                                                    |
| ELB v2 | DescribeLoadBalancers, CreateLoadBalancer, AddTags, DeleteLoadBalancer, CreateTargetGroup, CreateListener, DeleteListener, DescribeTargetGroups, ModifyLoadBalancerAttributes, DescribeListeners, RegisterTargets, DeleteTargetGroup, ModifyTargetGroupAttributes, DescribeTargetHealth                                              |
| IAM    | CreateNodegroup, DescribeNodegroup, DeleteNodegroup                                                                                                    |

# **Configure the CloudFormation (CF) Template Parameters**

This section explains the important parameters that must be specified for module deployments.

- CF Template Parameters for Installing Cisco Crosswork Cluster VMs, on page 138
- CF Template Parameters for Installing Crosswork Data Gateway, on page 144
- CF Template Parameters for Installing NSO, on page 147
- CF Template Parameters for Installing Single Hybrid Cluster or Worker Node, on page 148

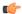

#### **Important**

- The parameters that are mandatory for creating the templates are indicated explicitly. Parameters without this indication are optional and are populated with the default values, which you can alter based on your deployment requirement.
- All IP addresses you enter as parameters should be available.

## **CF Template Parameters for Installing Cisco Crosswork Cluster VMs**

This section describes the parameters that are required for deploying Cisco Crosswork Cluster VMs with 3 hybrid VMs on Amazon EC2. It also describes the Management and Data NLB parameters.

Once you have determined the subnet for your cluster nodes and any other virtual machines you are going to deploy, confirm that there are enough available IP addresses to support the number of VMs (and virtual IP addresses) needed.

Table 39: Cisco Crosswork Cluster VMs Deployment Parameters

| Parameter            | Description                                                                                                    |
|----------------------|----------------------------------------------------------------------------------------------------|
| VpcId                | The virtual private cloud (VPC) ID of your existing VPC. For example, vpc-0f83aac74690101a3.                                                                  |
| SecGroup             | Precreated security group that must be applied to the stack. For example, sg-096ff4bc355af16a0. The group must allow ingress access to ports 22, 30160:31560. |
| CwSSHPassword        | The SSH password of the Crosswork Network Controller.                                                                                                    |
|                      | Important We recommend using an external secret store for the password.                                                                                       |
| CwAmild              | The Crosswork AMI ID.                                                                                                    |
|                      | This is a mandatory parameter.                                                                                                    |
| CwMgmtSubnet1Id      | Management subnet for Crosswork VM 1.                                                                                                    |
|                      | This is a mandatory parameter.                                                                                                    |
| CwMgmtSubnet2Id      | Management subnet for Crosswork VM 2.                                                                                                    |
|                      | This is a mandatory parameter.                                                                                                    |
| CwMgmtSubnet3Id      | Management subnet for Crosswork VM 3.                                                                                                    |
|                      | This is a mandatory parameter.                                                                                                    |
| CwMgmtSubnet1Netmask | The first management subnet netmask in the dotted-decimal form. For example, 255.255.255.0. This parameter is ignored when deploying on a single interface.   |
|                      | This is a mandatory parameter.                                                                                                    |
| CwMgmtSubnet2Netmask | The second management subnet netmask in the dotted-decimal form. For example, 255.255.255.0. This parameter is ignored when deploying on a single interface.  |
|                      | This is a mandatory parameter.                                                                                                    |

| Parameter                  | Description                                                                                                    |
|----------------------------|----------------------------------------------------------------------------------------------------|
| CwMgmtSubnet3Netmask       | The third management subnet netmask in the dotted-decimal form. For example, 255.255.255.0. This parameter is ignored when deploying on a single interface.               |
|                            | This is a mandatory parameter.                                                                                                    |
| CwMgmtSubnet1Gateway       | The management default gateway on the selected data subnet. Typically, the first address on the subnet. This parameter is ignored when deployed on single interface mode. |
|                            | This is a mandatory parameter.                                                                                                    |
| CwMgmtSubnet2Gateway       | The management default gateway on the selected data subnet. Typically, the first address on the subnet. This parameter is ignored when deployed on single interface mode. |
|                            | This is a mandatory parameter.                                                                                                    |
| CwMgmtSubnet3Gateway       | The management default gateway on the selected data subnet. Typically, the first address on the subnet. This parameter is ignored when deployed on single interface mode. |
|                            | This is a mandatory parameter.                                                                                                    |
| ManagementVIPName          | Crosswork Management VIP name. For example, dev1-cwmgnt.                                                                                                    |
|                            | This will be the host name to access the Crosswork cluster.                                                                                                    |
| DataVIPName                | Crosswork Data VIP name. For example, dev1-cwdata.                                                                                                    |
| Route53DomainName          | Domain name used for all Route53 objects.                                                                                                    |
|                            | This is the DNS domain name for the Crosswork cluster.                                                                                                    |
|                            | This is a mandatory parameter.                                                                                                    |
| HostedZoneId               | The Hosted Zone ID provided with the domain name (Route53DomainName). The Network Load Balancer (NLB) deployments require a predefined Route53 hosted zone.               |
|                            | This is a mandatory parameter.                                                                                                    |
| UseExternalNLB             | Determines whether to use an external NLB for the Crosswork cluster (multi-AZ or subnet) or a Crosswork VIP (only single AZ or subnet). Options are True or False.        |
|                            | This is a mandatory parameter.                                                                                                    |
| CwClusterPlacementStrategy | The EC2 instance placement strategy that is valid for single availability zone. Default 'cluster' ensures maximum throughput. Options are:                                |
|                            | • cluster                                                                                                    |
|                            | • partition                                                                                                    |
|                            | • spread                                                                                                    |
|                            |                                                                                                    |

| Parameter               | Description                                                                                                    |
|-------------------------|----------------------------------------------------------------------------------------------------|
| CwNodeType              | The Crosswork Node Type for deployment. Options are Hybrid or Worker.                                                                                                    |
|                         | A replacement Hybrid node must reuse the same IP addresses as the Hybrid node it is replacing.                                                                                            |
|                         | Default value is worker.                                                                                                    |
|                         | This is a mandatory parameter.                                                                                                    |
| InterfaceDeploymentMode | The deployment mode.                                                                                                    |
|                         | Options are 1 to deploy the Management interface or 2 to deploy the Management and Data interface.                                                                                        |
| CwDataSubnet1Id         | Data subnet of Crosswork VM 1.                                                                                                    |
|                         | In a single interface, the deployments happen on the subnet where the Management interface is deployed.                                                                                   |
|                         | This is a mandatory parameter.                                                                                                    |
| CwDataSubnet2Id         | Data subnet of Crosswork VM 2.                                                                                                    |
|                         | In a single interface, the deployments happen on the subnet where the Management interface is deployed.                                                                                   |
|                         | This is a mandatory parameter.                                                                                                    |
| CwDataSubnet3Id         | Data subnet of Crosswork VM 3.                                                                                                    |
|                         | In a single interface, the deployments happen on the subnet where the Management interface is deployed.                                                                                   |
|                         | This is a mandatory parameter.                                                                                                    |
| CwDataSubnet1Netmask    | The first data subnet netmask in the dotted-decimal form. For example, 255.255.255.0. This parameter is ignored when deploying in a single interface mode.                                |
|                         | This is a mandatory parameter.                                                                                                    |
| CwDataSubnet1Gateway    | The first default data gateway on the selected data subnet. Typically, the value is the first address on the subnet. This parameter is ignored when deploying in a single interface mode. |
|                         | This is a mandatory parameter.                                                                                                    |
| CwDataSubnet2Netmask    | The second data subnet netmask in the dotted-decimal form. For example, 255.255.255.0. This parameter is ignored when deploying in a single interface mode.                               |
|                         | This is a mandatory parameter.                                                                                                    |
| CwDataSubnet2Gateway    | The second data subnet netmask in the dotted-decimal form. This parameter is ignored when deploying in a single interface mode.                                                           |
|                         | This is a mandatory parameter.                                                                                                    |

| Parameter            | Description                                                                                                    |
|----------------------|----------------------------------------------------------------------------------------------------|
| CwDataSubnet3Netmask | The third data subnet netmask in the dotted-decimal form. For example, 255.255.255.0. This parameter is ignored when deploying in a single interface mode.     |
|                      | This is a mandatory parameter.                                                                                                    |
| CwDataSubnet3Gateway | The third data subnet netmask in the dotted-decimal form. This parameter is ignored when deploying in a single interface mode.  This is a mandatory parameter. |
|                      | This is a mandatory parameter.                                                                                                    |
| CwMgmtVIP            | The current Crosswork Management VIP address.                                                                                                    |
| CwDataVIP            | The current Crosswork Data VIP address. When using an external NLB, you can leave this parameter empty.                                                        |
| Cw1MgmtIP            | A free address on the management subnet. If not specified, an address is automatically assigned.                                                               |
| Cw1DataIP            | A free address on the data subnet. If not specified, an address is automatically assigned.                                                                     |
| Cw2MgmtIP            | A free address on the management subnet. If not specified, an address is automatically assigned .                                                              |
| Cw2DataIP            | A free address on the data subnet. If not specified, an address is automatically assigned.                                                                     |
| Cw3MgmtIP            | A free address on the management subnet. If not specified, an address is automatically assigned.                                                               |
| Cw3DataIP            | A free address on the data subnet. If not specified, an address is automatically assigned.                                                                     |
| OtherCwMgmtIP1       | The Management IP address \#1 of the existing Crosswork node. This is used when the deployment happens with an external load balancer.                         |
| OtherCwMgmtIP2       | The Management IP address \#2 of the existing Crosswork node. This parameter is used when the deployment happens with an external load balancer.               |
| OtherCwDataIP1       | The Data IP address \#1 of the existing Crosswork node. This parameter is used when the deployment happens with an external load balancer.                     |
| OtherCwDataIP2       | The Data IP address \#2 of the existing Crosswork node. This parameter is used when the deployment happens with an external load balancer.                     |

Table 40: Crosswork VM Customization

| Parameter         | Description                                                                                                    |
|-------------------|----------------------------------------------------------------------------------------------------|
| InstanceType      | The EC2 instance type for the node instances.                                                                                                    |
|                   | This is a mandatory parameter.                                                                                                    |
| RunAsSpotInstance | A spot instance.                                                                                                    |
|                   | Options are:                                                                                                    |
|                   | • True: to enable the feature                                                                                                    |
|                   | • False: to disable the feature                                                                                                    |
|                   | Default value is False.                                                                                                    |
|                   | This is a mandatory parameter.                                                                                                    |
| DataDiskSize      | Crosswork data disk size. The default is 450 GB and should be fine for most deployments. Enter the default unless otherwise directed by Cisco Customer Experience team. |
|                   | This is a mandatory parameter.                                                                                                    |
| K8sServiceNetwork | The network address for the Kubernetes service network. The CIDR range is fixed to '/16'. If not provided, the default will be taken, that is, 10.96.0.0.               |
|                   | This is a mandatory parameter.                                                                                                    |
| K8sPodNetwork     | The network address for the Kubernetes pod network. The CIDR range is fixed to '/16'."                                                                                  |
|                   | This is a mandatory parameter.                                                                                                    |
| SkipAutoInstall   | Configures the Skip Auto Install feature. Options are:                                                                                                    |
|                   | • True: to enable the feature                                                                                                    |
|                   | • False: to disable the feature                                                                                                    |
|                   | Default value is False.                                                                                                    |
|                   | This is a mandatory parameter.                                                                                                    |

Table 41: Cisco Crosswork Cluster Management NLB Deployment Parameters

| Parameter            | Description                                                                                  |
|----------------------|----------------------------------------------------------------------------------------------|
| VpcId                | The virtual private cloud (VPC) ID of your existing VPC. For example, vpc-0f83aac74690101a3. |
| CwTargetSubnetIdList | This is a list of the Crosswork management subnets.  This is a mandatory parameter.          |
| CwTargetIP1          | This is a Crosswork VM management IP. In this template, this is a mandatory parameter.       |

| Parameter         | Description                                                                            |
|-------------------|----------------------------------------------------------------------------------------|
| CwTargetIP2       | This is a Crosswork VM management IP. In this template, this is a mandatory parameter. |
| CwTargetIP3       | This is a Crosswork VM management IP. In this template, this is a mandatory parameter. |
| Route53DomainName | Domain name used for all Route53 objects.  This is a mandatory parameter.              |
| HostName          | The domain name used for all Route53 objects.  This is a mandatory parameter.          |
| HostedZoneId      | The hosted zone ID.  This is a mandatory parameter.                                    |

#### **Table 42: Data NLB Deployment Parameters**

| Parameter            | Description                                                                                      |
|----------------------|--------------------------------------------------------------------------------------------------|
| VpcId                | The virtual private cloud (VPC) ID of your existing VPC. For example, vpc-0f83aac74690101a3.     |
| CwTargetSubnetIdList | The first management subnet for the Crosswork VMs.                                               |
|                      | This is a mandatory parameter.                                                                   |
| CwTargetIP1          | A free address on the management subnet. If not specified, an address is automatically assigned. |
| CwTargetIP2          | A free address on the management subnet. If not specified, an address is automatically assigned. |
| CwTargetIP3          | A free address on the management subnet. If not specified, an address is automatically assigned. |
| Route53DomainName    | Domain name used for all Route53 objects.                                                        |
|                      | This is a mandatory parameter.                                                                   |
| HostName             | The domain name used for all Route53 objects.                                                    |
|                      | This is a mandatory parameter.                                                                   |
| HostedZoneId         | The hosted zone ID.                                                                              |
|                      | This is a mandatory parameter.                                                                   |

# **CF Template Parameters for Installing Crosswork Data Gateway**

This section describes the parameters that are required when creating the Crosswork Data Gateway control plane, node, pool, and other important containers. It also has parameters that are required for creating EC2 Crosswork Data Gateway NLB stack.

Table 43: Crosswork Data Gateway Deployment Parameters

| Parameter               | Description                                                                                                    |  |
|-------------------------|----------------------------------------------------------------------------------------------------|--|
| AwsIamRole              | The Amazon Web Services IAM role name for the EC2 VIP update.                                                                                                    |  |
| VpcId                   | The virtual private cloud (VPC) ID of your existing VPC. For example, vpc-0f83aac74690101a3.                                                                                                    |  |
| SecGroup                | Precreated security group that must be applied to the stack. For example, sg-096ff4bc355af16a0. The group must allow ingress access to all ports that Crosswork, NSO, Crosswork Data Gateway, and IOS-XR uses. |  |
| CDGSSHPassword          | The SSH password to be configured on the Crosswork Data Gateway node.                                                                                                    |  |
| CDGOperPassword         | The password to be configured on the Crosswork Data Gateway for Dg-Oper user.                                                                                                    |  |
| CDGAmild                | The Crosswork Data Gateway AMI ID.                                                                                                    |  |
| InstanceType            | The EC2 instance type for the node instances.                                                                                                    |  |
|                         | This is a mandatory parameter.                                                                                                    |  |
| CNCControllerIP         | Host address or name of the Crosswork Data Gateway controller. In a multi-AZ deployment, this value must be the name.                                                                                          |  |
|                         | This is a mandatory parameter.                                                                                                    |  |
| CNCControllerPassword   | The cw-admin user password used to access Crosswork or CNC Controller.                                                                                                    |  |
| InterfaceDeploymentMode | Crosswork Data Gateway deployment mode.                                                                                                    |  |
|                         | The options are:                                                                                                    |  |
|                         | • 1: to deploy all the interfaces.                                                                                                    |  |
|                         | • 2: to deploy the Management and Data interfaces.                                                                                                    |  |
|                         | • 3: to deploy the Management, Data, and Control interfaces.                                                                                                    |  |
| CDGInterface0IPAddress  | A free IP address on the subnet. If set to 0.0.0.0, the IP address is automatically allocated.                                                                                                    |  |
|                         | This is a mandatory parameter.                                                                                                    |  |
| CDGInterface0SubnetId   | The first interface subnet for the Crosswork Data Gateway VM.                                                                                                    |  |
| CDGInterface0Gateway    | The default gateway on the selected subnet. Typically, the first address on the subnet.                                                                                                    |  |

| Parameter                  | Description                                                                                                    |  |
|----------------------------|----------------------------------------------------------------------------------------------------|--|
| CDGInterface0SubnetNetmask | The first interface subnet netmask in the dotted-decimal form. For example, 255.255.255.0.                                                                   |  |
|                            | This is a mandatory parameter.                                                                                                    |  |
| CDGInterface1IPAddress     | A free IP address on the first subnet. If set to 0.0.0.0, the IP address is automatically allocated.                                                         |  |
|                            | This is a mandatory parameter.                                                                                                    |  |
| CDGInterface1SubnetId      | The second interface subnet for the Crosswork Data Gateway. The subnet must be in the same availability zone as the CDGInterface0SubnetId.                   |  |
| CDGInterfacelGateway       | The second interface default gateway on the selected subnet. Typically, the first address on the subnet.                                                     |  |
|                            | This is a mandatory parameter.                                                                                                    |  |
| CDGInterface1SubnetNetmask | The second interface subnet netmask in the dotted-decimal form. For example, 255.255.255.0. This parameter is ignored when dual interface mode is not used.  |  |
|                            | This is a mandatory parameter.                                                                                                    |  |
| CDGInterface2IPAddress     | A free IP address on the second subnet. If set to 0.0.0.0, the IP address is automatically allocated.                                                        |  |
|                            | This is a mandatory parameter.                                                                                                    |  |
| CDGInterface2SubnetId      | The third interface subnet for the Crosswork Data Gateway VM. The subnet must be in the same availability zone as the CDGInterface0SubnetId.                 |  |
| CDGInterface2Gateway       | The third interface default gateway on the selected subnet. Typically, the first address on the subnet.                                                      |  |
|                            | This is a mandatory parameter.                                                                                                    |  |
| CDGInterface2SubnetNetmask | The third interface subnet netmask in the dotted-decimal form. For example, 255.255.255.0. This parameter is ignored when triple interface mode is not used. |  |
|                            | This is a mandatory parameter.                                                                                                    |  |
| CNCControllerIP            | Host address of the Crosswork Data Gateway controller.                                                                                                    |  |

| Parameter           | Description                                                                                                    |  |
|---------------------|----------------------------------------------------------------------------------------------------|--|
| HANetworkMode       | The Crosswork Data Gateway HA mode.                                                                                                    |  |
|                     | The pool mode options are:                                                                                                    |  |
|                     | • L2: Use this option when you specify IP addresses for creating the HA pool.                                                                                                    |  |
|                     | • L3: Use this option when you specify FQDN for creating the HA pool and for multisubnet deployment.                                                                              |  |
|                     | For information on the pool types, refer to the <i>Create a Cisco Crosswork Data Gateway Pool</i> section in <i>Cisco Crosswork Network Controller 6.0 Administration Guide</i> . |  |
|                     | This is a mandatory parameter.                                                                                                    |  |
| DataDiskSize        | Size of the Crosswork data disk. The minimum size is 20. Default size is 50.                                                                                                    |  |
|                     | This is a mandatory parameter.                                                                                                    |  |
| CDGProfile          | The deployment profile of Crosswork Data Gateway.                                                                                                    |  |
|                     | • Standard                                                                                                    |  |
|                     | • Extended                                                                                                    |  |
|                     | This is a mandatory parameter.                                                                                                    |  |
| CdgInstanceHostname | The Crosswork Data Gateway instance name, for example CDG-01.                                                                                                    |  |
| az_id               | The physical location of Availability Zone 1 and 2.                                                                                                    |  |
| region_id           | The physical location of the Crosswork Data Gateway VM.                                                                                                    |  |
| site_location       | The location of the primary and second Crosswork sites.                                                                                                    |  |
|                     | During enrollment, Crosswork sends this value to cdg-manager to preset the cluster affiliation of the instance.                                                                   |  |

Table 44: Crosswork Data Gateway and Network Load Balancer (NLB) Stack Parameters

| Parameter | Description                         |
|-----------|-------------------------------------|
| VpcId     | The VPC ID of the worker instances. |
|           | This is a mandatory parameter.      |
| SubnetId1 | The management ID of subnet 1.      |
|           | This is a mandatory parameter.      |
| SubnetId2 | The management ID of subnet 2.      |
|           | This is a mandatory parameter.      |

| Parameter       | Description                                                                                                    |  |
|-----------------|----------------------------------------------------------------------------------------------------|--|
| DomainName      | The domain name.                                                                                                    |  |
|                 | This is a mandatory parameter.                                                                                               |  |
| HostedZoneId    | The hosted zone ID.                                                                                                    |  |
|                 | This is a mandatory parameter.                                                                                               |  |
| CdgPoolHostname | Name of the Route53 record.                                                                                                  |  |
|                 | This is a mandatory parameter.                                                                                               |  |
| CdgTargetIP1    | The IP address 1 of the Management node.  In the event of a single Crosswork Data Gateway, one target IP must be configured. |  |
|                 |                                                                                                    |  |
| CdgTargetIP2    | The IP address 2 of the Management node.                                                                                     |  |
| LBIPaddress1    | The first LB IP address on subnet.                                                                                           |  |
|                 | This is a mandatory parameter.                                                                                               |  |
| LBIPaddress2    | The second LB IP address on subnet.                                                                                          |  |
|                 | This is a mandatory parameter.                                                                                               |  |

# **CF Template Parameters for Installing NSO**

This section describes the parameters that are required for deploying NSO on Amazon EC2.

**Table 45: NSO Deployment Parameters** 

| Parameter              | Description                                                                                                    |
|------------------------|----------------------------------------------------------------------------------------------------|
| VpcId                  | The virtual private cloud (VPC) ID of your existing VPC. For example, vpc-0f83aac74690101a3.                                                                  |
| SecGroup               | Precreated security group that must be applied to the stack. For example, sg-096ff4bc355af16a0. The group must allow ingress access to ports 22, 30160:31560. |
| NSOSubnetId            | The subnet for the NSO VM.                                                                                                    |
| KeyName                | Name of an existing EC2 KeyPair to enable SSH access to the instance.                                                                                         |
| NSOAmild               | The NSO AMI ID.                                                                                                    |
|                        | This is a mandatory parameter.                                                                                                    |
| NSOInterface0IPAddress | A free IP address on the second subnet. If set to 0.0.0.0, the IP address is automatically allocated.                                                         |
|                        | This is a mandatory parameter.                                                                                                    |

| Parameter    | Description                                   |
|--------------|-----------------------------------------------|
| InstanceType | The EC2 instance type for the node instances. |
|              | This is a mandatory parameter.                |

# **CF Template Parameters for Installing Single Hybrid Cluster or Worker Node**

This section describes the parameters that are required for deploying a single cluster node (Hybrid or Worker).

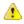

#### Attention

- A replacement hybrid node must reuse the same IP addresses as the hybrid VM it is replacing.
- As you will be adding another node (worker or hybrid) to the existing cluster determine the subnet that is being used and find an additional available IP on that subnet.

#### Table 46: Single Hybrid Cluster or Worker Cisco Crosswork Nodes Deployment Parameters

| Parameter         | Description                                                                                                    |  |
|-------------------|----------------------------------------------------------------------------------------------------|--|
| VpcId             | The virtual private cloud (VPC) ID of your existing VPC. For example, vpc-0f83aac74690101a3.                                                                  |  |
| SecGroup          | Precreated security group that must be applied to the stack. For example, sg-096ff4bc355af16a0. The group must allow ingress access to ports 22, 30160:31560. |  |
| EC2ENIRole        | Existing role name for the Crosswork cluster. The role must permit EC2 access.                                                                                |  |
| CwAmild           | The Crosswork AMI ID.                                                                                                    |  |
|                   | This is a mandatory parameter.                                                                                                    |  |
| CwSSHPassword     | The SSH password of the Crosswork Network Controller.                                                                                                    |  |
|                   | Important We recommend using an external secret store for the password.                                                                                       |  |
| InstanceType      | The EC2 instance type for the node instances.                                                                                                    |  |
|                   | This is a mandatory parameter.                                                                                                    |  |
| ManagementVIPName | Crosswork Management VIP name. For example, dev1-cwmgnt.                                                                                                    |  |
| DataVIPName       | Crosswork Data VIP name. For example, dev1-cwdata.                                                                                                    |  |
| Route53DomainName | Domain name used for all Route53 objects.                                                                                                    |  |
|                   | This is a mandatory parameter.                                                                                                    |  |

| example, single                                                                                                    |  |
|----------------------------------------------------------------------------------------------------|--|
| -                                                                                                    |  |
| -                                                                                                    |  |
| -                                                                                                    |  |
|                                                                                                    |  |
|                                                                                                    |  |
| Typically, deployed                                                                                                    |  |
|                                                                                                    |  |
| The data subnet for the Crosswork VMs.                                                                                                    |  |
| single                                                                                                    |  |
|                                                                                                    |  |
| y, the first<br>I on single                                                                                                    |  |
|                                                                                                    |  |
| or Worker.                                                                                                    |  |
| as the                                                                                                    |  |
|                                                                                                    |  |
| ld be fine eted by                                                                                                    |  |
|                                                                                                    |  |
| The network address for the Kubernetes service network. The CIDR range is fixed to '/16'. If not provided, the default (10.96.0.0) is taken. |  |
| OR range                                                                                                    |  |
|                                                                                                    |  |

Table 47: Optional VM parameters

| Parameters     | Description                                                                                                    |
|----------------|----------------------------------------------------------------------------------------------------|
| CwMgmtVIP      | The current Crosswork Management VIP address.                                                                                                    |
| CwDataVIP      | The current Crosswork Data VIP address. When using an external NLB, you can leave this parameter empty.                                             |
| Cw1MgmtIP      | A free address on the management subnet. If not specified, an address is automatically assigned.                                                    |
| CwlDataIP      | A free address on the data subnet. If not specified, an address is automatically assigned.                                                          |
| OtherCwMgmtIP1 | The first Management IP address of the existing Crosswork node. This is used when the deployment happens with an external load balancer.            |
| OtherCwMgmtIP2 | The second Management IP address of the existing Crosswork node. This parameter is used when the deployment happens with an external load balancer. |
| OtherCwDataIP1 | The first Data IP address of the existing Crosswork node. This parameter is used when the deployment happens with an external load balancer.        |
| OtherCwDataIP2 | The second Data IP address of the existing Crosswork node. This parameter is used when the deployment happens with an external load balancer.       |

# **Install Using Module Deployment Method**

The module-based deployment procedures involve deploying each resource separately. Each resource has its own template file, which can be used to deploy them individually. For more information, see the following topics:

- Install Cisco Crosswork Cluster on Amazon EC2, on page 150
- Install Crosswork Data Gateway on Amazon EC2, on page 151
- Install Cisco NSO on Amazon EC2, on page 156
- Deploy an Additional Crosswork Cluster Node, on page 157

### **Install Cisco Crosswork Cluster on Amazon EC2**

This section provides an overview of how Cisco Crosswork cluster is installed on Amazon EC2.

Cisco Crosswork uses a set of CF templates to deploy Crosswork cluster.

#### **Crosswork Cluster Deployment Workflow**

The Crosswork cluster deployment procedure involves deploying various Crosswork resources using the corresponding YAML files.

Table 48: Resources Deployed During Crosswork Cluster Deployment

| Resource       | Description                                                                                                    |
|----------------|----------------------------------------------------------------------------------------------------|
| EC2 Cluster    | The main stack ( <b>cw-cluster.yaml</b> ) which will deploy other nested stacks for creating EC2 CW NLBs.                               |
| Management NLB | The <b>cw-mgmt-nlb.yaml</b> file creates Network Load Balancer, Target Groups, Listeners and Route53Record for EC2 CW Management Nodes. |
| Data NLB       | The <b>cw-data-nlb.yaml</b> file creates Network Load Balancer, Target Groups, Listeners and Route53Record for EC2 CW Data Nodes        |

#### **Installation Parameters**

For list of important parameters that you must specify in the CF templates that are used to deploy Crosswork cluster, see CF Template Parameters for Installing Cisco Crosswork Cluster VMs, on page 138. Crosswork cluster is deployed on Amazon EC2 based on the parameters specified in the templates.

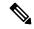

Note

Once you have determined the subnet for your cluster nodes and any other virtual machines you are going to deploy, confirm that there are enough available IP addresses to support the number of VMs (and virtual IP addresses) needed.

#### **Deploy the CF Templates**

You can install the Crosswork cluster on Amazon EC2 by customizing the CF templates. For the list of CF templates that are used for Crosswork cluster deployment, see Crosswork Cluster Deployment Workflow, on page 150.

For instructions on how to deploy the CF templates on Amazon EC2, see Deploy a CF Template, on page 158.

#### **Verify the Installation**

Verify that the Crosswork cluster installation is successful by following the steps in Monitor the Installation, on page 159.

#### **Deploy an Additional Crosswork Cluster Node**

For instructions on how to deploy an additional worker/hybrid node on the Crosswork cluster, see Deploy an Additional Crosswork Cluster Node, on page 157.

#### What to do next

Return to the installation workflow: Install Cisco Crosswork Network Controller on AWS EC2, on page 13

### **Install Crosswork Data Gateway on Amazon EC2**

This section provides an overview of how Crosswork Data Gateway is installed on Amazon EC2.

#### **Crosswork Data Gateway Deployment Workflow**

The Crosswork Data Gateway deployment procedure involves deploying various Crosswork resources using the corresponding YAML files.

The main file **cdg-stack-ec2.yaml** deploys the stacks for one CDG NLB (**cdg-nlb.yaml**) and two CDG (**cdg.yaml**).

- An additional Crosswork Data Gateway VM to the Crosswork Data Gateway high availability pool is deployed using the cdg.yaml file. For each additional VM deployment, you must repeat the deployment procedure.
- An additional NLB and Crosswork Data Gateway high availability pool is deployed using the cdg-nlb.yaml file

The following table provides information about the components are installed:

Table 49: Resources Deployed During Crosswork Data Gateway Deployment

| Resource                                        | Description                                                                                                    |
|-------------------------------------------------|----------------------------------------------------------------------------------------------------|
| EC2 Crosswork Data Gateway                      | The resources related to EC2 node are created by deploying the <b>cdg.yaml</b> file.                                                                          |
| Crosswork Data Gateway Network Load<br>Balancer | The EC2 NLB components (target groups, network load balancer, data listeners, and NLB route 53 record) are created by deploying the <b>cdg-nlb.yaml</b> file. |

#### **Installation Parameters**

For list of important parameters in the Crosswork Data Gateway CF templates, see CF Template Parameters for Installing Crosswork Data Gateway, on page 144.

Crosswork Data Gateway is deployed on Amazon EC2 based on the parameters specified in the CF templates. For list of CF templates that are used for Crosswork Data Gateway deployment, see Crosswork Data Gateway Deployment Workflow, on page 152.

#### **Deploy the CF Templates**

For instructions on how to deploy the CF templates on Amazon EC2, see Deploy a CF Template, on page 158.

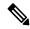

Note

Amazon EC2 mandates entering an IP address for the vNIC2 interface when Crosswork Data Gateway is deployed using 3 NICs. This is an AWS EC2 requirement and not imposed by Crosswork.

#### **Verify the Installation**

Verify that the Crosswork Data Gateway installation is successful by following the steps in Monitor the Installation, on page 159.

#### What to do next

Return to the installation workflow: Install Cisco Crosswork Network Controller on AWS EC2, on page 13

#### **Auto-Configuration for Deploying Crosswork Data Gateway**

The auto-configuration procedure discovers the configuration parameters that are missing, and it automatically defines the mandatory parameters to install Base VM. The configuration parameters are passed using the Dynamic Host Configuration Protocol (DHCP) framework. In the Day 0 configuration, the auto-configuration mechanism defines only the essential parameters with the default values.

A default password is provided during the auto-configuration to comply with the security policies. On the initial log in, the dg-admin and dg-oper users must change the default password. The Crosswork Data Gateway services are inactive until the default password is changed.

The auto-configuration process supports the default 3 NIC deployment. In particular, only eth0 is configured for the Management network.

The DHCP interaction takes place over the eth0 interface. The auto-configuration procedure uses the default values stored on the DHCP server. After Base VM is deployed, you can configure or modify the default values using the Interactive Console. For more information about the console, see *Cisco Crosswork Network Controller 6.0 Administration Guide*.

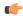

#### **Important**

The auto-configuration mechanism is not supported for deploying Crosswork Data Gateway on the VMware platform.

#### **Parameters used during Auto-Configuration**

The auto-configuration utility configures the following parameters with the default values. For more information about these parameters, see Cisco Crosswork Data Gateway Parameters and Deployment Scenarios, on page 80.

Table 50: Cisco Crosswork Data Gateway Mandatory Deployment Parameters

| Name                         | Parameter        | Default Value                                                                                                    |
|------------------------------|------------------|----------------------------------------------------------------------------------------------------|
| AllowRFC8190                 | AllowRFC8190     | The default value is Yes.                                                                                                    |
| Auditd Server Port           | AuditdPort       | The default port is 60.                                                                                                    |
| Crosswork Controller<br>Port | ControllerPort   | The default port is 30607.                                                                                                    |
| Description                  | Description      | The default value is CDG auto configure.                                                                                                    |
| dg-admin Passphrase          | dg-adminPassword | The default password is changeme.  Reset the default value with the password that you have chosen for the dg-admin user.  Password must be 8-64 characters. |

| Name                                    | Parameter          | Default Value                                                                                                    |  |
|-----------------------------------------|--------------------|----------------------------------------------------------------------------------------------------|--|
| dg-oper Passphrase                      | dg-operPassword    | The default password is changeme.                                                                                   |  |
|                                         |                    | Reset the default value with the password you have chosen for the dg-oper user.                                     |  |
|                                         |                    | Password must be 8-64 characters.                                                                                   |  |
| Data Disk Size                          | DGAppdataDisk      | The default value of this parameter is 5.                                                                           |  |
| DNS Address                             | DNS                | The default values of this parameter are                                                                            |  |
|                                         |                    | 208.67.222.222                                                                                                    |  |
|                                         |                    | 208.67.220.220                                                                                                    |  |
| DNS Security Extensions                 | DNSSEC             | The default value of this parameter is False.                                                                       |  |
| DNS over TLS                            | DNSTLS             | The default value of this parameter is False.                                                                       |  |
| DNS Search Domain                       | Domain             | The default value of this parameter is localdomain.                                                                 |  |
| Crosswork Data Gateway<br>HA mode       | HANetworkMode      | The default value of this parameter is L2.                                                                          |  |
| Hostname                                | Hostname           | The default value of this parameter is dg- <eth0 address="">.</eth0>                                                |  |
|                                         |                    | Where <eth0-address> is the address of vNIC0.</eth0-address>                                                        |  |
| Link-Local Multicast<br>Name Resolution | LLMNR              | The default value of this parameter is False.                                                                       |  |
| Multicast DNS                           | mDNS               | The default value of this parameter is False.                                                                       |  |
| NicAdministration                       | NicAdministration  | The default value of this parameter is eth0.                                                                        |  |
| NicControl                              | NicControl         | The default value of this parameter is eth1.                                                                        |  |
| NicDefaultGateway                       | NicDefaultGateway  | The default value of this parameter is eth0.                                                                        |  |
| NicExternalLogging                      | NicExternalLogging | The default value of this parameter is eth0.                                                                        |  |
| NicManagement                           | NicManagement      | The default value of this parameter is eth0.                                                                        |  |
| NicNBExternalData                       | NicNBExternalData  | The default value of this parameter is eth1.                                                                        |  |
| NicNBSystemData                         | NicNBSystemData    | The default value of this parameter is eth1.                                                                        |  |
| NicSBData                               | NicSBData          | The default value of this parameter is the last active interface such as eth0 for 1-NIC deployment, eth1 for 2-NIC. |  |

| Name                        | Parameter             | Default Value                                        |  |  |
|-----------------------------|-----------------------|------------------------------------------------------|--|--|
| NTPv4 Servers               | NTP                   | The default values of this parameter are             |  |  |
|                             |                       | 162.159.200.1                                        |  |  |
|                             |                       | 65.100.46.164                                        |  |  |
|                             |                       | 40.76.132.147                                        |  |  |
|                             |                       | 104.131.139.195                                      |  |  |
| Use NTPv4<br>Authentication | NTPAuth               | The default value of this parameter is False.        |  |  |
| Profile                     | Profile               | The default value of this parameter is Standard.     |  |  |
| Syslog Multiserver Mode     | SyslogMultiserverMode | The default value of this parameter is Simultaneous. |  |  |
| Syslog Server Port          | SyslogPort            | The default value of this parameter is 514.          |  |  |
| Syslog Server Protocol      | SyslogProtocol        | The default value of this parameter is UDP.          |  |  |
| Use Syslog over TLS         | SyslogTLS             | The default value of this parameter is False.        |  |  |
| Use Remote Auditd<br>Server | UseRemoteAuditd       | The default value of this parameter is False.        |  |  |
| Use Remote Syslog<br>Server | UseRemoteSyslog       | The default value of this parameter is False.        |  |  |
| vNIC IPv4 Method            | Vnic0IPv4Method       | The default value of this parameter is DHCP.         |  |  |
| vNIC IPv4 Skip Gateway      | Vnic0IPv4SkipGateway  | The default value of this parameter is False.        |  |  |
| vNIC IPv6 Method            | Vnic0IPv6Method       | The default value is None.                           |  |  |
| vNIC IPv6 Skip Gateway      | Vnic0IPv6SkipGateway  | The default value is False.                          |  |  |
| vNIC IPv4 Method            | Vnic1IPv4Method       | The default value is DHCP.                           |  |  |
| vNIC IPv4 Skip Gateway      | Vnic1IPv4SkipGateway  | The default value is False.                          |  |  |
| vNIC IPv6 Method            | Vnic1IPv6Method       | The default value is None.                           |  |  |
| vNIC IPv6 Skip Gateway      | Vnic1IPv6SkipGateway  | The default value is False.                          |  |  |
| vNIC IPv4 Method            | Vnic2IPv4Method       | The default value is DHCP.                           |  |  |
| vNIC IPv4 Skip Gateway      | Vnic2IPv4SkipGateway  | The default value is False.                          |  |  |
| vNIC IPv6 Method            | Vnic2IPv6Method       | The default value is None.                           |  |  |
| vNIC IPv6 Skip Gateway      | Vnic2IPv6SkipGateway  | The default vale is False.                           |  |  |

### Install Cisco NSO on Amazon EC2

This section provides an overview of how Cisco NSO is installed on Amazon EC2.

Cisco Crosswork uses a set of CF templates to deploy NSO.

#### **NSO Deployment Workflow**

The NSO deployment procedure involves deploying various Crosswork resources using the corresponding YAML files.

The **nso-stack-ec2.yaml** file deploys stacks for one NSO NLB (**nso-nlb-ec2.yaml**) and two NSOs (**nso.yaml**). See below table for more information.

**Table 51: Resources Deployed During NSO Deployment** 

| Resource | Description                                                                                                    |
|----------|----------------------------------------------------------------------------------------------------|
| EC2 NSO  | The <b>nso.yaml</b> file is deployed to create the EC2 node resources (network interface and an instance) in the stack.                                                    |
| NSO NLB  | The <b>nso-nlb-ec2.yaml</b> file is deployed to create the EC2 NLB resources (target groups, network load balancer, data listeners, and NLB route 53 record) in the stack. |

#### **Installation Parameters**

For list of important parameters that you must specify in the CF templates that are used to deploy NSO, see CF Template Parameters for Installing NSO, on page 147. NSO is deployed on Amazon EC2 based on the parameters specified in the templates.

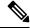

Note

While deleting the NSO setup, delete the NSO Route53 Record (NsoRoute53RecordName) manually.

#### **Deploy the CF Templates**

You can install NSO on Amazon EC2 by customizing the CF templates. For list of CF templates that are used for NSO deployment, see NSO Deployment Workflow, on page 156.

For instructions on how to deploy the CF templates on Amazon EC2, see Deploy a CF Template, on page 158.

#### **Verify the Installation**

Verify that the NSO installation is successful by following the steps in Monitor the Installation, on page 159.

#### What to do next

Return to the installation workflow: Install Cisco Crosswork Network Controller on AWS EC2, on page 13

### **Deploy an Additional Crosswork Cluster Node**

This section explains how to deploy an additional worker/hybrid node on the Crosswork cluster.

Deploying an additional node on the Crosswork cluster involves deploying the Crosswork network configuration and VM customization resources using the **cw-add-vm.yaml** file.

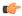

#### **Important**

Before deploying an additional worker node, ensure that the Crosswork cluster and Crosswork application have been created.

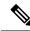

Note

A new hybrid node MUST reuse the same IP addresses as the hybrid VM it is replacing, and a maximum of 3 hybrid nodes are allowed.

#### **Installation Parameters**

For list of important parameters that you must specify in the CF template that is used to deploy an additional node on the Crosswork cluster, see CF Template Parameters for Installing Single Hybrid Cluster or Worker Node, on page 148. Additional nodes are deployed on the Crosswork cluster based on the parameters specified in the templates.

#### **Deploy the CF Templates**

You can install an additional worker/hybrid node on the Crosswork cluster by customizing the CF template.

For instructions on how to deploy the CF templates on Amazon EC2, see Deploy a CF Template, on page 158.

#### Verify the Installation

Verify that the nodes are attached to the Crosswork cluster. On the EC2 console, select the Crosswork cluster and make sure that the nodes that you added appear under the **Compute** section. For more information, see Monitor the Installation, on page 159.

#### What to do next

Return to the installation workflow: Install Cisco Crosswork Network Controller on AWS EC2, on page 13

# Manage CF Template Deployment

The following sections explain how to deploy a CF template on Amazon EC2 and verify its installation:

- Deploy a CF Template, on page 158
- Monitor the Installation, on page 159

### **Deploy a CF Template**

You can install Crosswork on Amazon EC2 with custom resources. Depending on the configured parameters, the needed components with the capabilities are also installed.

#### Before you begin

- Make sure that you have met the Table 27: AWS Prerequisites and Settings and Amazon EC2 Settings prescribed for installing Crosswork on Amazon EC2.
- Ensure that you have access to the CloudFormation templates that are stored in the S3 bucket or on your local machine. If the template is in Amazon S3, keep the URL of the template file copied.
- Step 1 Log in to the AWS account and navigate to the S3 bucket. If the CF template is on your local computer, you can upload the template.
- Step 2 In the AWS CloudFormation console, navigate to the Stacks page and choose Create stack > With new resources (standard). The Create stack page opens.
- **Step 3** Enter the following details:
  - a. Under Prerequisite Prepare template, select Template is ready.
  - **b.** Under **Specify template > Template source**, select one of the following options:
    - If you have the YAML or JSON file URL directing to the S3 bucket where the CF template is located, select **Amazon S3 URL**. In the **Amazon S3 URL** field, enter the URL and click **Next**.
    - If the CF template is saved on your local computer, select **Upload a template file** and click **Choose File** to select the file that you want to upload. After you have selected the template, Amazon uploads the file and displays the S3 URL. Click **Next**.
  - **Note** (Optional) Click **View in Designer** to view a visual representation of the execution flow in your CF template.
- Step 4 In the Specify stack details page, enter the relevant values for the stack name and parameter values. Click Next.
  - **Note** The parameter field names visible in this window are defined by the parameters in the CF template.
- **Step 5** Review the parameter values that you have configured.
- **Step 6** Under the **Capabilities**, select the check boxes next to:
  - · I acknowledge that AWS CloudFormation might create IAM resources with custom names.
  - I acknowledge that AWS CloudFormation might require the following capability: CAPABILITY\_AUTO\_EXPAND.
- Step 7 Click Submit.

#### What to do next

The time taken to create the cluster can vary based on the size of your deployment profile and the performance characteristics of your hardware. See Monitor the Installation, on page 159 to know how you can check the status of the installation.

### **Monitor the Installation**

This section describes how to verify if the deployment is complete without errors.

- **Step 1** In the CloudFormation console, from the left-hand side **Stacks** pane, select the stack that you have deployed.
- **Step 2** The stack details are displayed on the right. Click on each tab in this window to view details of the stack. If the stack creation is in progress, the status of the stack in the **Events** tab is CREATE IN PROGRESS.
- **Step 3** After the stack is created:
  - The status of the stack changes to CREATE\_COMPLETE and the Logical ID displays the stack name.
  - The Resources tab displays details of the all the resources that the CF template has created, including the physical IDs.
  - The **Outputs** tab has details of the VM's interface IP addresses.

#### What to do next

After the stack creation is complete, you can access the Crosswork UI and monitor the health of your cluster. For more information on how to log in to the Crosswork UI, see Accessing the Crosswork UI, on page 159.

# **Accessing the Crosswork UI**

After the stacks are created, you can check if all the nodes are up and running in the cluster from the Cisco Crosswork UI.

#### Before you begin

- Ensure that you have a spare Network Load Balancer (NLB). To access Crosswork UI, use an external NLB that routes requests to its targets using the protocol DNS and port number that you specify.
- Verify that the Crosswork cluster and pods are in the running state. For information on how to view the status of the cluster, see Monitor the Installation, on page 159.
- Make sure to keep the IP address of the Management node copied. This IP address is used to access the Crosswork UI. You can copy the IP address from the **Outputs** tab of the CloudFormation console. For information on accessing the **Outputs** tab, see Monitor the Installation, on page 159.
- **Step 1** Log in to the AWS console and navigate to **Target Groups** to register the targets.
- Step 2 Under Targets, click Register targets. The Register targets page opens.

- **Step 3** In the **IPv4 address**, specify the Management IP address that you copied from the CloudFormation console.
- **Step 4** Specify the port as 30603. Click **Include as pending below**
- Step 5 Click Register pending targets.

To deregister the targets that are no longer in use, select the target and click **Deregister**.

- **Step 6** After the target is in the healthy state, click on the load balancer name under **Details**. The **Load balancer** page opens.
- **Step 7** Copy the DNS name from the **DNS name** column.
- Step 8 Launch a supported browser and enter the following in the address bar: https://<DNS name>:30603/

Note

When you access Cisco Crosswork for the first time, some browsers display a warning that the site is untrusted. When this happens, follow the prompts to add a security exception and download the self-signed certificate from Cisco Crosswork server. After you add a security exception, the browser accepts the server as a trusted site in all future login attempts. If you want to use a CA signed certificate, see the *Manage Certificates* section in *Crosswork Network Controller 6.0 Administration Guide*.

- **Step 9** Log in to Cisco Crosswork as follows:
  - a. Enter the Cisco Crosswork administrator username admin and the default password admin.
  - b. Click Log In.
  - **c.** When prompted to change the administrator's default password, enter the new password in the fields provided, and then click OK.

Note

Use a strong VM Password (minimum 8 characters long, including upper & lower case letters, numbers, and one special character). Avoid using passwords similar to dictionary words (for example, "Pa55w0rd!") or relatable words (for example, C!sco123 or Cwork321!).

**Step 10** (Optional) Click on the **Crosswork Health** tab, and click on the Crosswork Infrastructure tile to view the health status of the microservices running on Cisco Crosswork.

#### What to do next

Return to the installation workflow: Install Cisco Crosswork Network Controller on AWS EC2, on page 13

# **Crosswork Data Gateway Post-installation Tasks**

This section lists the steps that you can complete after you have deployed Crosswork Data Gateway.

### **Configure Timezone of the Crosswork Data Gateway VM**

In general, the Crosswork Data Gateway VM launches with the default timezone as UTC. Cisco recommends that you configure the timezone to match your geographical area. With this configuration, all the Crosswork Data Gateway processes including the Showtech logs use the same configured timezone.

- Step 1 In Crosswork Data Gateway VM interactive menu, select Change Current System Settings.
- **Step 2** Select **9 Timezone**.

**Step 3** Select the geographic area in which you live.

Figure 30: Timezone Settings - Geographic Area Selection

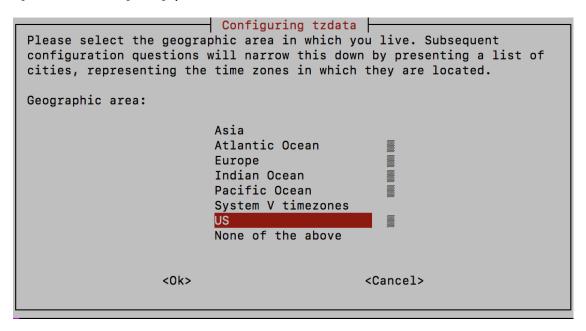

**Step 4** Select the city or region corresponding to your timezone.

Figure 31: Timezone Settings - Region Selection

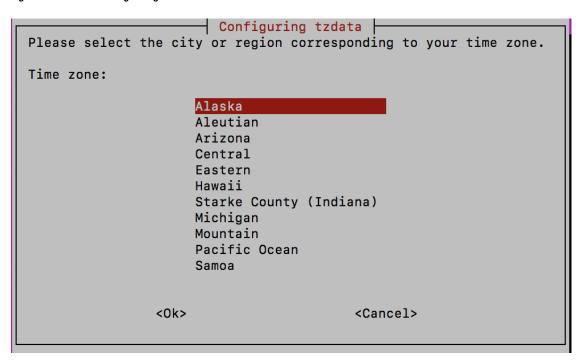

- **Step 5** Select **OK** to save the settings.
- **Step 6** Reboot the Crosswork Data Gateway VM so that all processes pick up the new timezone.

#### **Step 7** Log out of the Crosswork Data Gateway VM.

### Log in and Log out of Crosswork Data Gateway VM

This section describes how to log in and out to the Crosswork Data Gateway VM.

Follow these steps to access and log out of the Crosswork Data Gateway VM:

- Access Crosswork Data Gateway VM from SSH, on page 162
- Log out of Crosswork Data Gateway VM, on page 162

### Access Crosswork Data Gateway VM from SSH

Secure Shell (SSH) offers a protection from brute force attacks by blocking the client IP after several login failures. Failures such as incorrect username or password, connection disconnect, or algorithm mismatch are counted against the IP. Up to 4 failures within a 20 minute window causes the client IP to be blocked for at least 7 minutes. Continuing to accumulate failures cause the blocked time to be increased. Each client IP is tracked separately.

Follow these steps to log in to the Cisco Crosswork Data Gateway VM from SSH.

**Step 1** From your work station with network access to the Cisco Crosswork Data Gateway management IP, run the following command:

ssh <username>@<ManagementNetworkIP>

where ManagementNetworkIP is the management network IP address.

For example,

To login as administrator user: ssh dg-admin@<ManagementNetworkIP>

To log in as operator user: ssh dg-oper@<ManagementNetworkIP>

The Crosswork Data Gateway flash screen opens prompting for password.

**Step 2** Input the corresponding password (the one that you created during installation process) and press **Enter**.

If you are unable to access the Cisco Crosswork Data Gateway VM, there is an issue with your network configuration settings. From the console, check the network settings. If they are incorrect, it is best to delete the Cisco Crosswork Data Gateway VM and reinstall with the correct network settings.

### Log out of Crosswork Data Gateway VM

To log out of the VM, from the Main Menu, select l Logout and press Enter or click OK.

### **Troubleshoot Crosswork Data Gateway Installation and Enrollment**

If Crosswork Data Gateway fails to auto-enroll with Cisco Crosswork, you can collect Crosswork Data Gateway show-tech (**Main menu** > 5 **Troubleshooting** > 2 **Run show-tech**) and check for the reason in

controller-gateway logs. For more information on how to collect show-tech logs, see the *Collect show-tech* logs from the Interactive Console section in Cisco Crosswork Network Controller 6.0 Administration Guide. If there are session establishment or certificate-related issues, ensure that the controller.pem certificate is uploaded using the Interactive Console.

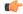

#### **Important**

When using an IPv6 address, it must be surrounded by square brackets ([1::1]).

The following table lists common problems that might be experienced while installing or enrolling Crosswork Data Gateway, and provides approaches to identifying the source of the problem and solving it.

Table 52: Troubleshooting the Installation/Enrollment

| Issue                                                                                                    | Action                                                                                                    |  |
|----------------------------------------------------------------------------------------------------|----------------------------------------------------------------------------------------------------|--|
| Crosswork Data Gateway cannot be enrolled with                                                                                                    | 1. Log in to the Crosswork Data Gateway VM.                                                                                                    |  |
| Cisco Crosswork due to an NTP issue, i.e., there is a clock-drift between the two.                                                                          | 2. From the main menu, select <b>5 Troubleshooting</b> > <b>2 Run show-tech</b> .                                                                                                    |  |
| The clock-drift might be with either Crosswork Data Gateway or Cisco Crosswork.                                                                             | Enter the destination to save the tarball containing logs and vitals and click <b>OK</b> .                                                                                                    |  |
| Also, on the NTP servers for Cisco Crosswork and<br>Crosswork Data Gateway, the initial time is set to<br>the ESXi server. For this reason, the ESXi server | The show-tech is now encrypted with a file extension ending with .tar.xz.                                                                                                    |  |
| must also have NTP configured.  Sync the clock time on the host and retry.                                                                                  | 3. Run the following command to decrypt the show-tech file.                                                                                                    |  |
|                                                                                                    | openssl enc -d -AES-256-CBC -pbkdf2 -md<br>sha512 -iter 100000 -in <showtech file=""> -out<br/><decrypted filename=""> -pass pass:<encrypt<br>string&gt;</encrypt<br></decrypted></showtech>                                                                                                    |  |
|                                                                                                    | In the show-tech logs (in file session.log at location /opt/dg/log/controller-gateway/session.log), if you see the error unauthenticated:invalid certificate. reason: x509: certificate has expired or is not yet valid, then there is a clock-drift between Crosswork Data Gateway and Cisco Crosswork. |  |
|                                                                                                    | 3. From the main menu, go to 3 Change Current System Settings > 1 Configure NTP.                                                                                                    |  |
|                                                                                                    | Configure NTP to sync with the clock time on the Cisco Crosswork server and try reenrolling Crosswork Data Gateway.                                                                                                    |  |

| Issue                                                                                                    | Action                                                                                                    |  |
|----------------------------------------------------------------------------------------------------|----------------------------------------------------------------------------------------------------|--|
| Crosswork Data Gateway remains in degraded                                                                 | 1. Log in to the Crosswork Data Gateway VM.                                                                                                    |  |
| state for more than 10 minutes with reason stated as "Could not collect vitals" due to certificate errors. | 2. From the main menu, select 5 Troubleshooting > 2 Run show-tech.                                                                                                    |  |
|                                                                                                    | Enter the destination to save the tarball containing logs and vitals and click <b>OK</b> .                                                                                                    |  |
|                                                                                                    | The show-tech is now encrypted with a file extension ending with .tar.xz.                                                                                                    |  |
|                                                                                                    | 3. Run the following command to decrypt the show-tech file.                                                                                                    |  |
|                                                                                                    | openssl enc -d -AES-256-CBC -pbkdf2 -md<br>sha512 -iter 100000 -in <showtech file=""> -out<br/><decrypted filename=""> -pass pass:<encrypt<br>string&gt;</encrypt<br></decrypted></showtech>                          |  |
|                                                                                                    | In the show-tech logs (in file gateway.log at location /opt/dg/log/controller-gateway/gateway.log), if you see certificate errors, then reupload the Controller Signing Certificate, as explained in the steps below: |  |
|                                                                                                    | 1. From the main menu, select 3 Change Current System Settings > 7 Import Certificate.                                                                                                    |  |
|                                                                                                    | 2. From the <b>Import Certificates</b> menu, select <b>1 Controller Signing Certificate File</b> and click <b>OK</b> .                                                                                                |  |
|                                                                                                    | 3. Enter the SCP URI for the certificate file and click <b>OK</b> .                                                                                                    |  |
| Crosswork Data Gateway remains in degraded state for more than 10 minutes with reason stated               | Reupload the certificate file using the following steps:                                                                                                    |  |
| as "gRPC connection cannot be established" due to certificate errors.                                      | a. From the main menu, select 3 Change Current System Settings > 7 Import Certificate.                                                                                                    |  |
|                                                                                                    | b. From the Import Certificates menu, select 1 Controller Signing Certificate File and click OK.                                                                                                    |  |
|                                                                                                    | c. Enter the SCP URI for the certificate file and click <b>OK</b> .                                                                                                    |  |
|                                                                                                    | 2. Reboot the Crosswork Data Gateway VM following the steps below:                                                                                                    |  |
|                                                                                                    | a. From the main menu, select <b>5 Troubleshooting</b> and click <b>OK</b> .                                                                                                    |  |
|                                                                                                    | b. From the Troubleshooting menu, select <b>4 Reboot VM</b> and click <b>OK</b> .                                                                                                    |  |
|                                                                                                    | c. Once the reboot is complete, check if the Crosswork Data Gateway's operational status is <b>Up</b> .                                                                                                    |  |

| Issue                                                                                                    | Action                                                                                                    |  |
|----------------------------------------------------------------------------------------------------|----------------------------------------------------------------------------------------------------|--|
| During a Crosswork upgrade, some of the<br>Crosswork Data Gateways may not get upgraded<br>or reenrolled leading to logging multiple error<br>messages in the dg-manager logs.                                                            | Data Gateway Instance and Reenroll Crosswork Data Gateway sections in Cisco Crosswork Network Controller 6.0 Administration Guide.  1. Log in to the Crosswork UI from the SSH.  2. Run the Docker executive commands to access the         |  |
| If a Crosswork Data Gateway instance that was previously attached to Crosswork is now reattached to a different Crosswork version 4.x or 5.0, the operational state of the instance may be Degraded with the robot-astack-influxdb error. |                                                                                                    |  |
| If Data Gateway is redeployed without moving the gateway to the Maintenance mode, Crosswork enrollment will be unsuccessful and errors will be logged in the dg-manager and controller-gateway logs.                                      | Move the Data Gateway to the <b>Maintenance</b> mode or manually reenroll the gateway. For more information, see the <i>Reenroll Crosswork Data Gateway</i> section in <i>Cisco Crosswork Network Controller 6.0 Administration Guide</i> . |  |

### **Import Controller Signing Certificate File**

The Controller Certificate file is automatically imported after the VM boots. If there is an import failure, the Crosswork Data Gateway VM makes several attempts to import the certificate while giving you the option to manually import it.

- You have not specified the **Controller Signing Certificate File URI** under the **Controller Settings** during installation.
- Cisco Crosswork was upgraded or reinstalled and you need to authenticate and enroll Crosswork Data Gateway with Cisco Crosswork.
- Cisco Crosswork configuration is in-progress when Crosswork Data Gateway tries to import the Controller Certificate file.
- The Cisco Crosswork Controller IP address in unreachable or incorrect.
- The Cisco Crosswork username or password is incorrect.

Follow these steps to import the controller signing certificate file:

- Step 1 From the Cisco Crosswork Data Gateway VM's Interactive Menu, select 3 Change Current System Settings.The Change System Settings menu opens.
- **Step 2** Select **7 Import Certificate**.
- **Step 3** From the **Import Certificates** menu, select **1 Controller Signing Certificate File**.

**Step 4** Enter the SCP URI for the certificate file.

An example URI is given below:

cw-admin@{server ip}:/home/cw-admin/controller.pem

**Step 5** Enter the SCP passphrase (the SCP user password).

The certificate file is imported.

**Step 6** Verify that the certificate was installed successfully. See View the Controller Signing Certificate File, on page 118.

### **View the Controller Signing Certificate File**

Follow these steps to view the signing certificate:

- **Step 1** From the Crosswork Data Gateway VM's interactive menu, select **2 Show System Settings**.
- **Step 2** From the **Show Current System Settings** menu, select **7 Certificates**.
- **Step 3** Select **2** Controller Signing Certificate File.

Crosswork Data Gateway displays the default certificate if no new certificate has been imported. Otherwise, it displays the new certificate if it was successfully imported.

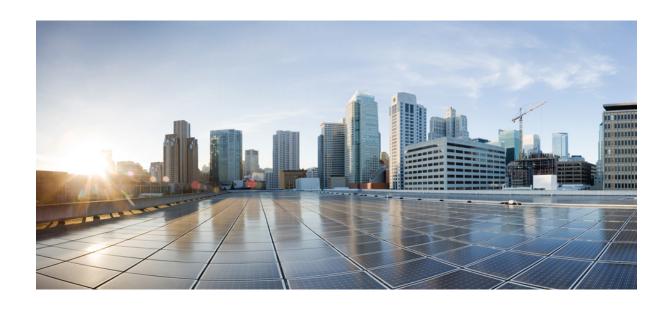

# PART IV

# **Install Crosswork Applications**

• Install Crosswork Applications, on page 169

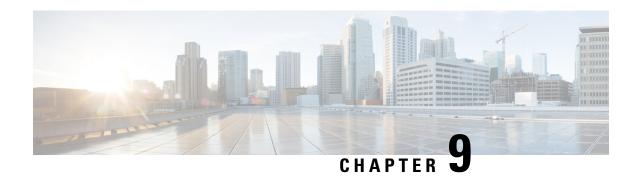

### **Install Crosswork Applications**

This chapter contains the following topics:

• Install Crosswork Applications, on page 169

### **Install Crosswork Applications**

This section explains how to install Crosswork applications on the Cisco Crosswork UI.

The Crosswork Network Controller applications are bundled as **Essentials**, **Advantage**, and **Add-on** packages (see Crosswork Applications, on page 2 for more information). Every package contains crosswork applications in a particular format unique to Crosswork known as CAPP (Crosswork APPlication). As a first step, the packages containing the application CAPP files (\*.tar.gz) must be downloaded from cisco.com to a machine reachable from the Cisco Crosswork server. The package is then added to the Crosswork UI where the applications within can be installed.

You must first download the relevant Crosswork Netwok Contoller package (Essential or Advantage or Add-on) from cisco.com and then proceed to install the applications which are part of the package.

### Before you begin

Ensure that all requirements of your application are met.

#### **Step 1** Download and validate the CAPP files:

- a) Navigate to cisco.com and download the signed Crosswork Network Controller package that you require to a directory in your machine. For the purpose of these instructions, we will use the file name
   "signed-cw-na-cncessential-6.0.0-85-release-231211.tar.gz".
- b) Decompress the signed Crosswork Network Controller package.

```
tar -xvf <signature file>
```

#### Example:

```
cd <folder where tar was download>
tar -xvf signed-cw-na-cncessential-6.0.0-85-release-231211.tar.gz
README
cw-na-cncessential-6.0.0-85-release-231211.tar.gz
cw-na-cncessential-6.0.0-85-release-231211.tar.gz.signature
CW-CCO_RELEASE.cer
cisco_x509_verify_release.py3
cisco_x509_verify_release.py
```

c) Use python script to validate the signature of each file you plan to use.

Note Use python --version to find out the version of Python on your machine.

If you are using Python 2.x, use the following command to validate the file:

```
python cisco_x509_verify_release.py -e <.cer file> -i <.tar.gz file> -s <.tar.gz.signature file>
  -v dgst -sha512
```

If you are using Python 3.x, use the following command to validate the file:

```
python cisco_x509_verify_release.py3 -e <.cer file> -i <.tar.gz file> -s <.tar.gz.signature file>
  -v dgst -sha512
```

#### Example:

```
python cisco_x509_verify_release.py3 -s cw-na-cncessential-6.0.0-85-release-231211.tar.gz.signature -i cw-na-cncessential-6.0.0-85-release-231211.tar.gz -e CW-CCO_RELEASE.cer
Retrieving CA certificate from http://www.cisco.com/security/pki/certs/crcam2.cer ...
Successfully retrieved and verified crcam2.cer.
Retrieving SubCA certificate from http://www.cisco.com/security/pki/certs/innerspace.cer ...
Successfully retrieved and verified innerspace.cer.
Successfully verified root, subca and end-entity certificate chain.
Successfully fetched a public key from CW-CCO_RELEASE.cer.
Successfully verified the signature of cw-na-cncessential-6.0.0-85-release-231211.tar.gz using CW-CCO_RELEASE.cer
```

**Note** If you do not have python installed, go to python.org and download the version of python that is appropriate for your work station.

### **Step 2** Add the downloaded CAPP file to Crosswork:

a) Log into Cisco Crosswork and in the homepage, click on **Administration** > **Crosswork Manager**. The **Crosswork Summary** page is displayed with Crosswork Cluster and Crosswork Platform Infrastructure tiles.

You can click on the tiles to get more information.

- b) Click on **Application Management** and select the **Applications** tab.
- c) Click on the Add File (.tar.gz) option to add the package that contains the CAPP files.

When installing a Crosswork Network Controller package, there is no need to untar the package. You can add the package tarball as-is to the Crosswork UI and the applications within are automatically added. You can then install the individual applications as needed.

d) In the Add File dialog box, enter the relevant information and click **Add**.

The add operation progress is displayed on the **Applications** screen. You can also view the installation progress in the **Job History** tab.

**Note** When loading a Crosswork Network Controller package, the loading process may stop at 50% for a while depending on the resources your host platform has available.

The newly added application files are displayed as tiles on the **Applications** screen.

#### **Step 3** Install the Application CAPP file:

a) Click on the **Install** prompt on the application tile. You can also click on the tile, and select the **Install** option from the drop down list.

#### **Important**

After you install Crosswork Cluster and Crosswork Data Gateway, the applications in the Crosswork Network Controller package (Essential or Advantage) need to be installed in the following sequence:

- 1. Crosswork Optimization Engine
- Crosswork Active Topology
- 3. Crosswork Service Health (only available in Advantage package)
- **4.** Element Management Functions (EMF)

Crosswork Change Automation, Crosswork Health Insights, and Crosswork Zero Touch Provisioning can be installed independently in any order and do not require any other application to be installed prior.

The application is now installed. You can observe the change in the application tile icon. Once an application is installed, all the related-resources, UI screens and menu options are dynamically loaded in the Crosswork UI.

Note Once an application is installed, the 90-day evaluation period will automatically start. You can register the application with your Cisco Smart Account in the the **Smart License** tab.

b) After an application is installed, it must be activated to become functional. The first-time installation also activates a CAPP file. However, if the activation fails after a successful installation, you can manually activate the application.

To manually activate an application, click the on the application tile, and select **Activate**.

- **Step 4** Repeat step 3 for installing any remaining applications.
- **Step 5** (Optional) Click on the application tile, and select the **View Details** option to view details of the installed application.
- Once an application (or all applications) have been installed, check the health of the environment to make sure all the applications are healthy. It can take up to an hour for all the processes that make launch and for the applications to report as healthy. If after an hour a newly installed application is not healthy after an hour, contact the Cisco Customer Experience team.

#### What to do next

Return to the installation workflow:

- VMware: Install Cisco Crosswork Network Controller on VMware vCenter, on page 11
- AWS EC2: Install Cisco Crosswork Network Controller on AWS EC2, on page 13

**Install Crosswork Applications** 

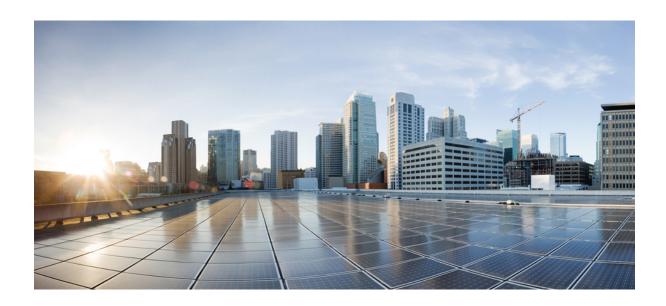

# $_{\mathtt{PART}}$ V

# Integrate Cisco NSO and SR-PCE with Cisco Crosswork Network Controller

- Integrate Cisco NSO, on page 175
- Integrate SR-PCE, on page 189

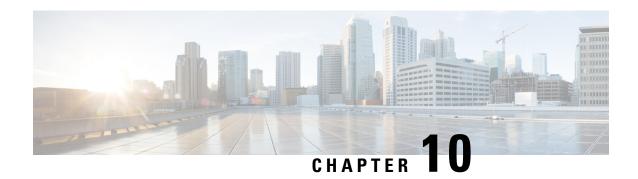

### **Integrate Cisco NSO**

This chapter contains the following topics:

- NSO Integration Workflow, on page 175
- Install Cisco NSO Function Pack Bundles from Crosswork UI, on page 176
- Install Cisco NSO Function Packs Manually, on page 185
- Add Cisco NSO Providers, on page 185
- (Optional) Set up Cisco NSO Layered Service Architecture, on page 187

### **NSO Integration Workflow**

This section explains the steps in integrating Cisco NSO with Crosswork Network Controller.

### 1. Install the compatible version of Cisco NSO

Ensure that you have installed the compatible version of Cisco NSO:

- If you are a VMware user, follow the instructions in NSO documentation.
- If you are a AWS EC2 user, follow the instructions in Install Cisco NSO on Amazon EC2, on page 156.

Additionally, for Cisco NSO LSA setup, see (Optional) Set up Cisco NSO Layered Service Architecture, on page 187.

See the *Compatibility Information* section in the *Crosswork Network Controller 6.0 Release Notes* for information on the compatible versions of NSO/NED.

#### 2. Install the mandatory NSO core function packs

Depending on the Cisco Crosswork application or solution that you are using, there are mandatory Core Function Packs (CFPs) that must be installed on Cisco NSO to make the products compatible.

The NSO core function packs are bundled in cisco.com as follows:

#### **Table 53: NSO Core Function Packs**

| Package Name                                                  | Contents                                                                       |
|---------------------------------------------------------------|--------------------------------------------------------------------------------|
| Cisco Crosswork Network Controller Essential<br>Function Pack | Cisco NSO Transport SDN Function Pack Bundle                                   |
| File name: signed-cw-cnc-essential-fp-6.0.0.tar.gz            | Cisco NSO DLM Service Pack Cisco NSO Telemetry Traffic Collector Function Pack |
| Cisco Crosswork Change Automation Function Pack               | Cisco Crosswork Change Automation NSO                                          |
| File name: nca-6.0.0-nso-6.1.4.signed.bin                     | Function Pack                                                                  |

You can install the CFPs using either of the following methods:

- Install Cisco NSO Function Pack Bundles from Crosswork UI, on page 176 (Recommended)
- Install Cisco NSO Function Packs Manually, on page 185

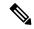

Note

The Cisco Crosswork Network Controller Function Pack SDK Application (*cw-na-platform-6.0.0-signed-tsdn-sdk.tar.gz*) is also available for download on cisco.com. The SDK provides tools and source-code examples you can use to develop, build, package and deploy the TSDN function pack on Crosswork Network Controller.

#### 3. Add the NSO provider and verify connectivity

Follow the instructions in Add Cisco NSO Providers, on page 185.

### **Install Cisco NSO Function Pack Bundles from Crosswork UI**

In the Cisco NSO function pack bundles, the NSO function pack files are bundled as tar.gz files. To ensure interoperability with Crosswork, Cisco NSO requires the installation of the essential function packs.

In the Crosswork UI, the **NSO Deployment Manager** tab lets you manage the function pack bundles using the following tabs:

- **Installed NSO Function Packs**: Provides the list of NSO function packs deployed on the configured NSO server. See View NSO Function Pack Bundles, on page 177 for more information.
- NSO Function Pack Bundles: Allows you to add and deploy the function pack bundles. Use this tab, to view the artifacts in the function pack bundle, download, and delete the function pack bundles. See Manage NSO Function Pack Bundles, on page 178 for more information.
- **Job History**: Displays the status of the function pack jobs since they were submitted. The **Job History** tab displays a summary of the jobs, job ID, time when the job is started and completed, job description, and target. See View NSO Function Pack Job History, on page 184 for more information.

Figure 32: NSO Deployment Manager Window

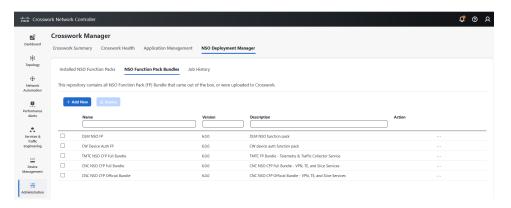

### **View NSO Function Pack Bundles**

The Crosswork UI provides the list of function pack bundles installed on each available NSO server. The bundles include the default and the custom functions pack bundles that you have uploaded to the Crosswork UI.

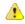

Attention

If any of the NSO service providers is unreachable, you cannot view the installed NSO function packs. An error "Server is temporarily unavailable, try to relogin" is displayed.

Follow the steps below to view the installed NSO function pack bundles through the UI.

- Step 1 From the main menu, choose Administration > Crosswork Manager, click the NSO Deployment Manager tab.
- Step 2 Click the Installed NSO Function Packs tab.
- **Step 3** Expand the bundles to view the number of function packs within each bundle, the function pack name, operational state as **Up** or **Down**, description, and version.

Figure 33: Installed NSO Function Packs Window

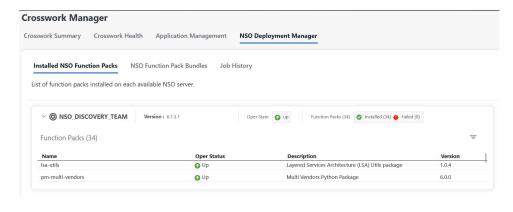

### **Manage NSO Function Pack Bundles**

You can add and deploy custom NSO function packs in addition to the function packs that are added by default to the Crosswork UI. The preinstalled bundles include the following packs:

#### Table 54: Default NSO Core Function Packs Bundles

| Package Name                | Contents                                                                                                    |
|-----------------------------|----------------------------------------------------------------------------------------------------|
| DLM NSO FP                  | Cisco NSO DLM Service Pack                                                                                                   |
| Device Auth NSO FP          | Cisco Crosswork Change Automation NSO Function<br>Pack                                                                       |
| TMTC NSO FP                 | Cisco NSO Telemetry Traffic Collector Function Pack                                                                          |
| CNC NSO FPs Plus Sample FPs | Crosswork Network Controller NSO Function Packs for VPN, TE, and Slice services. It also contains the sample function packs. |
| CNC NSO FPs                 | Crosswork Network Controller NSO function packs for VPN, TE, and Slice services.                                             |

### Before you begin

Each function pack bundle includes a metadata.yaml file detailing the prerequisites for installing the bundle on NSO. The following is a comprehensive list of the prerequisites for the supplied function packs:

- Java version 11.0.0
- Python version 3.8.0
- NSO configured to allow 64,000 openFileDescriptors

Follow the steps below to manage the function pack bundles.

**Step 1** Ensure that your NSO setup meets all of the prerequisites.

Check the python and java versions using the --version command.

```
python --version

Python 3.8.10

java --version

openjdk 17.0.9 2023-10-17

OpenJDK Runtime Environment (build 17.0.9+9-Ubuntu-120.04)
OpenJDK 64-Bit Server VM (build 17.0.9+9-Ubuntu-120.04, mixed mode, sharing)
```

- Step 2 Click Test SSH Connectivity to validate if Crosswork is able to establish an SSH-based connection. The connectivity test might take some time and must not be interrupted.
- Step 3 From the main menu, choose Administration > Crosswork Manager, click the NSO Deployment Manager tab.
- **Step 4** Click the **NSO Function Pack Bundles** tab.

All the installed NSO function pack bundles get displayed with the bundle name, version, and description information.

To manage the bundles, select one or more bundles and click the **Action** menu to perform the following:

- View FP Bundle Artifacts: View the hierarchy of the artifacts that are bundled in the selected package.
- **Download FP Bundle**: Download the function pack bundle.
- Delete FP Bundle: Delete the function pack bundle.

Figure 34: Action Menu

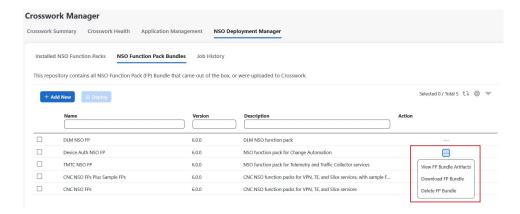

### **Step 5** Click **Add New** to install the new function pack bundle.

In the Add New NSO Function Pack Bundle page, enter the following:

- Host Name/IP address: Enter the IP address and subnet mask of the Cisco NSO server.
- **Port**: For HTTPS, enter the port that corresponds with what is configured on the NSO VM in etc/ncs/ncs.conf to access NSO using HTTPS. NSO uses 8888 as the default port.
- User Name: The username used to log in to the NSO server.
- Password: The password credentials to authenticate into the NSO server.
- Server Path/Location: The server path of the NSO server.

Figure 35: Add New NSO Function Packs Bundle Window

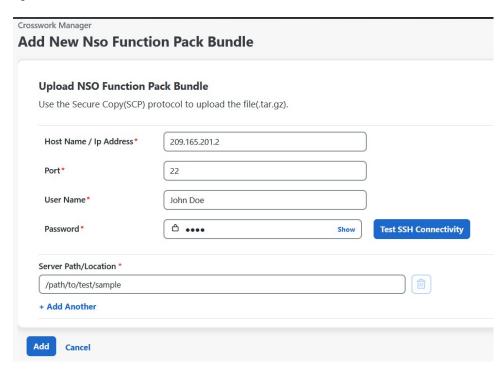

- Step 6 Click Test SSH Connectivity again to validate SSH-based connectivity. If the connection is successful, a confirmation message indicating that the NSO bundle upload is in-progress appears. Click View Progress in Job History to view the upload status.
- Step 7 Click Add.

#### What to do next

After the function pack is added, deploy the function pack on NSO. See Deploy NSO Function Pack Bundles, on page 180.

### **Deploy NSO Function Pack Bundles**

This topic explains the process to deploy the NSO function pack bundles.

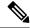

Note

The Cisco NSO sample function packs are provided as a starting point for VPN service provisioning functionality in Cisco Crosswork Network Controller. While the samples can be used "as is" in some limited network configurations, they are intended to demonstrate the extensible design of Cisco Crosswork Network Controller. Answers to common questions can be found on Cisco Devnet and Cisco Customer Experience representatives can provide answers to general questions about the samples. Support for customization of the samples for your specific use cases can be arranged through your Cisco account team.

### Before you begin

- Ensure that the NSO function pack bundle is uploaded to the Crosswork UI. See Manage NSO Function Pack Bundles, on page 178 for more information.
- If you plan to deploy the function pack bundle in an HA environment, you must have the primary and secondary server details readily available.
- If your primary and secondary NSO servers and Crosswork servers are in different subnets, you must configure either an IP static route or an IP rule policy to enable connectivity between the servers.

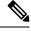

Note

Static routes can only be configured when ZTP application is installed.

### • Static routes configuration

From the Crosswork UI's main menu, select **Administration** > **Settings** > **Static Routes**. Click the icon, enter the destination subnet IP address and mask (in slash notation), then click **Add**.

### • IP rule configuration

Log in to the Crosswork server and execute the following command:

ip rule add from all to 10.19.0.4 lookup cw data

- Step 1 From the main menu, choose Administration > Crosswork Manager, click the NSO Deployment Manager tab.
- Step 2 Click the NSO Function Pack Bundles tab.
- **Step 3** Select the NSO function pack bundle and click **Deploy**.

**Note** You can only select up to 3 Function Packs to be installed at a time. To install more, install the 3 function packs first and then repeat this process until you have installed all the Function Packs you will use.

Figure 36: NSO Function Pack Bundles Window

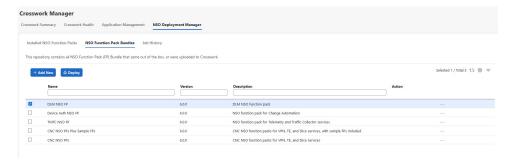

- **Step 4** In the **Deploy Crosswork NSO FP Bundle** page, enter the following SSH connection details:
  - User Name: The SSH username for server access.
  - Password: The SSH password for server access.
  - **Sudo Password**: The SSH sudo password.

Figure 37: SSH Connection Details Page

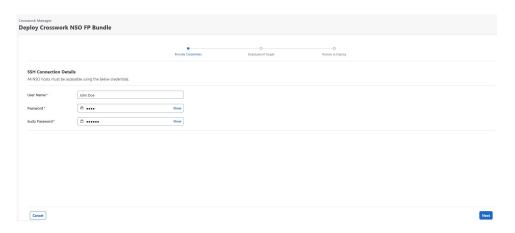

### Step 5 Click Next.

**Step 6** In the **Deployment Target** section, review the target details:

- **Provider Name**: Displays the name of the provider.
- **Reachability**: Displays the reachability status of the provider.
- CFS Role Selection: This column appears when a role is not assigned to a provider. Select the check box that corresponds to the provider row to assign the customer-facing service (CFS) role. The resource-facing service (RFS) role is automatically assigned to the other providers. For more information about CFS, RFS, and Cisco NSO Layered Service Architecture (LSA) deployment concepts, see the *Prepare Infrastructure for Device Management* chapter in the *Cisco Crosswork Network Controller 6.0 Administration Guide*.
- **High Availability**: Depending on your deployment preferences for the function packs bundle on an NSO node, select either non-HA or HA. If you have selected HA, enter the server details in the **Primary Server** and **Secondary Server** fields.

Figure 38: Deployment Target Page

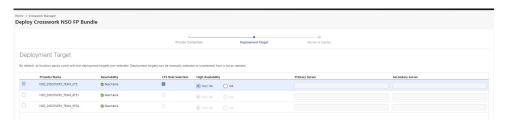

### Step 7 Click Next.

Step 8 In the **Review & Deploy** page, review the NSO bundle and deployment target details that you have configured. If you want to modify your selection, click **Previous** to view the earlier pages and modify it as required.

**Note** If the provider is deployed on a standalone NSO node, the role is displayed as STANDALONE.

Figure 39: Review Selection Page

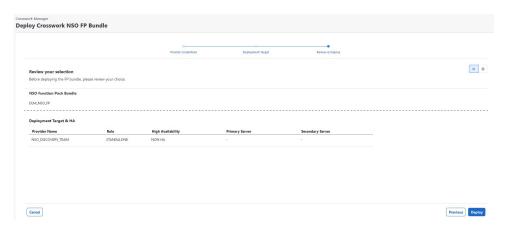

### Step 9 Click Deploy.

**Step 10** Repeat the process for any additional Function Packs that you need to install.

### **Troubleshoot the NSO Function Pack Installation**

The following table lists common problems that might be experienced while installing or deploying a Cisco NSO function pack.

Table 55: Troubleshooting the Function Pack Installation Issues

| Issue                                                                                                    | Action                                                                                                    |
|----------------------------------------------------------------------------------------------------|----------------------------------------------------------------------------------------------------|
| The function pack deployment failed with the following error:  Failed to open SSH connection to host coffee-nsol.cisco.com | In an HA configuration, the NSO engine assumes that the NSO primary and secondary servers, and the Crosswork server reside in the same subnet.  If the servers have different subnets, you must configure an IP route or an IP rule policy to ensure connectivity between the servers. When the routes are not configured, the engine cannot locate the subnet, and the function pack deployment fails.  Note  Static routes can only be configured when ZTP application is installed.  Use one of the following steps to resolve the issue:  • To configure the static routes, from the main menu, select Administration > Settings > Static Routes. Click the icon, enter the destination subnet IP address and mask (in slash notation), then click Add.  • To configure the IP rule, log in to the Crosswork server and use the following command:  ip rule add from all to 10.19.0.4 lookup cw_data |

### **View NSO Function Pack Job History**

The **Job History** tab shows the historical information of when jobs were started and ended, job ID, status, and other vital information.

Follow the steps below to view the details of the jobs.

- Step 1 From the main menu, choose Administration > Crosswork Manager, click the NSO Deployment Manager tab.
- Step 2 Click the Job History tab.

In the **Job History** tab, the **Job Sets** pane displays the state of the job, job ID, and the job description. You can show or hide the columns based on the job creation time, status, and description.

Step 3 In the **Job Sets** pane, select the job sets to view the associated job information in the **Job Details** pane. You can view the summary of the job tasks based on job task ID, task status, the task start and end time, and description.

To view the job configuration information in JSON format, click the <sup>(1)</sup> icon next to **Job Config**. A config window opens that lets you view the configuration in the following modes:

- View Mode
- Text Mode

Figure 40: Job History Window

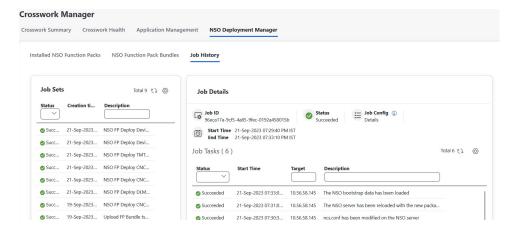

### **Install Cisco NSO Function Packs Manually**

If you need to install individual function packs manually, follow the relevant procedure from the below table:

**Table 56: List of Mandatory Function Packs** 

| Crosswork Product                          | Required Function Pack documentation                                                                                                    |
|--------------------------------------------|----------------------------------------------------------------------------------------------------|
| Crosswork Network Controller<br>Essentials | Cisco NSO Transport SDN Function Pack Bundle 6.0.0 User Guide  Change Control of the Control of the Contro |
| OR                                         | Cisco NSO Transport SDN Function Pack Bundle 6.0.0 Installation     Guide                                                                                                    |
| Crosswork Network Controller<br>Advantage  | Cisco Network Services Orchestrator DLM Service Pack 6.0.0     Installation Guide                                                                                                    |
|                                            | Cisco Crosswork NSO Telemetry Traffic Collector Function Pack     6.0.0 Installation Guide                                                                                                    |
|                                            | Cisco Crosswork Change Automation NSO Function Pack 6.0.0     Installation Guide                                                                                                    |
| Crosswork Optimization Engine (Standalone) | Cisco Network Services Orchestrator DLM Service Pack 6.0.0 Installation Guide                                                                                                    |
|                                            | Cisco Crosswork NSO Telemetry Traffic Collector Function Pack     6.0.0 Installation Guide                                                                                                    |

### **Add Cisco NSO Providers**

The Cisco Network Services Orchestrator (Cisco NSO) provider supplies the following functionality:

- Network services and device configuration services to Cisco Crosswork applications.
- Device management and configuration maintenance services.

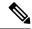

Note

Crosswork supports Cisco NSO Layered Service Architecture (LSA) deployment. The LSA deployment is constructed from multiple NSO providers, that function as the customer-facing service (CFS) NSO containing all the services, and the resource-facing service (RFS), which contains the devices. Crosswork automatically identifies the NSO provider as CFS or RFS. Only one CFS is allowed. On the **Manager Provider Access** page, the **Type** column identifies the NSO provider as CFS.

#### Before you begin

You will need to:

- Create a credential profile for the Cisco NSO provider.
- Know the name you want to assign to the Cisco NSO provider.
- Know the Cisco NSO version using the version command, as shown in the below example:

```
admin@ncs# show ncs-state version ncs-state version 6.1.4
```

- Know the Cisco NSO NED device models and driver versions used in your topology.
- Know the Cisco NSO server IP address and hostname. When NSO is configured with HA, the IP address would be management VIP address.
- Confirm Cisco NSO device configurations.

Follow the steps below to add a Cisco NSO provider through the UI. Note that you can import several providers at the same time by preparing a CSV file with the details of all the providers and importing it into Crosswork.

- **Step 1** From the main menu, choose **Administration** > **Manage Provider Access**.
- Step 2 Click
- **Step 3** Enter the following values for the Cisco NSO provider fields:
  - a) Required fields:
    - **Provider Name**: Enter a name for the provider.
    - Credential Profile: Select the previously created Cisco NSO credential profile.
    - Family: Select NSO.
    - Under Connection Type(s), **Protocol**: Select the protocol that Cisco Crosswork applications will use to connect to the provider. **HTTPS** is usually preferred.
    - IP Address/Subnet Mask: Enter the IP address and subnet mask of the Cisco NSO server.

when you modify or update the NSO provider IP address or FQDN, you need to detach devices from corresponding virtual data gateway, and reattach them. If you fail to do this, the provider changes will not be reflected in MDT collection jobs.

- **Port**: For HTTPS, enter the port that corresponds with what is configured on the NSO VM in etc/ncs/ncs.conf to access NSO using HTTPS. NSO uses 8888 as default port.
- Model: Select the model (Cisco-IOS-XR, Cisco-NX-OS, or Cisco-IOS-XE) from the drop-down list and enter its associated NED driver version. Add a model for each type of device that will be used in the topology. If you have more than one, add another supported model.
- Version: Enter the NED software version installed for the device model in NSO.
- b) Optional values:
  - **Timeout**: The amount of time (in seconds) to wait before timing out the connection to the Cisco NSO server. The default is 30 seconds.
- Step 4 Under Provider Properties, enter a **Property Key** of **forward** and a **Property Value** of **true**. This property is necessary when using the Cisco Crosswork Network Controller solution to allow provisioning operations within the UI and to enable the northbound interface to NSO via the Crosswork API gateway.

Note Cisco Crosswork provides the option to cross launch the NSO application from the Crosswork UI (this feature is not available for user roles with read-only permissions). To enable the cross launch feature, add Cisco NSO as a provider with one of the following settings:

- The Property Key nso\_crosslaunch\_url has a valid URL entered in the Property Key field.
- Protocol is **HTTP** or **HTTPS**, and the provider is reachable.

If any of the above settings are present, the cross launch icon ( $\square$ ) is displayed in the **Provider Name** column. Alternately, you can cross launch the NSO application using the launch icon located at the top right corner of the window.

- **Step 5** When you have completed entries in all of the required fields, click **Save** to add Cisco NSO as a provider.
- **Step 6** In the Providers window, select the NSO provider you created and click **Actions** > **Edit Policy Details**.

The Edit Policy Details window for the selected NSO provider is displayed.

**Step 7** Edit the configuration fields to match the requirements of your environment. Click **Save** to save your changes.

### What to do next

Return to the installation workflow:

- VMware: Install Cisco Crosswork Network Controller on VMware vCenter, on page 11
- AWS EC2: Install Cisco Crosswork Network Controller on AWS EC2, on page 13

### (Optional) Set up Cisco NSO Layered Service Architecture

This section is applicable only when you have opted for Cisco NSO Layered Service Architecture (LSA) deployment.

Cisco NSO LSA allows you to add arbitrarily many device nodes for improved memory and provisioning throughput. Large service providers or enterprises use Cisco NSO to manage services for millions of subscribers or users, ranging over several hundred thousand managed devices. To achieve this, you can design your services in the layered fashion called LSA.

To position Cisco Crosswork Network Controller for large customers, the solution is made compatible with the existing Cisco NSO LSA architecture.

Follow these steps to decide when to use Cisco NSO LSA:

- 1. Check if the deployment is stand-alone or Cisco NSO LSA.
- 2. If the deployment is stand-alone, check the maximum memory that may be utilised. If the maximum memory that may be utilised is more than the current memory state, Cisco NSO LSA needs to be deployed.

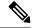

Note

Migration from stand-alone deployment to Cisco NSO LSA deployment is not currently supported.

To get a detailed information on Cisco NSO LSA and to set up Cisco NSO LSA, see NSO Layered Service Architecture.

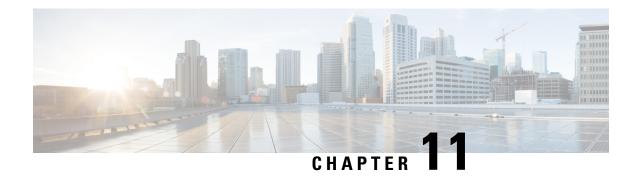

### **Integrate SR-PCE**

This chapter contains the following topics:

- SR-PCE Integration Workflow, on page 189
- Configure SR-PCE, on page 189
- Add Cisco SR-PCE Providers, on page 192

### **SR-PCE Integration Workflow**

This section explains the steps in integrating Cisco SR-PCE with Crosswork Network Controller.

The compatible versions of SR-PCE are Cisco IOS XR 7.11.1.

### 1. Install the compatible version of Cisco SR-PCE

Select the type of SR-PCE (for VMware ESXi or AWS) and follow the relevant install instructions in the Cisco IOS XRv 9000 Router Installation Guide.

### 2. Configure SR-PCE

Follow the instructions in Configure SR-PCE, on page 189.

#### 3. Add SR-PCE provider and verify connectivity

Follow the instructions in Add Cisco SR-PCE Providers, on page 192.

### **Configure SR-PCE**

This section explains how to configure SR-PCE after you have installed it.

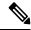

Note

The Cisco IOS XRv 9000 is the recommended platform to act as the SR-PCE.

### Table 57: Configure SR-PCE

| ers PCE configuration mode.                                 |  |
|-------------------------------------------------------------|--|
|                                                             |  |
|                                                             |  |
| v4 address.                                                 |  |
|                                                             |  |
|                                                             |  |
| te peer for state                                           |  |
|                                                             |  |
|                                                             |  |
| Configures the transmit and receive TCP buffer              |  |
| ession, in bytes. The default<br>b. The valid range is from |  |
| . The valid range is from                                   |  |
| uthentication for all PCEP                                  |  |
| nent coming from the PCC a MAC matching the                 |  |
| will be rejected. Specify if ypted or clear text.           |  |
| ypied of clear text.                                        |  |
| 1                                                           |  |

| Step | Command or Action                                                                                                    | Description                                                                                                    |  |
|------|----------------------------------------------------------------------------------------------------|----------------------------------------------------------------------------------------------------|--|
| 7    | tcp-ao key-chain [include-tcp-options] [accept-ao-mismatch-connection]  Example:  RP/0/RP0/CPU0:router(config-pce)# tcp-ao pce_tcp_ao include-tcp-options | Enables TCP Authentication Option (TCP-AO) authentication for all PCEP peers. Any TCP segment coming from the PCC that does not contain a MAC matching the configured key chain will be rejected.  • include-tcp-options—Includes other TCP options in the header for MAC calculation.  • accept-ao-mismatch-connection—Accepts connection even if there is a mismatch of AO options between peers.  Note  TCP-AO and TCP MD5 are never permitted to be used simultaneously. |  |
| 8    | <pre>segment-routing {strict-sid-only   te-latency}</pre>                                                                                                 | Configures the segment routing algorithm to use strict SID or TE latency.                                                                                                    |  |
|      | <pre>Example:     RP/0/RP0/CPU0:router(config-pce) #     segment-routing strict-sid-only</pre>                                                            | Note This setting is global and applies to all LSPs that request a path from this controller.                                                                                                    |  |
| 9    | timers                                                                                                    | Enters timer configuration mode.                                                                                                    |  |
|      | Example:                                                                                                    |                                                                                                    |  |
|      | RP/0/RP0/CPU0:router(config-pce)# timers                                                                                                    |                                                                                                    |  |
| 10   | keepalive time                                                                                                    | Configures the timer value for locally generated keep-alive messages. The default time is 30 seconds.                                                                                                    |  |
|      | Example:                                                                                                    |                                                                                                    |  |
|      | <pre>RP/0/RP0/CPU0:router(config-pce-timers) # keepalive 60</pre>                                                                                         |                                                                                                    |  |
| 11   | minimum-peer-keepalive time                                                                                                    | Configures the minimum acceptable keep-alive                                                                                                    |  |
|      | Example:                                                                                                    | timer that the remote peer may propose in the PCEP OPEN message during session                                                                                                    |  |
|      | <pre>RP/0/RP0/CPU0:router(config-pce-timers)# minimum-peer-keepalive 30</pre>                                                                             | establishment. The default time is 20 seconds.                                                                                                    |  |
| 12   | reoptimization time                                                                                                    | Configures the re-optimization timer. The default                                                                                                    |  |
|      | Example:                                                                                                    | timer is 1800 seconds.                                                                                                    |  |
|      | <pre>RP/0/RP0/CPU0:router(config-pce-timers)# reoptimization 600</pre>                                                                                    |                                                                                                    |  |
| 13   | exit                                                                                                    | Exits timer configuration mode and returns to PCE                                                                                                    |  |
|      | Example:                                                                                                    | configuration mode.                                                                                                    |  |
|      | <pre>RP/0/RP0/CPU0:router(config-pce-timers)# exit</pre>                                                                                                  |                                                                                                    |  |

#### What to do next:

Return to the installation workflow:

- VMware: Install Cisco Crosswork Network Controller on VMware vCenter, on page 11
- AWS EC2: Install Cisco Crosswork Network Controller on AWS EC2, on page 13

### **Sample SR-PCE config**

This is a sample SR-PCE configuration:

### **Add Cisco SR-PCE Providers**

Cisco Segment Routing Path Computation Elements (Cisco SR-PCE) providers supply device discovery, management, configuration-maintenance and route-calculation services to the Cisco Crosswork applications. At least one SR-PCE provider is required in order to learn and discover SR policies, Layer 3 links, and devices. You have the option to configure a second SR-PCE as a backup. Both SR-PCE devices must be connected to the same network as Crosswork Network Controller does not support managing more than one domain.

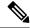

Note

To enable Cisco Crosswork application access to an SR-PCE as an SDN controller on the management domain, SR-PCE needs to be added as a provider.

Follow the steps below to add (through the UI) one or more instances of Cisco SR-PCE as providers.

#### Before you begin

You will need to:

- Configure a device to act as the SR-PCE. See SR configuration documentation for your specific device platform to enable SR (for IS-IS or OSPF protocols) and configure an SR-PCE (for example: *Segment Routing Configuration Guide for Cisco NCS 540 Series Routers*).
- Create a credential profile for the Cisco SR-PCE provider. This should be a basic HTTP text-authentication
  credential (currently, MD5 authentication is not supported). If the Cisco SR-PCE server you are adding
  does not require authentication, you must still supply a credential profile for the provider, but it can be
  any profile that does not use the HTTP protocol.
- Know the name you want to assign to the Cisco SR-PCE provider. This is usually the DNS hostname of the Cisco SR-PCE server.
- Know the Cisco SR-PCE server IP address.

- Know the interface you want to use to communicate between Cisco SR-PCE and the Cisco Crosswork application server.
- Determine whether you want to auto-onboard the devices that Cisco SR-PCE discovers and, if so, whether
  you want the new devices to have their management status set to off, managed or unmanaged when
  added.
- If you plan to auto-onboard devices that the Cisco SR-PCE provider discovers, and set them to a managed state when they are added to the database:
  - Assign an existing credential profile for communication with the new managed devices.
  - The credential profile must be configured with an SNMP protocol.
- For high availability, ensure that you set up two separate Cisco SR-PCE providers with unique names and IP addresses, but with matching configurations.
- **Step 1** From the main menu, choose **Administration** > **Manage Provider Access**.
- Step 2 Click 🛨
- **Step 3** Enter the following values for the SR-PCE provider fields:
  - a) Required fields:
    - Provider Name: Name of the SR-PCE provider.
    - Credential Profile: Select the previously created Cisco SR-PCE credential profile.
    - Family: Select SR PCE. All other options should be ignored.
    - Protocol: Select HTTP.
    - IP Address/ Subnet Mask: Enter the IP address (IPv4 or IPv6) and subnet mask of the server.
    - Port: Enter 8080 for the port number.
    - **Provider Properties**: Enter one of the following key/value pairs in the first set of fields:

| Property Key | Value |                                                                                                    |
|--------------|-------|----------------------------------------------------------------------------------------------------|
| auto-onboard | off   |                                                                                                    |
|              | Note  | Use this option if you plan to manually (via UI or CSV import) enter all of your network devices.                                               |
|              |       | evices are discovered, the device data is recorded in the Cisco SR-PCE, but is not registered in Cisco Crosswork Inventory Management database. |

| Property Key       | Value                                                                                                    |  |  |
|--------------------|----------------------------------------------------------------------------------------------------|--|--|
| auto-onboard       | unmanaged                                                                                                    |  |  |
|                    | If this option is enabled, all devices that Cisco Crosswork discovers will be registered in the Cisco Crosswork Inventory Management database, with their configured state set to <b>unmanaged</b> . SNMP polling will be disabled for these devices, and no management IP information will be included. To get these devices into the <b>managed</b> state later, you will need to either edit them via the UI or export them to a CSV make modifications and then import the updated CSV. You can also assign credential profiles by adding them to the device CSV file before import (the credential profiles must already exist). |  |  |
| auto-onboard       | managed                                                                                                    |  |  |
|                    | If this option is enabled, all devices that Cisco SR-PCE discovers will be registered in the Cisco Crosswork Inventory Management database, with their configured state set to managed. SNMP polling will be enabled for these devices, and Cisco SR-PCE will also report the management IP address (TE Router ID for IPv4, or IPv6 Router ID for IPv6 deployment). The devices will be added with the credential profile associated with the device-profile key in the SR-PCE provider configuration.                                                                                                    |  |  |
| device-profile     | The name of a credential profile that contains SNMP credentials for all the new devices.                                                                                                    |  |  |
|                    | Note This field is necessary only if auto-onboard is set to managed or unmanaged.                                                                                                    |  |  |
| outgoing-interface | eth1                                                                                                    |  |  |
|                    | Note You have to set this only if you want to enable Cisco Crosswork application access to SR-PCE via the data network interface when using the two NIC configuration.                                                                                                    |  |  |
| topology           | off or on.                                                                                                    |  |  |
|                    | This is an optional property. If not specified, the default value is on.                                                                                                    |  |  |
|                    | If value is specified as <b>off</b> , it means that L3 topology is not accessible for the SR-PCE provider.                                                                                                    |  |  |
| pce                | off or on.                                                                                                    |  |  |
|                    | This is an optional property. If not specified, the default value is on.                                                                                                    |  |  |
|                    | If value is specified as <b>off</b> , it means that LSPs and policies are not accessible for the SR-PCE provider.                                                                                                    |  |  |

Figure 41: Provider Property Key and Value Example

| Property Key ? | Property Value ? |
|----------------|------------------|
| auto-onboard   | off              |
| outgoing-inter | eth1             |

**Note** If **managed** or **unmanaged** options are set and you want to delete a device later, you must do one of the following:.

- Reconfigure and remove the devices from the network before deleting the device from Cisco Crosswork. This avoids Cisco Crosswork from rediscovering and adding the device back.
- Set auto-onboard to **off**, and then delete the device from Cisco Crosswork. However, doing so will not allow Cisco Crosswork to detect or auto-onboard any new devices in the network.
- b) Optional values:
  - **Timeout**: The amount of time (in seconds) to wait before timing out the connection to the SR-PCE server. The default is 30 seconds.
- **Step 4** When you have completed entries in all of the required fields, click **Save** to add the SR-PCE provider.
- Step 5 Confirm that the SR-PCE provider shows a green Reachability status without any errors. You can also view the Events window (**Administration** > **Events**) to see if the provider has been configured correctly.
- **Step 6** Repeat this process for each SR-PCE provider.

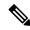

Noto

It is not recommended to modify auto-onboard options once set. If you need to modify them, do the following:

- 1. Delete the provider and wait until deletion confirmation is displayed in the Events window.
- **2.** Re-add the provider with the updated auto-onboard option.
- 3. Confirm the provider has been added with the correct auto-onboard option in the Events window.

#### What to do next

- If you entered the auto-onboard/off pair, navigate to Device Management > Network Devices to add a devices.
- If you opted to automatically onboard devices, navigate to **Device Management** > **Network Devices** to view the device list. To add more node information such as geographical location details, export the device list (.csv), update it, and import it back. If geographical location data is missing, you will only be able to see device topology using the logical map.

#### Return to the installation workflow:

VMware: Install Cisco Crosswork Network Controller on VMware vCenter, on page 11

• AWS EC2: Install Cisco Crosswork Network Controller on AWS EC2, on page 13

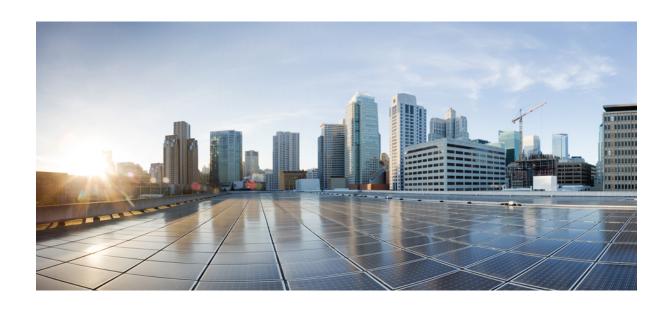

# PART **VI**

### **Upgrade Cisco Crosswork Network Controller**

• Upgrade Cisco Crosswork, on page 199

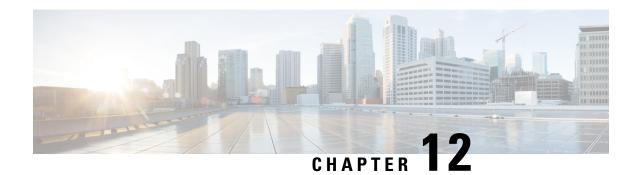

### **Upgrade Cisco Crosswork**

This chapter contains the following topics:

- Upgrade Overview, on page 199
- Upgrade Requirements, on page 200
- Upgrade Using Existing Hardware, on page 202
- Upgrade Using Parallel Hardware, on page 212
- Update a Crosswork Application (standalone activity), on page 219

### **Upgrade Overview**

This section provides the high-level overview for upgrading Cisco Crosswork Network Controller to the latest version. This includes upgrading Cisco Crosswork cluster, Cisco Crosswork Data Gateway and Crosswork Applications within a single maintenance window.

You can upgrade Cisco Crosswork in the following methods:

- 1. Upgrade Using Existing Hardware, on page 202
- 2. Upgrade Using Parallel Hardware, on page 212

The time taken for the entire upgrade window can vary based on size of your deployment profile and the performance characteristics of your hardware.

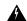

#### Warning

Migration of Cisco Crosswork from an earlier version has the following limitations:

- License tags are not auto-registered as part of the upgrade operation. You must register them manually after the upgrade.
- Third-party device configuration in Device Lifecycle Management (DLM) and Cisco NSO is not migrated, and needs to be re-applied on the new Cisco Crosswork version post migration.
- Custom user roles (Read-Write/Read) created in earlier version of Cisco Crosswork are not migrated, and need to be updated manually on the new version post migration.
- Any user roles with administrative privileges in the earlier version of Cisco Crosswork must be assigned new permissions after the upgrade to continue being administrative users.
- Crosswork Health Insights KPI alert history is not retrieved as part of the migration.
- After a successful migration, you must perform a hard refresh or browser cache deletion before proceeding to use the system. Failing to do this step can result in data discrepency.
- Any LDAP users in 5.0 will not be allowed to log in to Crosswork 6.0 as a mandatory Device Access Group Attribute is not migrated in the upgrade from Crosswork 5.0 to 6.0. This occurs because Crosswork is unable to identify the correct DAG attribute available in the LDAP server after the upgrade. To resolve this, post upgrade you must set the mandatory DAG attribute in the Crosswork 6.0 LDAP server settings and create the corresponding DAGs for the users. After this, the remote login will work.

Crosswork applications can be independently updated from the Cisco Crosswork UI in case of minor updates or patch releases. For more information, see Update a Crosswork Application (standalone activity), on page 219.

### **Upgrade Requirements**

This section explains the requirements for upgrading the Cisco Crosswork if you are using the Crosswork Optimization Engine.

If you have enabled feature packs (Local Congestion Mitigation, SR Circuit Style Manager, or Bandwidth on Demand) in an earlier version of Crosswork and want to upgrade to the latest version, you must perform the following tasks prior to upgrading:

### **LCM**

- From the LCM **Configuration** page:
- 1. Set the **Delete Tactical SR Policies when Disabled** option to **False**. This task must be done prior to disabling LCM so that tactical polices deployed by LCM remain in the network after the upgrade.
- 2. Set the **Enable** option to **False**. If LCM remains enabled, there is a chance that tactical policies may be deleted after the upgrade.
- **3.** Note all options (Basic and Advanced) in the LCM **Configuration** page so that you can confirm the same configuration has been migrated after the upgrade.

- Export the current list of interfaces managed by LCM (**Traffic Engineering > Local Congestion Mitigation > Export** icon). Confirm the interfaces are valid by reimporting the CSV file without errors. For more information, see "Add Individual Interface Thresholds".
- After the upgrade, wait until the Traffic Engineering page shows all the nodes and links before enabling LCM

#### Note:

After the system is stable and before enabling domains for LCM, confirm that the migration of previously monitored interfaces has completed and that each domain has the expected configuration options.

- 1. Navigate to Administration > Alarms > All > Events and enter LCM to filter the Source column.
- 2. Look for the following event: "Migration complete. All migrated LCM interfaces and policies are mapped to their IGP domains". If this message does not appear wait for the Congestion Check Interval period (set in the LCM Configuration page), then restart LCM (Administration > Crosswork Manager > Optimization Engine > optima-lcm > ... > Restart).
- **3.** Wait until the optima-lcm service changes from Degraded to Healthy state.
- **4.** For each domain, navigate to the **Configuration** page and verify the options have been migrated successfully. If the domain configurations are incorrect, restart LCM (**Administration > Crosswork Manager > Optimization Engine > optima-lcm > ... > Restart**).
- 5. Check the **Events** page for the event mentioned above and the **Configuration** page to verify the options.

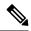

### Note

- If the confirmation message does not appear or domain configuration options are incorrect, then contact Cisco Technical support and provide them with showtech information and the exported Link Management CSV file.
- You can also manually add missing interfaces that were previously monitored or update domain configuration options *after* the system is stable.

#### **CSM**

- Set the **Enable** option to **False**.
- Note all options (Basic and Advanced) in the CSM **Configuration** page so that you can confirm the same configuration has been migrated after the upgrade.
- After the upgrade, wait until the Traffic Engineering page shows all the nodes and links before enabling CSM.
- Circuit Style SR-TE policies will go to operation down (Oper Down) state if CSM is not enabled within 8 hours after disabling.

### **BWoD**

• Set the **Enable** option to **False**. If BWoD remains enabled, there is a chance that tactical policies may be deleted after the upgrade

- Note all options (Basic and Advanced) in the BWoD **Configuration** page so that you can confirm the same configuration has been migrated after the upgrade.
- After the upgrade, wait until the Traffic Engineering page shows all the nodes and links before enabling BWoD.

### **Upgrade Using Existing Hardware**

This section explains how to migrate to the latest version of Crosswork Network Controller using the existing cluster.

Each stage in this upgrade workflow must be executed in sequence, and is explained in detail in later sections of this chapter. The stages are:

- 1. Shut Down Cisco Crosswork Data Gateway VMs, on page 202
- 2. Create Backup and Shut Down Cisco Crosswork, on page 203
- 3. Install the latest version of the Cisco Crosswork Cluster, on page 205

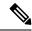

Note

While the cluster installation is in progress, you must upgrade NSO to version 6.1.4. The process to upgrade NSO is not covered in this document. For more information, see the relevant Cisco NSO documentation. You must also upgrade your SR-PCE to version 7.11.1. For install instructions, see the Cisco IOS XRv 9000 Router Installation Guide.

4. Install the Cisco Crosswork Applications, on page 206

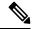

Note

You are recommended to download and validate the application CAPP files before starting the actual upgrade process. This will reduce your system downtime as opposed to downloading the CAPP files midway through the upgrade process.

- 5. Migrate Cisco Crosswork Backup, on page 206
- **6.** Upgrade Crosswork Data Gateway, on page 208
- 7. Post-upgrade Checklist, on page 210

### **Shut Down Cisco Crosswork Data Gateway VMs**

This is the first stage of the upgrade workflow.

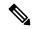

Note

When Crosswork Data Gateway VMs are shut down, data will not be forwarded to data destinations. Check with the application providers to determine if any steps are needed to avoid alarms or other problems.

### Before you begin

Take screenshots of all the tabs in the **Data Gateway Management** page to keep a record of the list of Crosswork Data Gateways, **Attached Device Count** in the Cisco Crosswork UI. In the **Pools** tab, for each pool listed here, take a screenshot to make a note of the active, spare, and unassigned VMs in the pool. This information is useful during Upgrade Crosswork Data Gateway, on page 208.

- **Step 1** Check and confirm that all the VMs are healthy and running in your cluster.
- **Step 2** Shut down the Crosswork Data Gateway VMs.
  - a) Log in to the Crosswork Data Gateway VM. See Access Crosswork Data Gateway VM from SSH, on page 110.
     Crosswork Data Gateway launches an Interactive Console after you log in successfully.
  - b) Choose 5 Troubleshooting.
  - c) From the **Troubleshooting** menu, choose **5 Shutdown VM** to shut down the VM.

### **Create Backup and Shut Down Cisco Crosswork**

This is the second stage of the upgrade workflow. Creating a backup is a prerequisite when upgrading your current version of Cisco Crosswork to a new version.

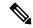

Note

We recommend that you create a backup only during a scheduled upgrade window. Users should not attempt to access Cisco Crosswork while the backup operation is running.

### Before you begin

Follow these guidelines whenever you create a backup:

- Cisco Crosswork will back up the configuration of the system to an external server using SCP. Before
  you begin you need to have the following configuration in place and information about the SCP server
  available:
  - The hostname or IP address and the port number of a secure SCP server.
  - A preconfigured path on the SCP server where the backup will be stored.
  - User credentials with file read and write permissions to the directory.
  - The SCP server storage requirements will vary slightly but you must have at least 25 GB of storage.
- Ensure that you have configured a destination SCP server to store the backup files. This configuration is a one-time activity.
- After the backup operation is completed, navigate to the destination SCP server directory and ensure that the backup file is created. You will require this backup file in the later stages of the upgrade process.
- Both the Cisco Crosswork cluster and the SCP server must be in the same IP environment. For example: If Cisco Crosswork is communicating over IPv6, so must the backup server.

- Keep a record of the list of Crosswork applications you have installed in the current version of Cisco Crosswork, as you can only install those applications after migrating to the new version of Cisco Crosswork.
- If you have onboarded a custom MIB package in the current version of Cisco Crosswork, download a copy of the package to your system. You will need to upload the package after you complete migrating to new version of Cisco Crosswork. See Post-upgrade Checklist, on page 210 for more infomation.
- If you have modified the current version of Cisco Crosswork to include third-party device types, you must download the third-party device configuration file, and re-apply it to the new version of Cisco Crosswork. The device configuration file is located on the cluster node (at /mnt/cw\_glusterfs/bricks/brick3/sys-oids.yaml) and on the pod (at /mnt/backup/sys-oids.yaml).
- If Local Congestion Mitigation (LCM), SR Circuit Style Manager (CSM), and Bandwidth on Demand (BWoD) are enabled, you must disable them before proceeding. You must also, if available, export the current list of interfaces managed by LCM (**Traffic Engineering > Local Congestion Mitigation > Domain Identifier <domain\_id> > Interface Thresholds > Export)**. Follow the steps documented in Upgrade Requirements, on page 200.
- **Step 1** Check and confirm that all the VMs are healthy and running in your cluster.

### **Step 2** Configure an SCP backup server:

- a) From the Cisco Crosswork main menu, choose **Administration** > **Backup and Restore**.
- b) Click **Destination** to display the **Edit Destination** dialog box. Make the relevant entries in the fields provided.
- c) Click **Save** to confirm the backup server details.

### **Step 3** Create a backup:

- a) From the Cisco Crosswork main menu, choose **Administration** > **Backup and Restore**.
- b) Click **Actions** > **Data Backup** to display the **Data Backup** dialog box with the destination server details prefilled.
- c) Provide a relevant name for the backup in the **Job Name** field.
- d) If any of the VMs or applications are not in **Healthy** state, but you want to create the backup, check the **Force** check box.

**Note** The **Force** option must be used only after consultation with the Cisco Customer Experience team.

- e) Uncheck the **Backup NSO** checkbox if you don't want to include Cisco NSO data in the backup.
  - If you do want to include Cisco NSO data in the Cisco Crosswork backup process, follow the instructions given in **Backup Cisco Crosswork with Cisco NSO** section in the *Cisco Crosswork Network Controller 6.0 Administration Guide* instead of the instructions here.
- f) Complete the remaining fields as needed.
  - If you want to specify a different remote server upload destination: Edit the pre-filled **Host Name**, **Port**, **Username**, **Password** and **Remote Path** fields to specify a different destination.
- g) (Optional) Click Verify Backup Readiness to verify that Cisco Crosswork has enough free resources to complete the backup. If the verifications are successful, Cisco Crosswork displays a warning about the time-consuming nature of the operation. Click OK.
  - If the verification is unsuccessful, please contact the Cisco Customer Experience team for assistance.

- h) Click **Start Backup** to start the backup operation. Cisco Crosswork creates the corresponding backup job set and adds it to the job list. The Job Details panel reports the status of each backup step as it is completed.
- i) To view the progress of a backup job: Enter the job details (such as Status or Job Type) in the search fields in the **Backup and Restore Job Sets** table. Then click on the job set you want.

The **Job Details** panel displays information about the selected job set, such as the job Status, Job Type, and Start Time. If there's a failed job, hover the mouse pointer over the icon near the **Status** column to view the error details.

**Note** After the backup operation is completed, navigate to the destination SCP server directory and ensure that the backup file is created. You will require this backup file in the later stages of the upgrade process.

**Note** If you do not see your backup job in the list, refresh the **Backup and Restore Job Sets** table.

j) If the backup fails during upload to the remote server: In the Job Details panel, just under the Status icon, click the Upload backup button to retry the upload.

Note

Upload can fail due to connectivity problems with the SCP backup server (for example, incorrect credentials, missing directory or directory permissions, missing path and so on). This is indicated by failure of the task uploadBackupToRemote). If this happens, check the SCP server details, correct any mistakes and try again. Alternatively, you can use the **Destination** button to specify a different SCP server and path before clicking **Upload backup**.

- **Step 4** After a successful backup, shut down the Cisco Crosswork cluster by powering down the VMs hosting each node (start with the Hybrid VMs):
  - a) Log into the VMware vSphere Web Client.
  - b) In the **Navigator** pane, right-click the VM that you want to shut down.
  - c) Choose **Power > Power Off**.
  - d) Wait for the VM status to change to **Off**.
  - e) Wait for 30 seconds and repeat steps 4a to 4d for each of the remaining VMs.
- Step 5 Move Cisco NSO into read-only mode to avoid any unintended updates to Cisco NSO during the upgrade.

Use the following command to move NSO to read-only mode:

ncs\_cmd -c maapi\_read\_only

### **Install the latest version of the Cisco Crosswork Cluster**

After the successful backup of the old version of Cisco Crosswork, proceed to install the latest version of the Cisco Crosswork cluster.

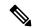

Note

The number of VM nodes installed in the new version of Cisco Crosswork must be equal or more than the number of VM nodes in the old version of Cisco Crosswork.

### Before you begin

- Make sure that your environment meets all the installation prerequisites (see Installation Prerequisites for VMware vCenter, on page 19 for VMware and Installation Prerequisites for AWS EC2, on page 121 for AWS).
- Install Cisco Crosswork cluster on your preferred platform (see Install Crosswork Cluster on VMware vCenter, on page 39 for VMware and Install Cisco Crosswork Network Controller on AWS EC2, on page 135 for AWS).

During installation, Cisco Crosswork will create a special administrative ID (virtual machine (VM) administrator, with the username *cw-admin*, and the default password *cw-admin*). The administrative username is reserved and cannot be changed. The first time you log in using this administrative ID, you will be prompted to change the password. Data center administrators use this ID to log into and troubleshoot the Crosswork application VM. You will use it to verify that the VM has been properly set up.

- **Step 2** After the installation is completed, log into the Cisco Crosswork UI and check if all the nodes are up and running in the cluster.
  - a) From the Cisco Crosswork main menu, choose Administration > Crosswork Manager > Crosswork Summary.
  - b) Click **Crosswork Cluster** tile to view the details of the cluster such as resource utilization by node, the IP addresses in use, whether each node is a Hybrid or Worker, and so on.

## **Install the Cisco Crosswork Applications**

After successfully installing the new version of the Cisco Crosswork cluster, proceed to install the latest version of the Cisco Crosswork applications.

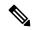

Note

The Cisco Crosswork applications that you install must be the same ones that were backed up during Create Backup and Shut Down Cisco Crosswork, on page 203.

- **Step 1** Install the Cisco Crosswork applications using the steps described in Install Crosswork Applications, on page 169.
- **Step 2** After the applications are successfully installed, check the health of the new Cisco Crosswork cluster.
  - a) From the Cisco Crosswork main menu, choose Administration > Crosswork Manager > Crosswork Summary.
  - b) Click Crosswork Cluster tile to view the health details of the cluster.

## Migrate Cisco Crosswork Backup

After successfully installing the new versions of the Cisco Crosswork applications, proceed to migrate the Cisco Crosswork backup taken earlier to the new Cisco Crosswork cluster.

### Before you begin

Before you begin, ensure that you have:

- The hostname or IP address and the port number of a secure destination SCP server used in Create Backup and Shut Down Cisco Crosswork, on page 203.
- The name and path of the backup file created in Create Backup and Shut Down Cisco Crosswork, on page 203.
- User credentials with file read and write permissions to the directory.
- **Step 1** Check and confirm that all the VMs are healthy and running in your cluster.
- **Step 2** Configure an SCP backup server:
  - a) From the main menu, choose **Administration** > **Backup and Restore**.
  - b) Click **Destination** to display the **Edit Destination** dialog box.
  - c) Make the relevant entries in the fields provided.

Note In the **Remote Path** field, please provide the location of the backup created in Create Backup and Shut Down Cisco Crosswork, on page 203.

d) Click **Save** to confirm the backup server details.

- Step 3 Migrate the previous Cisco Crosswork backup on the new Cisco Crosswork cluster:
  - a) From the Cisco Crosswork main menu, choose Administration > Backup and Restore.
  - b) Click **Actions** > **Data Migration** to display the **Data Migration** dialog box with the destination server details prefilled.
  - c) Provide the name of the data migration backup (created in Create Backup and Shut Down Cisco Crosswork, on page 203) in the **Backup File Name** field.
  - d) If you want to perform the data migration backup despite any Cisco Crosswork application or microservice issues, check the **Force** check box.
  - e) Click **Start Migration** to start the data migration operation. Cisco Crosswork creates the corresponding data migration job set and adds it to the **Backup and Restore Job Sets** table. The Job Details panel reports the status of each backup step as it is completed.

Note If you do not see your job in the list, please wait for a few minutes and refresh the **Backup and Restore**Job Sets table.

f) To view the progress of a data migration job: Enter the job details (such as Status or Job Type) in the search fields in the **Backup and Restore Job Sets** table. Then click on the job set you want.

The **Job Details** panel displays information about the selected job set, such as the job Status, Job Type, and Start Time. If there's a failed job, hover the mouse pointer over the icon near the **Status** column to view the error details.

Note Crosswork UI might become temporarily unavailable during the data migration operation. When the Crosswork UI is down, you can view the job status in the Grafana dashboard. The Grafana link is available as *View Data Migration Process Dashboard* option on the right side of the Job Details window.

- g) If the data migration fails in between, you need to restart the procedure from step 1.
- **Step 4** After the data migration is successfully completed, check the health of the new Cisco Crosswork cluster.
  - a) From the Cisco Crosswork main menu, choose Administration > Crosswork Manager > Crosswork Summary.
  - b) Click Crosswork Cluster tile to view the health details of the cluster.

## **Upgrade Crosswork Data Gateway**

This is the final stage of the upgrade work flow. Ensure that the migration is complete and the new Cisco Crosswork UI is available before you proceed with installing the latest version of Crosswork Data Gateway.

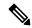

Note

This procedure is required only for a Cisco Crosswork Data Gateway Base VM upgrade. Upgrade of other components, such as collectors, is performed by Cisco Crosswork.

Crosswork Data Gateway functions as a passive device in the network. The Crosswork Data Gateway upgrade process consists of the following steps replacing all the old Crosswork Data Gateway VMs with Crosswork Data Gateway VMs in the network.

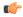

Important

Step 8 in this procedure requires you log out of Cisco Crosswork and log in again after verifying the deployment and enrollment of the latest Crosswork Data Gateway VMs with Cisco Crosswork. After you log in, an **Action** to be taken window appears prompting you to confirm that the upgrade is complete. Do not click **Acknowledge** unless you have completed all the verification steps mentioned in Step 3, Step 4, and Step 5 in the procedure.

- **Step 1** Log out of Cisco Crosswork and log in again.
- Step 2 After you log in, an Action to be taken window appears. Close this window and do not click Acknowledge.
- Step 3 Install new Cisco Crosswork Data Gateway VMs with the same number and the same information (management interface importantly) as the old Crosswork Data Gateway VMs. Follow the steps in the Cisco Crosswork Data Gateway Installation Workflow, on page 79.
- Step 4 Wait for about 5 minutes and navigate to Administration > Data Gateway Management.
- Step 5 Check the **Data Gateway Instances** tab to verify that the new Crosswork Data Gateway VMs are enrolled with Cisco Crosswork and have the **Admin State** as **Up** and **Operational State** as **Not Ready**.

Figure 42: Data Gateway Instances Window

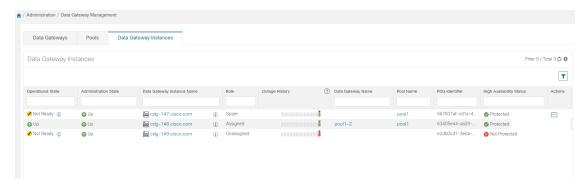

After the **Operational State** of the VMs changes to **Ready**, navigate to the **Pools** tab and verify that all the Crosswork Data Gateway pools from the previous version of Cisco Crosswork, are listed here. Edit each Crosswork Data Gateway pool to verify that the active Crosswork Data Gateway is same as one that you noted in the previous version of Cisco Crosswork.

**Note** You can also verify the pool details by clicking on the pool name.

### Step 7 Verify that devices are attached to the Crosswork Data Gateways in the Cisco Crosswork UI.

- a) Navigate to the **Administration** > **Data Gateway Management** page.
- b) Check the **Attached Device Count** of the Crosswork Data Gateway.

#### Figure 43: Data Gateway Window

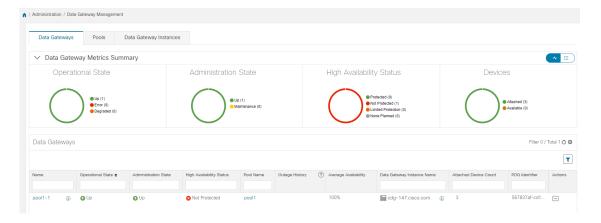

### **Step 8** Log out of Cisco Crosswork.

After the upgrade is complete:

- Crosswork Data Gateway VMs are enrolled with Cisco Crosswork.
- All destinations, Crosswork Data Gateway pools, device-mapping information can be viewed on the Cisco Crosswork UI with the upgraded Crosswork Data Gateway VMs.
- Collection jobs start again automatically with the new Cisco Crosswork Data Gateway VMs.
- After upgrading the Crosswork Data Gateway VM, you must reconfigure the collector resources and the disabled containers. Global Parameter resources that were configured prior to the upgrade are not retained. To configure the resource parameters, on the Crosswork UI, navigate to Administration > Data Gateway Global Settings > Data Gateway > Resource. For more information on the resources, see Cisco Crosswork Network Controller 6.0 Administration Guide.

### What to do next

After you log in to Crosswork Network Collection UI, the following window prompting for confirmation is displayed. Click **Acknowledge** in the pop-up that appears.

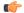

**Important** 

Do not click **Acknowledge** unless you have verified that the VMs are in the **Up/Not Ready** state. Doing so results in VMs having the state as **Error**. See Troubleshoot Crosswork Data Gateway Upgrade Issues.

Figure 44: Acknowledgment Window

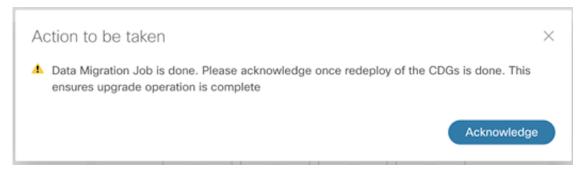

(Optional) Move Cisco NSO out of maintenance or read-only mode.

ncs\_cmd -c maapi\_read\_write

### **Troubleshoot Crosswork Data Gateway Upgrade Issues**

The following table lists common problems that might be experienced when upgrading the Crosswork Data Gateway, and provides approaches to identifying the source of the problem and solving it.

| Issue                                                                                                    | Recommended Action                                                                                                    |  |
|----------------------------------------------------------------------------------------------------|----------------------------------------------------------------------------------------------------|--|
| Some of the Crosswork Data Gateway VMs are in <b>Error</b> or <b>Degraded</b> state because you clicked <b>Acknowledge</b> before the VMs came to the <b>Up/Not Ready</b> state                                                                                               | <ol> <li>Wait for the Crosswork Data Gateway VMs to have the state as Up or Not Ready state.</li> <li>Once the VMs have the state as Up or Not Ready, delete all Crosswork Data Gateway pools and create them again.</li> </ol>                                                                                 |  |
| Some of the Crosswork Data Gateway VMs are in <b>Error</b> or <b>Degraded</b> state because you clicked <b>Acknowledge</b> before the VMs came to the <b>Up/Not Ready</b> state. The state of the VMs did not change to <b>Up/ Ready</b> and they are still in <b>Error</b> . | <ol> <li>Delete all Crosswork Data Gateway pools.</li> <li>Check if the VMs now have the state as Up or Not Ready.</li> <li>If the VMs are still in a state of Error, manually re-enroll the VMs with the new version of Cisco Crosswork. See Re-enroll Crosswork Data Gateway for more information.</li> </ol> |  |
| Crosswork Data Gateways VMs are stuck in the <b>Degraded</b> state with Image manager being in exited state. The list of components for the Crosswork Data Gateway either do not show Image manager or show it in an exited state.                                            | <ol> <li>In the Cisco Crosswork UI, navigate to Data Gateway Management &gt; Virtual Machines.</li> <li>Click the Crosswork Data Gateway that is degraded.</li> <li>Click Actions and click Reboot.</li> </ol>                                                                                                  |  |

## **Post-upgrade Checklist**

After you upgrade Cisco Crosswork to the latest version, check the health of the new cluster. If your cluster is healthy, perform the following activities:

- Perform a hard refresh or browser cache deletion before proceeding to use the system. Failing to do this step can result in data discrepancy.
- Navigate to Administration > Collection Jobs in Cisco Crosswork UI and delete the duplicate system
  jobs.

Figure 45: Collection Jobs Window

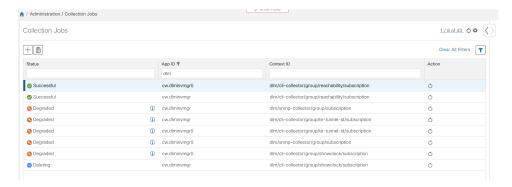

- Verify that the collection jobs are running on the Crosswork Data Gateway VMs in the **Administration** > **Collection Jobs** page.
- Verify the restored AAA data by logging in using default credentials, and configure custom user roles (Read-Write/Read) in the upgraded Cisco Crosswork.
- (Optional) Based on your network requirements, download the relevant map files from cisco.com and re-upload them to the upgraded Cisco Crosswork.
- (Optional) If any NSO device onboarding policy was set in the previous version of Cisco Crosswork, you must update the policy with new Network Element Drivers (NED) on the NSO.
- (Optional) Re-apply any third-party device configurations (used in the previous version of Cisco Crosswork) to the new version of Cisco Crosswork.
- If you are using Crosswork Change Automation, verify that all the stock and custom playbooks are migrated successfully.
- If you are using Crosswork Health Insights, verify that the the collection to the external destination is working. Also, check if the alert dashboard is displaying the correct data.
- For Traffic Engineering, perform the following actions:
  - Upgrade the software versions in your devices as per the supported Cisco IOS XE/XR versions documented in the Traffic Engineering Compatibility Information.
  - Verify feature packs (Local Congestion Mitigation (LCM), Bandwidth Optimization (BWOpt), and Bandwidth on Demand (BWOD)) using the instructions in Upgrade Requirements, on page 200.

If you encounter errors in any of the above activities, please contact the Cisco Customer Experience team.

# **Upgrade Using Parallel Hardware**

This section explains how to migrate to the latest version of Crosswork Network Controller using new hardware. This method relies on installing the new Cisco Crosswork cluster on new hardware in parallel while the data from the old Cisco Crosswork cluster is being backed up. This method is faster but requires twice the amount of resources for creating the new cluster in parallel.

The stages of the parallel upgrade workflow are:

1. Deploy a new Cisco Crosswork Cluster, on page 212

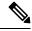

Note

While the cluster installation is in progress, you must upgrade NSO to version 6.1.4. The process to upgrade NSO is not covered in this document. For more information, see the relevant Cisco NSO documentation. You must also upgrade your SR-PCE to version 7.11.1. For install instructions, see the Cisco IOS XRv 9000 Router Installation Guide.

- 2. Backup Cisco Crosswork Cluster, on page 213
- **3.** Update DNS Server and Run Migration , on page 215
- **4.** Add Crosswork Data Gateway to Cisco Crosswork, on page 216
- **5.** Shut Down the old Cisco Crosswork Cluster, on page 218

## **Deploy a new Cisco Crosswork Cluster**

Install the latest version of Cisco Crosswork cluster and applications on a new set of VMs in parallel.

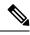

Note

The new Cisco Crosswork cluster must be installed with the same FQDN and same number of nodes as in the old version of Cisco Crosswork.

### Before you begin

 Make sure that your environment meets all the installation prerequisites (see Installation Prerequisites for VMware vCenter, on page 19 for VMware and Installation Prerequisites for AWS EC2, on page 121 for AWS).

Install the new Cisco Crosswork cluster on your preferred platform (see Install Crosswork Cluster on VMware vCenter, on page 39 for VMware and Install Cisco Crosswork Network Controller on AWS EC2, on page 135 for AWS).

**Note** During installation, Cisco Crosswork will create a special administrative ID (**virtual machine (VM) administrator**, with the username *cw-admin*, and the default password *cw-admin*). The administrative username is reserved and cannot be changed. The first time you log in using this administrative ID, you will be prompted to change the password. Data center administrators use this ID to log into and troubleshoot the

Crosswork application VM. You will use it to verify that the VM has been properly set up.

- **Step 2** After the installation is completed, log into the Cisco Crosswork UI by navigating to https://<NEW VIP>:30603.
- **Step 3** Check if all the nodes are up and running in the cluster.
  - a) From the Cisco Crosswork main menu, choose **Administration** > **Crosswork Manager** > **Crosswork Summary**.
  - b) Click **Crosswork Cluster** tile to view the details of the cluster such as resource utilization by node, the IP addresses in use, whether each node is a Hybrid or Worker, and so on.
- Step 4 Install the applications which were part of the old version of Cisco Crosswork. For more information, see Install Crosswork Applications, on page 169.
- **Step 5** After the applications are successfully installed, check the health of the new Cisco Crosswork cluster.

## **Backup Cisco Crosswork Cluster**

### Before you begin

Follow these guidelines whenever you create a backup:

- Cisco Crosswork will back up the configuration of the system to an external server using SCP. Before you begin you need to have the following configuration in place and information about the SCP server available:
  - The hostname or IP address and the port number of a secure SCP server.
  - A preconfigured path on the SCP server where the backup will be stored.
  - User credentials with file read and write permissions to the directory.
  - The SCP server storage requirements will vary slightly but you must have at least 25 GB of storage.
- Ensure that you have configured a destination SCP server to store the backup files. This configuration is a one-time activity.
- Both the Cisco Crosswork cluster and the SCP server must be in the same IP environment. For example: If Cisco Crosswork is communicating over IPv6, so must the backup server.
- Keep a record of the list of Crosswork applications you have installed in the current version of Cisco Crosswork, as you can only install those applications after migrating to the new version of Cisco Crosswork.
- If you have onboarded a custom MIB package in the previous version of Cisco Crosswork, download a copy of the package to your system. You will need to upload the package after you complete upgrading Cisco Crosswork. See Post-upgrade Checklist, on page 210 for more information.
- If you have modified the previous version of Cisco Crosswork to include third-party device types, you must download the third-party device configuration file, and re-apply it to the upgraded Cisco Crosswork. The device configuration file is located on the cluster node (at /mnt/cw\_glusterfs/bricks/brick3/sys-oids.yaml) and on the pod (at /mnt/backup/sys-oids.yaml).
- If Cisco Crosswork Optimization Engine has feature packs (Local Congestion Mitigation (LCM), Bandwidth Optimization (BWOpt), and Bandwidth on Demand (BWoD)) that are enabled, you must disable them before proceeding. You must also, if available, export the current list of interfaces managed by LCM or BWOpt (Traffic Engineering > Local Congestion Mitigation > Domain Identifier

<domain\_id>> Interface Thresholds > Export OR Traffic Engineering > Bandwidth Optimization > Interface Thresholds > Export icon). Follow the steps documented in Upgrade Requirements, on page 200.

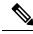

Note

We recommend that you create a backup only during a scheduled upgrade window. Users should not attempt to access Cisco Crosswork while the backup operation is running.

- Step 1 Launch the Cisco Crosswork UI by using a browser and navigating to https://<FQDN>:30603
- **Step 2** Check and confirm that all the VMs are healthy and running in your cluster.

### **Step 3** Configure an SCP backup server:

- a) From the Cisco Crosswork main menu, choose **Administration** > **Backup and Restore**.
- b) Click **Destination** to display the **Edit Destination** dialog box. Make the relevant entries in the fields provided.
- c) Click **Save** to confirm the backup server details.

### **Step 4** Create a backup:

- a) From the Cisco Crosswork main menu, choose Administration > Backup and Restore.
- b) Click **Actions** > **Backup** to display the **Backup** dialog box with the destination server details prefilled.
- c) Provide a relevant name for the backup in the **Job Name** field.
- d) If any of the VMs or applications are not in **Healthy** state, but you want to create the backup, check the **Force** check box.

**Note** The **Force** option must be used only after consultation with the Cisco Customer Experience team.

e) Uncheck the **Backup NSO** check box if you don't want to include Cisco NSO data in the backup.

If you want to include Cisco NSO data in the Cisco Crosswork backup process, follow the instructions given in **Backup Cisco Crosswork with Cisco NSO** section in the *Cisco Crosswork Network Controller 6.0 Administration Guide* instead of the instructions here.

- f) Complete the remaining fields as needed.
  - If you want to specify a different remote server upload destination: Edit the pre-filled **Host Name**, **Port**, **Username**, **Password** and **Remote Path** fields to specify a different destination.
- g) (Optional) Click Verify Backup Readiness to verify that Cisco Crosswork has enough free resources to complete the backup. Cisco Crosswork will also confirm that none of the applications are being updated, if the remote destination is correctly defined and if the applications are healthy. If the verifications are successful, Cisco Crosswork displays a warning about the time-consuming nature of the operation. Click OK.
  - If the verification is unsuccessful, please contact the Cisco Customer Experience team for assistance.
- h) Click **Start Backup** to start the backup operation. Cisco Crosswork creates the corresponding backup job set and adds it to the job list. The Job Details panel reports the status of each backup step as it is completed.
- i) To view the progress of a backup job: Enter the job details (such as Status or Job Type) in the search fields in the **Backup and Restore Job Sets** table. Then click on the job set you want.

The **Job Details** panel displays information about the selected job set, such as the job Status, Job Type, and Start Time. If there's a failed job, hover the mouse pointer over the icon near the **Status** column to view the error details.

**Note** If you do not see your backup job in the list, refresh the **Backup and Restore Job Sets** table.

j) If the backup fails during upload to the remote server: In the **Job Details** panel, just under the Status icon, click the **Upload backup** button to retry the upload.

Note

Upload can fail due to connectivity problems with the SCP backup server (for example, incorrect credentials, missing directory or directory permissions, missing path and so on). This is indicated by failure of the task uploadBackupToRemote). If this happens, check the SCP server details, correct any mistakes and try again. Alternatively, you can use the **Destination** button to specify a different SCP server and path before clicking **Upload backup**.

## **Update DNS Server and Run Migration**

### Before you begin

Before you begin, ensure that you have:

- The hostname or IP address and the port number of a secure SCP server.
- The name and path of the backup file created in .
- User credentials with file read and write permissions to the directory.
- **Step 1** Update the DNS server to point the FQDN of the previous version of Cisco Crosswork cluster to the <VIP> of the new Cisco Crosswork cluster.
- **Step 2** Navigate to the upgraded Cisco Crosswork UI using https://<new\_VIP>:30603.
- **Step 3** Configure an SCP backup server:
  - a) From the main menu, choose **Administration** > **Backup and Restore**.
  - b) Click **Destination** to display the **Edit Destination** dialog box.
  - c) Make the relevant entries in the fields provided.

Note In the **Remote Path** field, please provide the location of the backup created in Backup Cisco Crosswork Cluster, on page 213.

d) Click Save to confirm the backup server details.

### **Step 4** Migrate the old Cisco Crosswork backup:

- a) From the Cisco Crosswork main menu, choose **Administration** > **Backup and Restore**.
- b) Click **Actions** > **Data Migration** to display the **Data Migration** dialog box with the destination server details prefilled.
- c) Provide the name of the data migration backup (created in Backup Cisco Crosswork Cluster, on page 213) in the Backup File Name field.
- d) If you want to perform the data migration backup despite any Cisco Crosswork application or microservice issues, check the **Force** check box.
- e) Click Start Migration to start the data migration operation. Cisco Crosswork creates the corresponding data migration job set and adds it to the Backup and Restore Job Sets table. The Job Details panel reports the status of each backup step as it is completed.

Note If you do not see your job in the list, refresh the Backup and Restore Job Sets table.

f) To view the progress of a data migration job: Enter the job details (such as Status or Job Type) in the search fields in the **Backup and Restore Job Sets** table. Then click on the job set you want.

The **Job Details** panel displays information about the selected job set, such as the job Status, Job Type, and Start Time. If there's a failed job, hover the mouse pointer over the icon near the **Status** column to view the error details.

**Note** Crosswork UI and Grafana monitoring might become temporarily unavailable during the data migration operation.

g) If the data migration fails in between, you need to restart the procedure from step 1.

**Step 5** After the data migration is successfully completed, check the health of the new Cisco Crosswork cluster.

- a) From the Cisco Crosswork main menu, choose Administration > Crosswork Manager > Crosswork Summary.
- b) Click Crosswork Cluster tile to view the health details of the cluster.

**Note** After a successful migration, please perform a hard refresh or browser cache deletion before proceeding to use the system. Failing to do this step can result in data discrepency.

## **Add Crosswork Data Gateway to Cisco Crosswork**

Ensure that the migration is complete and the new Cisco Crosswork UI is available before you proceed with installing the new version of Crosswork Data Gateway.

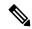

Note

This procedure is required only for a Cisco Crosswork Data Gateway Base VM upgrade. Upgrade of other components, such as collectors, is performed by Cisco Crosswork.

Crosswork Data Gateway functions as a passive device in the network. The Crosswork Data Gateway upgrade process consists of replacing all old Crosswork Data Gateway VMs with new Crosswork Data Gateway VMs (latest version) in the network.

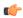

**Important** 

Step 6 in this procedure requires you to log out of Cisco Crosswork and log in again after verifying the deployment and enrollment of the new CDG VMs with Cisco Crosswork. After you log in, an **Action to be taken** window appears prompting you to confirm that the upgrade is complete. Do not click **Acknowledge** unless you have completed all the verification steps mentioned in Step 3, Step 4 and Step 5 in the procedure.

- **Step 1** Log out of the upgraded Cisco Crosswork and log in again.
- **Step 2** After you log in, an **Action to be taken** window appears. Close this window and do not click **Acknowledge**.
- Install new Cisco Crosswork Data Gateway VMs (latest version) with the same number and the same information (management interface importantly) as the old Crosswork Data Gateway VMs. Follow the steps in the Cisco Crosswork Data Gateway Installation Workflow, on page 79.
- **Step 4** Wait for about 5 minutes and navigate to **Administration** > **Data Gateway Management**.
- Step 5 Check the **Data Gateway Instances** tab to verify that the new Crosswork Data Gateway VMs are enrolled with the new Cisco Crosswork, and have the **Admin State** as **Up** and **Operational State** as **Not Ready**.

Figure 46: Data Gateway Instances Window

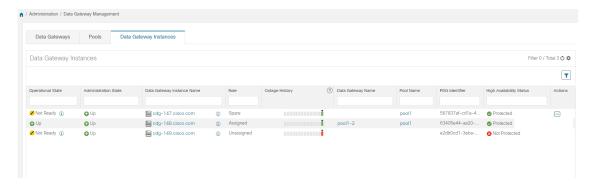

After the **Operational State** of the VMs changes to **Ready**, navigate to the **Pools** tab and verify that all the Crosswork Data Gateway pools from the old Cisco Crosswork, are listed here. Edit each Crosswork Data Gateway pool to verify that the active Crosswork Data Gateway is same as one that you noted in the older version of Cisco Crosswork.

For example, the Crosswork Data Gateway pool in the following image contains two VMs, where the active VM is 172.23.247.78

Figure 47: Edit HA Pool Window

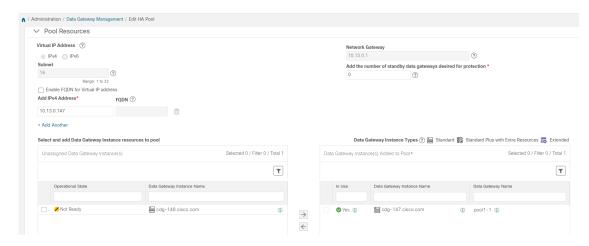

- Step 7 Verify that devices are attached to the new Crosswork Data Gateways in the upgraded Cisco Crosswork UI.
  - a) Navigate to the **Administration** > **Data Gateway Management** page.
  - b) Check the **Attached Device Count** of the Crosswork Data Gateway.
- **Step 8** Log out of Cisco Crosswork and log in again.
- After you log in, Cisco Crosswork presents you with the following window prompting for confirmation that the VMs. Click **Acknowledge** in the pop up that appears.

#### Figure 48: Acknowledgment Window

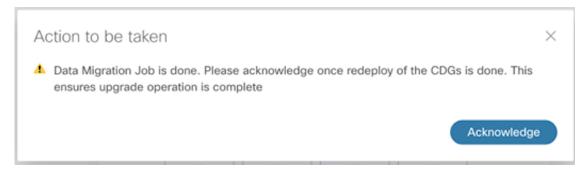

**Important** 

Do not click **Acknowledge** unless you have verified that the VMs are in the **Up/Not Ready** state. Doing so will result in VMs having the state as **Error**. See Troubleshoot Crosswork Data Gateway Upgrade Issues.

**Step 10** (Optional) Move Cisco NSO out of maintenance or read-only mode.

ncs cmd -c maapi read write

After the upgrade is complete:

- The new Crosswork Data Gateway VMs are enrolled with upgraded Cisco Crosswork.
- All destinations, HA Pools, device mapping information can be viewed on the Cisco Crosswork UI with the upgraded Crosswork Data Gateway VMs.
- Jobs start again automatically with the new Cisco Crosswork Data Gateway VMs.

### **Shut Down the old Cisco Crosswork Cluster**

### Before you begin

Gather the following information before shutting down the older version of Cisco Crosswork:

- All the IP addresses in the cluster.
- All the IP addresses of the CDGs.
- **Step 1** After a successful backup, shut down the Cisco Crosswork cluster by powering down the VMs hosting each node (start with the Hybrid VMs):
  - a) Log into the VMware vSphere Web Client.
  - b) In the **Navigator** pane, right-click the VM that you want to shut down.
  - c) Choose **Power** > **Power Off**.
  - d) Wait for the VM status to change to Off.
  - e) Wait for 30 seconds and repeat steps 1a to 1d for each of the remaining VMs.
- **Step 2** Shut down the Crosswork Data Gateway VMs.

 a) Log in to the previous version of Crosswork Data Gateway VM. See Access Crosswork Data Gateway VM from SSH, on page 110.

Crosswork Data Gateway launches an Interactive Console after you login successfully.

- b) Choose 5 Troubleshooting.
- c) From the **Troubleshooting** menu, choose **5 Shutdown VM** to shut down the VM.
- **Step 3** (Optional) Move Cisco NSO into read-only mode to avoid any unintended updates to Cisco NSO during the upgrade. Use the following command to move NSO to read-only mode:

```
ncs cmd -c maapi read only
```

For more information, please refer to the relevant Cisco NSO documentation.

# **Update a Crosswork Application (standalone activity)**

This section explains how to independently update a Crosswork application from the Cisco Crosswork UI in case of minor updates or patch releases. This procedure is not part of the upgrade workflow discussed in the earlier sections.

Before you begin, ensure that you:

- Take a backup of your data (using the backup/restore functionality) before any critical upgrade.
- Download the latest version of the Crosswork APPlication file (CAPP) from cisco.com to your local machine.

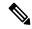

Note

Crosswork does not support the downgrade operation of a CAPP file. However, if you want to go back to an older application version, you can uninstall the application and install the older version of the application. In case of a downgrade, you are advised to take a backup of your data prior to the operation.

### **Step 1** Download and validate the CAPP files:

- a) Navigate to cisco.com and locate the CAPP files (.tar.gz) that you require.
- b) Hover over the file and copy the MD5 or SHA512 checksum to your clip board.
- c) Download the CAPP files to a server that can be reached from the Crosswork server.
- d) Run a tool of your choice to calculate the checksum, and compare the checksum value in your downloaded file with the value you copied in the clip board.

For example, on a MAC you can use the **md5** command to calculate the MD5 sum on a file:

```
md5 cw-na-ztp-4.0.3-3-release-220614.tar.gz
```

 $\tt ff47a72ed7dc4fc4be388db3a43fa13f$ 

Verify that the result value matches with the posted value on cisco.com.

### Step 2 Click on Administration > Crosswork Manager, and select the Application Management tab.

The Crosswork Platform Infrastructure and any applications that are added are displayed here as tiles.

- Step 3 Click on the Add File (.tar.gz) option to add the application CAPP file that you had downloaded.
- **Step 4** In the Add File dialog box, enter the relevant information and click **Add**.

Once the CAPP file is added, you can observe the existing application tile (in this example, Zero Touch Provisioning) displaying an upgrade prompt.

Figure 49: Applications Window - Upgrade Prompt

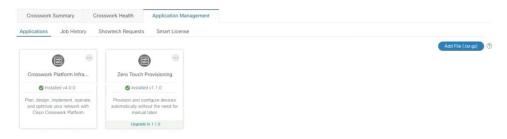

**Step 5** To upgrade, click the Upgrade prompt and the new version of the application is installed.

Figure 50: Applications Window - Update Progress

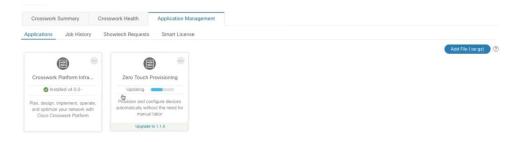

The upgrade progress is displayed on the application tile.

Step 6 Alternately, click on the tile, and select the **Upgrade** option from the drop down list.

Figure 51: Applications Window - Upgrade Option

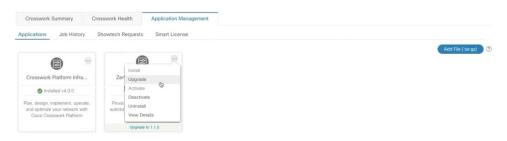

In the Upgrade screen, select the new version that you want to upgrade to, and click Upgrade.

Figure 52: Upgrade Window

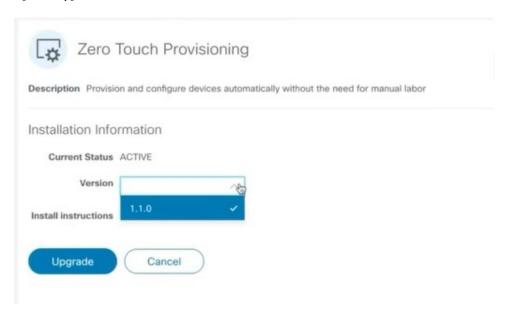

- **Step 7** (Optional) Click on **Job History** to see the progress of the upgrade operation.
  - **Note** During an upgrade operation, typically only the components that have changed between the existing CAPP file and the new CAPP file are installed, as the new version may continue to use the most of the resources of the older version. This ensures a quick operation that happens without disruption to the current system and session.
  - Note During an upgrade, the application that is being updated will be unavailable until the update is completed. During this time, any other users using the application will be notified via an alarm about the upgrade.

Update a Crosswork Application (standalone activity)

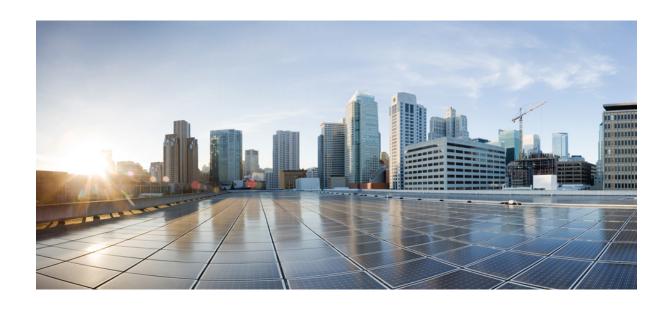

# PART **VII**

# **Uninstall Cisco Crosswork Network Controller**

• Uninstall Cisco Crosswork, on page 225

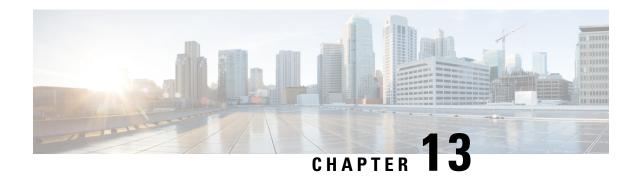

## **Uninstall Cisco Crosswork**

This chapter contains the following topics:

- Uninstall the Crosswork Cluster, on page 225
- Uninstall Crosswork Data Gateway, on page 226
- Uninstall Crosswork Applications, on page 228

## **Uninstall the Crosswork Cluster**

This section explains the various methods to uninstall the Cisco Crosswork cluster.

- Delete the VM using the Cluster Installer, on page 225
- Delete the VM using the vSphere UI, on page 226

## **Delete the VM using the Cluster Installer**

In case of a failed installation, the cluster installer tool is used to cleanup or delete any previously created VMs based on the cluster-state. This is a critical activity during failed deployments. Any changes made to the VM settings or the data center host requires a cleanup operation before redeployment.

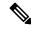

Note

The installer cleanup option will delete the cluster deployment based on the inventory in /data directory.

- **Step 1** Enter the directory storing the deployment info.
  - For example, cd ~/cw-cluster.
- **Step 2** Run the container on the host.

docker run --rm -it -v `pwd`:/data <cw-installer docker container>

Step 3 Edit the copy of the template file (for example, v4.tfvars) in a text editor, adding the data center access parameters. Remaining parameters can be provided with dummy values, or entered on the command line during the execution of the operation.

Step 4 Run the \_cw-installer.sh install\_ script with the clean directive along with the deployment manifest using the -m flag.

Add -o option to remove the Cisco Crosswork image template from the data center.

For example:

./cw-installer.sh clean -m /data/deployment.tfvars -o

- **Step 5** Enter "yes" when prompted to confirm the operation.
- **Step 6** (Optional) To clean the cluster quickly (without verification), users can run the installer using the following command:

docker run --rm -it -v `pwd`:/data <cw installer docker image> -exec './cw-installer.sh clean -m
/data/deployment.tfvars'

## Delete the VM using the vSphere UI

This section explains the procedure to delete a VM from vCenter. This procedure is used to delete any Cisco Crosswork application VM.

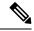

Note

- Be aware that this procedure deletes all your app data.
- If you want to delete Crosswork Data Gateway only, ensure you have done the following:
  - Detach the devices from the Crosswork Data Gateway VM you want to delete. For more information, see *Delete Cisco Crosswork Data Gateway VM from Cisco Crosswork* topic in the *Cisco Crosswork Network Controller 6.0 Administration Guide*.
  - Delete the Crosswork Data Gateway VM from Cisco Crosswork as described in this chapter.
- **Step 1** Log into the VMware vSphere Web Client.
- **Step 2** In the **Navigator** pane, right-click the app VM that you want to remove and choose **Power > Power Off**.
- **Step 3** Once the VM is powered off, right-click the VM again and choose **Delete from Disk**.

The VM is deleted.

## **Uninstall Crosswork Data Gateway**

This section explains the methods to remove Cisco Crosswork Data Gateway.

- Delete Crosswork Data Gateway VM from Cisco Crosswork, on page 227
- Delete Crosswork Data Gateway from the Crosswork Cluster, on page 227

## **Delete Crosswork Data Gateway VM from Cisco Crosswork**

### Before you begin

The Crosswork Data Gateway VM you want to delete:

- Must be in the maintenance mode.
- Must not be a part of a pool or attached to a device.
- Step 1 Log into Cisco Crosswork UI.
- $\textbf{Step 2} \qquad \text{From the navigation panel, select } \textbf{Administration} > \textbf{Data Gateway Management}.$

Click the **Data Gateway Instances** tab.

Step 3 In the Data Gateway Instances list, find the Crosswork Data Gateway instance you want to delete and click under Actions column.

Click Delete.

**Step 4** If the Crosswork Data Gateway instance is not in the maintenance state, Cisco Crosswork prompts you to switch it to maintenance state. Click **Switch & Continue**.

Figure 53: Switch & Continue Pop-up Window

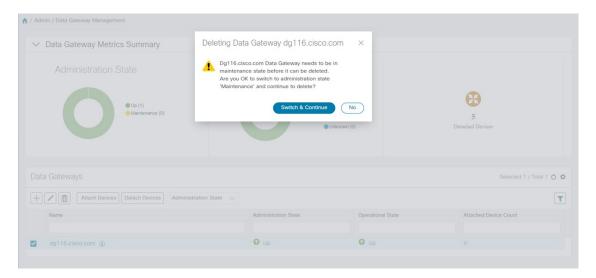

The Crosswork Data Gateway instance is deleted.

## **Delete Crosswork Data Gateway from the Crosswork Cluster**

To remove Crosswork Data Gateway from the Crosswork cluster, follow the below steps:

- Step 1 Remove the Crosswork Data Gateway instance from the Crosswork UI. Note down the **Data Gateway Instance Name** and **PDG Identifier** from the Crosswork UI.
- **Step 2** Execute the following commands to remove the pods from the Crosswork cluster:
  - kubectl edit cdgoperator cdgoperator-cr -n cdg
    - If there is only one Crosswork Data Gateway in the cluster, remove the CDG array **including** cdg\_dep\_plan under the **spec** section.
    - If there are more than one Crosswork Data Gateway in the cluster, remove only the CDG array entry **under** cdg\_dep\_plan which has to be deleted and save it.
  - kubectl delete infraservices <Data Gateway Instance Name> -n cdg

For example, kubectl delete infraservices op-cdg -n cdg

• kubectl delete collectors collector-<PDG Identifier> -n cdg

For example, kubectl delete collectors collector-26b0053f-5132-4379-a107-f924dfde77f4 -n cdg

• kubectl delete icon icon-<PDG Identifier> -n cdg

For example, kubectl delete icon icon-26b0053f-5132-4379-a107-f924dfde77f4 -n cdg

• If offload pods are present, kubectl delete offload offload-<PDG Identifier> -n cdg

For example, kubectl delete offload offload-26b0053f-5132-4379-a107-f924dfde77f4 -n cdg

# **Uninstall Crosswork Applications**

This section explains how to uninstall an application in the Crosswork UI. The **Uninstall** option removes the application, application-specific menus and associated data.

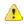

**Attention** 

Crosswork Active Topology (if installed) must be uninstalled before you can uninstall Crosswork Optimization Engine.

Step 1 Click on Admin > Crosswork Manager, and select the Application Management tab.

The Crosswork Platform Infrastructure and any applications that are added are displayed here as tiles.

- Step 2 Click on the application tile that you want to uninstall, and select the Uninstall option from the drop down list.
- **Step 3** Click **Uninstall** to confirm when prompted.

The selected application is uninstalled and the application tile is modified to reflect the same.

Figure 54: Application Management Window

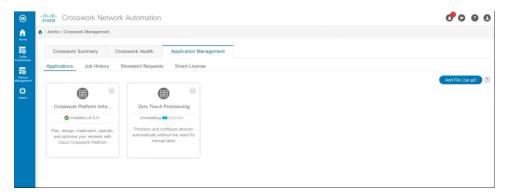

You can also view the progress of uninstallation in the Job History window (**Application Management** > **Job History**). If the uninstall fails, you can reattempt using the relevant options in the Job History window.

Note The uninstall operation does not remove the CAPP file from the repository. The CAPP file will remain visible in the Crosswork UI, in case user wants to install in the future.

**Uninstall Crosswork Applications** 

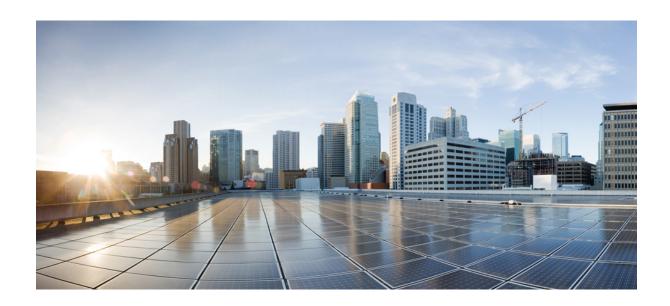

# PART VIII

# **Enable Geo Redundancy**

- Geo Redundancy Overview, on page 233
- Geo Redundancy Requirements, on page 235
- Enable Geo Redundancy Solution, on page 237
- Upgrade to Geo Redundancy Solution, on page 255
- Geo Redundancy Switchover, on page 265

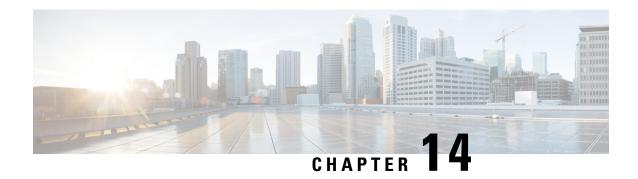

# **Geo Redundancy Overview**

This chapter contains the following topics:

- Disclaimer, on page 233
- Introduction, on page 233

## **Disclaimer**

The chapters in this part explains the requirements and processes to install or upgrade Geo Redundancy in the Crosswork Network Controller solution.

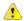

Attention

Geo Redundancy is a limited feature in Crosswork Network Controller 6.0 release. For any assistance, please contact the Cisco Customer Experience team.

## Introduction

The geo redundancy solution ensures business continuity in case of a region or data center failure for on-premise deployment. It adds another layer of protection in the high availability stack for Crosswork through geographical or site redundancy. Geo redundancy protects against entire site failure, reduces disruption during system upgrades, and reduces overall data loss.

Geo redundancy involves placing physical servers in geographically diverse availability zones (AZ) or data centers (DC) to safeguard against catastrophic events and natural disasters. Availability Zones are multiple, isolated locations in a region with independent sources for power, cooling, and networking.

Some of the key factors that ensure geo redundancy are:

- VM Node availability: At least 3 VM nodes are deployed in each cluster to ensure optimal availability of infrastructure and applications. This provides physical compute availability and is the industry standard number suggested for running services for high availability. Deploying 3 VM nodes address split-brain problems, supports RAFT-based services, and allows for support of various in-service maintenance by supporting single VM failure.
- Geo availability of Nodes: The VM nodes are recommended to be placed in different AZ/regions to avoid a central point of failure that could bring down all the VM nodes.

• *Network Availability:* The VM nodes are connected to the network that meet link availability and latency requirements of the users.

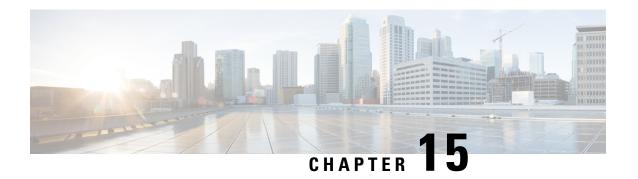

# **Geo Redundancy Requirements**

This chapter contains the following topics:

- Unified Endpoint Requirements, on page 235
- Crosswork Cluster Requirements, on page 235
- Crosswork Data Gateway Requirements, on page 236

# **Unified Endpoint Requirements**

- Unified endpoint is used to hide multiple instances in high availability for the various components.
- DNS allows endpoints to be referred via Fully Qualified Domain Name (FQDN) which should point to the active instance IP. User will need domain zone provisioning under which Crosswork components would have IP addresses mapped to FQDN. The DNS authoritative server must have A or AAAA entry for the IP address from the user for the domain zone dedicated to Crosswork components.

# **Crosswork Cluster Requirements**

Geo redundancy solution requires double the number of VMs required for a regular Crosswork Cluster installation. For more information, see Installation Prerequisites for VMware vCenter, on page 19.

### **Important Notes**

- While preparing inventory file, you must flush out details of cluster constituents along with connectivity information.
- Setup the DNS server for your setup. The DNS server should resolve the unified multi-cluster FQDN domain (for example, \*.cw.cisco) you want to use and be reachable from both the clusters, Crosswork Data Gateway, NSO, and SR-PCE. For more information on DNS setup procedure, see the *Cisco Prime Network Registrar Caching and Authoritative DNS User Guide*.
- The DNS server should forward any outside domains to the external DNS servers.
- You should concurrently bring up the active and standby clusters using the existing installer mechanism.
   Make sure to use the previously identified DNS server in the installation of Crosswork cluster, Crosswork Data Gateway, and NSO.

- You can optionally install applications on both the clusters, but devices, providers, or destinations must be onboarded only on the active cluster.
- Before enabling geo redundancy mode, you are recommended to make a backup of the active and standby cluster that will be used in the geo redundancy setup.
- Once the geo redundancy mode is set up, it cannot be undone as the certificates are regenerated using common root CA. To revert to non-geo redundancy mode, you can restore the backup made prior to enabling the geo redundancy mode.

# **Crosswork Data Gateway Requirements**

Confirm that you have met the minimum requirements outlined for Crosswork Data Gateway installation. For more information, see Installation Prerequisites for VMware vCenter.

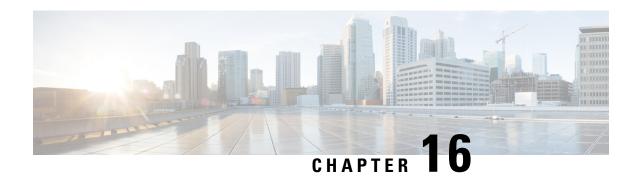

# **Enable Geo Redundancy Solution**

This chapter contains the following topics:

- Geo Redundancy Workflow (Day 0), on page 237
- Geo Redundancy Scenarios, on page 252
- Install Geo HA Crosswork Data Gateway, on page 253

# **Geo Redundancy Workflow (Day 0)**

This topic explains the workflow to enable geo redundancy on day 0. The workflow give a high level description of the tasks necessary to install and enable geo redundancy in Crosswork Network Controller.

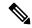

Note

The recommended day-0 setup for enabling geo redundancy is an empty Crosswork cluster (without any applications, devices or data gateways onboarded).

The following table describes the stages to install and enable the geo redundancy mode on Crosswork Network Controller.

Table 58: Geo Redundancy Workflow (Day 0)

| Step                                     | Action                                                                                                    |
|------------------------------------------|----------------------------------------------------------------------------------------------------|
| 1. Install the Active Crosswork cluster. | Install using your preferred method:                                                                                     |
|                                          | • Using cluster installer tool: Install Cisco Crosswork on VMware vCenter using the Cluster Installer Tool, on page 44   |
|                                          | <ul> <li>Manual Installation: Manual Installation of Cisco<br/>Crosswork using vCenter vSphere UI, on page 58</li> </ul> |
|                                          | Verify if the installation was successful, and log into the Cisco Crosswork UI.                                          |
|                                          | Monitor Cluster Activation, on page 69                                                                                   |
|                                          | • Log into the Cisco Crosswork UI, on page 71                                                                            |

| Step                                                                                                    | Action                                                                                                    |
|----------------------------------------------------------------------------------------------------|----------------------------------------------------------------------------------------------------|
| 2. Install the Standby Crosswork cluster.                                                                                                    | Install using your preferred method:                                                                                                    |
|                                                                                                    | Using cluster installer tool: Install Cisco Crosswork on<br>VMware vCenter using the Cluster Installer Tool, on page<br>44                |
|                                                                                                    | Manual Installation: Manual Installation of Cisco<br>Crosswork using vCenter vSphere UI, on page 58                                       |
|                                                                                                    | Verify if the installation was successful, and log into the Cisco Crosswork UI.                                                           |
|                                                                                                    | Monitor Cluster Activation, on page 69                                                                                                    |
|                                                                                                    | • Log into the Cisco Crosswork UI, on page 71                                                                                             |
| 3. Validate the Crosswork Inventory. In case of manual installation of Crosswork Cluster, you must import a cluster inventory file (.yaml file) to the Crosswork UI.  Important If you fail to ensure this step, the geo redundancy enablement will fail. | For more information, see the <i>Import Cluster Inventory</i> topic in the <i>Crosswork Network Controller 6.0 Administration Guide</i> . |
| 4. (Recommended) Create a backup of your Crosswork cluster.                                                                                                    | Follow the instructions in <i>Manage Backups</i> chapter in <i>Cisco Crosswork Network Controller 6.0 Administration Guide</i> .          |
| 5. Perform the connectivity checks.                                                                                                    | Follow the instructions in Connectivity Checks, on page 239 topic.                                                                        |
| 6. Prepare and upload the cross cluster inventory template in the Active and Standby clusters to enable geo redundancy.                                                                                                    | Follow the instructions in Enable Geo Redundancy, on page 241 topic.                                                                      |
| 7. Verify that the geo redundancy was successfully enabled on the active and standby clusters.                                                                                                    | Follow the instructions in View Cross Cluster Status, on page 245 topic.                                                                  |

| Step                                     | Action                                                                                                    |
|------------------------------------------|----------------------------------------------------------------------------------------------------|
| 8. Configure the cross cluster settings  | Follow the instructions in below topics:                                                                                     |
|                                          | Storage settings: Configure Cross Cluster Storage Settings,<br>on page 246                                                   |
|                                          | Sync settings: Configure Cross Cluster Sync Settings, on<br>page 247                                                         |
|                                          | DNS settings: Configure Cross Cluster DNS Settings, on<br>page 248                                                           |
|                                          | Arbitration settings: Configure Cross Cluster Arbitration<br>Settings, on page 250                                           |
|                                          | Notification settings: Configure Cross Cluster Notification<br>Settings, on page 251                                         |
| 9. Validate if geo redundancy is enabled | Check the following:                                                                                                    |
|                                          | • In the Cross Cluster Health Status, ensure the operational state is <b>Connected</b> .                                     |
|                                          | In the Cross Cluster Health Status, ensure that Active cluster state is <b>Healthy</b> .                                     |
|                                          | • In the Cross Cluster Health Status, ensure that Standby cluster state is <b>Healthy</b> .                                  |
|                                          | In the Cross Cluster Health Status, ensure the High<br>Availability state is <b>AVAILABLE</b> .                              |
|                                          | Verify if the heartbeat count between the clusters is incrementing and no failures are observed for over a 30-minute period. |
|                                          | Confirm the completion of one successful sync between the clusters.                                                          |

## **Connectivity Checks**

Perform the following connectivity checks before enabling geo redundancy:

• Copy (using SCP) a file from Availability Zone 1 (AZ1) to Availability Zone 2 (AZ2), and from AZ2 to AZ1 in corresponding Crosswork VMs and Crosswork Orchestrator pods to ensure connectivity between both clusters.

```
# Perform the below steps from AZ1 to AZ2, and from AZ2 to AZ1:
root@dev4-jump:~# ssh cw-admin@192.168.6.100
Password:
Last login: Sat Jul   1 16:50:21 2023 from 192.168.6.6
Cisco Crosswork
```

```
Copyright (c) 2023 by Cisco Systems, Inc.

Version: release-6.0.0 (Build 182)

Built on: Jul-01-2023 01:27 AM UTC

cw-admin@192-168-6-101-hybrid:~$ sudo su

[sudo] password for cw-admin:

root@192-168-6-101-hybrid:/home/cw-admin# kubectl exec -it -n=kube-system

robot-orch-76856487-562w6 -- bash

robot-orch-76856487-562w6:~# touch t.txt

robot-orch-76856487-562w6:~# scp t.txt cw-admin@YOUR_PEER_CLUSTER_MGMT_VIP:/home/cw-admin/
(cw-admin@192.168.5.100) Password:

t.txt

robot-orch-76856487-562w6:~# scp t.txt cw-admin@YOUR_PEER_CLUSTER_DATA_VIP:/home/cw-admin/
(cw-admin@192.168.5.100) Password:

t.txt
```

- Static routes are not required for cross cluster connectivity.
- Mesh connectivity is required between Crosswork Network Controller, Crosswork Data Gateway, NSO, and data interface components across the AZs.
- L2/L3 connectivity is supported.
- Test the DNS resolution on system wide DNS server.

```
### Internal Authortative resolution
dig @your_dns_server_ip your_name.cw.cisco
; <<>> DiG 9.10.6 <<>> @172.28.122.84 geomanagement.cw.cisco
; (1 server found)
;; global options: +cmd
;; Got answer:
;; ->>HEADER<<- opcode: QUERY, status: NOERROR, id: 8167
;; flags: qr aa rd ra; QUERY: 1, ANSWER: 1, AUTHORITY: 0, ADDITIONAL: 1
;; OPT PSEUDOSECTION:
; EDNS: version: 0, flags:; udp: 1232
;; QUESTION SECTION:
                           IN A
;your_name.cw.cisco.
;; ANSWER SECTION:
your name.cw.cisco. 5 IN A 192.168.6.100
;; Query time: 126 msec
;; SERVER: 172.28.122.84#53(172.28.122.84)
;; WHEN: Fri Jun 30 23:47:51 PDT 2023
;; MSG SIZE rcvd: 67
### External forwarding and resolution
dig @your dns server ip ntp.esl.cisco.com
; <<>> DiG 9.10.6 <<>> @172.28.122.84 ntp.esl.cisco.com
; (1 server found)
;; global options: +cmd
;; Got answer:
;; ->>HEADER<<- opcode: QUERY, status: NOERROR, id: 43986
;; flags: qr rd ra; QUERY: 1, ANSWER: 1, AUTHORITY: 0, ADDITIONAL: 1
;; OPT PSEUDOSECTION:
; EDNS: version: 0, flags:; udp: 1232
;; QUESTION SECTION:
```

```
;ntp.esl.cisco.com. IN A

;; ANSWER SECTION:
ntp.esl.cisco.com. 1 IN A 171.68.38.66

;; Query time: 311 msec
;; SERVER: 172.28.122.84#53(172.28.122.84)
;; WHEN: Fri Jun 30 23:46:37 PDT 2023
;; MSG SIZE rcvd: 62

• Verify if the DNS TTL in your VM is lesser than 60 seconds (< 60s).

# DNS TTL with 5s for FQDN entry

cw-user@admin-M-C2EM ~ % dig +nocmd +noall +answer @your_dns_server_ip your_fqdn
geomanagement.cw.cisco. 60 IN A 192.168.6.100</pre>
```

## **Enable Geo Redundancy**

This topic explains the procedure to enable geo redundancy from Crosswork UI.

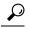

Tin

Click on **How it works?** link to view a visual representation of how geo redundancy is enabled.

#### Before you begin

Ensure you have met all the requirements specified in Geo Redundancy Requirements, on page 235.

- **Step 1** Log in to the Crosswork cluster that will function as the active cluster.
- Step 2 From the main menu, choose Administration > Geo Redundancy Manager. The Geo Redundancy Manager window is displayed.

Figure 55: Geo Redundancy Manager

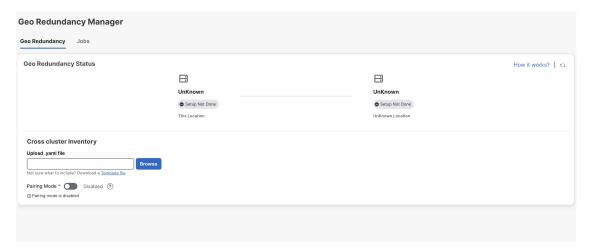

Step 3 Click on **Download a Template file** to download the sample template (.yaml file) for the cross cluster inventory (for more details, see Sample Cross Cluster Inventory Template). Fill the template file with the relevant information for active and standby clusters and the unified cross cluster.

- Step 4 Click Browse and select the cross cluster inventory file that you prepared. The Import Inventory File dialog box is displayed. Verify the contents of the template file.
- **Step 5** After you have verified, click **Setup**. A service interruption alert is displayed. Click **Proceed** to continue.

**Important** This is the final step to enable geo redundancy. It cannot be undone.

The progress can be viewed from the **Jobs** window, or by clicking the **(i)** icon.

#### Figure 56: Inventory import

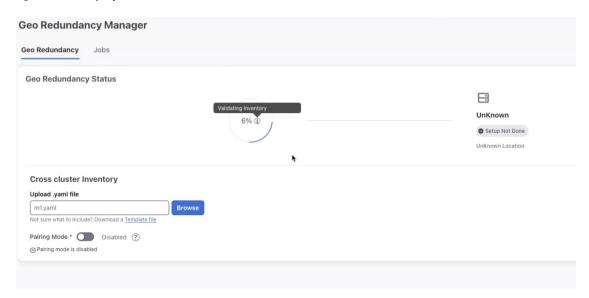

After the standby cluster is created, the setup status will be displayed as **Completed** on both clusters.

Figure 57: Geo Redundancy Jobs

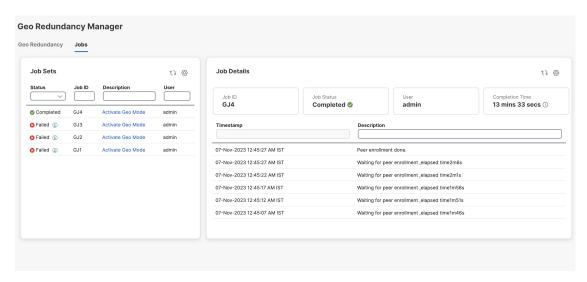

- **Step 6** After inventory upload is completed in the first cluster, the same process must be repeated in the second cluster.
- **Step 7** Log in to the Crosswork cluster that will function as the standby cluster, and repeat the actions in steps 4 and 5.

**Important** Please activate **Pairing mode** if the standby cluster is activated more than 6 hours after the active cluster.

Once the inventory upload is successfully completed on both clusters, the status will be updated in the **Geo Redundancy Manager** window.

Figure 58: Geo Redundancy Status Update

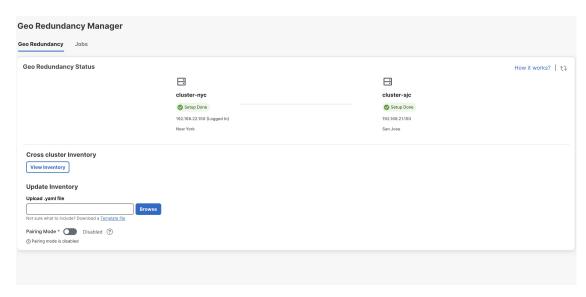

#### **Sample Cross Cluster Inventory Template**

Here is an example of the cross cluster inventory file (.yaml) that you need to prepare to enable geo redundancy:

```
########### Crosswork Multi cluster yaml for enabling Geo Redundancy ##########
## meta version of yaml ###
meta version: 1.0.0
## Crosscluster name , mutable
crosscluster name: mycnc-geo-cluster
### Unified endpoint of multi cluster for management and data endpoint across clusters
crosscluster unified connectivity:
 unified end point:
    unified endpoint type:
      #### fqdn_type,ip_type are options , only fqdn_type is supported.
      fqdn type: {}
    #### DNS,BGP,NLB are options, only DNS is supported for now.
    unified endpoint implementation: DNS
     ### The below is needed if fqdn type is chosen,else data vip,mgmt vip could be used
for ip_type endpoint type
  management fqdn:
    ## cnc domain zone, DNS server would be checked for resolution
    domain_name: your-name.domain
   host name: your-unified-cnc-mgmt-hostname
  data fqdn:
    ## cnc domain zone name, DNS server would be checked for resolution
    domain name: your-name.domain
   host name: your-unified-cnc-data-hostname
### Constituent clusters ####
clusters:
##### Mutable cluster name
  - cluster name: cluster-sjc
   connectivity:
      ### Intra cluster (within a cluster) unified endpoint ###
```

```
### Endpoint type is ip type, fqdn type , Implementation could be VRRP, NLB, BGP.
      unified end point:
        unified endpoint type:
          ip_type: {}
        #### VRRP,BGP,NLB are options, only VRRP,ip type is supported for now in on prem.
For cloud NLB,
        ### fqdn type could be used.
        unified endpoint implementation: VRRP
      ### The below is needed if ip type is chosen,else data fqdn,mgmt fqdn could be used
for fqdn_type endpoint type
      ## Your intra cluster data vip
      data vip: 10.10.10.11
      ## data vip subnet mask
      data vip mask: 0
      ## Your intra cluster management vip
      management vip: 20.20.20.11
      ## management vip subnet mask
      management vip mask: 0
      \#\# management and data fqdn for crosscluster instance
      ## management and data fqdn is applicable for only for unified crosscluster instance
    ## STANDBY or ACTIVE for leadership state
    initial preferred leadership state: ACTIVE
    ### DC location , needs to be unique per cluster, For cloud region-az could be used
    site location:
      location: San Jose
      #Mutable credentials
    cluster credential:
      ## This is the https credential post first time cluster login
      https credential:
        username: admin
        #### pwd/secrets are within single quotes, if special chars are used
        password: your-password
      ssh credential:
        username: admin
        #### pwd/secrets are within single quotes, if special chars are used
        password: your-password
##### Mutable cluster name
  - cluster name: cluster-nyc
    ## STANDBY or ACTIVE for leadership state
    initial preferred leadership state: STANDBY
    connectivity:
      ### Intra cluster (within a cluster) unified endpoint ###
      ### Endpoint type is ip_type,fqdn_type , Implementation could be VRRP,NLB,BGP.
      unified end point:
        unified_endpoint_type:
          ip_type: {}
        #### VRRP, BGP, NLB are options, only VRRP, ip type is supported for now in on prem.
For cloud NLB,
        ### fqdn_type could be used.
        unified endpoint implementation: VRRP
      ### The below is needed if ip type is chosen,else data fqdn,mgmt fqdn could be used
for fqdn type endpoint type
      ## Your intra cluster data vip
      data vip: 30.30.30.11
      ## data vip subnet mask
      data vip mask: 0
      ## Your intra cluster management vip
      management vip: 40.40.40.11
      ## management vip subnet mask
      management vip_mask: 0
      ## management and data fqdn for crosscluster instance
      ## management and data fqdn is applicable for only for unified crosscluster instance
    \#\#\# DC location , needs to be unique per cluster, For cloud region-az could be used
    site location:
```

```
location: New York City
    #Mutable credentials
    cluster credential:
      ## This is the https credential post first time cluster login
     https credential:
       username: admin
        #### pwd/secrets are within single quotes if special chars are used
       password: your-password
      ssh credential:
       username: admin
        #### pwd/secrets are within single quotes if special chars are used
        password: your-password
#### Mutable secret are within single quotes if special chars are used, used to kick-start
inter cluster mTLS
### needs to be >= 10 chars with at-least 1 special,upper,numerical characters
secret: Your-secret1
### Set this to true , if one is enabling geo mode on a system post migration setup, rather
than a fresh first time
## install
is_post_migration activation: false
\#\#\# Set this to true , if one is enabling geo mode on a system post Disaster Recovery when
both the clusters are down
is skip peer check enabled: false
```

### **View Cross Cluster Status**

This topic explains how to view the cross cluster status after successfully enabling geo redundancy.

**Step 1** From the main menu, choose **Administration** > **Cross Cluster**. The **Cross Cluster** window is displayed.

The cross cluster health status is displayed along with the high availability state, heartbeats round trip time, failed heartbeats, and last active cluster change time. You can also view the status of the active and standby clusters along with the operational state and last sync status.

Figure 59: Cross Cluster Overview

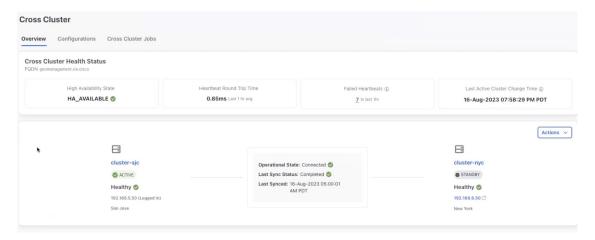

**Step 2** (Optional) Click (i) next to failed heartbeats to see a visual representation of the heartbeat count.

#### Figure 60: Cross Cluster Overview

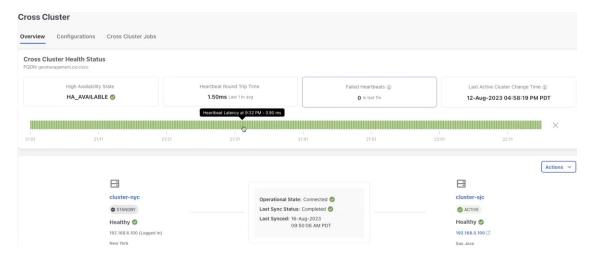

**Step 3** (Optional) Click **Actions** > **Showtech Request** to download the showtech logs.

## **Configure Cross Cluster Storage Settings**

This topic explains how to configure the cross cluster storage settings.

**Step 1** From the main menu, choose **Administration** > **Cross Cluster**. The **Cross Cluster** window is displayed. Click on the **Configurations** tab.

The **Storage Settings** window is displayed.

**Note** After a SCP host is configured, you can view the used and free space available in the server.

Figure 61: Storage Settings

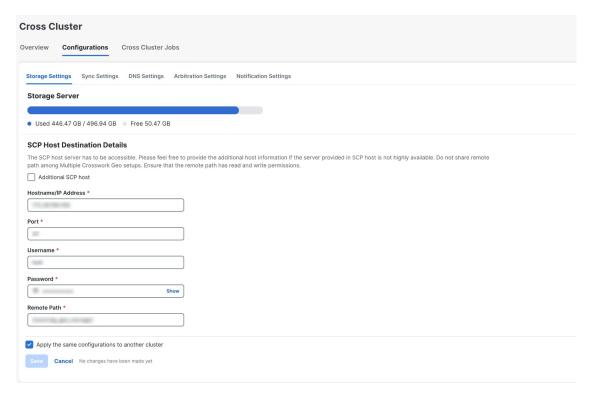

**Step 2** Fill all the fields provided for the SCP Host server.

To add additional SCP host, select the **Additional SCP host** checkbox. Additional SCP host is needed only when the current SCP host is not highly available across both AZs.

- **Step 3** (Optional) Select the checkbox to apply the same configuration to the other cluster.
- **Step 4** Click **Save** to save the changes.

**Note** Save is enabled only after all cross cluster settings are completed.

## **Configure Cross Cluster Sync Settings**

This topic explains how to configure the cross cluster sync settings.

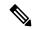

Note

During the sync, the system will automatically go in to maintenance mode and can result in service disruptions. It is recommended to schedule the sync accordingly to minimize disruption to other users.

- **Step 1** From the main menu, choose **Administration** > **Cross Cluster**. The **Cross Cluster** window is displayed. Click on the **Configurations** tab.
- **Step 2** Click on the **Configurations** tab, and click on the **Sync Settings**.

The **Sync Settings** window is displayed. The **Sync Status** will display the current status of the clusters. the last sync status, and the last successful sync job time.

Figure 62: Sync Settings

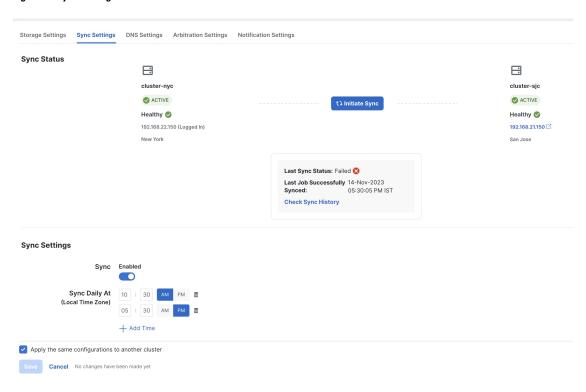

- **Step 3** (Optional) Click **Initiate Sync** to start the sync immediately. A confirmation prompt is displayed. Click **Proceed** to continue.
  - Important
- Do not click **Initiate Sync** without completing all other sync configurations (such as storage, DNS, and sync settings).
- Once a sync is initiated, it cannot be stopped midway.
- **Step 4** (Optional) To set a auto-sync schedule, toggle the **Sync Enabled** button, and set the sync times.

**Note** It is recommended to sync at least once every 12 hours.

- **Step 5** (Optional) Select the check box to apply the same configuration to the other cluster.
- **Step 6** Click **Save** to save the changes.

**Note** Save is enabled only after all cross cluster settings are completed.

## **Configure Cross Cluster DNS Settings**

This topic explains how to configure the cross cluster DNS settings.

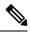

Note

The DNS record TTL for FQDN must be lesser than 60 seconds (< 60s).

- **Step 1** From the main menu, choose **Administration** > **Cross Cluster**. The **Cross Cluster** window is displayed. Click on the **Configurations** tab.
- **Step 2** Click on the **Configurations** tab, and click on the **DNS Settings**.

The **DNS Settings** window is displayed. The management FQDN and data FQDN details are displayed.

Figure 63: DNS Settings

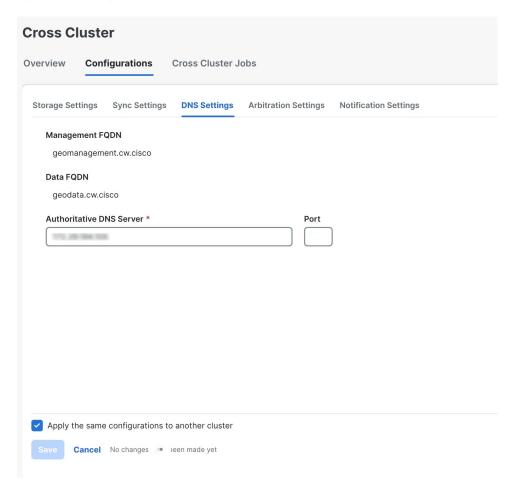

Note The DNS server should be configured with the same management FQDN and data FQDN shown on the UI.

- Step 3 Add the details for the Authoritative DNS Server and Port.
- **Step 4** (Optional) Select the checkbox to apply the same configuration to the other cluster.
- **Step 5** Click **Save** to save the changes.

Note

Save is enabled only after all cross cluster settings are completed.

## **Configure Cross Cluster Arbitration Settings**

This topic explains how to configure the cross cluster arbitration settings.

- **Step 1** From the main menu, choose **Administration** > **Cross Cluster**. The **Cross Cluster** window is displayed. Click on the **Configurations** tab.
- **Step 2** Click on the **Configurations** tab, and click on the **Arbitration Settings**.

The **Arbitration Settings** window is displayed.

Figure 64: Arbitration Settings

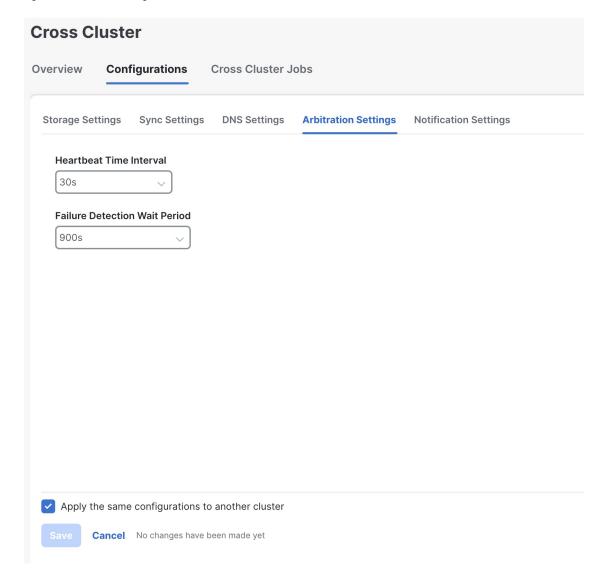

- Step 3 Set relevant values for the **Heartbeat Time Interval** and **Failure Detection Wait Period** fields.
- **Step 4** (Optional) Select the checkbox to apply the same configuration to the other cluster.
- **Step 5** Click **Save** to save the changes.

**Note** Save is enabled only after all cross cluster settings are completed.

## **Configure Cross Cluster Notification Settings**

This topic explains how to configure the cross cluster notification settings.

- **Step 1** From the main menu, choose **Administration** > **Cross Cluster**. The **Cross Cluster** window is displayed. Click on the **Configurations** tab.
- **Step 2** Click on the **Configurations** tab, and click on the **Notification Settings**.

The **Notification Settings** window is displayed.

Figure 65: Notification Settings

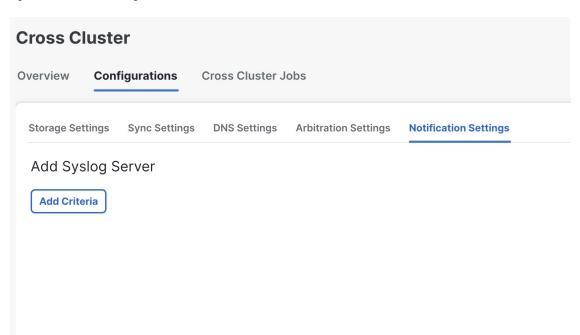

- **Step 3** (Optional) Click **Add Criteria** to add a syslog server.
- **Step 4** Once the syslog server is added, provide the relevant information for the notification settings.
- **Step 5** (Optional) Select the checkbox to apply the same configuration to the other cluster.
- **Step 6** Click **Save** to save the changes.

**Note** Save is enabled only after all cross cluster settings are completed.

# **Geo Redundancy Scenarios**

This topic explains the expected system behavior for certain geo redundancy scenarios.

#### **Application Installation**

#### Table 59: Application Installation Scenarios

| Scenario                                                                                              | Expected System Behavior                                                                                                    |
|----------------------------------------------------------------------------------------------------|----------------------------------------------------------------------------------------------------|
| Application or version mismatch between active and standby clusters prior to enabling geo redundancy. | An equivalency check done prior to the geo redundancy enablement will identify any mismatch between the active and standby clusters (in terms of applications or versions), and prevent enablement. To proceed, please ensure that applications and versions match on both clusters. |
| Application or version mismatch between active and standby cluster after enabling geo redundancy.     | Any configured sync operation will fail until the mismatch is corrected.                                                                                                    |
| Installing an application or patch while a sync is in progress.                                       | A sync operation can be configured as a periodic event or initiated on demand. While a sync operation is in progress, application installation will not be allowed.                                                                                                    |
| Installing an application or patch when sync is not happening.                                        | When sync is not happening, application installation is allowed.                                                                                                    |

#### **Backup and Restore**

#### Table 60: Backup and Restore Scenarios

| Scenario                                                    | Expected System Behavior                                                                                                    |
|-------------------------------------------------------------|----------------------------------------------------------------------------------------------------|
| Taking a data only backup on the active crosswork cluster.  | This operation is allowed. You are recommended to make data only backup of the active cluster for the following reasons:               |
|                                                             | • In case the data sync is corrupted between clusters or in<br>the event of a disaster, you will have a point in time to<br>roll back. |
|                                                             | • If you want to restore the cluster to a previous point in time.                                                                      |
| Taking a data only backup on the standby crosswork cluster. | This operation is not permitted.                                                                                                    |

| Scenario                                                           | Expected System Behavior                                                                                                    |
|--------------------------------------------------------------------|----------------------------------------------------------------------------------------------------|
| Disaster recovery from a corrupted data sync between the clusters. | This operation is allowed.  In case the data sync is corrupted between clusters, you can restore the data only backup made on the active cluster and allow the normal sync flow to sync the standby cluster.                              |
| Disaster recovery where both clusters need to recovered            | In the rare case that the active and standby clusters are unrecoverable or unusable, please redeploy the active and standby clusters and apply the data only backup on the active cluster. The standby will sync in the normal sync flow. |
| Perform restore operation on the standby cluster.                  | This operation is not permitted.                                                                                                    |
| Perform restore operation on the active cluster.                   | This operation is allowed. If you want to restore a previous backup, perform the restore only on the active cluster, and allow the standby cluster will sync on the next sync cadence.                                                    |

The following combinations are supported:

**Table 61: Supported Backup Restore Combinations** 

| Backup Type | From Deployment   | To Deployment     | Support   |
|-------------|-------------------|-------------------|-----------|
| Data only   | Geo redundant     | Geo redundant     | Supported |
| Data only   | Non-geo redundant | Non-geo redundant | Supported |

Any other combination is not supported.

#### **Password Update**

Follow the below sequence while updating password on a geo redundant cluster:

- 1. Update the password on the active cluster.
- 2. Wait for the sync operation to complete, and the password update is pushed to the standby cluster.
- **3.** Update the inventory file on the active cluster.

# **Install Geo HA Crosswork Data Gateway**

Cisco Crosswork Data Gateway is installed as a base VM that contains only enough software to register itself with Cisco Crosswork.

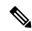

Note

If you are redeploying the same Cisco Crosswork Data Gateway with Cisco Crosswork, delete the previous Crosswork Data Gateway entry from the Virtual Machine table under Data Gateway Management. For information on how to delete a Crosswork Data Gateway VM, see Delete Crosswork Data Gateway from the Crosswork Cluster, on page 227.

To install Crosswork Data Gateway VM for use with Cisco Crosswork, follow these steps:

- Choose the deployment profile for the Crosswork Data Gateway VM.
   For the VM requirements, see Crosswork Cluster VM Requirements, on page 27.
- Review the installation parameters and make sure that you have all the required information to install
  Crosswork Data Gateway using your the preferred deployment scenario. For the parameter information,
  see Cisco Crosswork Data Gateway Parameters and Deployment Scenarios, on page 80.
- **3.** Install Cisco Crosswork Data Gateway using yours preferred method:

#### Table 62: Crosswork Data Gateway installation options

| VMware | Install Cisco Crosswork Data Gateway using vCenter vSphere Client, on page 93 |
|--------|-------------------------------------------------------------------------------|
|        | Install Cisco Crosswork Data Gateway via OVF<br>Tool, on page 105             |

- **4.** Complete the post-installation tasks mentioned in the section Crosswork Data Gateway Post-installation Tasks, on page 112.
- 5. Verify that the Crosswork Data Gateway VM has enrolled successfully with Cisco Crosswork. For information on how to verify the enrollment process, see Cisco Crosswork Data Gateway Authentication and Enrollment, on page 112.

After verifying that the Crosswork Data Gateway VM has enrolled successfully with Cisco Crosswork, set up the Crosswork Data Gateway for collection by creating a Crosswork Data Gateway pool. For more information, see the *Create a Crosswork Data Gateway Pool* section in *Cisco Crosswork Network Controller 6.0 Administration Guide*.

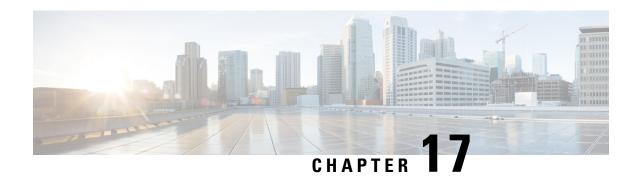

# **Upgrade to Geo Redundancy Solution**

This chapter contains the following topics:

• Upgrade from Crosswork Network Controller 5.0 to 6.0 (Geo Redundant), on page 255

# **Upgrade from Crosswork Network Controller 5.0 to 6.0 (Geo Redundant)**

This topic explains the high level description of the tasks necessary to upgrade from Crosswork Network Controller version 5.0 to version 6.0 (geo redundant enabled).

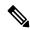

Note

Any day N activity will yield the system ineligible to migrate to a geo redundant solution. You will need to re-install the Crosswork cluster to enable geo redundancy.

#### Table 63: Upgrade from Crosswork 5.0 to 6.0 Geo Redundancy (Day 0)

| Step                                     | Action                                                                                                    |                                                                                                    |
|------------------------------------------|----------------------------------------------------------------------------------------------------|----------------------------------------------------------------------------------------------------|
| 1. Convert single instance NSO to NSO HA | Follow the instructions in Convert Single Instance NSO to NSO HA, on page 256 topic.                                                                                                    |                                                                                                    |
|                                          | Note                                                                                                    | Crosswork Network Controller 6.0 supports NSO version 6.1.4. The process to upgrade NSO is not covered in this document. For more information, see the relevant Cisco NSO documentation. |
| 2. Deploy SR-PCE                         | Deploy SR-PCE in a Point of Presence (PoP) site closer to the Crosswork's Availability Zone. For more information, refer to the relevant install instructions in the Cisco IOS XRv 9000 Router Installation Guide. |                                                                                                    |
|                                          | Note                                                                                                    | Crosswork Network Controller 6.0 supports IOS XR 7.11.1.                                                                                                    |

| Step                                                                      | Action                                                                                                    |  |
|---------------------------------------------------------------------------|----------------------------------------------------------------------------------------------------|--|
| 3. Create backup of the Crosswork 5.0 cluster.                            | Follow the instructions in Create Backup of the Cisco Crosswork Cluster, on page 257 topic.                                                                                                    |  |
| 4. Shut down the Crosswork 5.0 cluster                                    | Shut down the Cisco Crosswork 5.0 cluster by powering down the VMs hosting each node (start with the Hybrid VMs).  1. Gather following information before shutting down the cluster.  • All IP addresses of the cluster.  • All IP addresses of the Crosswork Data Gateways  2. Shut down the VMs of the Crosswork cluster. For vcenter shutdown all the VMs using vcenter UI  3. Log into the VMware vSphere Web Client. In the Navigator pane, right-click the VM that you want to shut down.  4. Choose Power > Power Off. Wait for the VM status to |  |
|                                                                           | <ul> <li>change to Off.</li> <li>5. Wait for 30 seconds and repeat the steps for each of the remaining VMs.</li> <li>6. (Optional) Put NSO in read-only mode using ncs_cmd -c maapi_read_only command.</li> </ul>                                                                                                    |  |
| 4. Install the Crosswork Network Controller 6.0 cluster and applications. | Follow the instructions in Install the Cisco Crosswork 6.0 Cluster and Applications, on page 259 topic.                                                                                                    |  |
| 5. Perform the migration.                                                 | Follow the instructions in Run Migration, on page 260 topic.                                                                                                    |  |
| 6. Install the standby cluster and enable geo redundancy solution.        | Follow the instructions in Install the Standby Cluster and Enable Geo Redundancy, on page 261 topic.                                                                                                    |  |
| 7. Upgrade Crosswork Data Gateway 5.0 to 6.0 (geo Redundant)              | Follow the instructions in Upgrade Crosswork Data Gateway 5.0 to 6.0 Geo Redundancy, on page 262 topic.                                                                                                    |  |
| 8. Update the providers.                                                  | Follow the instructions in Update Providers, on page 263 topic.                                                                                                    |  |
| 9. Complete the geo enablement operation.                                 | Follow the instructions in Complete Geo Redundancy Enablement, on page 263 topic.                                                                                                    |  |

## **Convert Single Instance NSO to NSO HA**

This topic explains the procedure to convert a single instance NSO to NSO HA (High Availability). For detailed instructions, please refer to the NSO Administration Guide on HA.

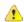

Attention

Make a backup and upgrade your NSO setup to the compatible version before executing the below steps.

Follow the below guidelines to create a HA setup from a standalone NSO.

- **Step 1** Determine the High Availability topology to follow: L2 or L3
- **Step 2** Make a backup of the original NSO system.
- **Step 3** Clone the original NSO to a new instance.
- **Step 4** Install the hcc package on both nodes.
- **Step 5** Configure the high availability and hcc as per the selected network topology.
- **Step 6** Request to enable high availability on both nodes.
- **Step 7** Verify the changes made.

## **Create Backup of the Cisco Crosswork Cluster**

Creating a backup is a prerequisite when upgrading your current version of Cisco Crosswork to a new version.

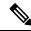

Note

We recommend that you create a backup only during a scheduled upgrade window. Users should not attempt to access Cisco Crosswork while the backup operation is running.

#### Before you begin

Follow these guidelines whenever you create a backup:

- Cisco Crosswork will back up the configuration of the system to an external server using SCP. Before
  you begin you need to have the following configuration in place and information about the SCP server
  available:
  - The hostname or IP address and the port number of a secure SCP server.
  - A preconfigured path on the SCP server where the backup will be stored.
  - User credentials with file read and write permissions to the directory.
  - The SCP server storage requirements will vary slightly but you must have at least 25 GB of storage.
- Ensure that you have configured a destination SCP server to store the backup files. This configuration is a one-time activity.
- After the backup operation is completed, navigate to the destination SCP server directory and ensure that the backup file is created. You will require this backup file in the later stages of the upgrade process.
- Both the Cisco Crosswork cluster and the SCP server must be in the same IP environment. For example: If Cisco Crosswork is communicating over IPv6, so must the backup server.
- Keep a record of the list of Crosswork applications you have installed in the current version of Cisco Crosswork, as you can only install those applications after migrating to the new version of Cisco Crosswork.

- If you have onboarded a custom MIB package in the current version of Cisco Crosswork, download a
  copy of the package to your system. You will need to upload the package after you complete migrating
  to new version of Cisco Crosswork.
- If you have modified the current version of Cisco Crosswork to include third-party device types, you must download the third-party device configuration file, and re-apply it to the new version of Cisco Crosswork. The device configuration file is located on the cluster node (at /mnt/cw\_glusterfs/bricks/brick3/sys-oids.yaml) and on the pod (at /mnt/backup/sys-oids.yaml).
- If Cisco Crosswork Optimization Engine has feature packs (Local Congestion Mitigation (LCM), Bandwidth Optimization (BWOpt), and Bandwidth on Demand (BWoD)) that are enabled, you must disable them before proceeding. You must also, if available, export the current list of interfaces managed by LCM or BWOpt (Traffic Engineering > Local Congestion Mitigation > Domain Identifier <domain\_id>> Interface Thresholds > Export OR Traffic Engineering > Bandwidth Optimization > Interface Thresholds > Export icon).
- Step 1 Login to the Crosswork UI by navigating to https://<VIP>:30603.

The VIP refers to the Management Virtual IP of the cluster.

- **Step 2** Check and confirm that all the VMs are healthy and running in your cluster.
- **Step 3** Configure an SCP backup server:
  - a) From the Cisco Crosswork main menu, choose Administration > Backup and Restore.
  - b) Click **Destination** to display the **Edit Destination** dialog box. Make the relevant entries in the fields provided.
  - c) Click **Save** to confirm the backup server details.

#### **Step 4** Create a backup:

- a) From the Cisco Crosswork main menu, choose **Administration** > **Backup and Restore**.
- b) Click **Actions** > **Backup** to display the **Backup** dialog box with the destination server details prefilled.
- c) Provide a relevant name for the backup in the **Job Name** field.
- d) If any of the VMs or applications are not in **Healthy** state, but you want to create the backup, check the **Force** check box.

**Note** The **Force** option must be used only after consultation with the Cisco Customer Experience team.

e) Uncheck the **Backup NSO** checkbox if you don't want to include Cisco NSO data in the backup.

If you do want to include Cisco NSO data in the Cisco Crosswork backup process, follow the instructions given in **Backup Cisco Crosswork with Cisco NSO** section in the *Cisco Crosswork Network Controller 6.0 Administration Guide* instead of the instructions here.

- Complete the remaining fields as needed.
  - If you want to specify a different remote server upload destination: Edit the pre-filled **Host Name**, **Port**, **Username**, **Password** and **Remote Path** fields to specify a different destination.
- g) (Optional) Click Verify Backup Readiness to verify that Cisco Crosswork has enough free resources to complete the backup. If the verifications are successful, Cisco Crosswork displays a warning about the time-consuming nature of the operation. Click OK.

If the verification is unsuccessful, please contact the Cisco Customer Experience team for assistance.

h) Click **Start Backup** to start the backup operation. Cisco Crosswork creates the corresponding backup job set and adds it to the job list. The Job Details panel reports the status of each backup step as it is completed.

Note

You can also perform a data backup (backup using rest-api). The data backup is faster as it does not include application binaries. To perform, do the following:

- Get JWT (using sso apis)
- API to take the data backup (https://<VIP>:30603/crosswork/platform/v1/platform/backup/dataonly)
- Payload for the api {"jobName": "jobname", "force": false}
- i) To view the progress of a backup job: Enter the job details (such as Status or Job Type) in the search fields in the **Backup and Restore Job Sets** table. Then click on the job set you want.

The **Job Details** panel displays information about the selected job set, such as the job Status, Job Type, and Start Time. If there's a failed job, hover the mouse pointer over the icon near the **Status** column to view the error details.

Note

After the backup operation is completed, navigate to the destination SCP server directory and ensure that the backup file is created. You will require this backup file in the later stages of the upgrade process.

Note If you do not see your backup job in the list, refresh the **Backup and Restore Job Sets** table.

j) If the backup fails during upload to the remote server: In the Job Details panel, just under the Status icon, click the Upload backup button to retry the upload.

Note

Upload can fail due to connectivity problems with the SCP backup server (for example, incorrect credentials, missing directory or directory permissions, missing path and so on). This is indicated by failure of the task uploadBackupToRemote). If this happens, check the SCP server details, correct any mistakes and try again. Alternatively, you can use the **Destination** button to specify a different SCP server and path before clicking **Upload backup**.

## **Install the Cisco Crosswork 6.0 Cluster and Applications**

This install the latest version of the Cisco Crosswork cluster and applications.

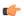

**Important** 

While the cluster installation is in progress, you must upgrade your NSO setup to the compatible version. Please monitor actively to ensure that the NSO leader is in the same site as Crosswork.

#### Before you begin

• Make sure that your environment meets all the installation prerequisites (see Installation Prerequisites for VMware vCenter, on page 19).

Step 1 Install Cisco Crosswork 6.0 cluster (see Install Crosswork Cluster on VMware vCenter, on page 39) using the same IP addresses and same number of nodes as in old cluster.

- Step 2 After the installation is completed, log into the Cisco Crosswork UI (using https://<VIP>:30603) and check if all the nodes are up and running in the cluster.
- Step 3 Install the Cisco Crosswork applications which were installed in the old cluster. Ensure that you install the latest versions that are compatible with the 6.0 cluster. For installation instructions, please refer to the Install Crosswork Applications, on page 169 chapter.

**Note** The applications binaries and versions are not updated in the migration job.

- **Step 4** After the applications are successfully installed, check the health of the new Cisco Crosswork cluster.
  - a) From the Cisco Crosswork main menu, choose Administration > Crosswork Manager > Crosswork Summary.
  - b) Click **Crosswork Cluster** tile to view the health details of the cluster.

## **Run Migration**

After successfully installing the new versions of the Cisco Crosswork applications, proceed to migrate the Cisco Crosswork backup taken earlier to the new Cisco Crosswork cluster.

#### Before you begin

Before you begin, ensure that you have:

- The hostname or IP address and the port number of a secure destination SCP server used in Create Backup of the Cisco Crosswork Cluster, on page 257.
- The name and path of the backup file created in Create Backup of the Cisco Crosswork Cluster, on page 257.
- User credentials with file read and write permissions to the directory.
- **Step 1** Check and confirm that all the VMs are healthy and running in your cluster.
- **Step 2** Configure an SCP backup server:
  - a) From the main menu, choose Administration > Backup and Restore.
  - b) Click **Destination** to display the **Edit Destination** dialog box.
  - c) Make the relevant entries in the fields provided.

**Note** In the **Remote Path** field, please provide the location of the backup created in Create Backup of the Cisco Crosswork Cluster, on page 257.

d) Click **Save** to confirm the backup server details.

#### **Step 3** Migrate the previous Cisco Crosswork backup on the new Cisco Crosswork cluster:

- a) From the Cisco Crosswork main menu, choose **Administration** > **Backup and Restore**.
- b) Click **Actions** > **Data Migration** to display the **Data Migration** dialog box with the destination server details prefilled.
- c) Provide the name of the data migration backup (created in Create Backup of the Cisco Crosswork Cluster, on page 257) in the **Backup File Name** field.
- d) If you want to perform the data migration backup despite any Cisco Crosswork application or microservice issues, check the **Force** check box.

e) Click **Start Migration** to start the data migration operation. Cisco Crosswork creates the corresponding data migration job set and adds it to the **Backup and Restore Job Sets** table. The Job Details panel reports the status of each backup step as it is completed.

Note If you do not see your job in the list, please wait for a few minutes and refresh the **Backup and Restore**Job Sets table.

f) To view the progress of a data migration job: Enter the job details (such as Status or Job Type) in the search fields in the **Backup and Restore Job Sets** table. Then click on the job set you want.

The **Job Details** panel displays information about the selected job set, such as the job Status, Job Type, and Start Time. If there's a failed job, hover the mouse pointer over the icon near the **Status** column to view the error details.

Note Crosswork UI might become temporarily unavailable during the data migration operation. When the Crosswork UI is down, you can view the job status in the Grafana dashboard. The Grafana link is available as *View Data Migration Process Dashboard* option on the right side of the Job Details window.

- g) If the data migration fails in between, you need to restart the procedure from step 1.
- **Step 4** After the data migration is successfully completed, check the health of the new Cisco Crosswork cluster.
  - a) From the Cisco Crosswork main menu, choose Administration > Crosswork Manager > Crosswork Summary.
  - b) Click Crosswork Cluster tile to view the health details of the cluster.

## Install the Standby Cluster and Enable Geo Redundancy

After completing the migration on the active cluster, install the standby cluster and enable geo redundancy.

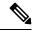

Note

When you are enabling geo redundancy after the 5.0 to 6.0 migration, you must set the following flag in the inventory file:

```
## install
is_post_migration_activation: true
```

- Step 1 In the second site, install the standby cluster. For more information, refer to the installation instructions in Install Cisco Crosswork on VMware vCenter using the Cluster Installer Tool, on page 44 or Manual Installation of Cisco Crosswork using vCenter vSphere UI, on page 58.
- **Step 2** Install the applications (that were installed on the active cluster) on the standby cluster.

**Note** Migration is not required in the standby cluster, as the changes would be taken from the active cluster during the periodic sync operation.

- **Step 3** Ensure DNS connectivity on both sites. Perform DNS server update on both sites if needed to ensure that Crosswork cluster is using the right DNS server.
- **Step 4** Ensure unified cross cluster endpoint is resolved on *site 1* (active site).

Step 5 Create and upload the inventory file on *site 1* to create the active cluster, and verify the operation. For more information, refer to the instructions in Enable Geo Redundancy, on page 241.

## **Upgrade Crosswork Data Gateway 5.0 to 6.0 Geo Redundancy**

This topic explains the procedure to upgrade from Crosswork Data Gateway version 5.0 to version 6.0 (geo redundant enabled).

For the 6.0 Crosswork Network Controller release, it is mandatory to deploy Crosswork Data Gateway using the FQDN. When Crosswork undergoes an upgrade, the existing data gateways transition to the ERROR state because of their enrollment using the VIP address, resulting in a discrepancy in the enrollment information.

To install Crosswork Data Gateway after an upgrade:

#### Before you begin

Ensure that you are aware of the following:

- After Crosswork is upgraded, the data gateways, virtual data gateways, HA pool, and device-mapping configuration are restored.
- The Data Gateway Manager automatically assigns the active Crosswork site as the default site for all existing data gateways.
- **Step 1** Redeploy the Crosswork Data Gateway instance by removing the old instance and replacing it with a new installation. During the redeployment, use the unified management FQDN for ControllerIP in the OVF deployment script.

For information on removing a data gateway instance, see Delete Crosswork Data Gateway from the Crosswork Cluster, on page 227 and installing a new instance, see Install Geo HA Crosswork Data Gateway, on page 253.

If the data gateways are redeployed using the same name and hostname attribute provided in the OVF script, the Data Gateway Manager considers them as existing gateways and automatically enrolls them with the upgraded Crosswork during the migration process.

**Important** 

It is recommended to initiate a sync operation to enhance the accuracy of the data after the addition of a new device or the deployment of a new gateway. See Configure Cross Cluster Sync Settings, on page 247 for information on how to perform a sync operation.

- **Step 2** Modify the high availability Crosswork Data Gateway pools as following:
  - If a new data gateway instance is added to a high availability pool from the Standby site, which is currently the Active site, and a switchover occurs. The data gateway's role changed from Spare to Assigned.
  - By default, the existing pools will be tagged as imbalanced, as there are no data gateways connected to the standby site. For preserving the data gateway balance, deploy new data gateways on the standby site.
  - The SBConfig is configured to the Shared option. You must configure it to be Site-specific.
  - Configure the VIP or FQDNs for the standby site.

**Step 3** Accept an upgrade acknowledgment message that appears on the Crosswork UI when all the data gateways with the Assigned role are in the UP state and the Spare gateways in the NOT\_READY state.

Data gateways with the Assigned role start the data collection.

#### What to do next

If the data gateways cannot connect with the Active cluster, re-enroll the gateway from the interactive menu. See the *Re-enroll Crosswork Data Gateway* section in the *Cisco Crosswork Network Controller* 6.0 *Administration Guide* for more information.

## **Update Providers**

After enabling geo redundancy on the active cluster, update the providers.

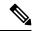

Note

Skip this step if you are not planning to enable geo redundancy.

- **Step 1** Add the RBAC JWT token on the Cisco NSO VMs.
- **Step 2** Upload and update the JWT package on the Cisco NSO High Availability VMs.
- **Step 3** Reload the NCS packages on both VMs.
- **Step 4** Update the **JWT auth file** with *geo-CW FQDN cnc-host* value on both VMs.
- **Step 5** Update the *cert.pem* on both VMs.
- **Step 6** Update NSO with unified cluster endpoint in the **Manage Providers** window.
- **Step 7** (Optional) Update SR-PCE IP address in the **Manage Providers** window.
- **Step 8** (Optional) While upgrading from a non-HA setup to geo redundant mode, Crosswork Data Gateway will end with multiple VIPs for southbound devices. These devices need to be set up for syslogs, traps and MDT. In case of MDT, you can use admin DOWN/UP to push the configuration changes to the devices.

**Note** Any other external destination needs to be in HA mode with its own unified endpoint in the form of VIP or FQDN.

## **Complete Geo Redundancy Enablement**

After updating the providers, activate geo redundancy on the standby cluster.

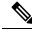

Note

Skip this step if you are not planning to enable geo redundancy.

Step 1 Create and upload the cluster inventory file on site 2, to create the standby cluster. Verify the operation. For more information, refer to the instructions in Enable Geo Redundancy, on page 241.

- Step 2 Configure the cross cluster settings. For more information, see step 7 in the Geo Redundancy Workflow (Day 0), on page 237 topic.
- **Step 3** Perform a on-demand sync to sync the data from active to standby cluster.

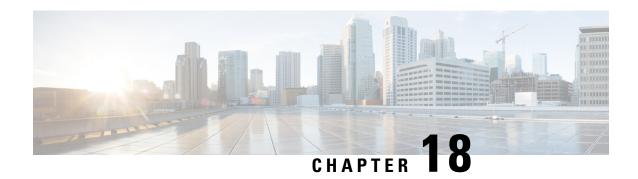

# **Geo Redundancy Switchover**

This chapter contains the following topics:

• Perform Switchover, on page 265

## **Perform Switchover**

Switchover is the process of interchanging the roles of the active cluster and standby cluster in the event of a failure.

In case of a failure, the system performs many preliminary checks (heartbeat count, connectivity checks, HTTP and SSH login checks, etc.) and raises alarms if they fail. If you notice an alarm, you are expected to check both clusters to verify the authenticity of the alarms before they attempt a switchover.

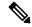

Note

If a switchover operation is completed on a standby VM (before the sync operation), there are no rows or entries displayed on the **Publish Details** for tech-support jobs. This happens because the tech-support history is written to ETCD which is not synced across geo redundancy setups. This is an expected system behavior.

#### Before you begin

Before the switchover, it is important that both clusters have the same application versions and resource footprints used.

- **Step 1** Log in to the standby cluster.
- **Step 2** From the main menu, choose **Administration** > **Cross Cluster**. The **Cross Cluster** window is displayed.
- **Step 3** Click Actions > Switch Cluster Role

The **Switch Cluster Role** dialog box is displayed with the initial state of the clusters. For the purpose of this topic, SJC cluster (cluster-sjc) is in ACTIVE mode and NYC cluster (cluster-nyc) is in STANDBY mode.

Figure 66: Switch Cluster Role

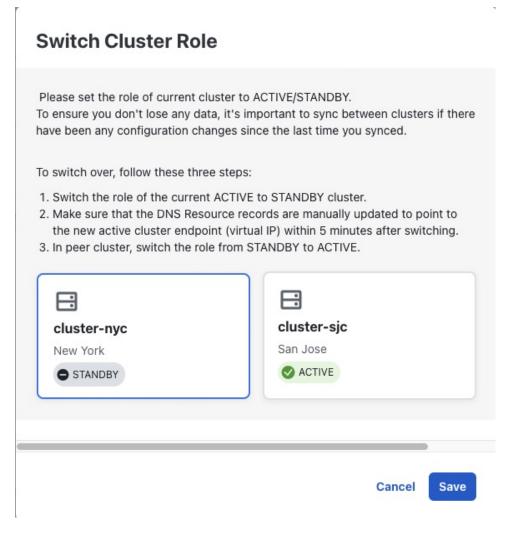

**Step 4** Click on the NYC cluster to change it to ACTIVE state. Click **Save** to confirm change.

Figure 67: Switch standby cluster to active

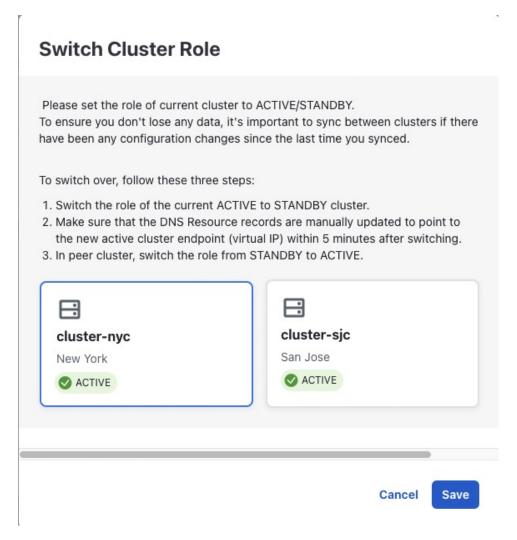

- **Step 5** Update the DNS server records of Management FQDN and Data FQDN to point to the new active cluster.
- Step 6 Now log in to the SJC cluster (already active). In the Cross Cluster window, click Actions > Switch Cluster Role.
  - **Note** At this point, till the time you change the cluster state, both clusters will be in ACTIVE state.
- **Step 7** In the **Switch Cluster Role** dialog box, click on the cluster to change it to STANDBY state.

Figure 68: Switch active cluster to standby

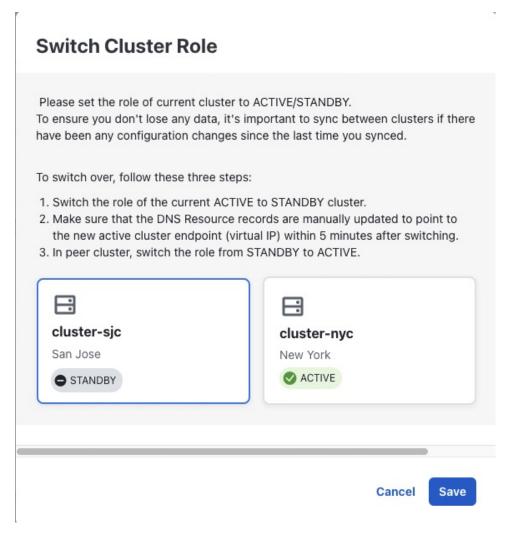

Click Save to confirm the change.

**Note** Wait for the device reachability to converge before moving to resume operations on the standby cluster.

**Step 8** After few minutes, log in to the first cluster. The switchover will be completed.